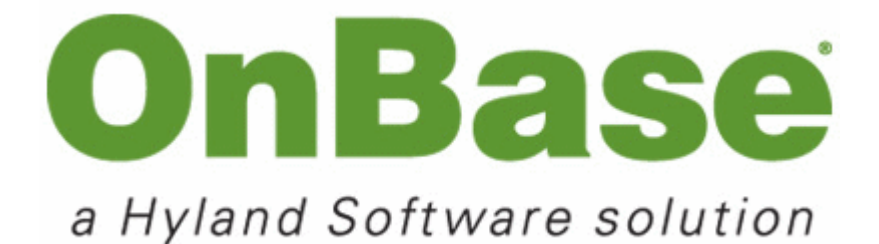

**Automated Indexing**

# **COPYRIGHT**

Information in this document is subject to change without notice. The OnBase® Information Management System software described in this document is furnished only under a separate license agreement and may be used or copied only according to the terms of such agreement. It is against the law to copy the software except as specifically allowed in the license agreement, or without the expressed written consent of Hyland Software, Inc. If Hyland Software, Inc. and you have entered into a nondisclosure agreement, then this document or accompanying materials provided by Hyland Software, Inc. contains certain information which is confidential information of Hyland Software, Inc. and which may be used or copied only according to the terms of such nondisclosure agreement. All data, names, and formats used in this document's examples are fictitious unless noted otherwise. Complying with all applicable copyright laws is the responsibility of the user. Without limiting the rights under copyright, no part of this document may be reproduced, stored in or introduced into a retrieval system, or transmitted in any form or by any means (electronic, mechanical, photocopying, recording, or otherwise), or for any purpose, without the express written permission of Hyland Software, Inc.

©2011 Hyland Software, Inc. All rights reserved.

Depending on the modules licensed, The OnBase® Information Management System software may contain portions of: Imaging technology, Copyright © Snowbound Software Corporation; CD-R technology, Copyright © Sonic Solutions; CD-R technology, Copyright © Rimage Corporation; OCR technology, Copyright © Nuance Corporation; Mail interface technology, Copyright © Intuitive Data Solutions; Electronic signature technology, Copyright © Silanis Technology, Inc.; Full text search technology, Office core assembly, ASP.NET extensions, application blocks, smart client architecture, Object Builder, and WPF controls, Copyright © Microsoft Corporation; Full Text Indexing technology, Copyright © Verity, Inc.; SYBASE Adaptive Server Anywhere Desktop Runtime, Copyright © SYBASE, Inc., portions Copyright © Rational Systems, Inc.; ISIS technology, Copyright © EMC Corporation; JLex technology, Copyright © 1996-2003 by Elliot Joel Berk and C. Scott Ananian; A2iA CheckReader, Copyright © A2iA; Terminal emulation technology, Copyright © Attachmate; User interface controls, Copyright © Infragistics; Terminal emulation technology, Copyright © NetManage; CAD document technology, Copyright © Open Text Corporation; ISIS scanning interface, Copyright © Pegasus Imaging Corporation; CD/ DVD burner technology, Copyright © Prassi Software Incorporated; Code obfuscation technology, Copyright © PreEmptive Solutions; Icon library, Copyright © Professional Icons; OSA dlls, Copyright © Sharp Electronics Corp.; JAVA components, Copyright © Sun Microsystems; Signature pad technology, Copyright © Topaz Systems Incorporated; and User interface tools, Copyright © Xceed Software, Incorporated.

Portions of the OnBase® software modules may be covered by one or more of the following U.S. Patents: 7,644,091 and 7,765,271. Portions contained within OnBase® are licensed by U.S. Patent Nos. 6,094,505; 5,768,416; 5,625,465 and 5,258,855.

Hyland Software® and OnBase® are registered trademarks of Hyland Software, Inc. Application Enabler™ is an unregistered trademark of Hyland Software, Inc. EMC Centera® is a registered trademark of EMC Corporation. All other trademarks, service marks, trade names and products of other companies are the property of their respective owners.

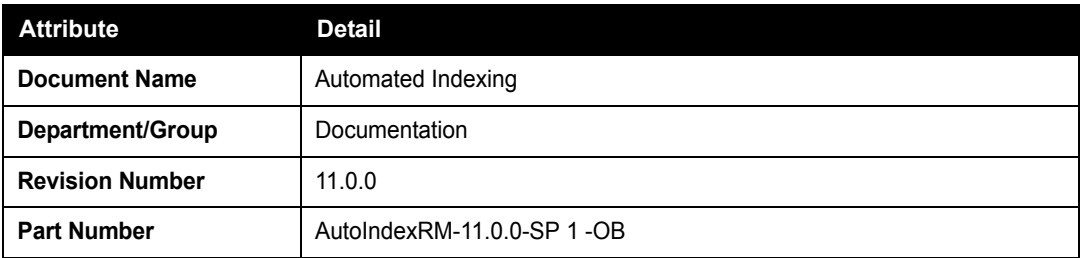

### **Exposure**

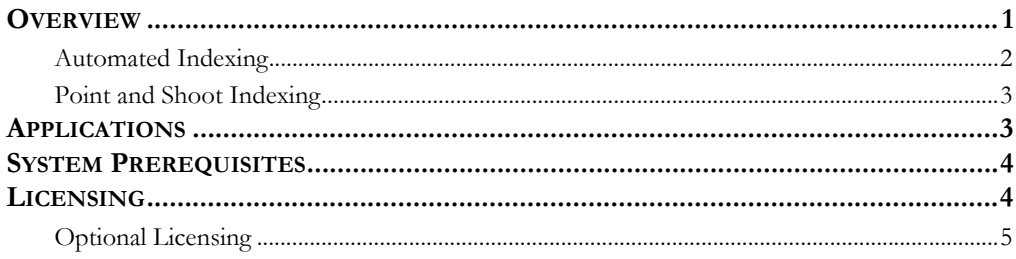

# **Usage**

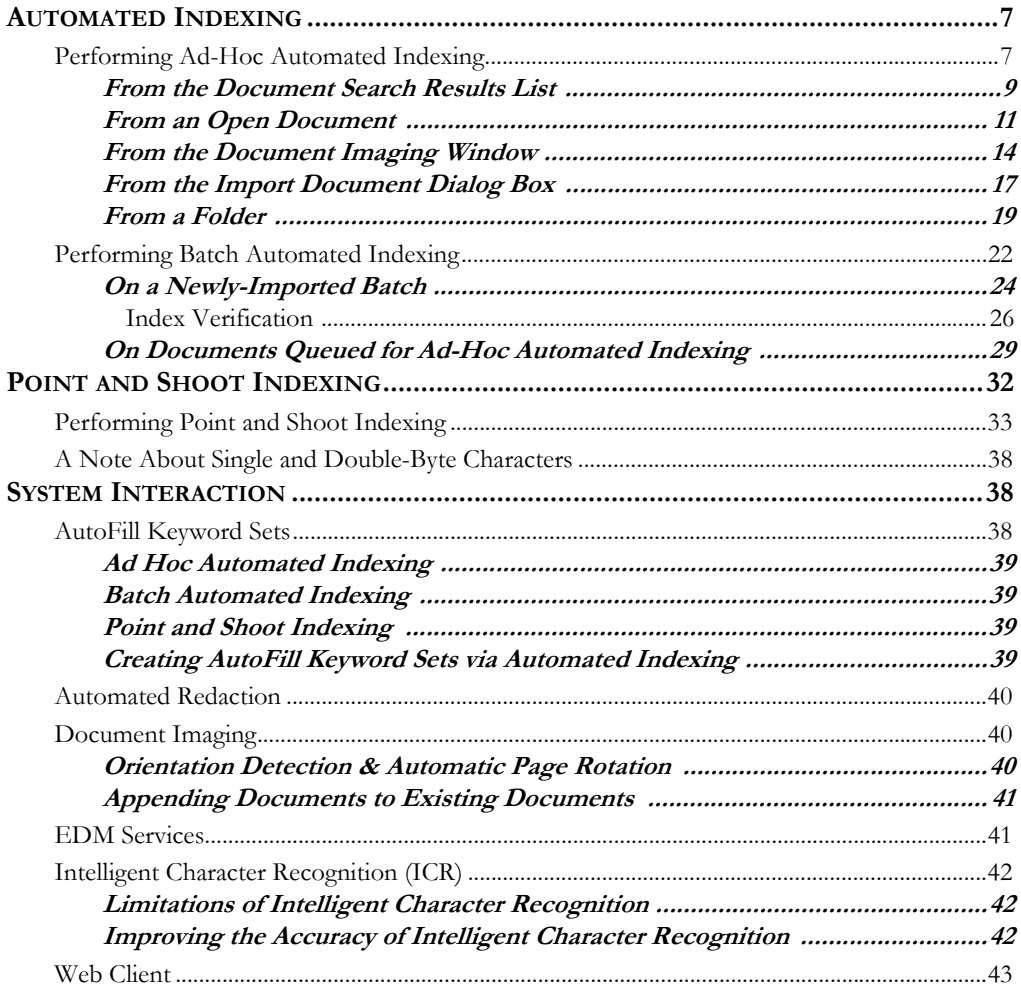

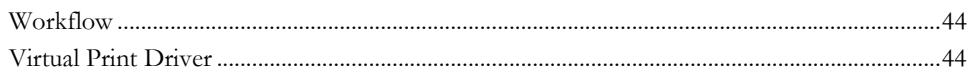

# **[Configuration](#page-54-0)**

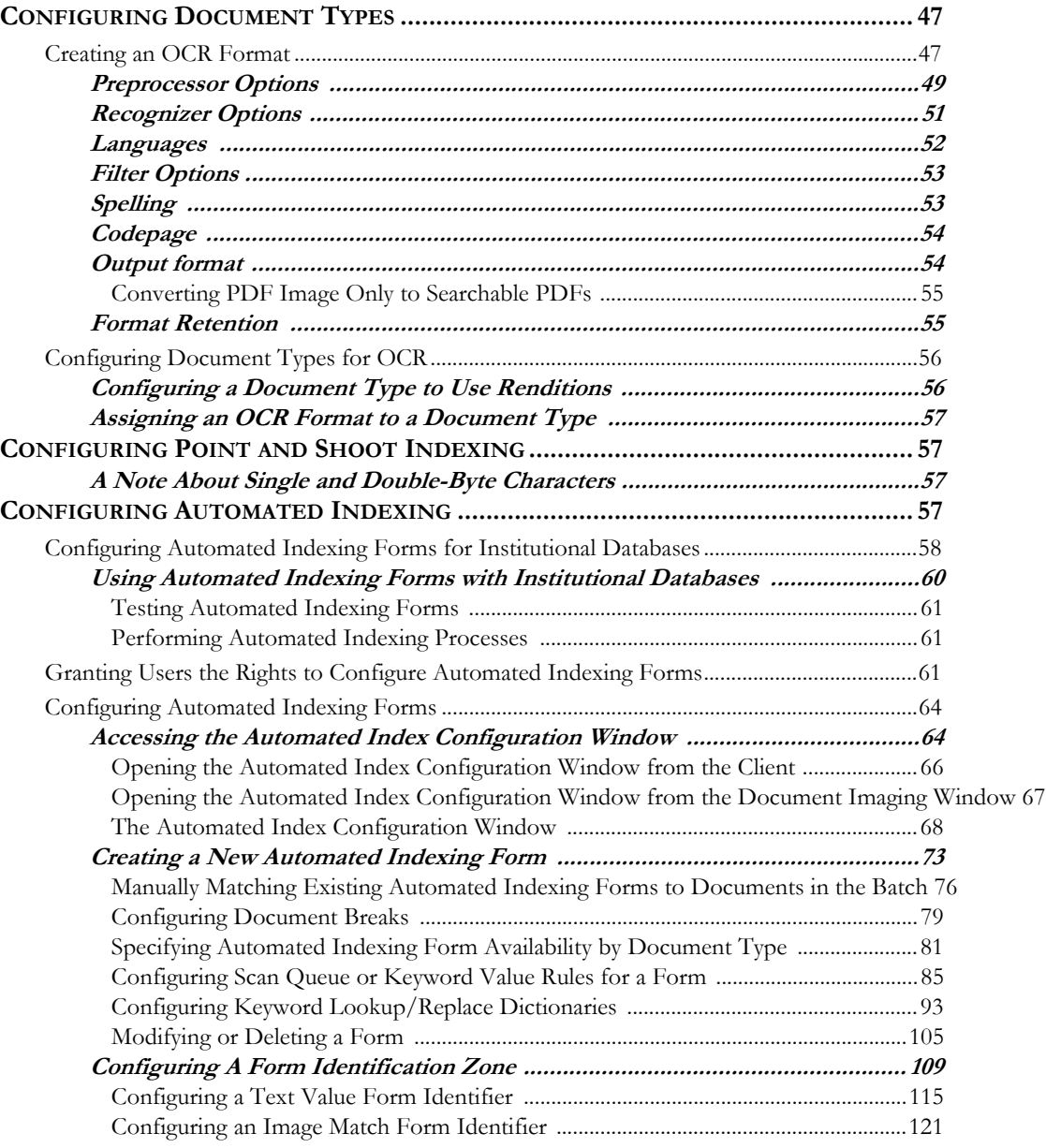

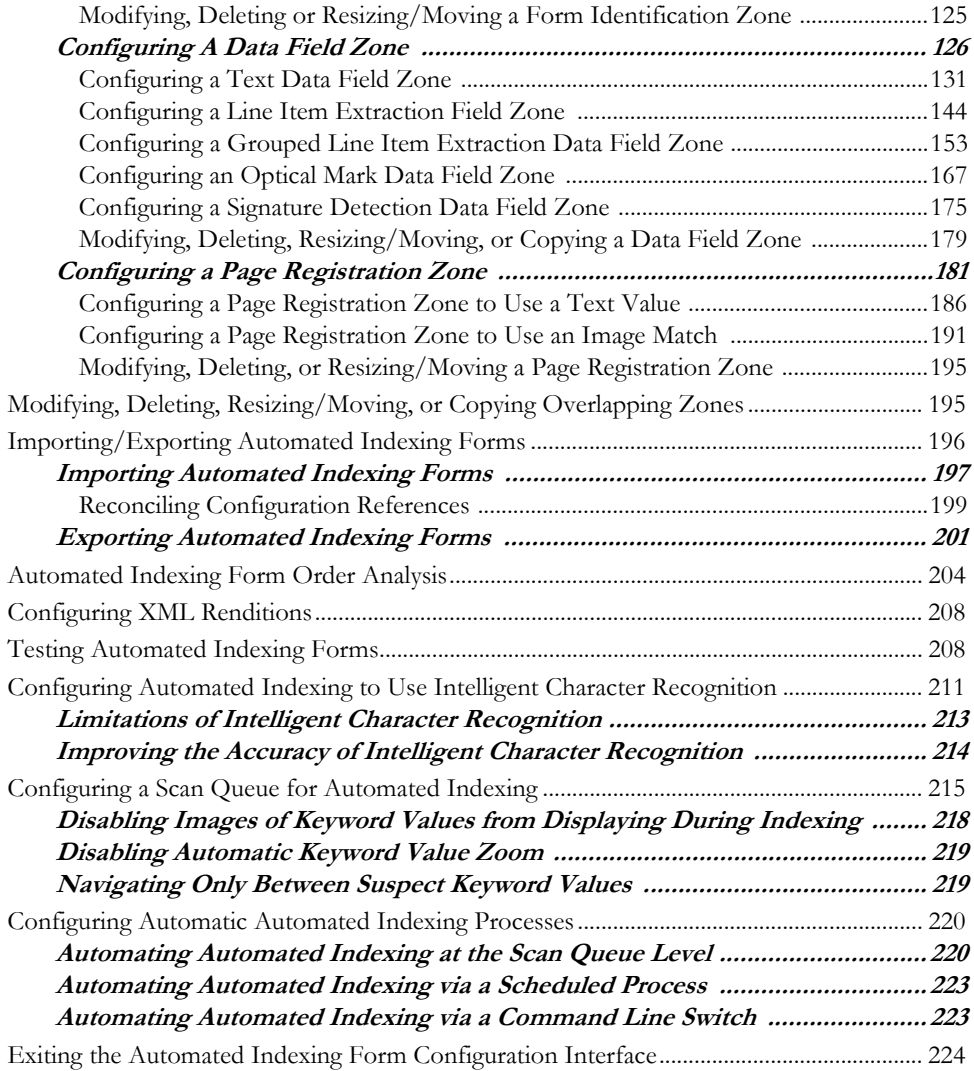

# **[Installation](#page-232-0)**

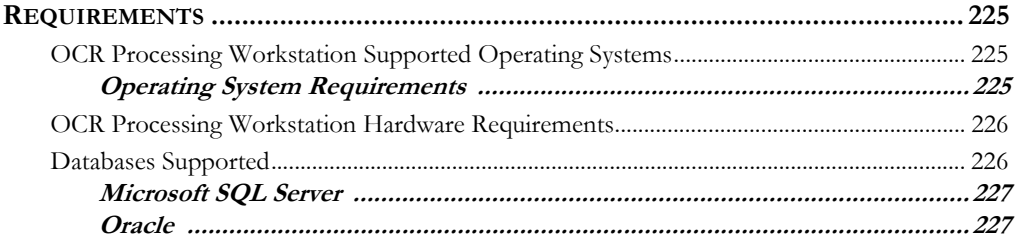

 $\overline{\textcircled{\textcirc}}$  2011 Hyland Software, Inc.

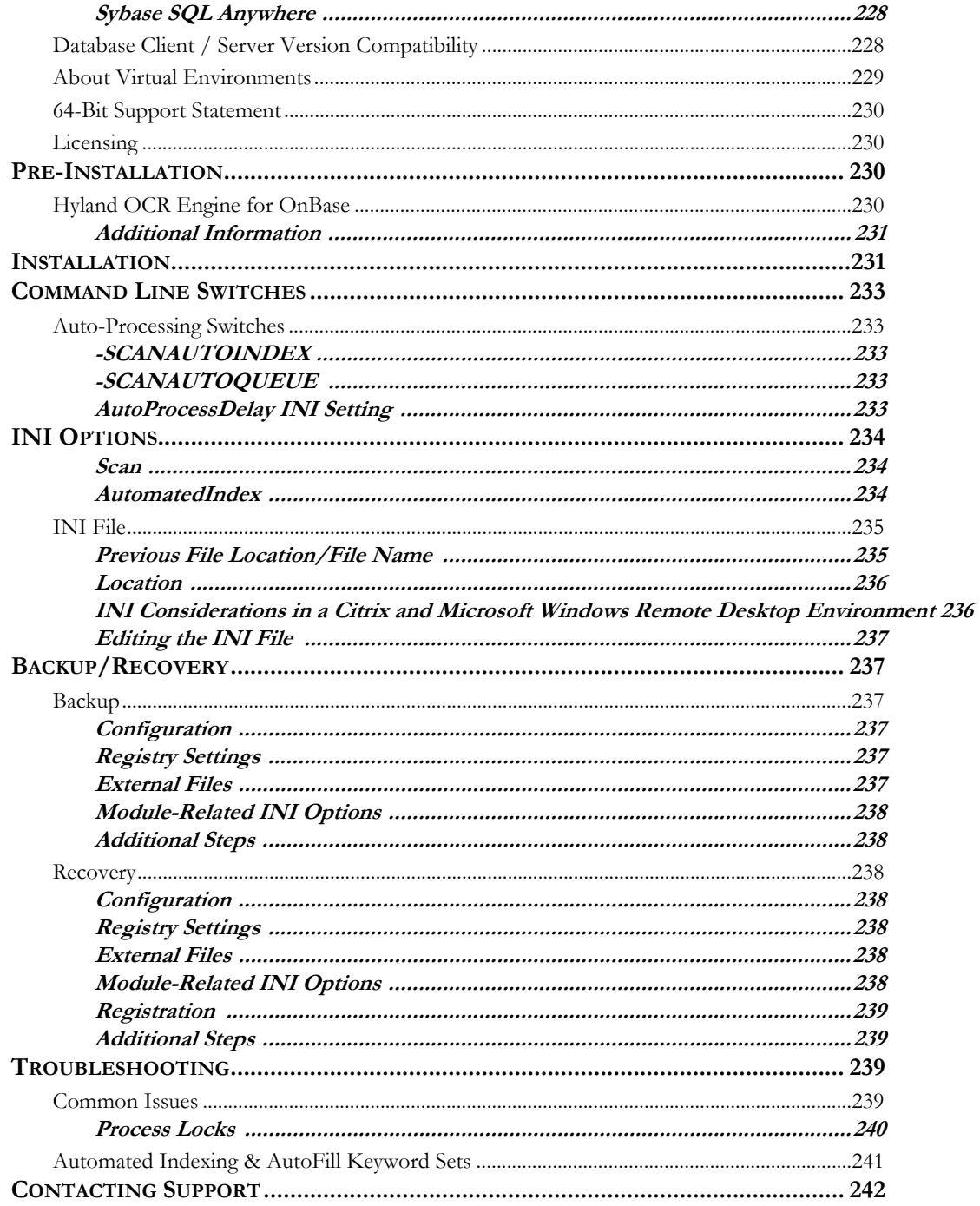

## **Scheduling**

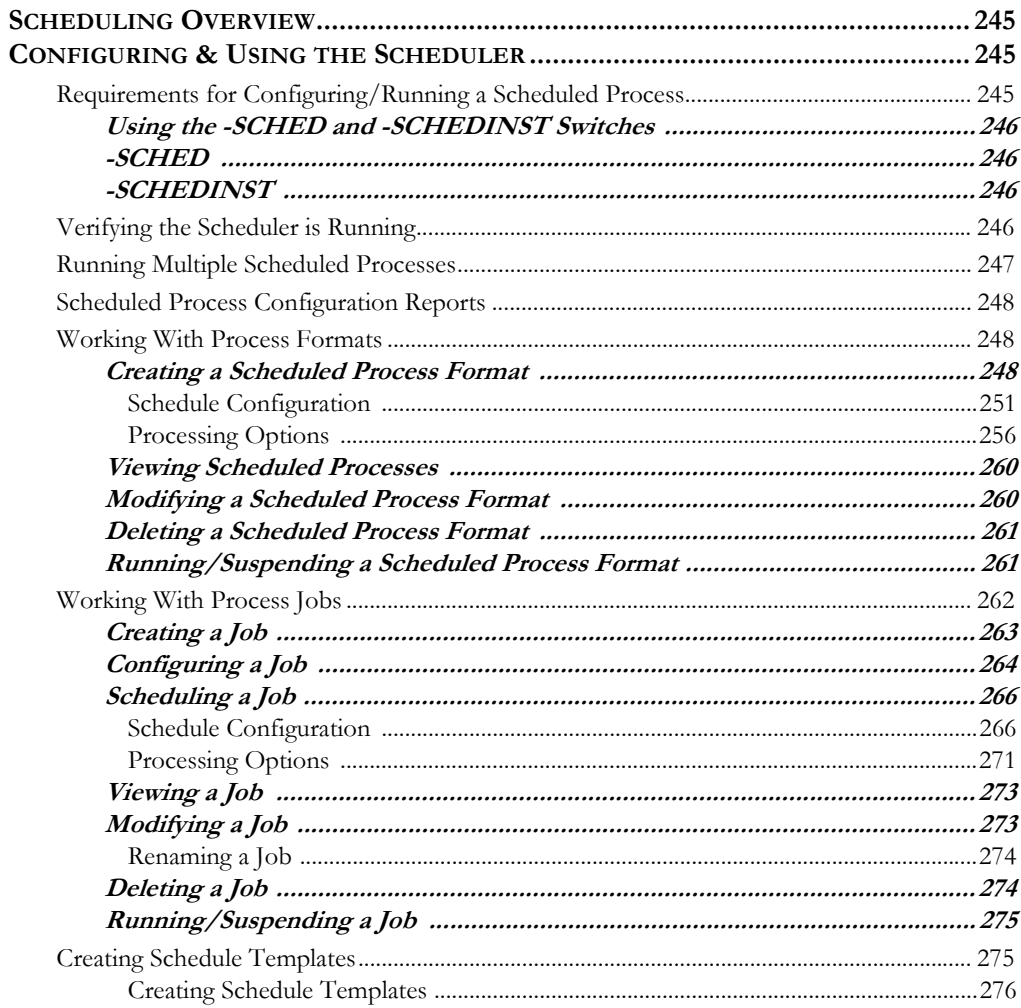

# **Automated Indexing Best Practices**

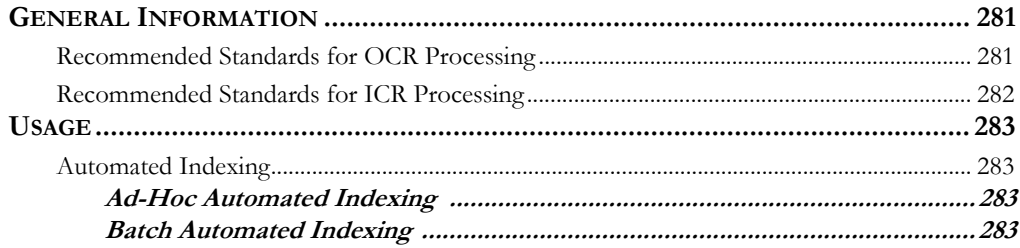

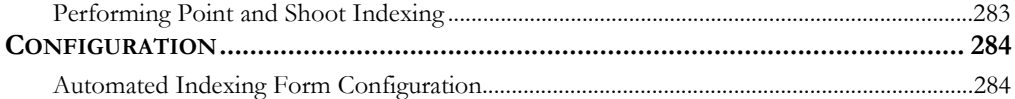

## <span id="page-8-1"></span><span id="page-8-0"></span>**OVERVIEW**

Automated Indexing allows documents to be automatically indexed by extracting indexing values (i.e., a Document Type identifier, the Document Date and Keyword Values) directly from documents via optical character recognition (OCR) technology.

Automated Indexing consists of two distinct, but equally powerful, functionalities:

• **Automated Indexing**. Automated Indexing automatically compares documents to pre-defined Automated Indexing forms, or templates, that define the areas of the document that are to be processed. Once a document is matched to a form, it is processed and the extracted indexing values are assigned to it.

Automated Indexing can be performed on image or PDF documents.

**Point and Shoot Indexing**. Point and Shoot Indexing allows you to select an area of a document to be processed so a Document Date or Keyword Values can be extracted from that area.

Point and Shoot Indexing can be performed on image documents only.

Both Automated Indexing and Point and Shoot Indexing support for Keyword data type recognition and Keyword Masking.

Your Automated Indexing solution is able to identify and process machine-printed data via optical character recognition (OCR). If your solution is also licensed for **ICR Support for Full-Page OCR & Automated Index**, your solution is also able to identify and process hand-written text via intelligent character recognition (ICR).

### **Note:** ICR is not supported for Point and Shoot Indexing.

Unlike other forms recognition products, Automated Indexing has no per-page or perdocument restrictions or costs, and all Automated Indexing is performed within, and is seamlessly integrated into, OnBase's Document Imaging interface – no external databases or additional hardware or software is required.

### <span id="page-9-0"></span>**Automated Indexing**

Like other document processing options, such as Bar Code Processing or Full-Page OCR, Automated Indexing can be performed on batches of documents within a scan queue. It can also be performed on a single document from several places in the OnBase Client module, including the Document Viewer, the **Import** dialog box, or, with additional licensing, from within a Workflow queue.

Automated Indexing can help to streamline most indexing tasks. Automated Indexing can do much more than identify and extract basic indexing data; depending on your configuration, Automated Indexing can also perform these advanced indexing tasks:

• Automatically score and evaluate indexing data read by the Automated Indexing engine to determine if a document needs to be manually reviewed by a user for accuracy.

Batches of documents that are determined to have been accurately indexed can be marked as fully indexed and committed without any user intervention.

- Group and store line-item values using Multi-Instance Keyword Type Groups.
- Perform Optical Mark Recognition (OMR) and signature detection, and assign appropriate Keyword Values based on these results.
- Read MICR line data from check documents.

Automated Indexing is easily configured from using a visual, point-and-click interface. Users can create, modify and delete Automated Indexing forms -- templates that allow a user to define the areas of the document that are processed and the type of indexing data (i.e., a Document Type identifier, the Document Date or Keyword Value) that is extracted from each area.

A user with the proper rights can create and edit Automated Indexing forms from within the OnBase Client or the Document Imaging interface. Access to the OnBase Configuration module is not needed.

During processing, a document is classified and indexed based on the form matched to it by the Automated Indexing engine. Multiple forms can be created and associated with a single OnBase Document Type, allowing documents with different physical layouts to be processed and assigned to the same Document Type.

For example, an organization might scan and archive all of its shipping receipts, from any number of vendors, in one Document Type. Even though all of these documents have a different physical layout, as long as Automated Indexing is able to match an Automated Indexing form to each one, they can all be properly processed, indexed and archived in the same Document Type.

If Automated Indexing cannot match a form to a document, or if its built-in quality controls determine that a value returned by the Automated Indexing engine is suspect, the batch containing the document is routed for user review. Documents are reviewed and corrected in the familiar environment of OnBase Document Imaging; no external programs or additional software is required.

### <span id="page-10-0"></span>**Point and Shoot Indexing**

Point and Shoot Indexing offers organizations an automated and accurate alternative to manual indexing without requiring a major change to existing scanning and indexing processes. Users can perform Point and Shoot Indexing when indexing individual image documents from within Document Imaging without needing pre-configured Automated Indexing forms.

Point and Shoot Indexing can be performed in any of Document Imaging's indexing batch status queues (e.g., **Awaiting Indexing**, **Index in Progress**, **Awaiting Reindex**, **Awaiting QA Reindex**, etc.). Users can capture a value from the scanned image and automatically assign it to the selected Keyword Type simply by selecting the area of the image containing the desired value with the pointer. This area is automatically processed and the selected Keyword field is populated with the extracted data.

### <span id="page-10-1"></span>**APPLICATIONS**

Automated Indexing and Point and Shoot Indexing can be used by any organization that is looking for ways to reduce the cost and chance for error that exist when manually indexing documents.

- An Accounts Payable department can use Automated Indexing to automatically index all incoming vendor invoices. Even though no two of the invoices are physically alike, an Automated Indexing form can be created for each different layout and all of the documents can still be archived under the same Document Type. By automating the indexing process, the clerk or clerks that used to manually index these invoices now have additional time to work on more critical tasks, and the capacity of the department to process invoices can be greatly increased without any additional staff.
- A Human Resources department can take advantage of Point and Shoot Indexing to improve its hiring process. As cover letters and resumes are received from applicants, the HR specialists can scan the paper documents, or sweep batches of electronicallysubmitted images, and use Point and Shoot Indexing to extract Keyword Values from the images more accurately and efficiently than if they had to manually index them.

**1**

• A bank with several regional offices can use Disconnected Scanning to scan documents into a central OnBase system. One or more centralized Automated Indexing processing workstations can be designated to perform Automated Indexing on all batches uploaded to the system from each of the regional offices.

Additionally, to conserve network capacity and bandwidth during business hours, Disconnected Scanning's scheduling functionality can be used to schedule batch uploads and the OnBase Scheduler can be used to schedule Automated Indexing processes to take place at night.

# <span id="page-11-0"></span>**SYSTEM PREREQUISITES**

In order to take advantage of batch Automated Indexing processing, your OnBase solution must be properly configured to import batches of images or PDF documents into a scan queue.

A number of OnBase modules, such as Document Imaging, Disconnected Scanning, or the Document Import Processor (DIP), can be used to import documents into batches via scan queues.

Additionally, the Hyland OCR Engine for OnBase software must be installed on each workstation that is to perform Automated Indexing. This software is available from your solution provider, and does not need separate licensing or registration.

### <span id="page-11-1"></span>**LICENSING**

Each Automated Indexing workstation requires a valid OnBase Client license, in addition to one of the following Automated Indexing licenses:

- **Ad-Hoc Automated Indexing**. An Ad-Hoc Automated Indexing license allows you to perform Point and Shoot Indexing and Automated Indexing on an open document from the right-click menu.
- **Automated Indexing**. An Automated Indexing license allows you to perform Point and Shoot Indexing and Automated Indexing on an open document as well as on batches residing in the **Awaiting Automated Indexing** or **Awaiting Ad Hoc Automated Index** batch status queues.

**Note:** If your solution is licensed for **Batch Automated Indexing** (a license available for OnBase solutions prior to the release of OnBase 10.0), contact your solution provider for information on obtaining a current **Automated Indexing** license.

**1**

If your solution is licensed for at least one Ad-Hoc Automated Indexing or Automated Indexing license, users of workstations not registered for Automated Indexing can route batches to the **Awaiting Ad Hoc Automated Index** batch status queue for processing by a centralized workstation that is licensed for Automated Indexing.

### <span id="page-12-0"></span>**Optional Licensing**

Additional licensing is required in order to use the following features in conjunction with Automated Indexing:

- A valid OnBase Workflow license is required to initiate Automated Indexing from within a Workflow Life Cycle. For more information, see the Workflow documentation.
- In order to mark areas of a document that have been processed via Automated Indexing for redaction via Automated Redaction, your solution must also be licensed for Automated Redaction. For more information, see the Automated Redaction.
- To identify handwritten text in an Automated Indexing Data Field Zone using Intelligent Character Recognition (ICR), your solution must be licensed for ICR Support for Full-Page OCR & Automated Index. This site license allows all of your Automated Indexing OCR processing workstations to perform ICR processing.

Check your current licensing status by selecting **Utils | Product Licenses** from the Configuration module.

<span id="page-14-0"></span>Automated Indexing allows you to automatically extract indexing values, such as Document Type identifiers, the Document Date and Keyword Values, directly from an image or PDF document.

Point and Shoot Indexing allows you to extract the Document Date and Keyword Values directly from any image document displayed in the Document Imaging Working window.

# <span id="page-14-1"></span>**AUTOMATED INDEXING**

Both ad-hoc and batch Automated Indexing allow you to index a document by automatically matching it to Automated Indexing forms. Automated Indexing forms are pre-configured templates that have been created with certain zones, or fields, that are analyzed for a specified type of indexing information (i.e., a Document Type identifier, the Document Date or Keyword Values).

The Automated Indexing engine compares all available Automated Indexing forms to a document until it is able to match a form to the document's physical layout. Once a match is determined, the document is processed and the indexing information is automatically applied to the document.

You can perform ad-hoc Automated Indexing from a number of places within the Client module, and, if your workstation is not registered for Automated Indexing, you can queue documents for processing at a later time or on another workstation. Depending on your licensing, you may also be able to perform batch Automated Indexing on a batch of documents from within the Document Imaging interface.

### <span id="page-14-2"></span>**Performing Ad-Hoc Automated Indexing**

Ad-hoc Automated Indexing allows you to perform Automated Indexing on a document while working with the document. Depending on how you are interacting with the document, ad-hoc Automated Indexing can be initiated via right-click option or by pressing a button on a dialog box.

Ad-hoc Automated Indexing can be performed from the following areas of the OnBase Client:

- **From the Document Search Results list**. [See From the Document Search Results List](#page-16-0)  [on page 9 for more information.](#page-16-0)
- **From an open document**. [See From an Open Document on page 11 for more](#page-18-0)  [information.](#page-18-0)
- **From the Document Imaging window**. See From the Document Imaging Window on [page 14 for more information.](#page-21-0)
- **From the Import Document dialog box**. [See From the Import Document Dialog Box](#page-24-0)  [on page 17 for more information.](#page-24-0)
- **From a Folder.** [See From a Folder on page 19 for more information.](#page-26-0)
- **From a Workflow Queue**. See the Workflow entry in the System Interaction section on [page 44](#page-51-0) for more information.
- **From a document being created and automatically imported by the Virtual Print Driver**. See the Virtual Print Driver entry in the System Interaction section on [page 44](#page-51-1) for more information.

If you are at a workstation that has either an Automated Indexing or Ad-Hoc Automated Indexing license registered to it, the document will immediately undergo Automated Indexing.

If your workstation is not registered for Automated Indexing or Ad-Hoc Automated Indexing, but your OnBase solution is licensed for one or both of these products, the document will be routed to the **Awaiting Automated Indexing** batch status queue and will be processed later, when a license becomes available, or by another workstation licensed for Automated Indexing.

**2**

**Tip:** Unlike batch Automated Indexing, ad-hoc Automated Indexing offers no indication of values that were not confidently identified by the Automated Indexing engine (i.e., values that did not meet their configured Suspect Level). It is considered a best practice to always compare the indexing information assigned to the document by the ad-hoc Automated Indexing process to the actual information displayed on the document to ensure that it is accurate.

#### <span id="page-16-0"></span>**From the Document Search Results List**

To perform ad-hoc Automated Indexing from the **Document Search Results** list:

1. From the OnBase Client, search for a document. The **Document Search Results** list is displayed.

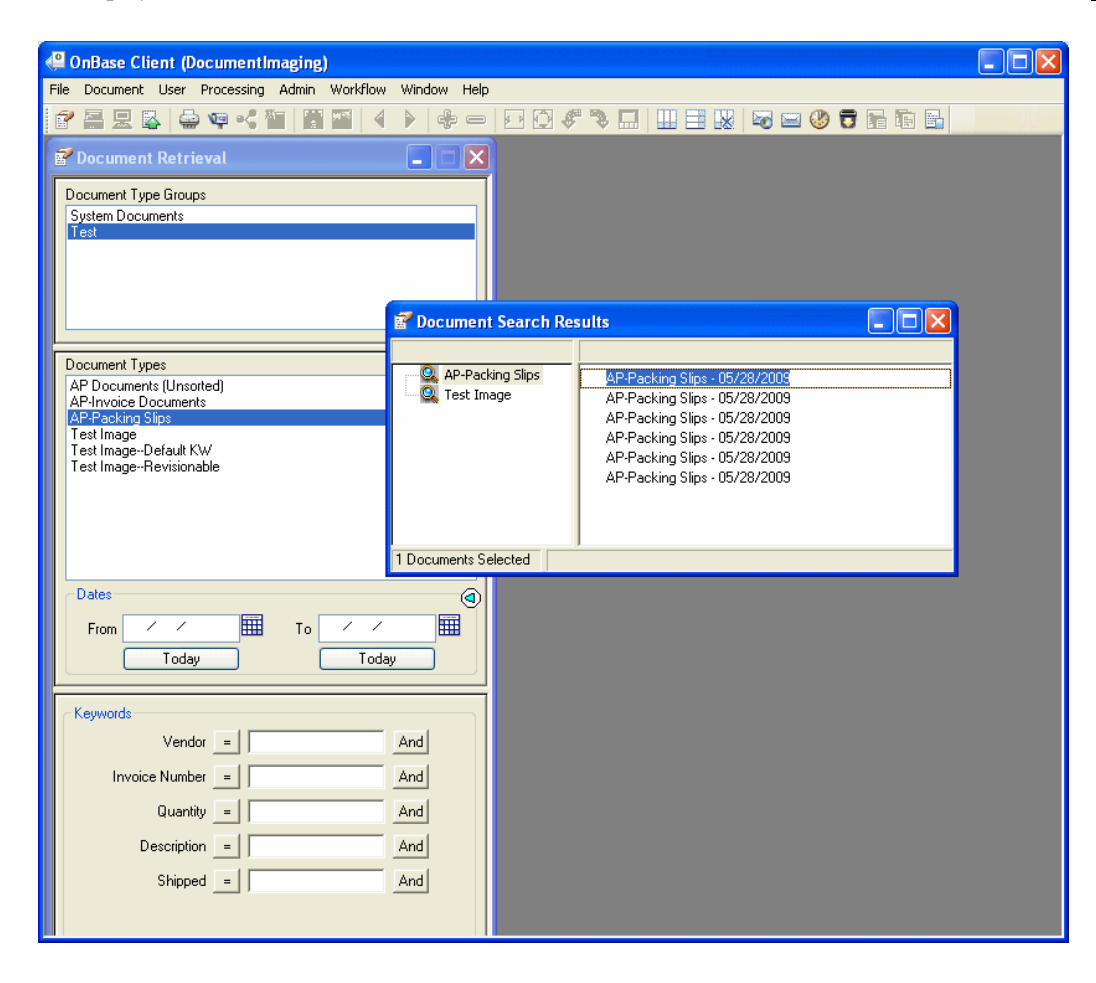

2. Right-click on the document that you would like to perform ad-hoc Automated Indexing on and select **Perform Document Automated Index...**.

The Automated Indexing process is performed.

**Note:** If you are using Ad Hoc Automated Indexing to extract a Keyword Value that is the primary Keyword Value for an AutoFill Keyword Set, be aware that if multiple instances of the AutoFill Keyword Set exist with the same primary Keyword Value, depending on the configuration of the AutoFill Keyword Set, either no instance of the AutoFill Keyword Set is assigned to the document (even though the primary Keyword Value is assigned to the document) or all instances of the AutoFill Keyword Set are assigned to the document. You are not given the opportunity to select the instance of the AutoFill Keyword Set or, depending on your configuration, select multiple instances of the AutoFill Keyword Set to assign to the document. For more information on how AutoFill Keyword Sets function with Automated Indexing, see AutoFill Keyword Sets on page 38.

**Note:** If your workstation is not registered for Ad Hoc Automated Indexing or Automated Indexing, a message is displayed notifying you that the document has been routed to the **Awaiting Ad Hoc Automated Index** batch status queue for processing. In order to see the **Awaiting Ad Hoc Automated Index** batch status queue, as well as process batches residing within it, the workstation must be registered for Automated Indexing.

### <span id="page-18-0"></span>**From an Open Document**

To perform ad-hoc Automated Indexing on an open document:

1. From the OnBase Client, retrieve and open the document you wish to perform ad-hoc Automated Indexing on. The document is displayed in the Document Viewer.

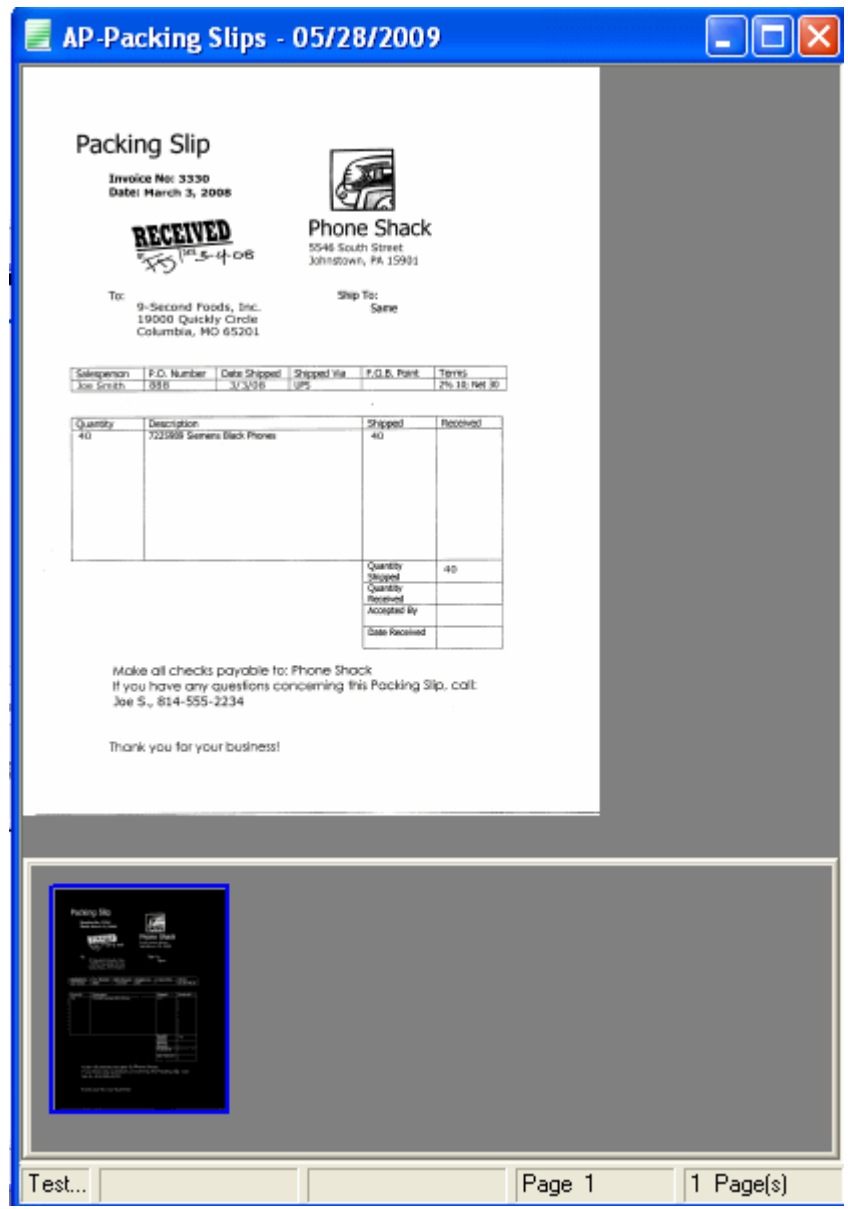

2. Right-click on the document and select **Perform Document Automated Index...**.

The Automated Indexing process is performed.

**Note:** If you are using Ad Hoc Automated Indexing to extract a Keyword Value that is the primary Keyword Value for an AutoFill Keyword Set, be aware that if multiple instances of the AutoFill Keyword Set exist with the same primary Keyword Value, depending on the configuration of the AutoFill Keyword Set, either no instance of the AutoFill Keyword Set is assigned to the document (even though the primary Keyword Value is assigned to the document) or all instances of the AutoFill Keyword Set are assigned to the document. You are not given the opportunity to select the instance of the AutoFill Keyword Set or, depending on your configuration, select multiple instances of the AutoFill Keyword Set to assign to the document. For more information on how AutoFill Keyword Sets function with Automated Indexing, see AutoFill Keyword Sets on page 38.

**Note:** If your workstation is not registered for Ad Hoc Automated Indexing or Automated Indexing, a message is displayed notifying you that the document has been routed to the **Awaiting Ad Hoc Automated Index** batch status queue for processing. In order to see the **Awaiting Ad Hoc Automated Index** batch status queue, as well as process batches residing within it, the workstation must be registered for Automated Indexing.

### <span id="page-21-0"></span>**From the Document Imaging Window**

To perform ad-hoc Automated Indexing on a document from within the Document Imaging interface:

1. From the OnBase Client, click **Processing | Scan/Index**. The Document Imaging window is displayed.

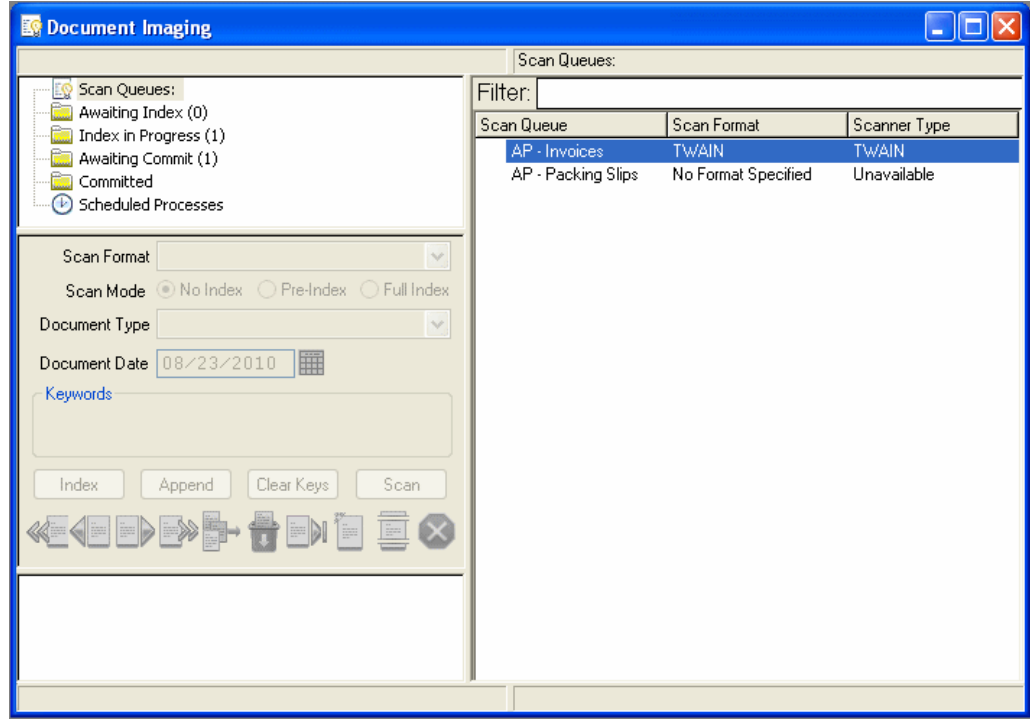

2. In the Queue List window, select the batch status queue in which the document you wish to index resides. All batches residing in that batch status queue are listed in the working window.

3. In the Working window, double-click the batch containing the document you wish to perform ad-hoc Automated Indexing on. All documents residing in that batch are listed in the Working window.

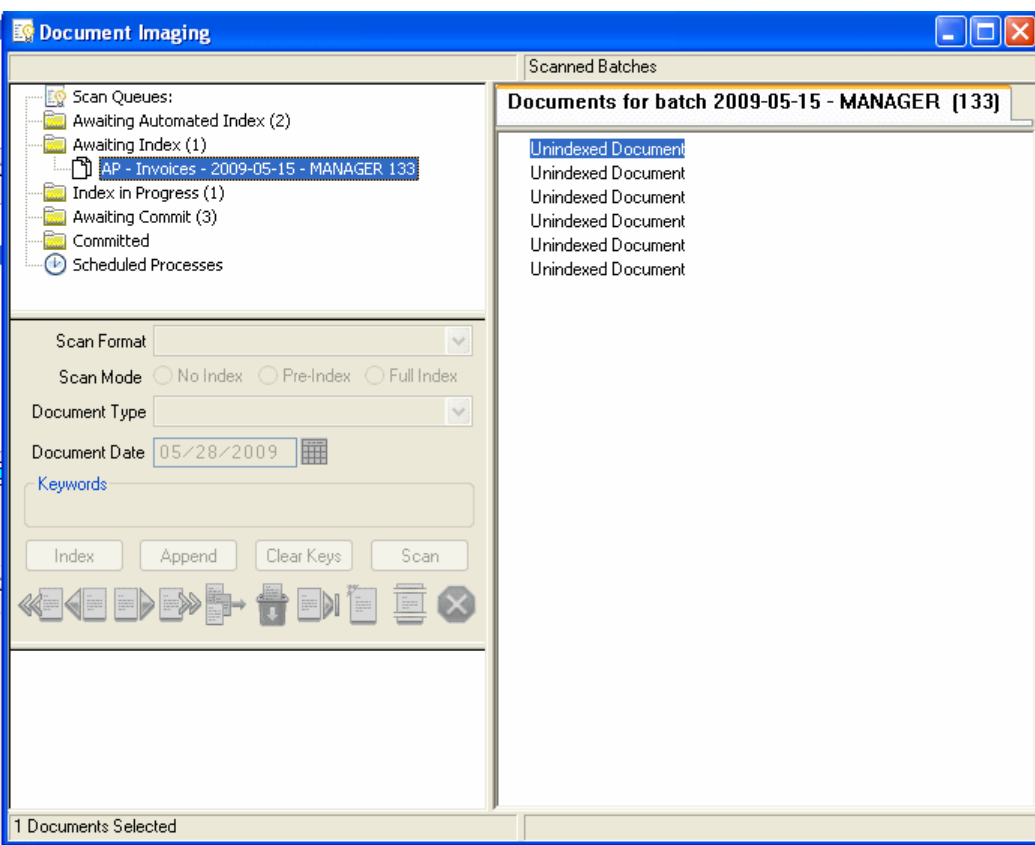

4. In the Working window, select the document you wish to perform ad-hoc Automated Indexing on. Right-click and select **Perform Automated Index...**.

The Automated Indexing process is performed. The document and its associated batch remain in the **Awaiting Index** batch status queue.

**2**

**Note:** If you are using Ad Hoc Automated Indexing to extract a Keyword Value that is the primary Keyword Value for an AutoFill Keyword Set, be aware that if multiple instances of the AutoFill Keyword Set exist with the same primary Keyword Value, depending on the configuration of the AutoFill Keyword Set, either no instance of the AutoFill Keyword Set is assigned to the document (even though the primary Keyword Value is assigned to the document) or all instances of the AutoFill Keyword Set are assigned to the document. You are not given the opportunity to select the instance of the AutoFill Keyword Set or, depending on your configuration, select multiple instances of the AutoFill Keyword Set to assign to the document. For more information on how AutoFill Keyword Sets function with Automated Indexing, see AutoFill Keyword Sets on page 38.

**Note:** If your workstation is not registered for Ad Hoc Automated Indexing or Automated Indexing, a message is displayed notifying you that the document has been routed to the **Awaiting Ad Hoc Automated Index** batch status queue for processing. In order to see the **Awaiting Ad Hoc Automated Index** batch status queue, as well as process batches residing within it, the workstation must be registered for Automated Indexing.

### <span id="page-24-0"></span>**From the Import Document Dialog Box**

To perform ad-hoc Automated Indexing from the **Import Document** dialog box:

1. Import a document into OnBase. The **Import Document** dialog box is displayed.

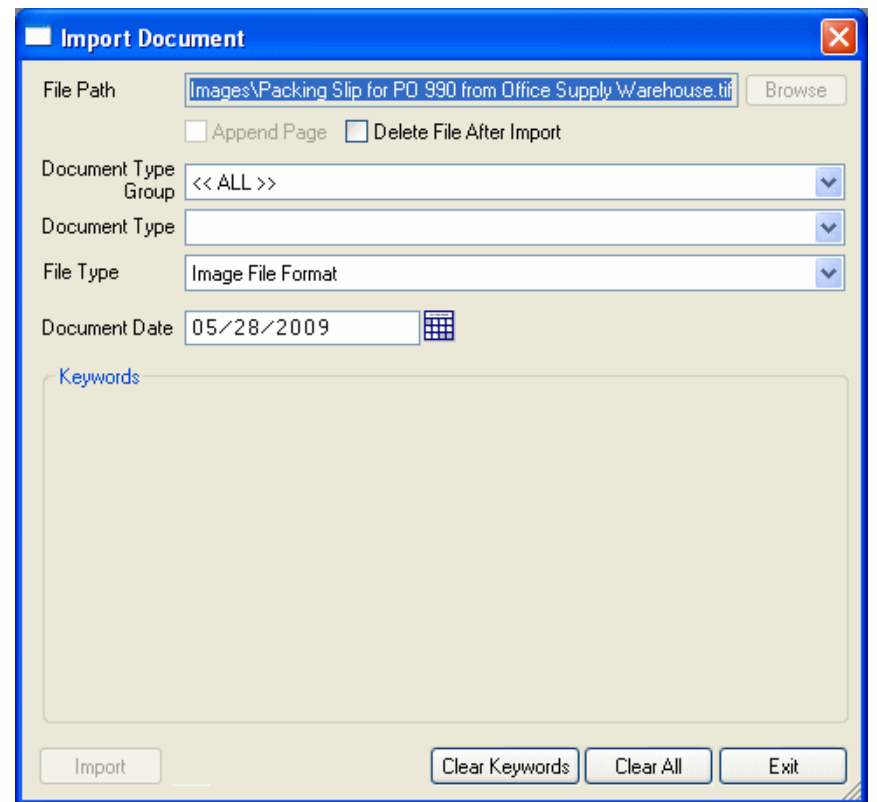

**Note:** For information on the various methods to ad-hoc import documents, see the Client documentation.

**2**

2. Using the Document Type drop-down, select the Document Type for the document being imported. Once the Document Type is selected, the **Queue for Automated Index**  check box is displayed.

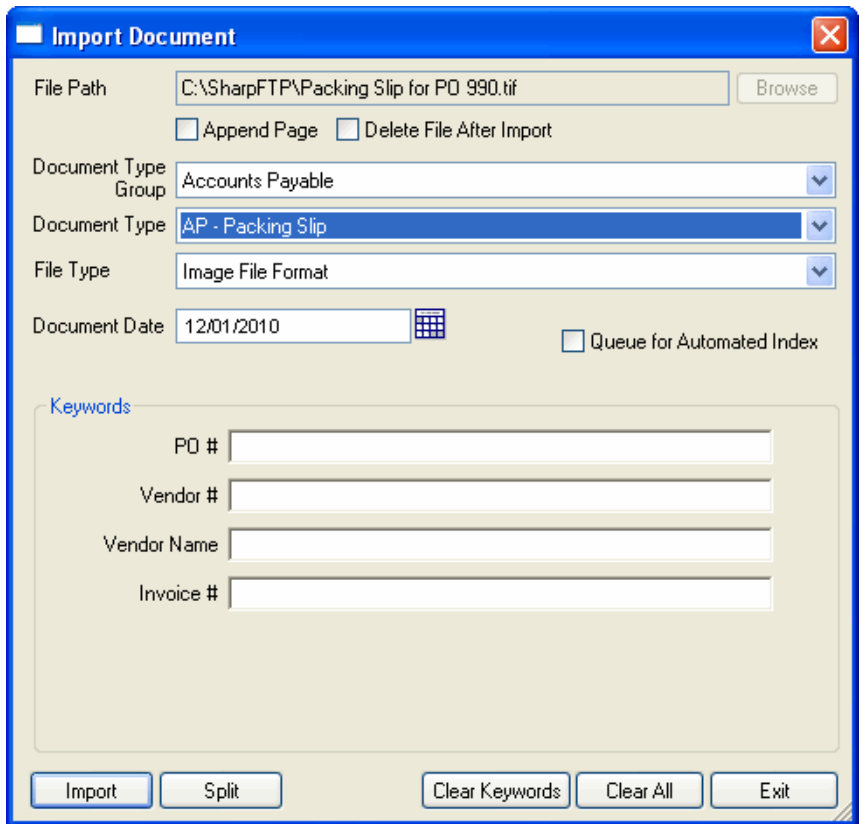

- 3. Select the **Queue for Automated Index** check box and, if desired, enter any other indexing information for the document.
- 4. Click **Import**.

The Automated Indexing process is performed.

**Note:** If you are using Ad Hoc Automated Indexing to extract a Keyword Value that is the primary Keyword Value for an AutoFill Keyword Set, be aware that if multiple instances of the AutoFill Keyword Set exist with the same primary Keyword Value, depending on the configuration of the AutoFill Keyword Set, either no instance of the AutoFill Keyword Set is assigned to the document (even though the primary Keyword Value is assigned to the document) or all instances of the AutoFill Keyword Set are assigned to the document. You are not given the opportunity to select the instance of the AutoFill Keyword Set or, depending on your configuration, select multiple instances of the AutoFill Keyword Set to assign to the document. For more information on how AutoFill Keyword Sets function with Automated Indexing, see AutoFill Keyword Sets on page 38.

**Note:** If your workstation is not registered for Ad Hoc Automated Indexing or Automated Indexing, a message is displayed notifying you that the document has been routed to the **Awaiting Ad Hoc Automated Index** batch status queue for processing. In order to see the **Awaiting Ad Hoc Automated Index** batch status queue, as well as process batches residing within it, the workstation must be registered for Automated Indexing.

#### <span id="page-26-0"></span>**From a Folder**

**Note:** Ensure that Folders have been properly configured for your OnBase solution. For more information, see the Folders documentation.

To perform ad-hoc Automated Indexing from a Folder:

1. From the OnBase Client, open the File Cabinets window by clicking File | File Cabinets or by clicking the **Open File Cabinets** toolbar button.

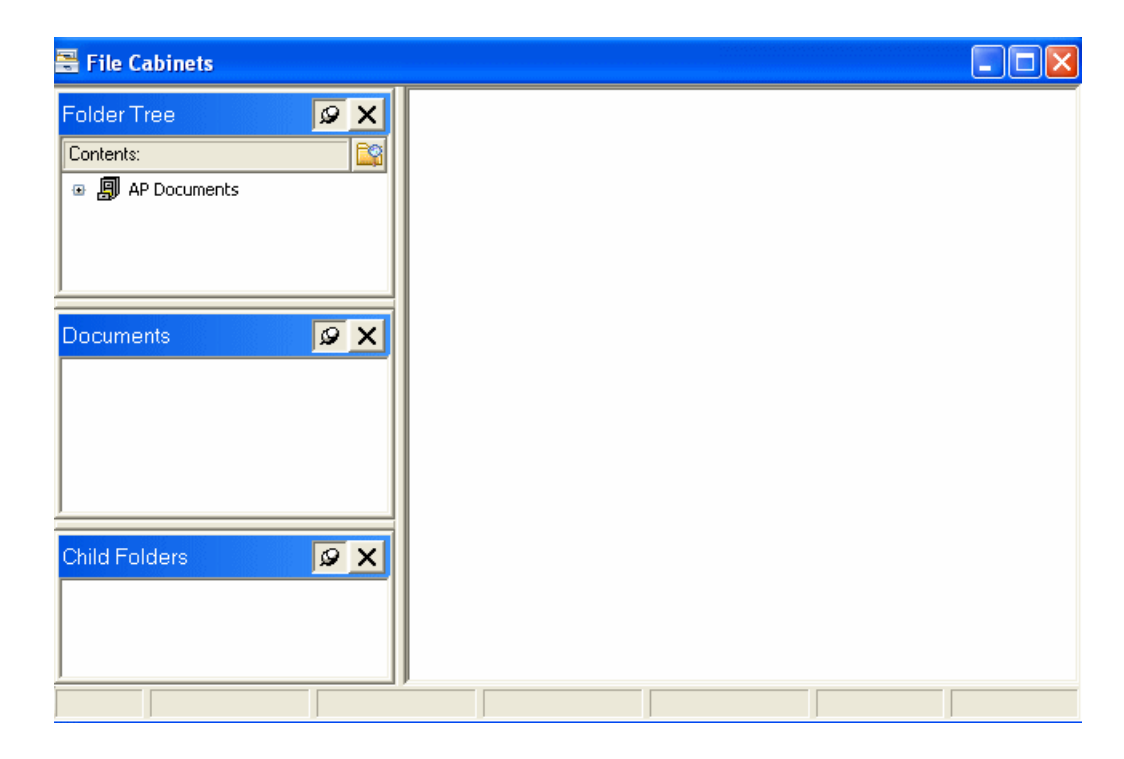

2. Expand the folder until you reach the document that you would like to perform ad-hoc Automated Indexing on. The document is displayed in the Document Viewer.

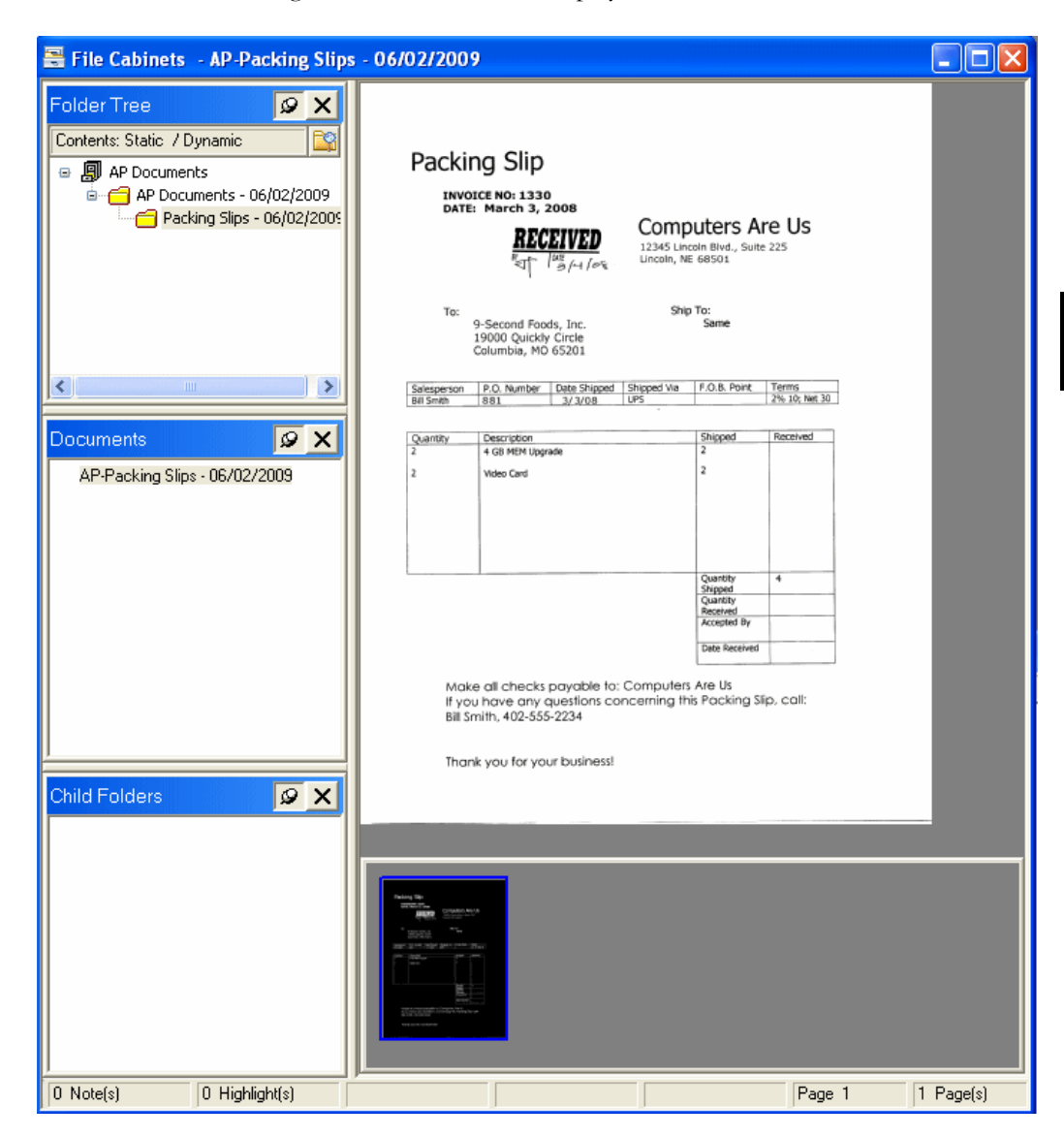

- 3. To perform Automated Indexing on the displayed document, perform one of the following:
	- With the document selected in the Documents pane, right-click within the Documents pane and selected **Perform Document Automated Index...**.
	- Right-click on the document in the Document Viewer and select **Perform Document Automated Index...**.

The Automated Indexing process is performed.

**Note:** If you are using Ad Hoc Automated Indexing to extract a Keyword Value that is the primary Keyword Value for an AutoFill Keyword Set, be aware that if multiple instances of the AutoFill Keyword Set exist with the same primary Keyword Value, depending on the configuration of the AutoFill Keyword Set, either no instance of the AutoFill Keyword Set is assigned to the document (even though the primary Keyword Value is assigned to the document) or all instances of the AutoFill Keyword Set are assigned to the document. You are not given the opportunity to select the instance of the AutoFill Keyword Set or, depending on your configuration, select multiple instances of the AutoFill Keyword Set to assign to the document. For more information on how AutoFill Keyword Sets function with Automated Indexing, see AutoFill Keyword Sets on page 38.

**Note:** If your workstation is not registered for Ad Hoc Automated Indexing or Automated Indexing, a message is displayed notifying you that the document has been routed to the **Awaiting Ad Hoc Automated Index** batch status queue for processing. In order to see the **Awaiting Ad Hoc Automated Index** batch status queue, as well as process batches residing within it, the workstation must be registered for Automated Indexing.

### <span id="page-29-0"></span>**Performing Batch Automated Indexing**

Automated Indexing can be performed on batches of documents within the Document Imaging interface.

Batch Automated Indexing allows you to immediately and automatically perform Automated Indexing on a large number of documents imported into a scan queue via a batch import module, such as Document Imaging, Disconnected Scanning, Document Import Processor, etc., after import.

**Tip:** When scanning a batch of documents into a scan queue, it is considered a best practice to scan the batch as **Unindexed** or **Pre-Indexed** so that any documents that undergo batch Automated Indexing and are identified as having suspect Keyword Values are sent for user review in the **Index in Progress** batch status queue. If the batch is scanned as **Fully Indexed**, batches containing documents that are associated with suspect Keyword Values are not routed for manual review in the **Index in Progress** batch status queue because the batch is already marked as indexed.

One of the benefits of performing batch Automated Indexing is the identification of values that are not confidently identified by the Automated Indexing engine. Each indexing value identified by the Automated Indexing engine is given a score, and if this score does not meet the specified Suspect Level, the value is highlighted and the document is brought to the user's attention.

Batch Automated Indexing also allows you to perform Automated Indexing on documents that have been queued for ad-hoc Automated Indexing by a workstation not registered for Automated Indexing.

#### <span id="page-31-0"></span>**On a Newly-Imported Batch**

To perform Batch Automated Indexing on a newly-imported batch of documents:

- 1. Import a batch of documents into OnBase via a scan queue configured to use Automated Indexing.
- 2. From the OnBase Client, click **Processing | Scan/Index**. The Document Imaging window is displayed.

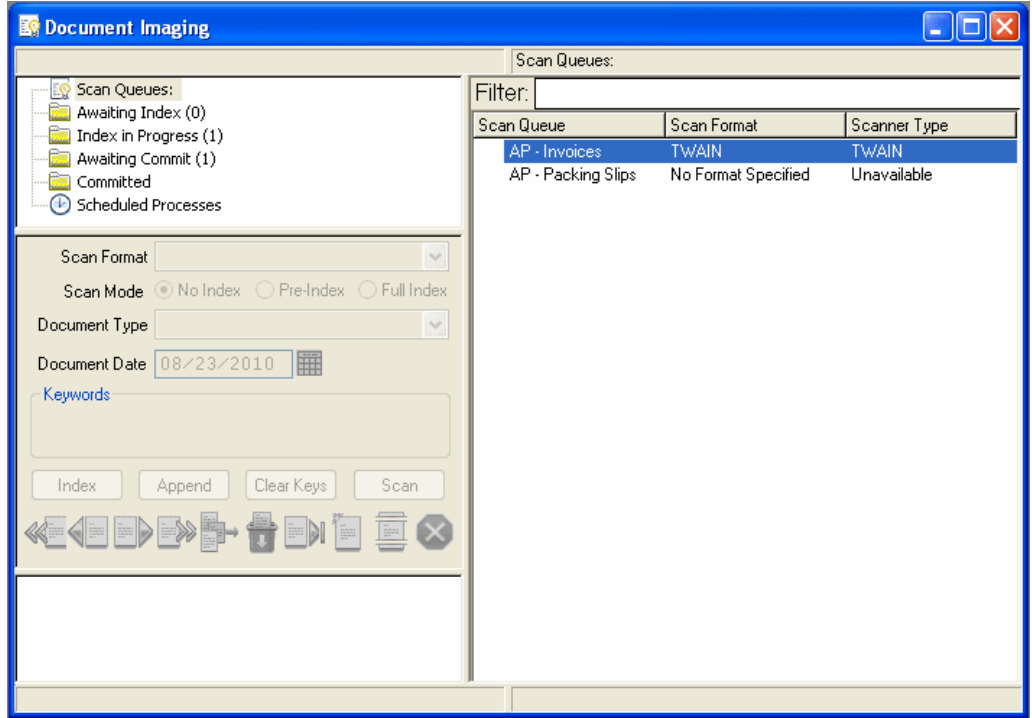

**Note:** Depending on your scan queue configuration, the batch you imported in Step 1 may have been routed to a batch status queue prior to the **Awaiting Automated Index** queue. If necessary, perform any necessary activities to route the batch to the **Awaiting Automated Index** batch status queue prior to continuing to Step 3.

3. In the Queue List window, select the **Awaiting Automated Index** batch status queue. All batches residing in the queue, including the batch you imported in Step 1, are displayed in the Working window.

**2**

4. In the Working window, select the batch that you would like to perform batch Automated Indexing on. Right-click and select **Perform Automated Index Processing**.

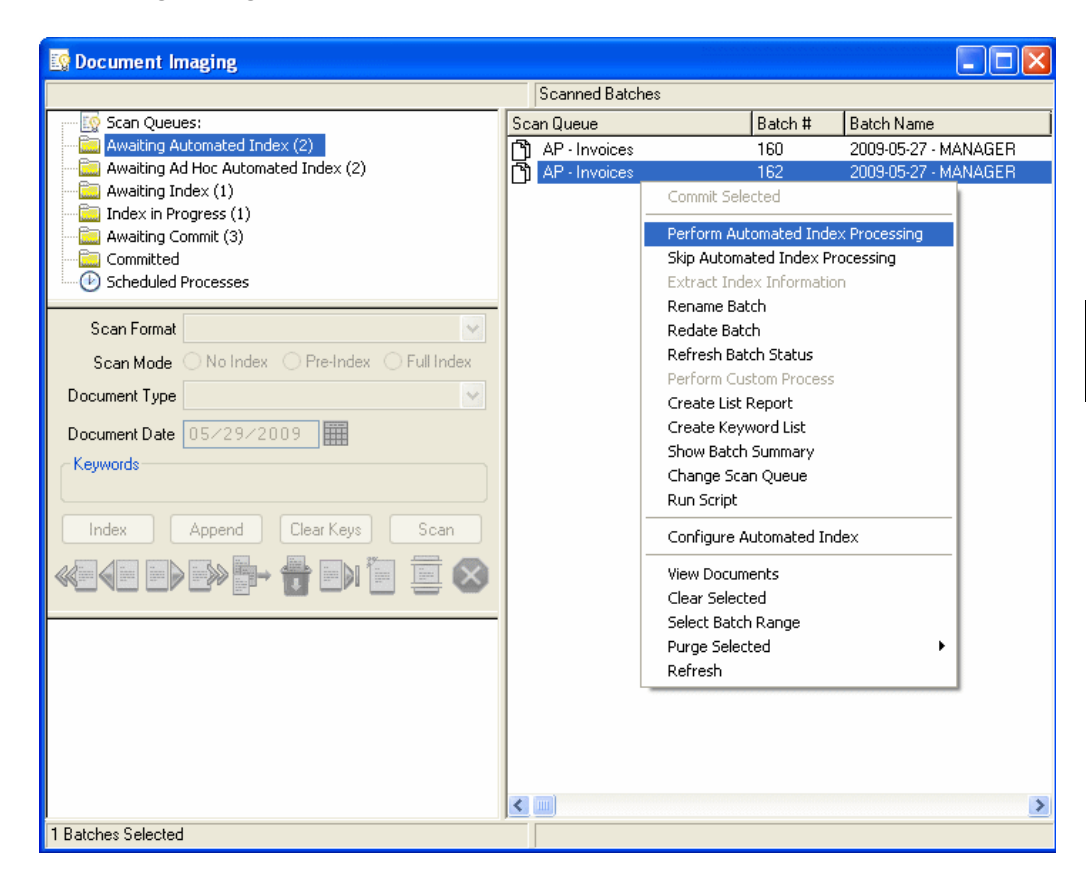

5. A message is displayed asking you to confirm that you would like to perform batch Automated Indexing on the selected batch. Click **Yes**.

The batch Automated Indexing process is performed.

**Note:** If you are using Batch Automated Indexing to extract a Keyword Value that is the primary Keyword Value for an AutoFill Keyword Set, be aware that if multiple instances of the AutoFill Keyword Set exist with the same primary Keyword Value, depending on the configuration of the AutoFill Keyword Set, either all instances of the AutoFill Keyword Set are assigned to the document or the batch is routed to the **Index in Progress** batch status queue so that you can select the instance, or instances, of the AutoFill Keyword Set to assign to the document. For more information on AutoFill Keyword Sets and Automated Indexing, see [AutoFill Keyword Sets on page 38.](#page-45-2)

- 6. Once the Automated Indexing process is complete, the batch is transitioned out of the **Awaiting Automated Index** batch status queue.
	- If the Automated Indexing process was successful, and all values processed by the Automated Indexing engine meet the acceptable Suspect Level, then the batch is transitioned to the next batch status queue configured for the scan queue.
	- If one or more values processed by the Automated Indexing engine is marked as suspect, or if any forms matched to documents in the batch are configured to also require documents to undergo manual indexing, the batch is transitioned to the **Index in Progress** batch status queue for additional indexing or index verification.

#### <span id="page-33-0"></span>**INDEX VERIFICATION**

Index verification must be performed if indexing values for documents that undergo batch Automated Indexing do not meet their configured Suspect Levels during processing.

If at least one value on one document in a batch is determined to be suspect, then the entire batch is moved to the **Index in Progress** batch status queue for index verification.

**Note:** Index verification is only available for batch Automated Indexing. When performing ad-hoc Automated Indexing on a document, no indication is given if any detected values are suspect.

**Note:** Be aware that while a batch that has undergone batch Automated Indexing can be reviewed, corrected, or undergo further indexing in the OnBase Web Client, the index verification features available in the OnBase Client described below (e.g., suspect Keyword Values being highlighted in red) are not available in the OnBase Web Client.

To perform index verification:

1. From the OnBase Client, click **Processing | Scan/Index**. The Document Imaging window is displayed.

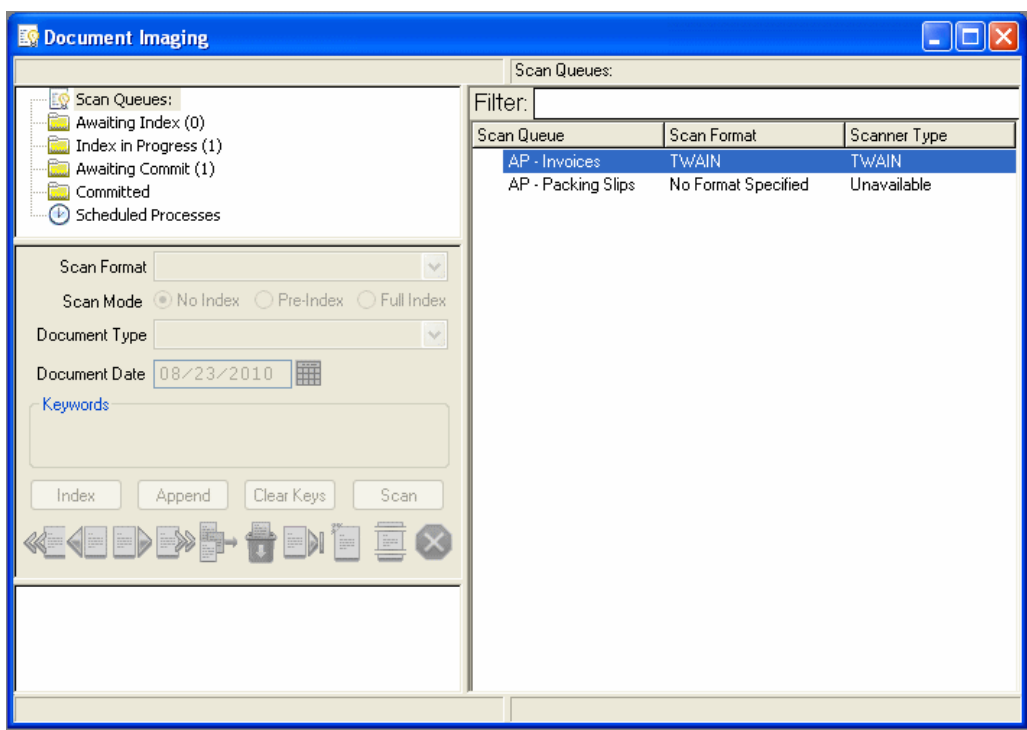

2. In the Queue List window, select the **Index in Progress** batch status queue. All batches residing in the queue are displayed in the Working window.

**2**

3. In the Queue List window, select the batch that you would like to perform index verification on. Right-click and select **Index Documents**.

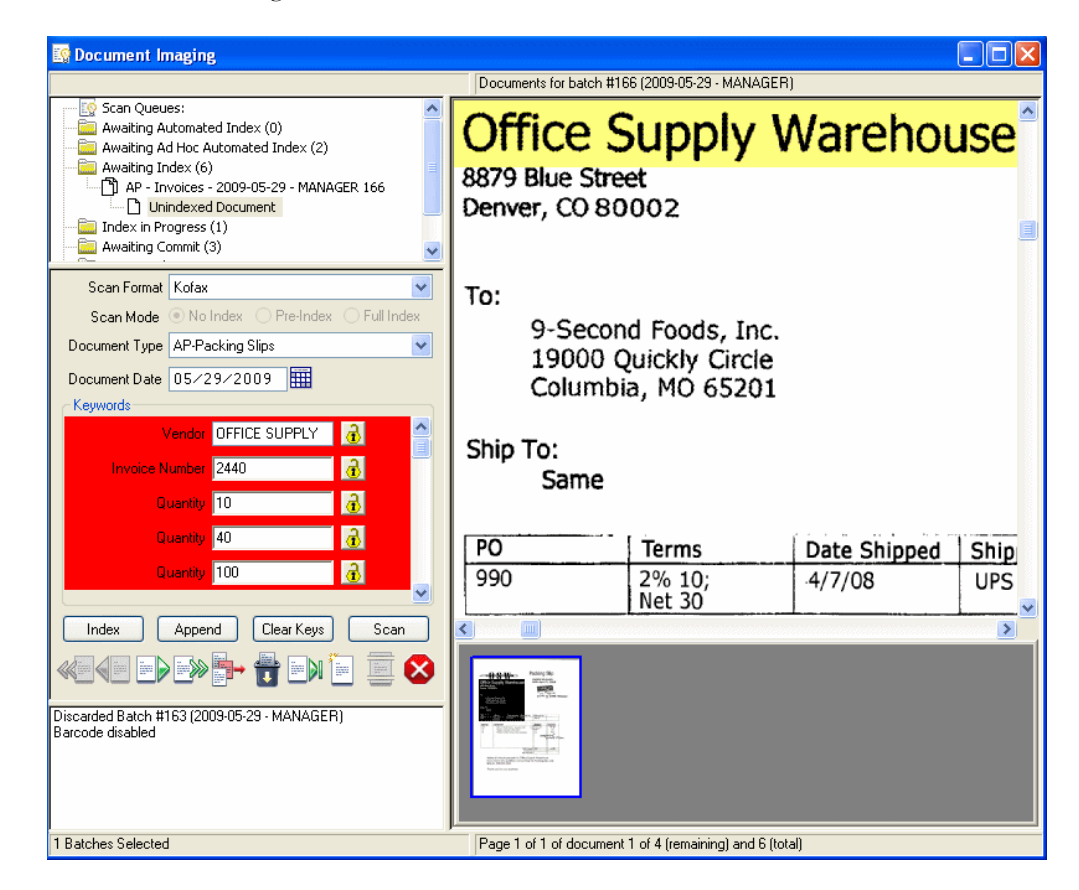

**Note:** When performing index verification, only documents in the batch that have a suspect value or that were left unindexed will be displayed.

The first document in the batch is displayed in the Working window and the **Indexing** dialog box is populated with its indexing information. Indexing values that were marked as suspect are highlighted in red in the **Indexing** dialog box.

**Note:** If a Keyword Value is displayed for review, but is not highlighted in red, the Keyword Value is the primary Keyword Value of more than one instance of an AutoFill Keyword Set. Once you review and accept the Keyword Value, you are asked to select the correct instance, or instances, of the AutoFill Keyword Set to assign to the document.
- 4. Click in the first suspect Document Date or Keyword Value field in the **Indexing** dialog box. Depending on your configuration, the area of the document that the value was extracted from is displayed in detail in the Working window and is highlighted in yellow, and the value recognized by the Automated Indexing engine is displayed in detail above the Keyword Type field.
- 5. Compare the Document Date value or Keyword Value to the value displayed on the document.

If the value is correct, navigate to the next suspect value on the document, and repeat Step 5. If no suspect values remain on the current document, click **Index** to display the next document in the batch that has at least one suspect value.

If the Document Date or Keyword Value is incorrect, manually enter the correct value in the field or extract it from the document using Point and Shoot Indexing.

Once the value has been corrected, navigate to the next suspect value on the document and repeat Step 5. If no suspect values remain on the current document, click **Index** to display the next document in the batch that has at least one suspect value.

6. Once all documents in the batch requiring index verification have been verified, the batch is automatically routed to the next configured batch status queue for the scan queue.

#### **On Documents Queued for Ad-Hoc Automated Indexing**

A workstation connected to an OnBase solution licensed for Automated Indexing or Ad-Hoc Automated Indexing has the ability to queue individual documents for Automated Indexing if the workstation is not registered for Ad-Hoc Automated Indexing or Automated Indexing.

These queued documents reside in the **Awaiting Ad Hoc Automated Index** batch status queue. They can be processed by a workstation registered for Automated Indexing.

To perform Automated Indexing on documents that have been queued for ad-hoc Automated Indexing:

1. From the OnBase Client, ensure that the workstation is registered for Automated Indexing and then click **Processing | Scan/Index**. The Document Imaging window is displayed.

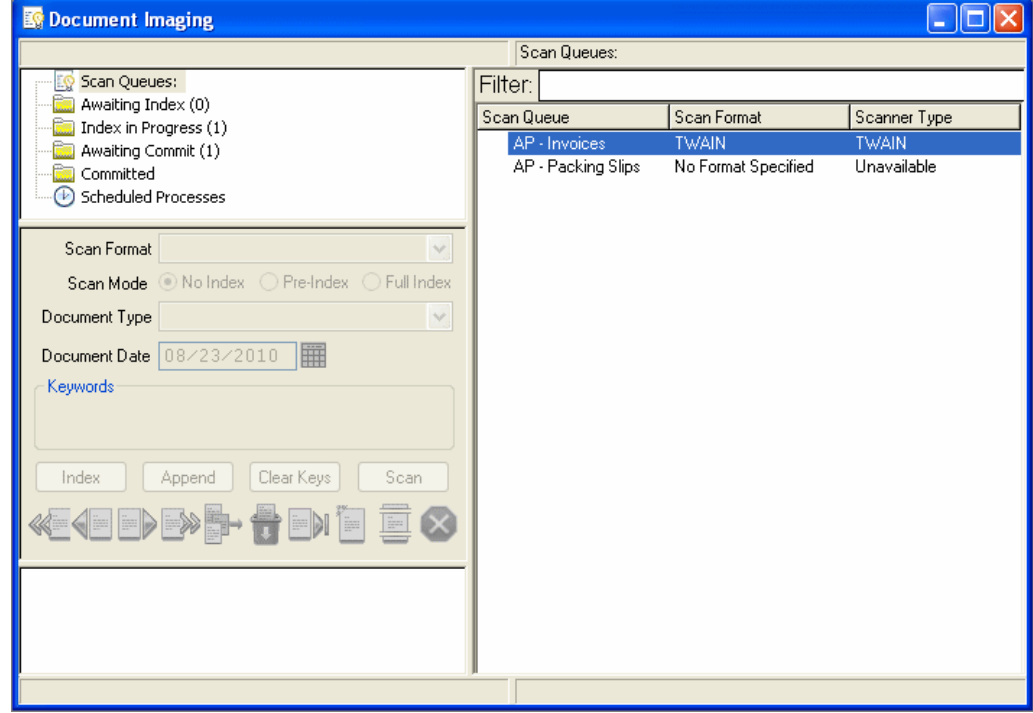

2. In the Queue List window, select the **Awaiting Ad Hoc Automated Index** batch status queue. All documents residing in the queue are displayed in the Working window.

**Note:** Despite the fact that they reside in Document Imaging batch status queue, be aware that these are individual documents that are not affiliated with a scan queue. No scan queue processing options will apply to the documents that undergo Ad-Hoc Automated Indexing.

3. In the Working window, select the document that you would like to perform Automated Indexing on. Right-click and select **Perform Automated Index Processing - Selected Document**.

To perform Automated Indexing on all documents residing in the batch status queue, right-click and select **Perform Automated Index Processing - All Documents**.

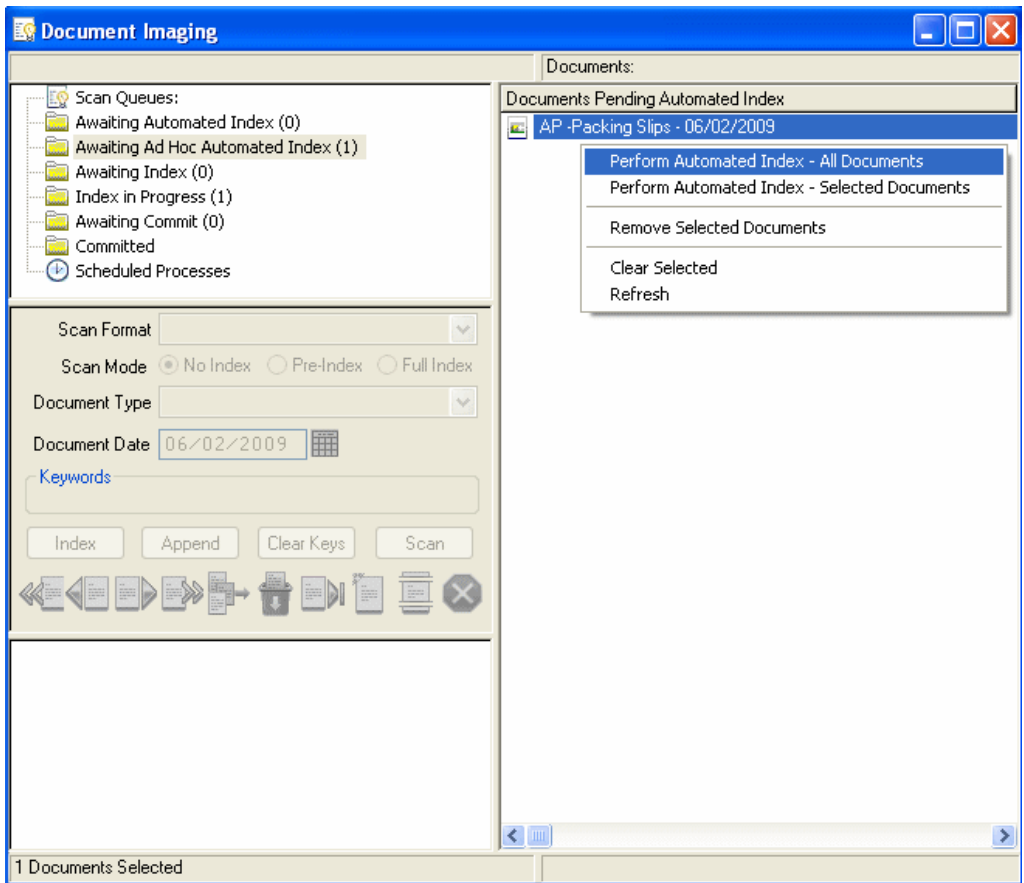

4. A message is displayed asking you to confirm that you would like to perform Automated Indexing on the selected document(s). Click **Yes**.

The Automated Indexing process is performed.

**Note:** If you are performing Automated Indexing on documents queued for Ad-Hoc Automated Indexing, be aware that when extracting a Keyword Value that is the primary Keyword Value for an AutoFill Keyword Set, if multiple instances of the AutoFill Keyword Set exist with the same primary Keyword Value, depending on the configuration of the AutoFill Keyword Set, either no instance of the AutoFill Keyword Set is assigned to the document (even though the primary Keyword Value is assigned to the document) or all instances of the AutoFill Keyword Set are assigned to the document. You are not given the opportunity to select the instance of the AutoFill Keyword Set or, depending on your configuration, select multiple instances of the AutoFill Keyword Set to assign to the document. For more information on AutoFill Keyword Sets and Automated Indexing, see [AutoFill Keyword Sets on page 38.](#page-45-0)

5. Once the process is complete, the documents are removed from the **Awaiting Ad Hoc Automated Index** batch status queue.

**Tip:** Processing documents in the **Awaiting Ad Hoc Automated Index** batch status queue is considered ad hoc Automated Indexing, despite the fact that an Automated Indexing license is required. Ad-hoc Automated Indexing offers no indication for values that did not meet the configured Suspect Level. It is considered a best practice to always compare the indexing information assigned to the document by the ad-hoc Automated Indexing process to the actual information displayed on the document to ensure that it is accurate.

# **POINT AND SHOOT INDEXING**

Point and Shoot Indexing allows you to extract Keyword Values from any image document during indexing or re-indexing from within the Document Imaging interface.

Point and Shoot Indexing can be performed by any user with rights to index documents on a workstation registered with an Automated Indexing or Ad-Hoc Automated Indexing license.

## **Performing Point and Shoot Indexing**

To perform Point and Shoot Indexing:

1. From the OnBase Client module, click **Processing | Scan/Index**. The Document Imaging window is displayed.

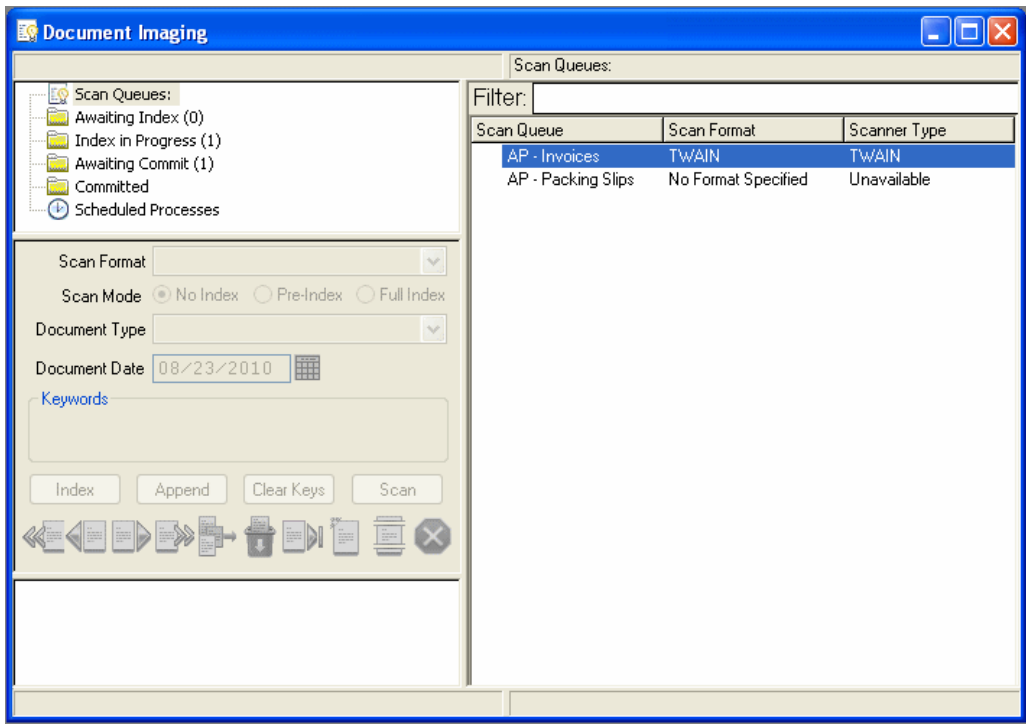

2. In the Queue List window, select an indexing or re-indexing batch status queue (i.e., **Awaiting Index**, **Index in Progress**, **Awaiting Reindex**, **Reindex in Progress**, **Awaiting QA Reindex**, etc.). All batches residing in the selected batch status queue are displayed in the Working window.

**Note:** The example shown below demonstrates on how to perform Point and Shoot Indexing on a document residing in the **Awaiting Indexing** batch status queue. Depending on the batch status queue you are using, some menu options and button names may be different. Consult the Document Imaging documentation for more information.

3. Right-click on a batch in the Working window and select **Index Documents**.

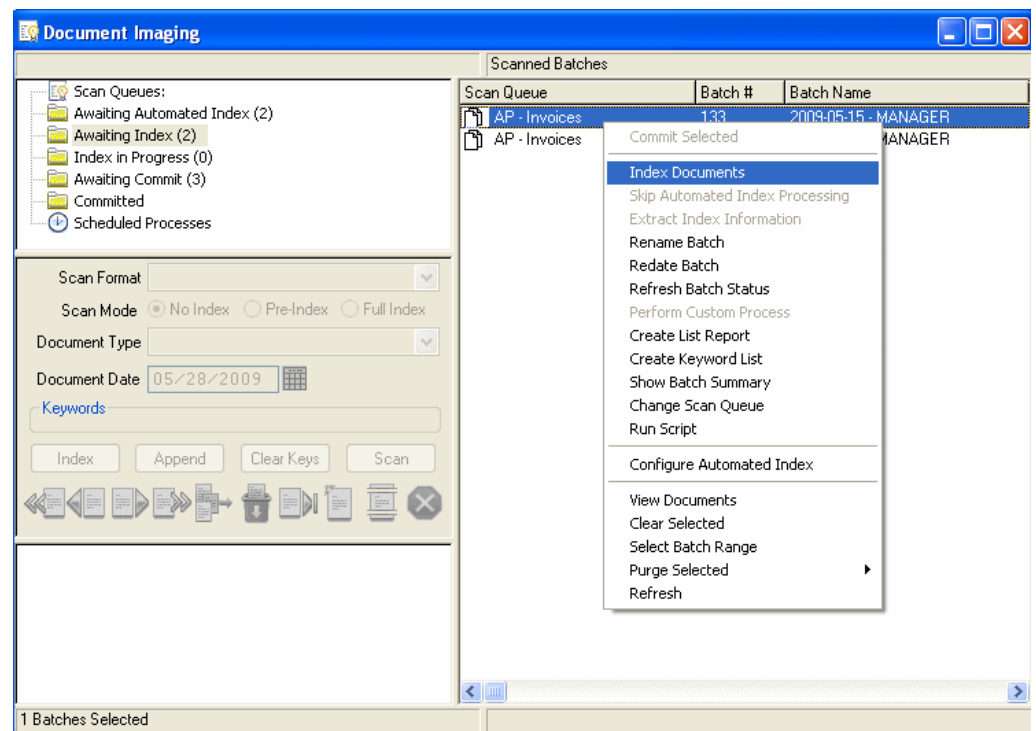

The first document in the batch is displayed in the Working window.

<span id="page-42-1"></span>4. If a Document Type has not already been selected for the displayed document, select one from the Document Type drop-down for the displayed document.

Once a Document Type is selected, the **Indexing** dialog box is populated with the Keyword Types associated with the Document Type.

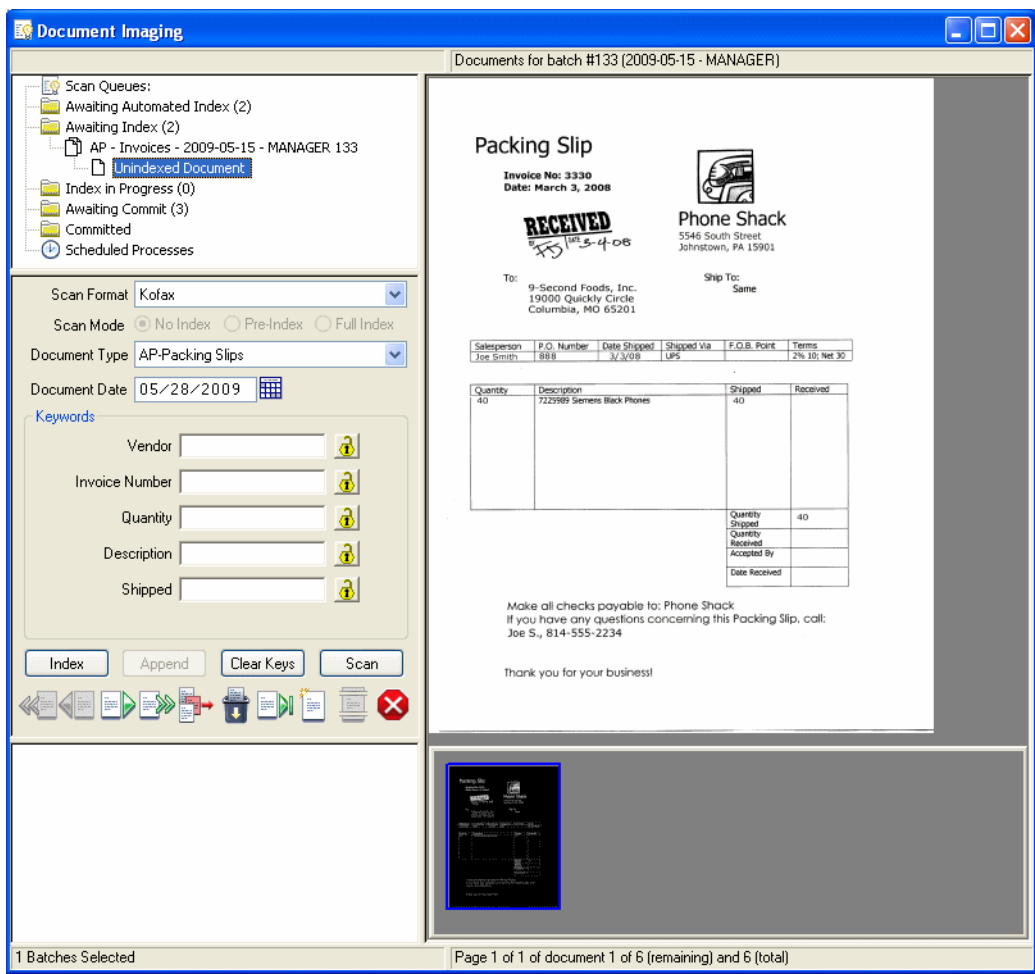

<span id="page-42-0"></span>5. In the **Indexing** dialog box, set the focus to the field, either the Document Date field or one of the Keyword Type fields, that you would like to extract a value for.

6. In the Working window, press and hold the **Shift** key and click and hold the left mouse button while using the pointer to draw a box around the value that is to be extracted.

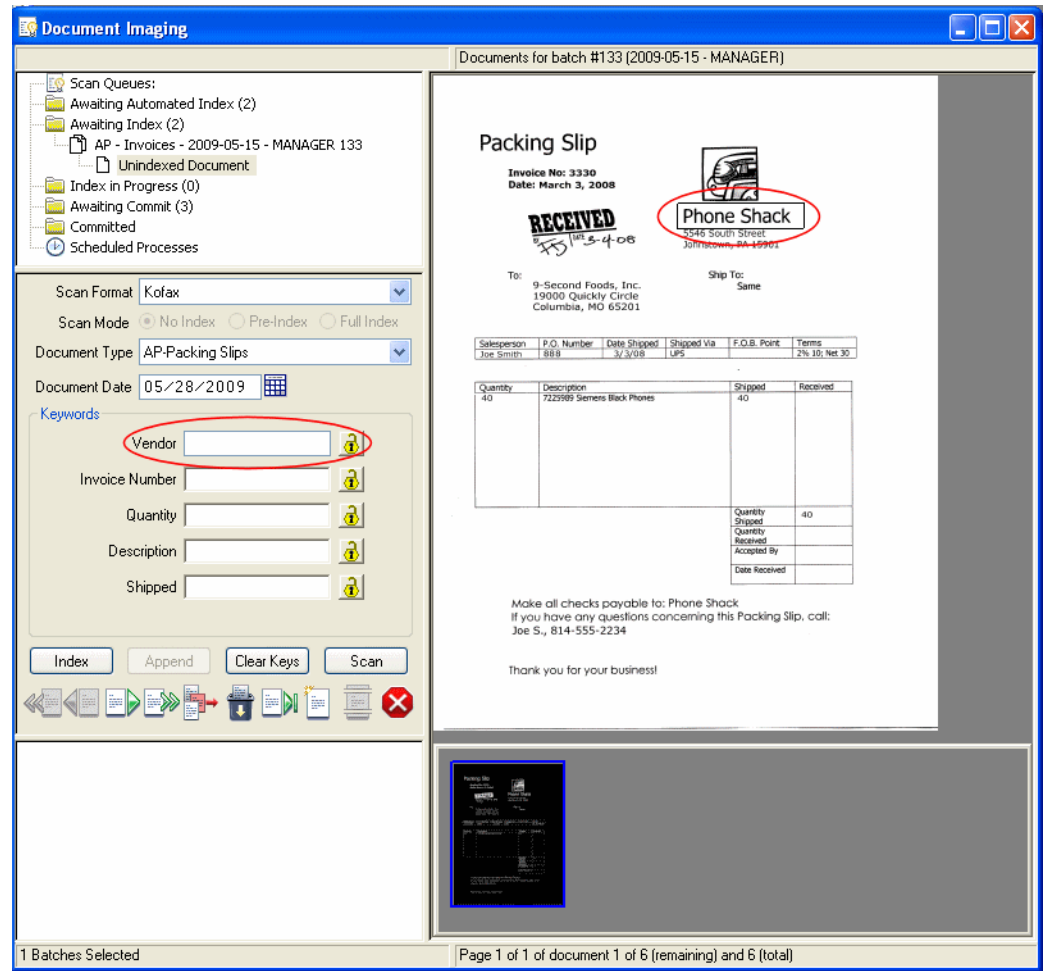

7. Release the **Shift** key and the left mouse button.

There may be a brief pause while the Automated Indexing engine processes the area you selected.

<span id="page-44-0"></span>8. The value returned from the selected area is automatically populated in the selected field. Note that the focus is still set to the field after the value is populated.

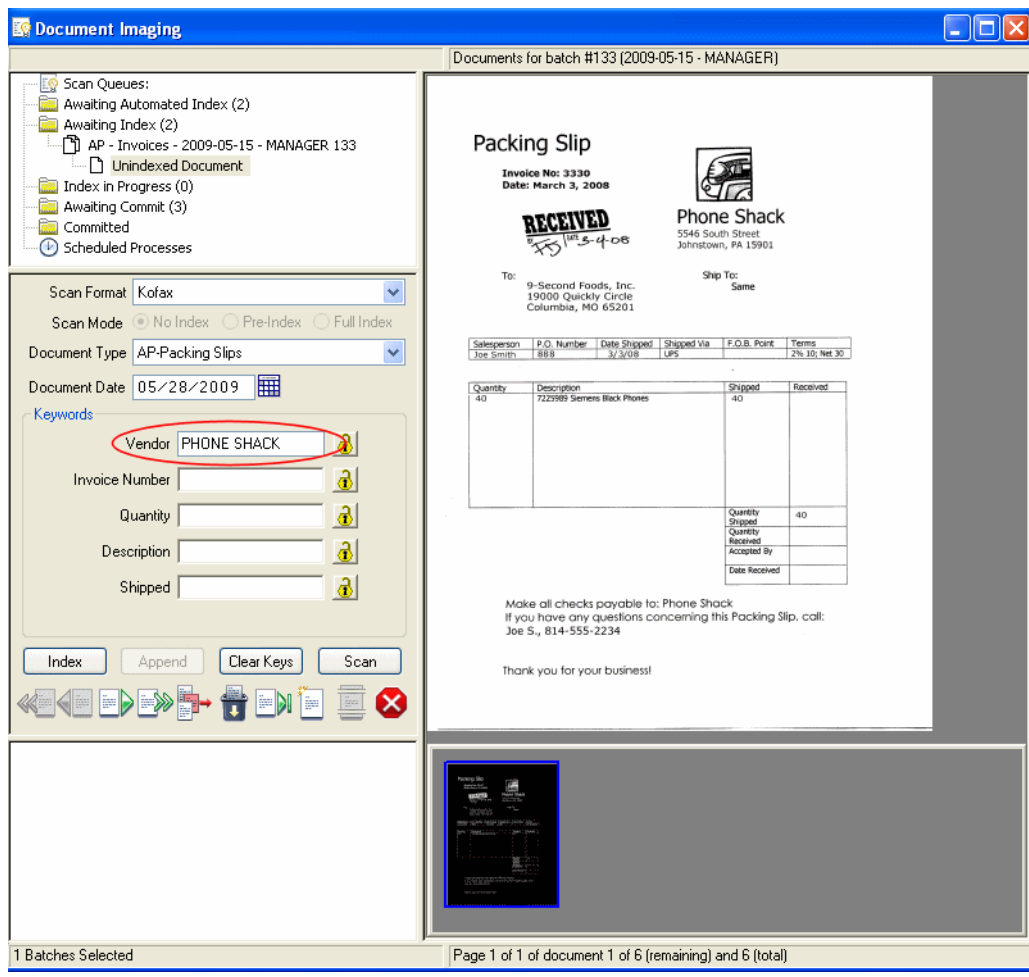

**Note:** If you are using Point and Shoot Indexing to extract a Keyword Value that is the primary value for an AutoFill Keyword Set, be aware that the AutoFill Keyword Set is not triggered until you set the focus to another Keyword Type field. For additional information on using AutoFill Keyword Sets in conjunction with Point and Shoot Indexing, see [AutoFill](#page-45-0)  [Keyword Sets on page 38.](#page-45-0)

<span id="page-44-1"></span>9. Repeat Steps [5](#page-42-0) through [8](#page-44-0) for each value that you would like to extract for the currentlydisplayed document.

**Tip:** It is considered a best practice to always compare the values returned from the Automated Indexing engine to the actual values displayed on the document when performing Point and Shoot Indexing.

10. Once you are finished indexing the current document, click **Index**. The next document in the batch is displayed.

Repeat Steps [4](#page-42-1) through [9](#page-44-1) for the remaining documents in the batch. Once all documents in the batch have been indexed, the batch is automatically routed to the next batch status queue configured for the scan queue.

# **A Note About Single and Double-Byte Characters**

If your Automated Indexing solution is configured to identify Latin characters and/or Arabic numerals (i.e., single-byte characters such as those found in English, French, German, etc.) and you wish to use Point and Shoot Indexing to identify Asian characters on an image, you must press and hold **Ctrl+Shift** and then click and hold the left mouse button while using the point to draw a box around the value to be extracted.

Likewise, if your Automated Indexing solution is configured to identify Asian characters (i.e., double-byte characters such as those found in Chinese and Japanese) and you wish to use Point and Shoot Indexing to identify Latin characters and/or Arabic numerals, you must press and hold **Ctrl+Shift** and then click and hold the left mouse button while using the point to draw a box around the value to be extracted.

The language, or languages, that are identified by your Automated Indexing solution are set when configuring an OCR format. Multiple OCR Formats can be created, but only one can be assigned per Document Type.

# **SYSTEM INTERACTION**

The following OnBase features and modules interact with Automated Indexing.

## <span id="page-45-0"></span>**AutoFill Keyword Sets**

Although AutoFill Keyword Sets are part of the OnBase Client, and are not a separatelylicensed OnBase module, give additional consideration when using Automated Indexing to index documents that are associated with an AutoFill Keyword Set.

#### **Ad Hoc Automated Indexing**

- If you are using Ad-Hoc Automated Indexing to extract a Keyword Value that is the primary Keyword Value for an AutoFill Keyword Set, be aware that if multiple instances of the AutoFill Keyword Set exist with the same primary Keyword Value, the behavior of the AutoFill Keyword Set depends on how it was configured:
	- If the **Expand All Matching Instances** option was not selected for the AutoFill Keyword Set, no instance of the AutoFill Keyword Set is assigned to the document (even though the primary Keyword Value is assigned to the document). This is the default behavior.
	- If the **Expand All Matching Instances** option was selected for the AutoFill Keyword Set, all instances of the AutoFill Keyword Set are assigned to the document.

Regardless of the setting of the **Expand All Matching Instances** option you are not given the opportunity to select the instance of the AutoFill Keyword Set or, depending on your configuration, select multiple instances of the AutoFill Keyword Set to assign to the document.

#### **Batch Automated Indexing**

- If you are using Batch Automated Indexing to extract a Keyword Value that is the primary Keyword Value for an AutoFill Keyword Set, be aware that if multiple instances of the AutoFill Keyword Set exist with the same primary Keyword Value, the behavior of the AutoFill Keyword Set depends on how it was configured:
	- If the **Expand All Matching Instances** option was not selected for the AutoFill Keyword Set, the batch is routed to the **Index in Progress** batch status queue so that you can select the instance, or instances, of the AutoFill Keyword Set to assign to the document. This is the default behavior.
	- If the **Expand All Matching Instances** option was selected the for the AutoFill Keyword Set, all instances of the AutoFill Keyword Set are assigned to the document.

#### **Point and Shoot Indexing**

• When using Point and Shoot Indexing, be aware that the focus remains on the field containing the just-extracted Keyword Value.

If you are using Point and Shoot Indexing to extract a Keyword Value that is the primary value for an AutoFill Keyword Set, the AutoFill Keyword Set is not triggered until you set the focus to another Keyword Type field.

#### **Creating AutoFill Keyword Sets via Automated Indexing**

Instances of AutoFill Keyword Sets can automatically be created using data applied to a document from a Batch Automated Indexing process if the associated scan queue has the **Store Keyword Set Data** option enabled. AutoFill Keyword Set data is only stored for documents that are indexed correctly and marked as fully-indexed; AutoFill Keyword Set data is not be stored for any document that is unidentified or has any values marked as suspect.

AutoFill Keyword Set information cannot be stored for any document indexed via an Ad-Hoc Automated Indexing process because the document does not have a connection to a scan queue and, therefore, the **Store Keyword Set Data** scan queue option.

#### **Automated Redaction**

If your OnBase solution is also licensed for Automated Redaction, you can configure your Automated Indexing solution to mark Data Field Zones for Automated Redaction. Once the Data Field Zone has been processed and its Keyword Value captured and extracted, the zone is marked for redaction and the document is sent for Automated Redaction review and approval.

Automated Redaction is only available for Text Field Data Field Zones.

Automated Redaction is configured at the Data Field Zone level. This allows you to redact some, but not all, Keyword Values from a document, or a Keyword Value (e.g., a Social Security Number) from one Document Type but not another. Depending on the documents, you may be able to redact a Keyword Values from some documents in a Document Type, but not others (depending on the configuration of the Automated Indexing forms matched to the documents).

For more information on Automated Redaction, see the Automated Redaction documentation.

#### **Document Imaging**

#### **Orientation Detection & Automatic Page Rotation**

If the scanning workstation is licensed and registered for Batch Automated Indexing, it can be used to perform the Auto-Detect Orientation/Rotate Document Pages image process on batches of documents scanned via a scan queue configured to use image processing.

The Auto-Detect Orientation/Rotate Document Pages process uses the Automated Indexing engine to automatically detect if a page has been upside down or sideways and corrects them so that they are displayed at the correct orientation.

For more information on image processing and/or the Auto-Detect Orientation/Rotate Document Pages image process, see the Document Imaging documentation.

#### **Appending Documents to Existing Documents**

Depending on your scan queue configuration, documents that are indexed via Automated Indexing with the same Document Type and Keyword Values as existing OnBase documents can be appended to the existing documents.

See the Document Imaging documentation for more information on the **Append to Existing Documents Matched on Keyword(s)** scan queue setting.

#### **EDM Services**

The EDM Services module allows you to configure Document Types to allow revisions. Depending on your scan queue configuration, documents indexed via Automated Indexing can automatically checked to determine if they are revisions of an existing document.

If a scan queue configured to perform Automated Indexing is also configured to use the **Check for Revisions** option on the Indexing tab of the **Assign Process Options for <Scan Queue Name>** dialog box, OnBase will check the Document Type and Keyword Values of the indexed document against existing documents. If the newly-indexed document is a match, then it may be treated as a revision (or rendition, if the original document is a non-image document and the Document Type is renditionalble) of the existing document (see the Document Imaging documentation for more information on the behavior of the **Check for Revisions** setting).

However, because Automated Indexing is an automated process and no user interaction is needed to index documents, the behavior of documents identified as possible revisions of existing documents is different than if documents are manually indexed:

- When the scan queue's **Check for Revision** setting is used and more than one existing document with a matching Document Type and Keyword Values is found, the new document is routed to the **Awaiting Index** or **Index in Progress** queue, even though a Document Type has been selected for it and Keyword Values have been applied to it, where it can be reviewed and assigned as a revision of an existing document.
- When the scan queue's **Check for Revision** setting is used and a document indexed via Automated Indexing is determined to be a revision of an existing document and a revision comment is required for its Document Type, a revision comment is automatically generated indicating that the revision was identified via Automated Indexing.
- The scan queue's **Force Revision Prompt** setting is ignored when documents are indexed via Automated Indexing.

## **Intelligent Character Recognition (ICR)**

Your Automated Indexing solution is able to identify and process machine-printed data via optical character recognition (OCR).

If your solution is also licensed for **ICR Support for Full-Page OCR & Automated Index**, your solution is also able to identify and process hand-written text via intelligent character recognition (ICR).

In order to recognize handwritten-text, the Data Field Zone must be configured to recognize hand-written text instead of machine-printed text.

#### **Limitations of Intelligent Character Recognition**

Automated Indexing has the following limitations when attempting to perform ICR:

- ICR cannot be performed using Point and Shoot Indexing.
- A single Data Field Zone cannot be configured to perform both OCR and ICR (i.e., both hand-written text and machine-printed text cannot be identified from with the some Data Field Zone).
- Only characters belonging to single byte character-based alphabets (e.g., English, French, Spanish, German, etc.) can be recognized via ICR processing. Characters belonging to double-byte character-based alphabets (e.g., Traditional Chinese, Japanese, Korean, etc.) cannot be recognized.
- ICR processing is available for only Text Field Data Field Zones. It is not available for any of the other types of Data Field Zones (Line Item Extraction, Group Line Item Extraction, etc.).

#### **Improving the Accuracy of Intelligent Character Recognition**

It is difficult to predict the accuracy of an ICR process due to the variability in the quality of the hand-written text. The following tips will help to improve the accuracy of ICR processing.

- The hand-written characters should be clearly separate from one another (i.e., they should not touch or intersect).
- The hand-written text should unconstrained. If the characters are being entered into constraint boxes, you should configure your OCR process format to automatically drop them by selecting the **Remove vertical/horizontal lines from zone before processing** check box.

**Constrained Text:**

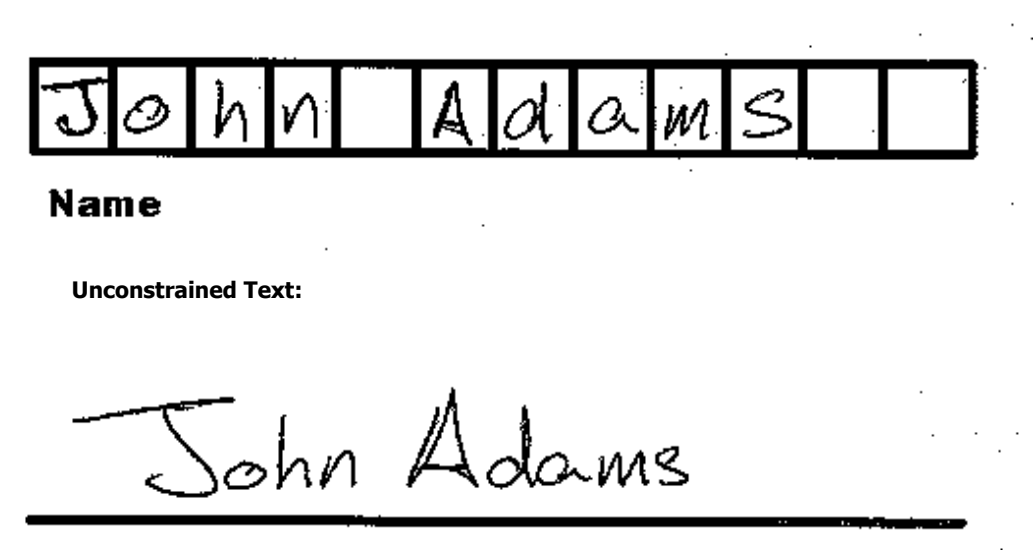

# **Name**

• The ICR numeric text processor (**Handwriting/ICR - numerals/grouping punctuation (North American style)**, **Handwriting/ICR - numerals/grouping punctuation (European style)**) is significantly more accurate than the ICR alphanumeric text processor (**Handwriting/ICR - alphanumeric/punctuation**) because the character set is much smaller.

If you are attempting to process numeric data only from a Data Field Zone, you will have more accurate results if you use the numierc text processor.

#### **Web Client**

While batches that have undergone batch Automated Indexing can undergo additional indexing or verification in the OnBase Web Client, be aware that the index verification features available in the OnBase Client (e.g., suspect Keyword Values being highlighted in red, the Working window zooming in on the area of the document that the selected Keyword Value was extracted from, etc.) are not available in the OnBase Web Client.

Additionally, Ad-Hoc Automated Indexing cannot be initiated from the OnBase Web Client.

#### **Workflow**

Ad-Hoc Automated Indexing can be performed as an action within a Workflow queue if your Workflow Life Cycle is properly configured and your OnBase solution is licensed for both Workflow and Automated Indexing.

If a user performs ad-hoc Automated Indexing on a document from within a Workflow queue and an Automated Indexing or Ad-Hoc Automated Indexing license is registered on the workstation, a status bar is displayed and the document will undergo Automated Indexing.

The progress of the process is displayed in the status bar, and once the Automated Indexing process is complete, the status bar is closed. All configured indexing information has been extracted and assigned to the document.

If a user performs ad-hoc Automated Indexing on a document from within a Workflow queue and the workstation is not registered for Ad Hoc Automated Indexing or Automated Indexing, a message is displayed notifying him/her that the document has been routed to the **Awaiting Ad Hoc Automated Index** batch status queue for processing.

**Note:** In order to see the **Awaiting Ad Hoc Automated Index** batch status queue, as well as process batches residing within it, the workstation must be registered for Automated Indexing.

**Tip:** Unlike batch Automated Indexing, ad-hoc Automated Indexing offers no indication for values that did not meet the configured Suspect Level. It is considered a best practice to always compare the indexing information assigned to the document by the ad-hoc Automated Indexing process to the actual information displayed on the document to ensure that it is accurate.

For more information, see the Workflow documentation.

## **Virtual Print Driver**

Ad-Hoc Automated Indexing can be performed when printing and importing an image document created via the Virtual Print Driver if your OnBase solution is licensed for the Virtual Print Driver and either Automated Indexing or Ad-Hoc Automated Indexing, and your OnBase Client module is configured to use the Print Monitor.

When the Print Monitor detects that an image document has been printed by the Virtual Print Driver, the **Import from Virtual Printer** dialog box is displayed. Once the Document Type of the document has been selected via the **Document Type** drop-down, the **Queue Document for Automated Index** check box is displayed.

To perform ad-hoc Automated Indexing, select the **Queue Document for Automated Index** check box, enter any additional Keyword Values and click **Import**.

If the workstation is registered for Automated Indexing, the document undergoes ad-hoc Automated Indexing. The progress of the Automated Indexing process is displayed in the status bar.

Once the process is complete, the status bar is closed. All configured indexing information has been extracted and assigned to the document.

If the workstation is not registered for Ad-Hoc Automated Indexing or Automated Indexing, a message is displayed notifying the user that the document has been routed to the **Awaiting Ad Hoc Automated Index** batch status queue for processing.

**Note:** In order to see the **Awaiting Ad Hoc Automated Index** batch status queue, as well as process batches residing within it, the workstation must be registered for Automated Indexing.

**Tip:** Unlike batch Automated Indexing, ad-hoc Automated Indexing offers no indication for values that did not meet the configured Suspect Level. It is considered a best practice to always compare the indexing information assigned to the document by the ad-hoc Automated Indexing process to the actual information displayed on the document to ensure that it is accurate.

For more information, see the Virtual Print Driver documentation.

©2011 Hyland Software, Inc.

# CONFIGURATION

The Automated Indexing module is easily configured. Prior to configuring Automated Indexing, you must configure Document Types to be able to undergo OCR processing.

Once the Document Types have been configured, Automated Indexing configuration is performed in the OnBase Client using a point-and-shoot visual configuration interface.

Point and Shoot Indexing requires no additional configuration.

# **CONFIGURING DOCUMENT TYPES**

Prior to configuring Automated Indexing, you must create one or more OCR formats and then configure the Document Types that will undergo Automated Indexing for OCR processing.

## **Creating an OCR Format**

An OCR format defines the parameters of the character recognition process. OCR formats are assigned at the Document Type level. Mutliple OCR formats can be configured for your OnBase solution, but only one OCR format can be assigned per Document Type.

To create an OCR format:

1. From the OnBase Configuration module, click **Document | OCR Formats**. The **OCR Format Configuration** dialog box is displayed.

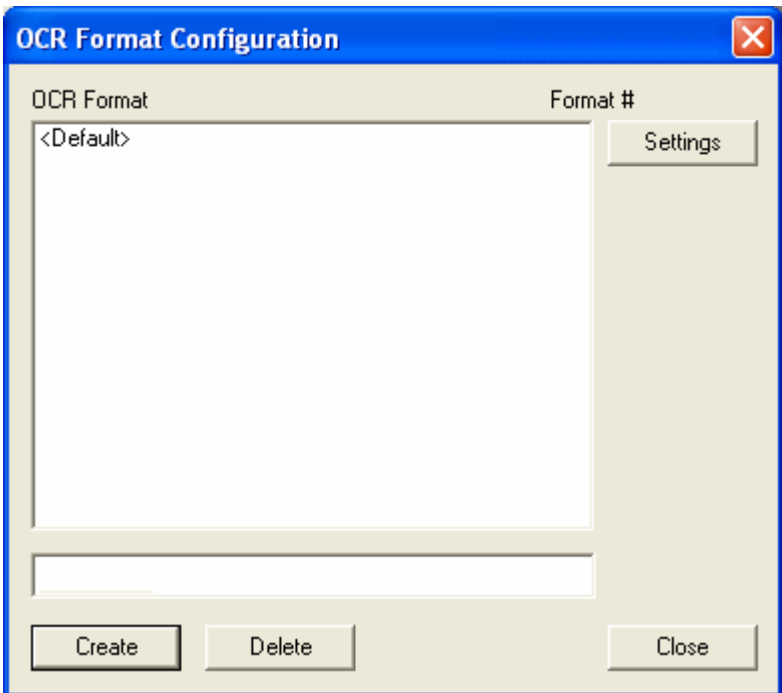

2. Enter a name for the OCR format that you are creating in the OCR Format field and click **Create**. The newly-created format is displayed in the OCR Format list.

**3**

3. Select the format from the OCR Format list and click **Settings**. The **OCR Format** dialog box is displayed.

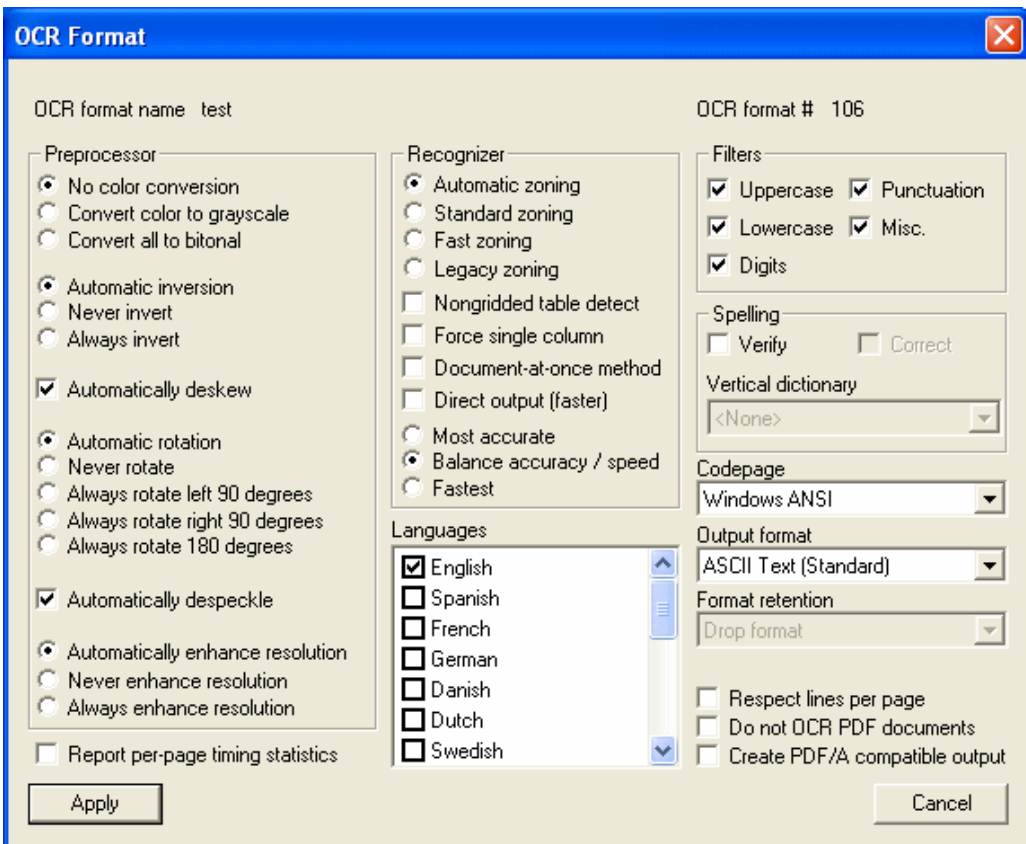

#### **Preprocessor Options**

The options in the Preprocessor Options section allow you to modify the image file before it undergoes OCR processing.

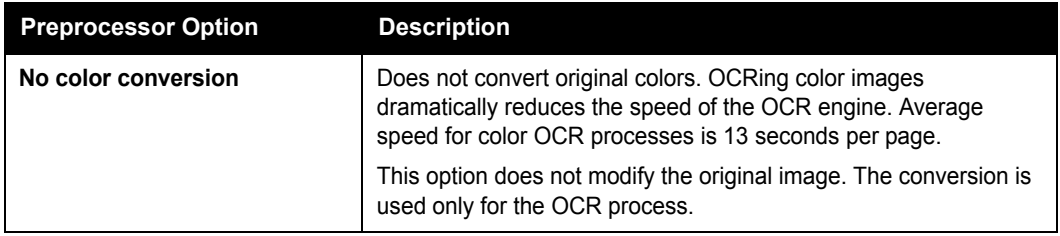

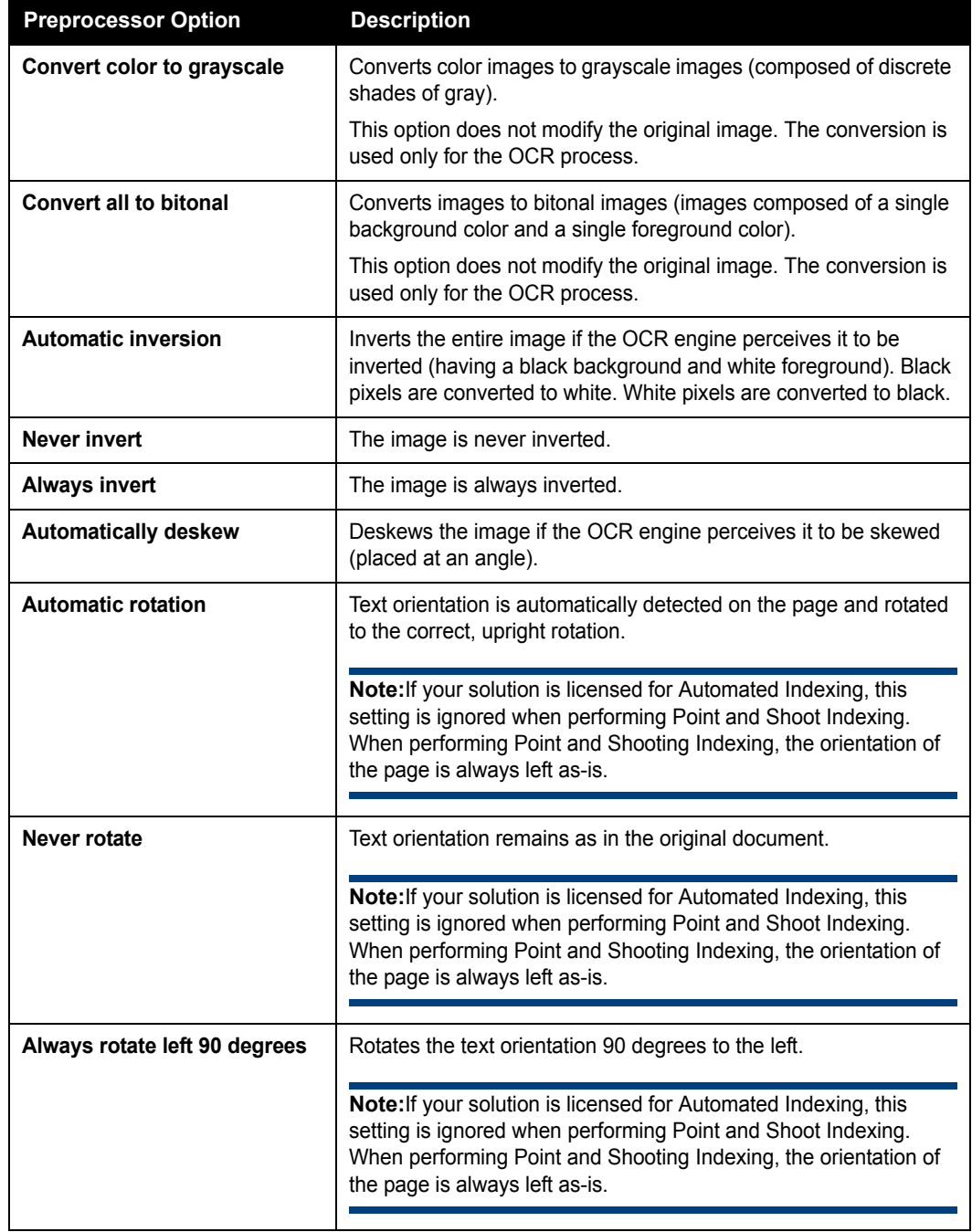

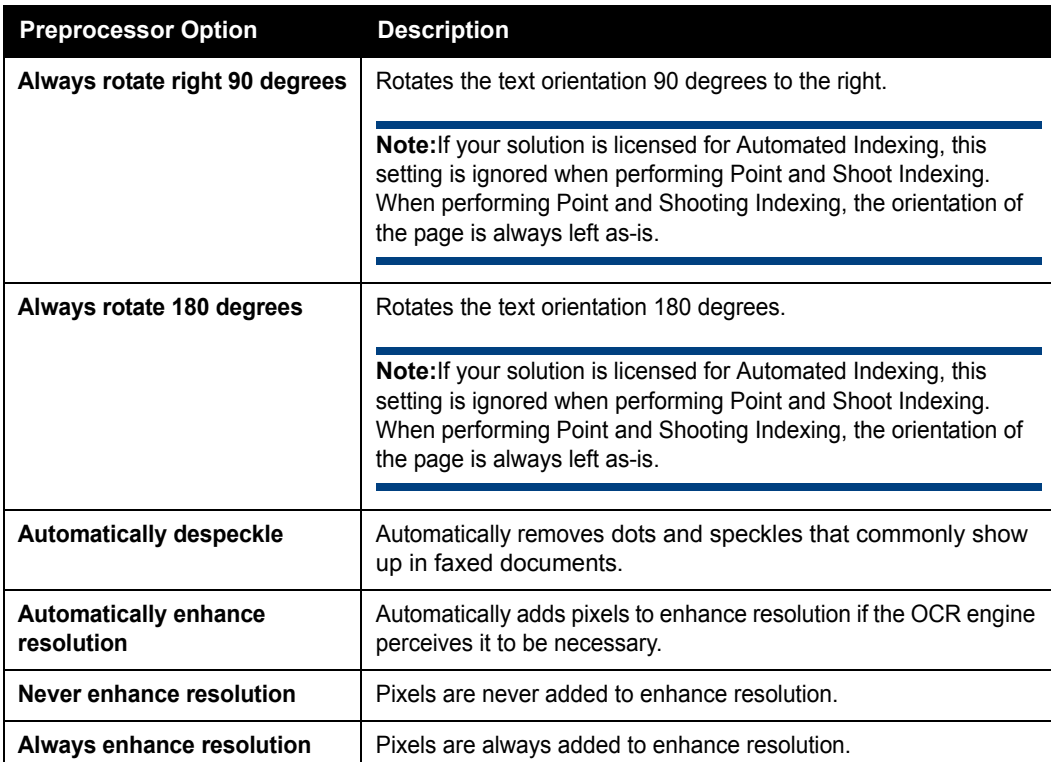

**Report per-page timing Statistics:** Select this option to include detailed per-page OCR engine statistics in the Verification report.

#### **Recognizer Options**

The options in the Recognizer Options section allow you to specify the processing options used by the OCR engine.

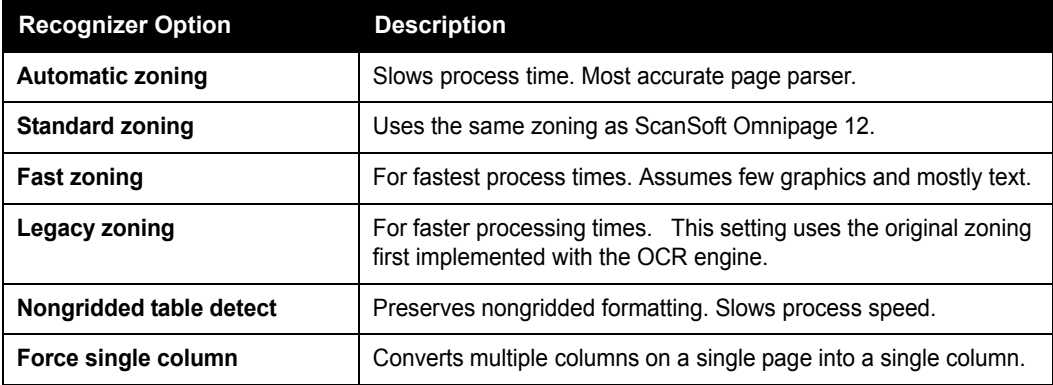

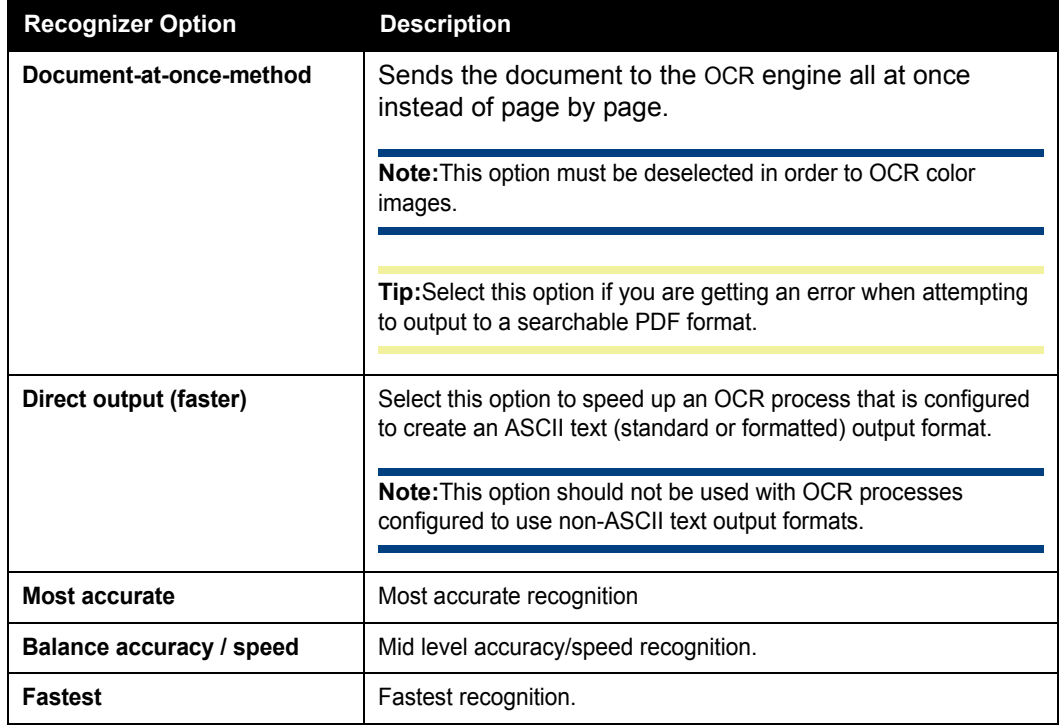

**Tip:** Due to the updated, more accurate OCR engine used in OnBase 7.2 and later, OCR processing times may be slightly longer than those experience in previous versions of OnBase. To increase the speed of the process configured to use an ASCII text output format, select the **Direct output (faster)** check box. Or, to increase the speed of any OCR process, select the **Fast Zoning** and/or the **Fastest** radio buttons. Be aware, however, that the accuracy of the process may be reduced if the **Fast Zoning** and/or **Fastest** settings are selected.

#### **Languages**

These options represent the language(s) used for character recognition. Select the check box associated with each language you would like the OCR engine to consider when performing character recognition.

#### **Filter Options**

These options allow you to specify the type of characters that you would like the OCR engine to recognize. This can be help the engine be more accurate and efficent by helping it to determine the type of data it is looking for.

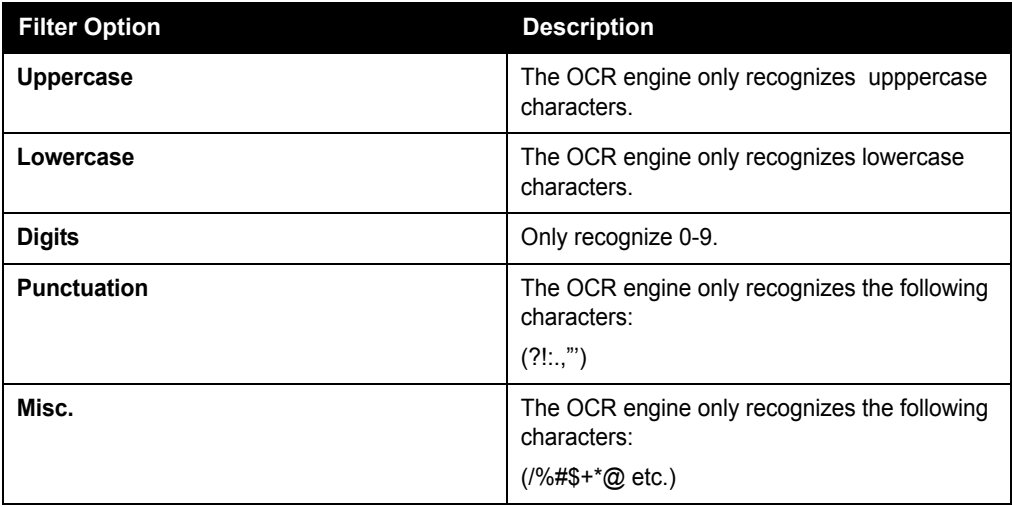

## **Spelling**

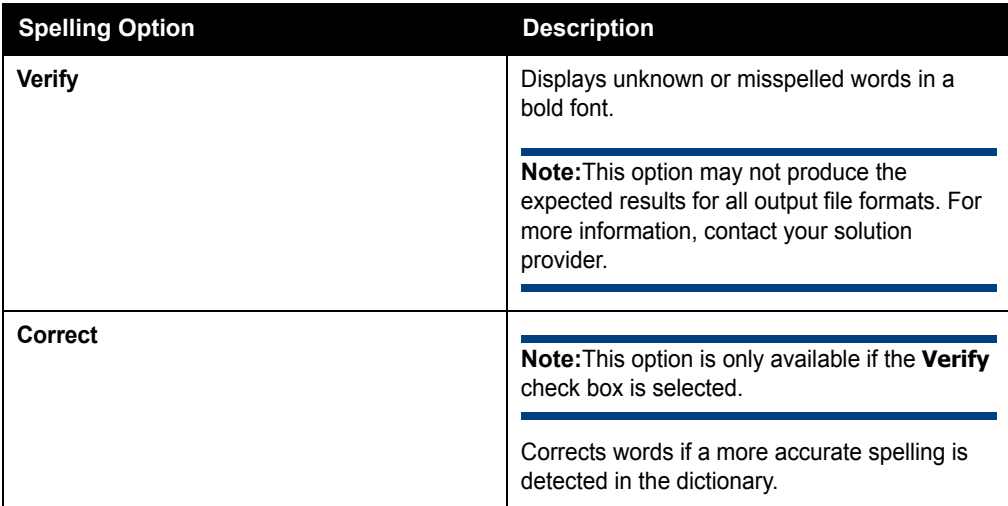

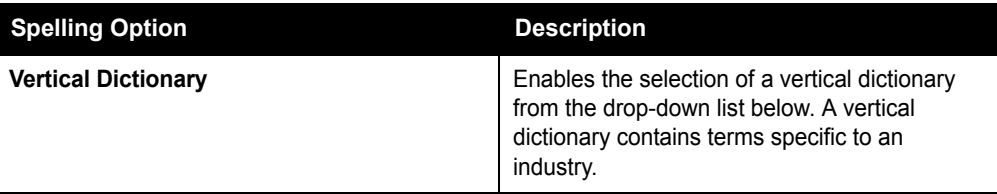

#### **Codepage**

A code page is a coded character set. For example, Windows ANSI (American National Standards Institute) is the Microsoft collective name for all Windows code pages. Select the appropriate Code Page to be used during the character recognition process.

#### **Output format**

Select the format to be used for the non-image rendition of the document that is created by the OCR process. The following are available: **:**

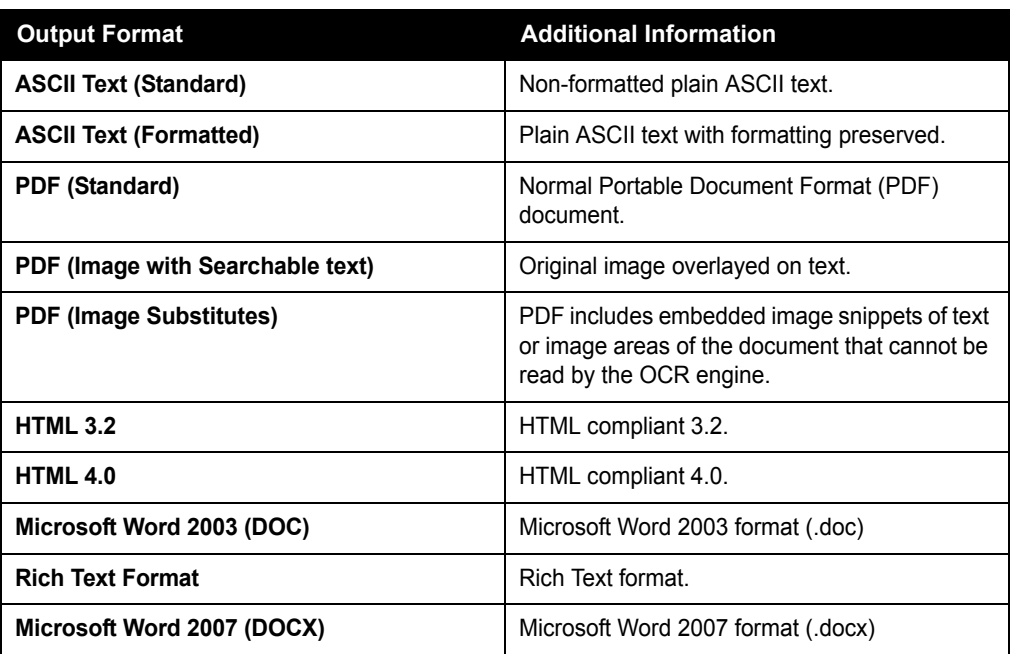

#### **CONVERTING PDF IMAGE ONLY TO SEARCHABLE PDFS**

The **PDF Image Only** format is a scanned, non-searchable image of a document that is saved using the PDF file format and can be viewed using a PDF viewer. To convert **PDF Image Only** documents to searchable PDFs, sweep them into a scan queue, assign them to a Document Type configured to use an OCR Format with the **PDF (Image with Searchable Text)** output format and have the batch undergo OCR processing.

Because both the image-only PDF document and the searchable PDF document have a **PDF** file format, the searchable PDF document cannot be saved as a rendition of the image-only PDF (the image-only PDF is replaced by the searchable PDF document; the image-only PDF document is deleted from OnBase). However, if the Document Type is configured to be revisionable, thn the searchable PDF document is saved as the latest revision of the original, image-only PDF document.

**Note:** In order to configure Document Types to be revisionable, additional licensing is required. See the EDMS documentation for more information.

#### **Format Retention**

Format retention is the level of formatting retained in the document. The **Format Retention** drop-down is active for all documents except ASCII Text (Standard) documents.

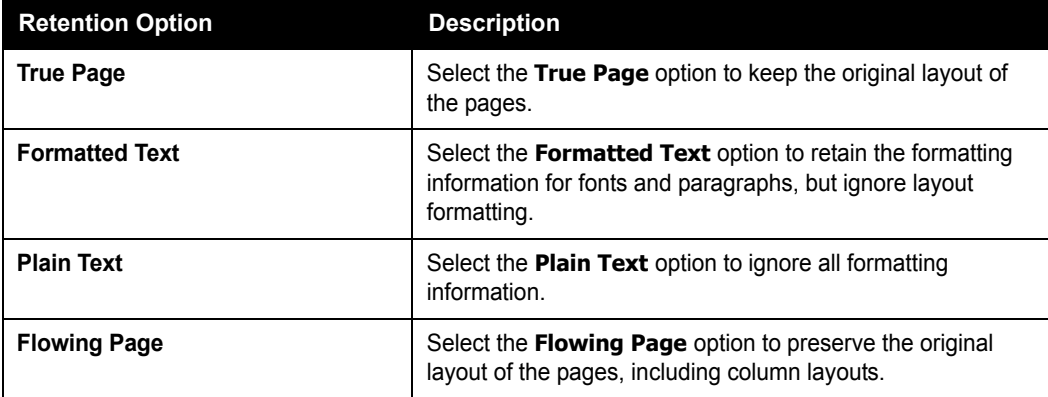

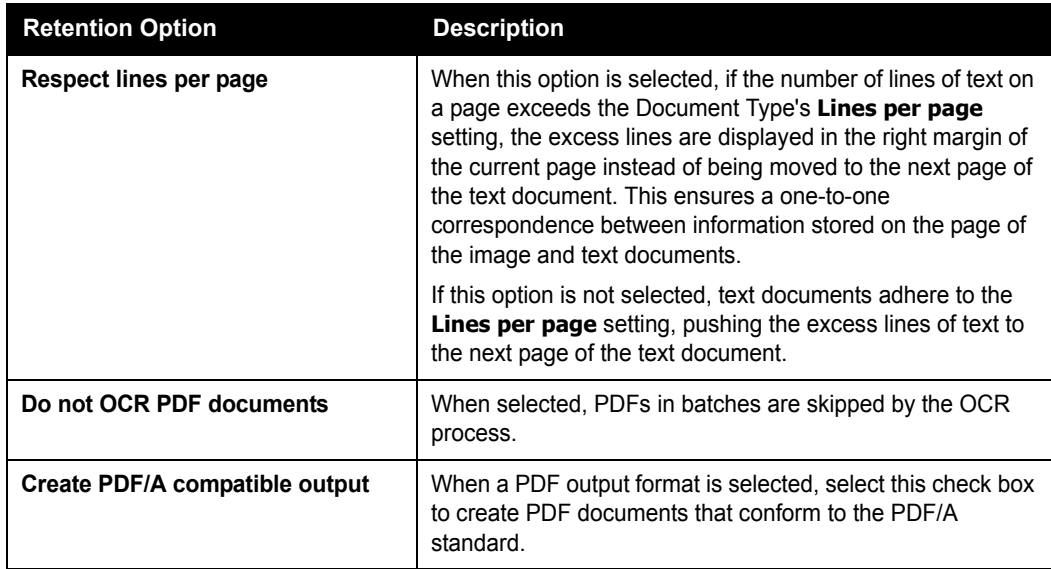

# **Configuring Document Types for OCR**

In order to configure a Document Type to be able to undergo Automated Indexing, you must configure the following Document Type options.

#### **Configuring a Document Type to Use Renditions**

Renditions are versions of a document that are generated in a file format that differs from the original. Documents that undergo OCR processing are originally images or PDFs, and the resulting file format is text-based (e.g., text, rich format text, Microsoft Word, etc.).

Documents that undergo OCR processing must belong to a Document Type that is renditionable in order for the OCR engine to process them into text-based documents.

To configure a Document Type to be renditionable:

- 1. From the OnBase Configuration module, select **Document | Document Types**.
- 2. Select the Document Type to be configured and click **Rendition/Revision**. The **Rendition/Revision Control Settings** dialog box is displayed.
- 3. Select the **Allow Multiple Renditions** option.
- 4. Click **Save & Close**.

#### **Assigning an OCR Format to a Document Type**

You must assign an OCR Format to the Document Type in order to instruct the OCR engine how to process documents.

- 1. From the OnBase Configuration module, click **Document | Document Types**.
- 2. Select the Document Type to be configured and click **Settings**. The **<Document Type Name> Configuration** dialog box is displayed.
- 3. Using the **OCR Format** drop-down, select the OCR format that the Document Type should use.
- 4. Click **Save**.

# **CONFIGURING POINT AND SHOOT INDEXING**

Point and Shoot Indexing can be performed on image documents displayed in the Document Imaging Working window. It does not require any special configuration.

#### **A Note About Single and Double-Byte Characters**

If your Automated Indexing solution is configured to identify Latin characters and/or Arabic numerals (i.e., single-byte characters such as those found in English, French, German, etc.) and you wish to use Point and Shoot Indexing to identify Asian characters on an image, you must press and hold **Ctrl+Shift** and then click and hold the left mouse button while using the pointer to draw a box around the value to be extracted.

Likewise, if your Automated Indexing solution is configured to identify Asian characters (i.e., double-byte characters such as those found in Chinese and Japanese) and you wish to use Point and Shoot Indexing to identify Latin characters and/or Arabic numerals, you must press and hold **Ctrl+Shift** and then click and hold the left mouse button while using the point to draw a box around the value to be extracted.

# **CONFIGURING AUTOMATED INDEXING**

In order to configure Automated Indexing, you must perform the following configuration steps:

- 1. **Give users rights to configure Automated Indexing forms**. [See Granting Users the Rights](#page-68-0)  [to Configure Automated Indexing Forms on page 61 for more information.](#page-68-0)
- 2. **Configure Automated Indexing Forms for Documents in the Batch**. [See Configuring](#page-71-0)  [Automated Indexing Forms on page 64 for more information.](#page-71-0)
- 3. **Test the Automated Indexing forms**. [See Testing Automated Indexing Forms on](#page-215-0)  [page 208 for more information.](#page-215-0)
- 4. **Configure scan queues to route batches to the Awaiting Automated Indexing batch status queue**. [See Configuring a Scan Queue for Automated Indexing on page 215 for](#page-222-0)  [more information.](#page-222-0)
- 5. **Configure batches to automatically undergo Automated Indexing**. See [Configuring](#page-227-0)  [Automatic Automated Indexing Processes on page 220](#page-227-0) for more information on this optional configuration step.

**Note:** Beginning in OnBase 10.0, access to batches of documents within the Document Imaging interface is no longer needed to configure Automated Indexing forms; forms can be configured either from the OnBase Client or from within the Document Imaging interface. See For information on importing batches of documents into a scan queue, consult the documentation of the module you are using to import the documents into OnBase. on page 65 for more information.

# **Configuring Automated Indexing Forms for Institutional Databases**

If your OnBase solution is configured to use Institutional Databases, Automated Indexing forms can be created at the institution level or at a global level.

- Institution-level forms are available only to the institution that they were created for.
- Global forms are available to all institutions that are part of your OnBase solution.

Non-super users can only create and configure Automated Indexing forms for their own institutions.

Super users can configure Automated Indexing forms for any institution, provided that the institutions using the forms have access to the Document Types and Keyword Types associated with the form. Super users may also configure global Automated Indexing forms. **Tip:** It is considered a best practice for super users to create only global Automated Indexing forms. Non-super users should create all institution-level Automated Indexing forms.

Automated Indexing forms are assigned to institutions using the **Institution** drop-down select list on the **Form Definition** dialog box.

- For non-super users, the current institution is pre-selected in the **Institution** dropdown select list and the **Institution** drop-down select list is disabled.
- For super users, the **Institution** drop-down select list is enabled, allowing them to select any institution or the **<All>** option (used to create global Automated Indexing forms).

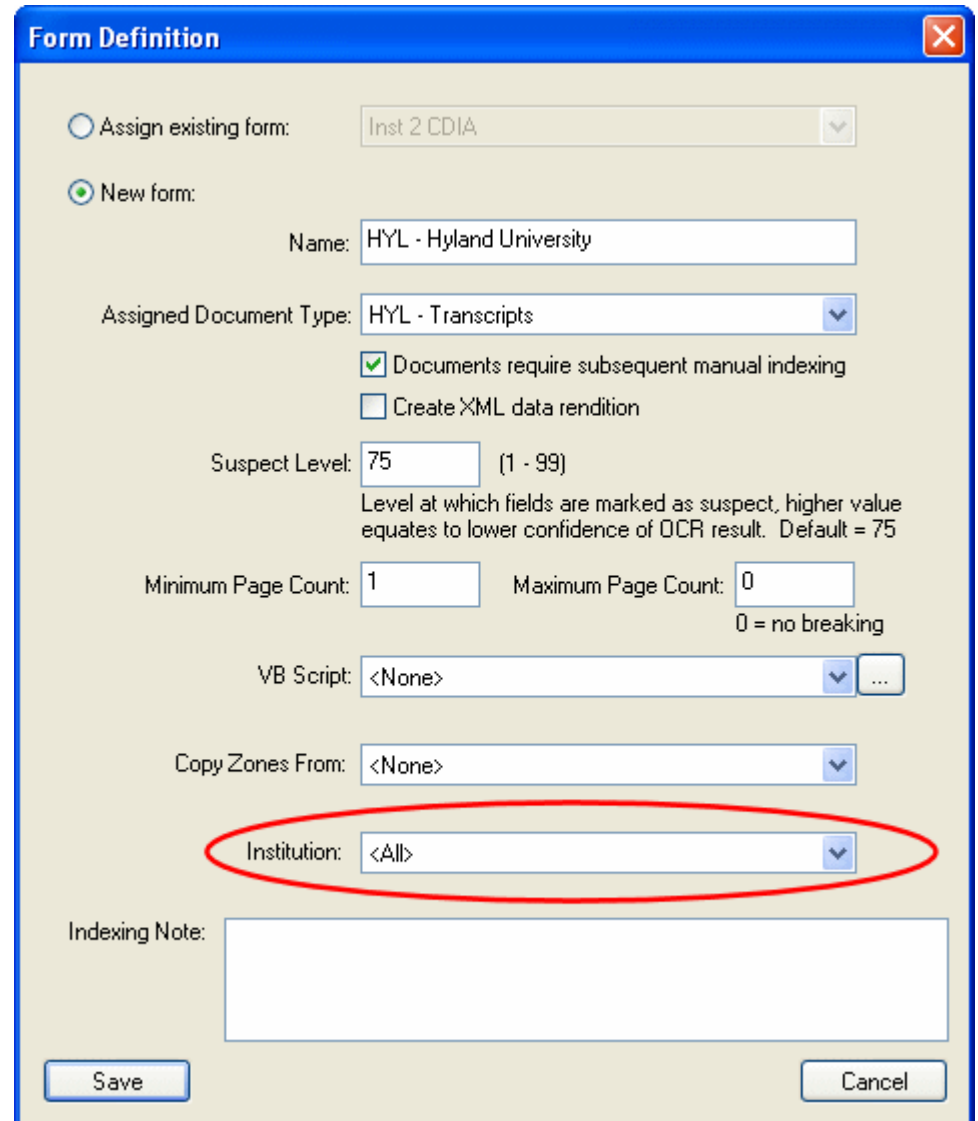

#### **Using Automated Indexing Forms with Institutional Databases**

Be aware that documents that are to undergo Automated Indexing must be pre-indexed with their **Institution #** Keyword Value.

**Note:** Documents cannot be swept into OnBase in pre-index mode. If you are sweeping in batches of documents that you want to undergo Automated Indexing, the **Institution #**  Keyword Value must be added to the documents after they are swept but before they undergo Automated Indexing (e.g., via a batch bar code process using the Barcode Recognition Server, via the **Add/Modify Keywords** dialog box before the batch undergoes Automated Indexing processing, etc.).

#### **TESTING AUTOMATED INDEXING FORMS**

When testing Automated Indexing form configuration in the **Automated Index Configuration**  window, the documents being processed are treated as if they belong to the current institution, even if they have not yet been assigned to that institution.

**Tip:** When a super user is performing a test Automated Indexing process (i.e., after a user has clicked **Process Current Document** or **Process Batch** in the Tools window), ensure that the current institution is the institution you want to be testing the form(s) for.

During the test Automated Indexing process, information about the institution is displayed in the Results Verification window.

#### **PERFORMING AUTOMATED INDEXING PROCESSES**

When a batch undergoes Automated Indexing, the OCR engine only attempt to match documents in the batch against Automated Indexing forms available to the documents' assigned Document Type and Automated Indexing forms available to the current institution.

During processing, information about the current institution is displayed in the Indexing Status window of the **Document Imaging** window.

#### <span id="page-68-0"></span>**Granting Users the Rights to Configure Automated Indexing Forms**

In order to create, modify, or delete Automated Indexing forms and associate Automated Indexing forms to existing documents, a user must belong to a User Group that has been given the Document Imaging administrative processing privilege.

**Caution:** Careful consideration should be taken when granting or restricting privileges or product rights to/from a User Group. For more information on User Group configuration, see the System Administration documentation.

To assign the Document Imaging administrative processing privilege to a User Group:

1. From the OnBase Configuration module, click **Users | User Groups /Rights**. The **User Groups & Rights** dialog box is displayed.

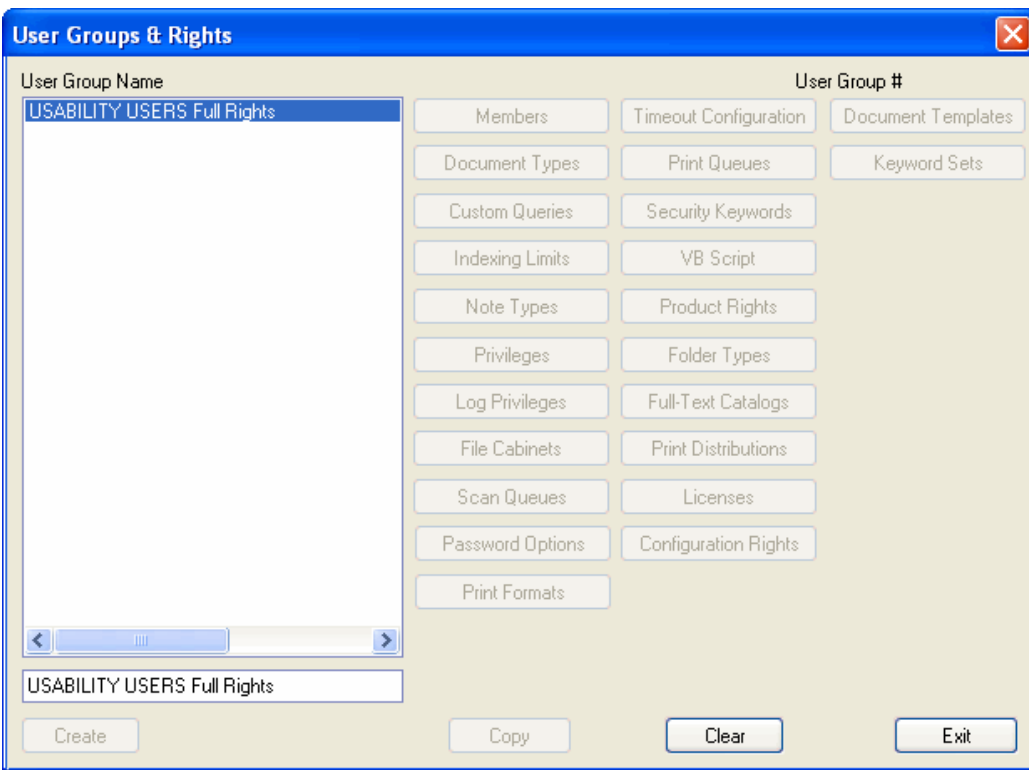

2. Select the User Group that is to be granted the Document Imaging administrative processing privilege from the User Group Name list and click **Product Rights**. The **Assigning Product Rights for <User Group Name> Group** dialog box is displayed.

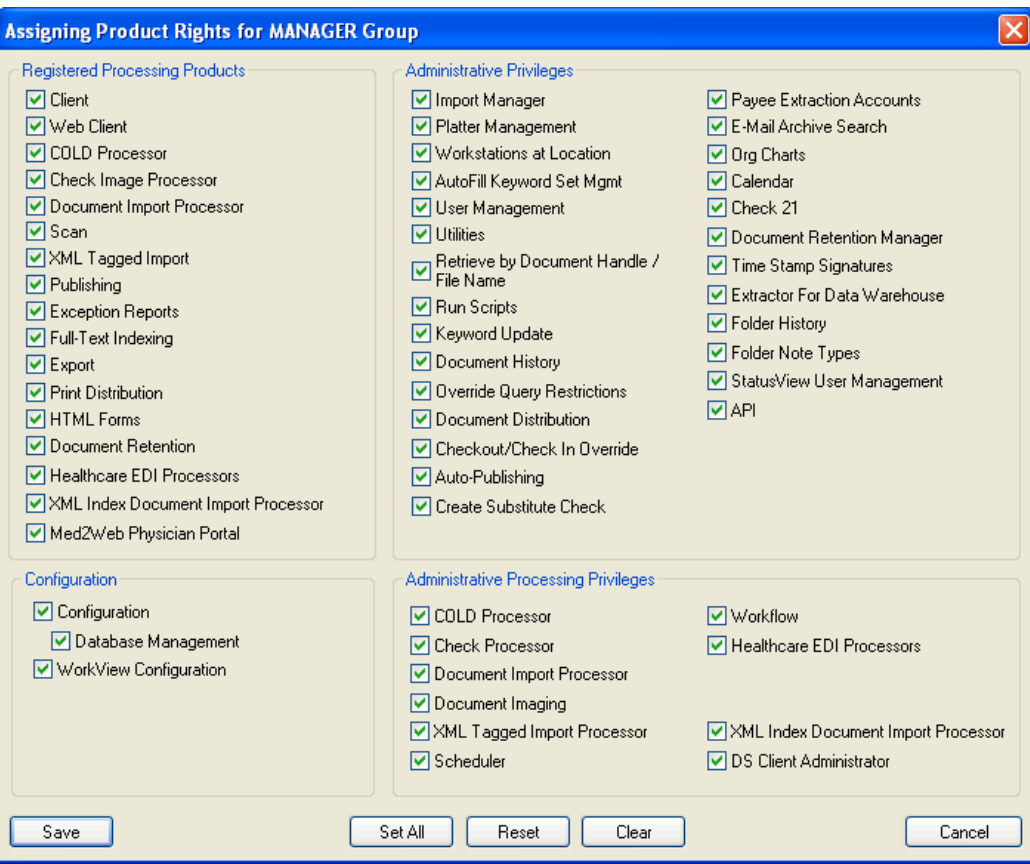

3. Ensure that the **Document Imaging** check box is selected in the Administrative Processing Privileges section.

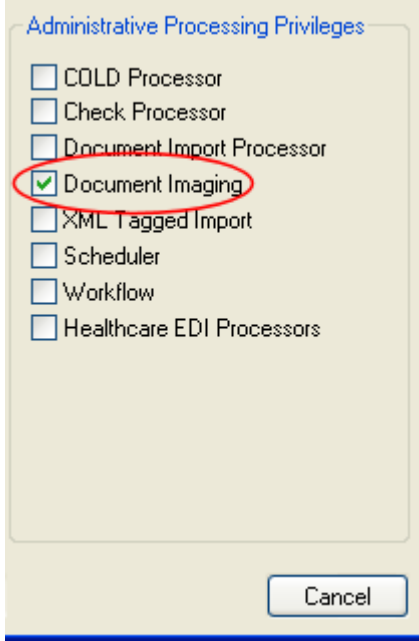

4. Click **Save**.

# <span id="page-71-0"></span>**Configuring Automated Indexing Forms**

Automated Indexing forms are the pre-configured templates that are matched to incoming documents to determine how the documents will be classified and indexed.

In order to configure Automated Indexing forms (e.g., create, modify or delete Automated Indexing forms or manually associate Automated Indexing forms to documents in a batch):

- You must belong to a User Group with the **Document Imaging** Administrative Processing Privilege Product Right (see [Granting Users the Rights to Configure](#page-68-0)  [Automated Indexing Forms on page 61](#page-68-0) for more information).
- Your OnBase solution and workstation must be licensed and registered for Automated Indexing or Ad-Hoc Automated Indexing.

#### **Accessing the Automated Index Configuration Window**

Automated Indexing forms are created and configured in the **Automated Index Configuration** window.
The **Automated Index Configuration** window can be accessed in two ways:

- **From the Client**. The Automated Index Configuration window can be opened from the Client's main menu (outside of the Document Imaging window). This allows you to create Automated Indexing forms from documents currently stored by your Automated Indexing solution.
- **From the Document Imaging Interface**. The Automated Index Configuration window can be opened from the Document Imaging window. This allows users to create forms from documents that have been scanned and currently reside in the batch status queue.

**Note:** For information on importing batches of documents into a scan queue, consult the documentation of the module you are using to import the documents into OnBase.

### **OPENING THE AUTOMATED INDEX CONFIGURATION WINDOW FROM THE CLIENT**

This option exists to allow you to create Automated Indexing forms from documents that currently available in the Client. Prior to creating Automated Indexing forms using this method, ensure that you have one or more documents that can be used as a basis for creating Automated Indexing forms.

1. From the Client, click **Admin | Automated Index Configuration**. The **Automated Index Configuration Documents** dialog box is displayed.

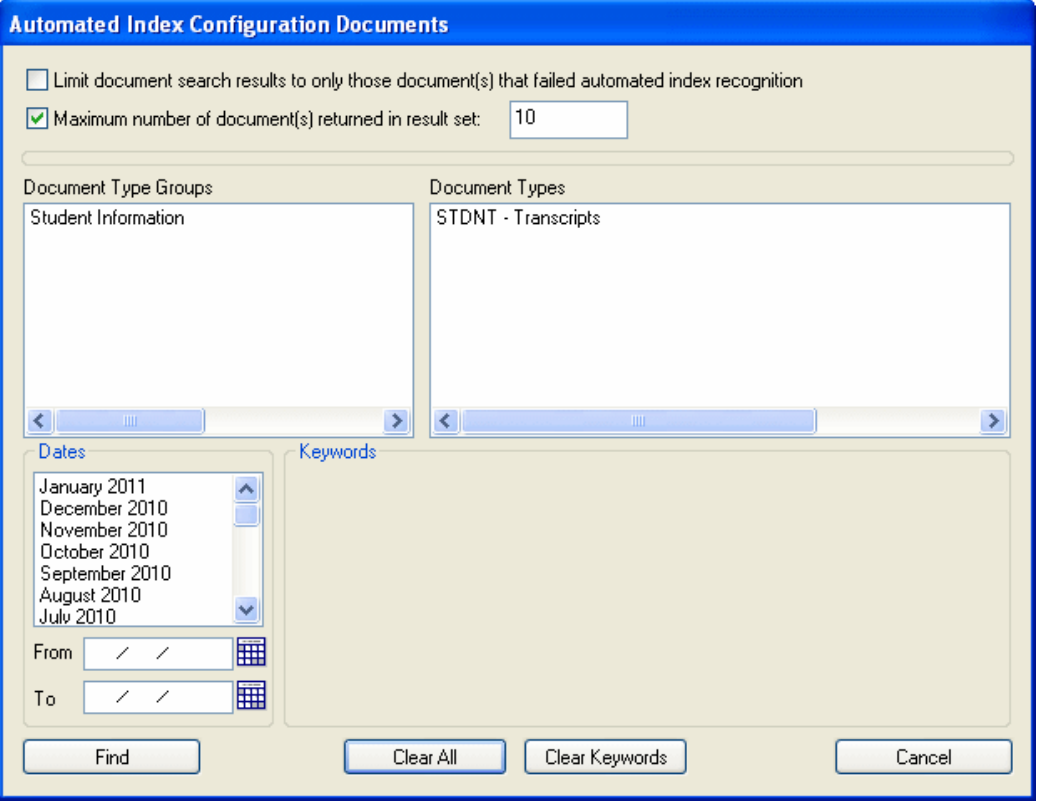

2. Using the Document Type Group and Document Type lists, select the Document Type that the document you want to use as a basis for the Automated Indexing form belongs to.

Once a Document Type is selected, the Keyword Type fields associated with the selected Document Type are displayed in the Keywords section.

3. Using the Date Range fields (i.e., **From** and **To**) and the Keyword Type fields, enter a date range and/or Keyword Values to retrieve the document you want to use to create Automated Indexing form.

**Tip:** To limit the documents returned by the search to only those documents that have already been processed and were not successfully matched to a Automated Indexing form, select the **Limit document search results to only those document(s) that failed automated index recognition** check box.

- 4. To configure a maximum number of documents that can be returned by the search, select the **Maximum number of document(s) returned in result set** check box and enter the maximum number of documents allowed to be returned in the associated field.
- 5. Click **Find** to perform the search.

All documents returned by the search can be used to configure Automated Indexing forms in the **Automated Index Configuration** window.

## **OPENING THE AUTOMATED INDEX CONFIGURATION WINDOW FROM THE DOCUMENT IMAGING WINDOW**

This option exists to allow you to create Automated Indexing forms from documents in a batch. Prior to creating Automated Indexing forms using this method, ensure that you have scanned a batch of documents that can be used as a basis for creating Automated Indexing forms.

- 1. From the **Document Imaging** window, in the Queue List window, select the batch status queue (e.g., **Awaiting Automated Index**, **Awaiting Commit**, **Committed**, etc.) containing the batch of documents that are to be used as a basis for creating Automated Indexing forms.
- 2. All batches residing in the batch status queue are displayed in the Working window. Right-click on the desired batch in the Working window and select **Configure Automated Index**.

All documents in the batch are available for Automated Indexing form configuration in the **Automated Index Configuration** window.

## **THE AUTOMATED INDEX CONFIGURATION WINDOW**

Before the **Automated Index Configuration** window is displayed, you are prompted with a message asking if you would like to pre-process the documents in the selected batch to attempt to match them to an existing Automated Indexing form.

- Click **Yes** to pre-process the documents.
	- If pre-processing results in documents in the batch being matched to Automated Indexing forms, then you will have the chance to modify the forms from within the **Automated Index Configuration** window.
	- If pre-processing fails to match Automated Indexing forms to documents in the batch, if pre-processing is cancelled before a document in the batch is processed, or if pre-processing is skipped altogether, then the documents in the batch are unclassified and you will be able to configure new forms for the documents' layouts.
- Click **No** to skip pre-processing

**Note:** If pre-processing is skipped or cancelled before a document is pre-processed, that document is as unclassified, even if a matching Automated Indexing form exists, because the OCR engine was not able to attempt to match the document to the matching Automated Indexing form.

**Tip:** Documents can always be processed, or re-processed, later from within the **Automated Index Configuration** window by clicking **Process Entire Batch** in the **Tools** window.

The **Automated Index Configuration** window is displayed.

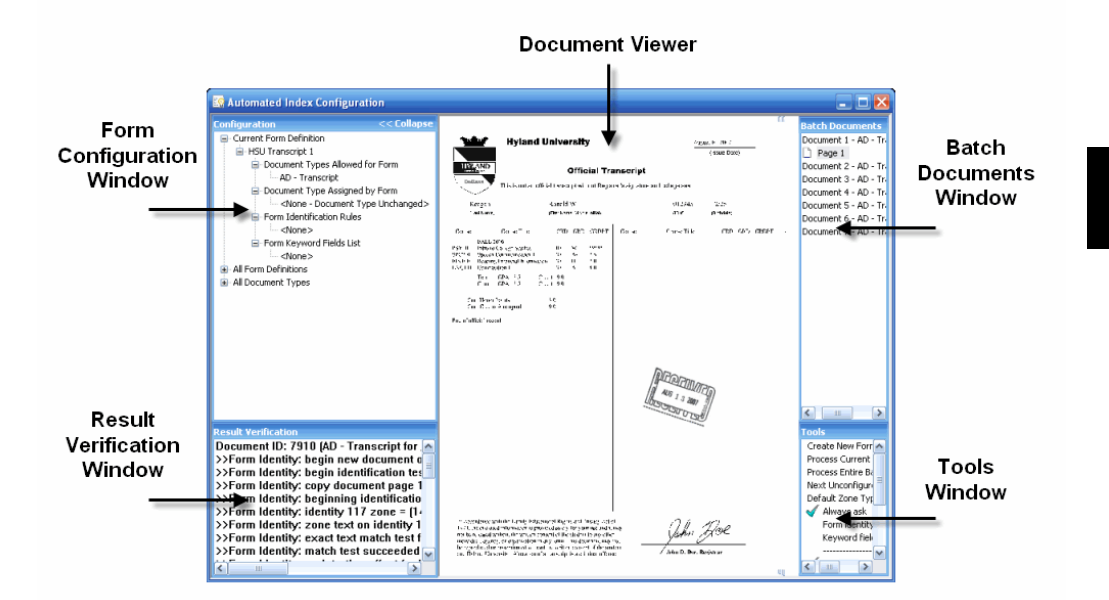

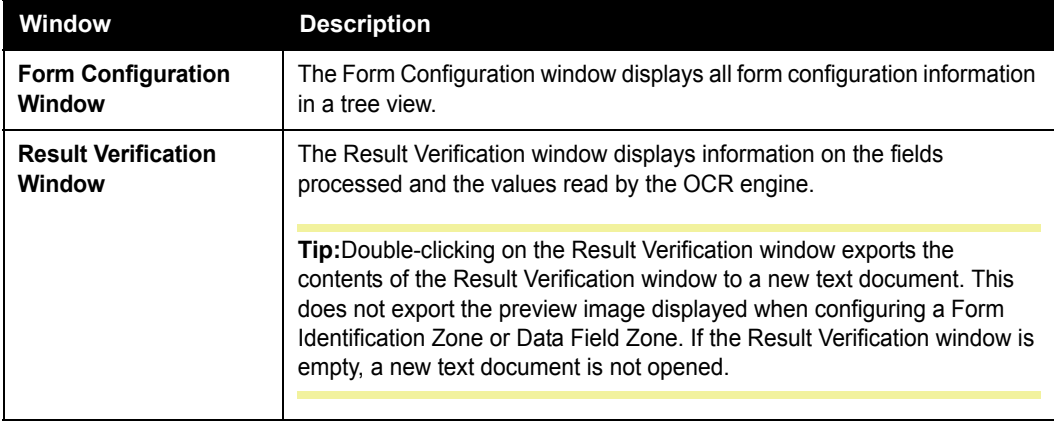

©2011 Hyland Software, Inc.

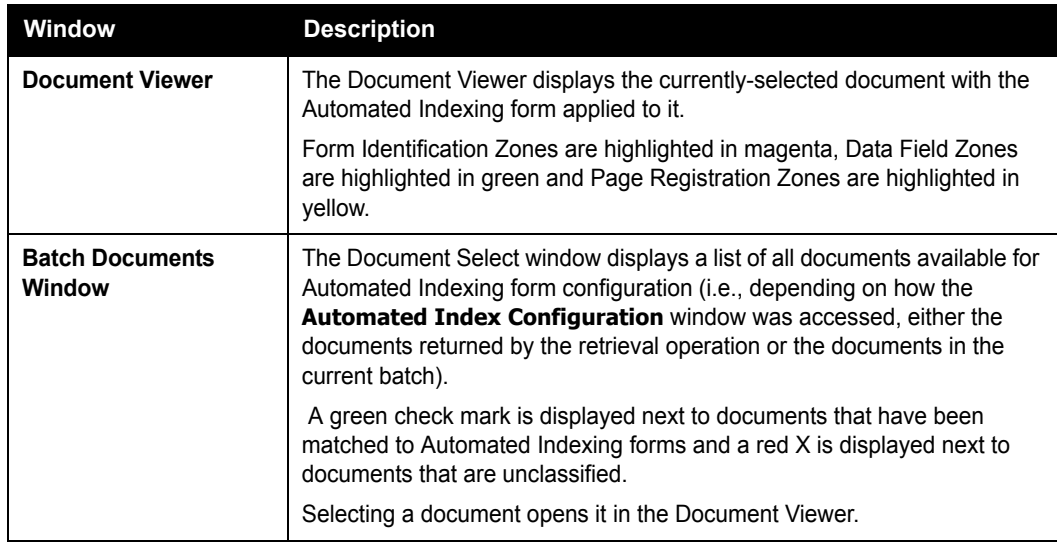

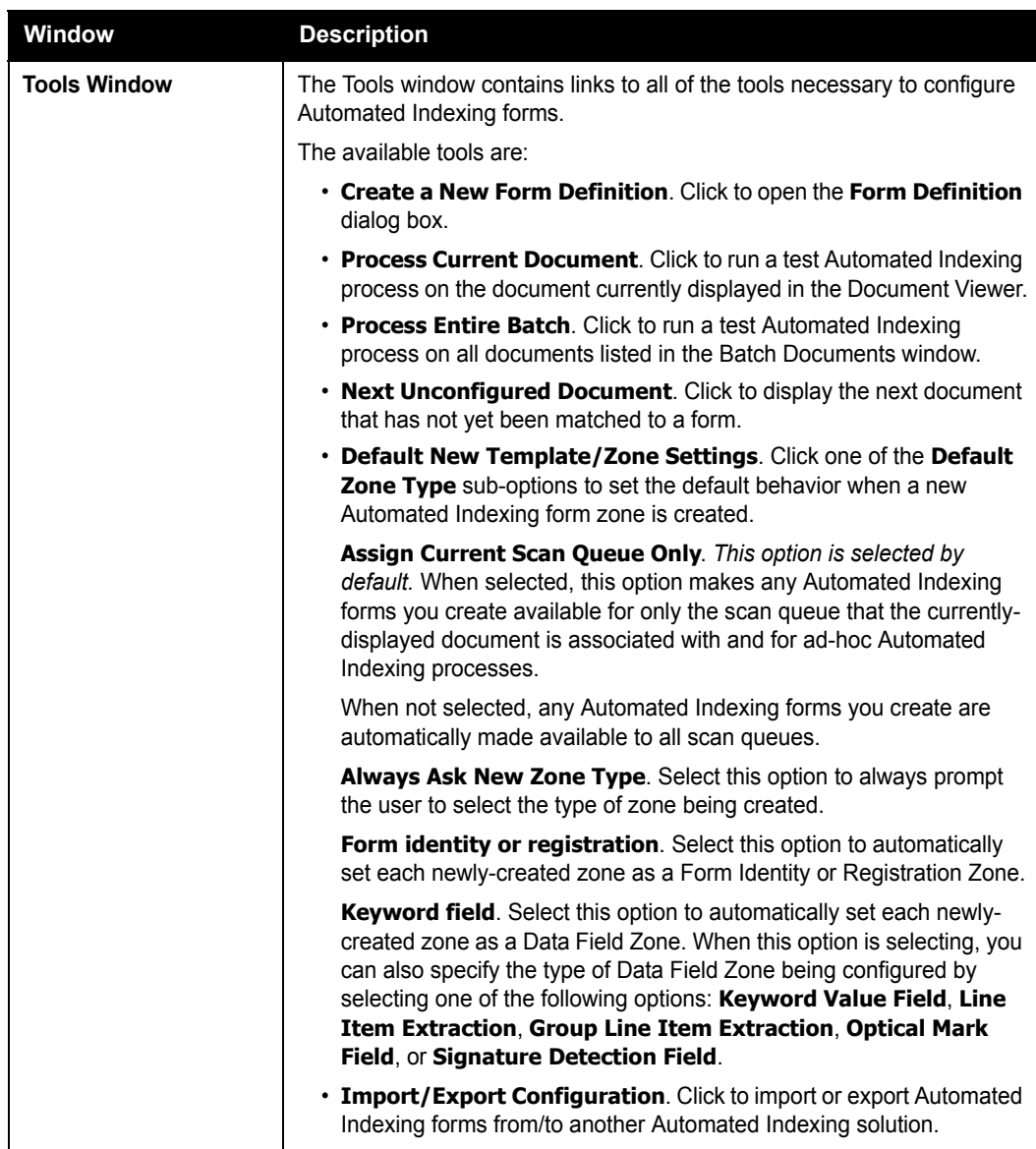

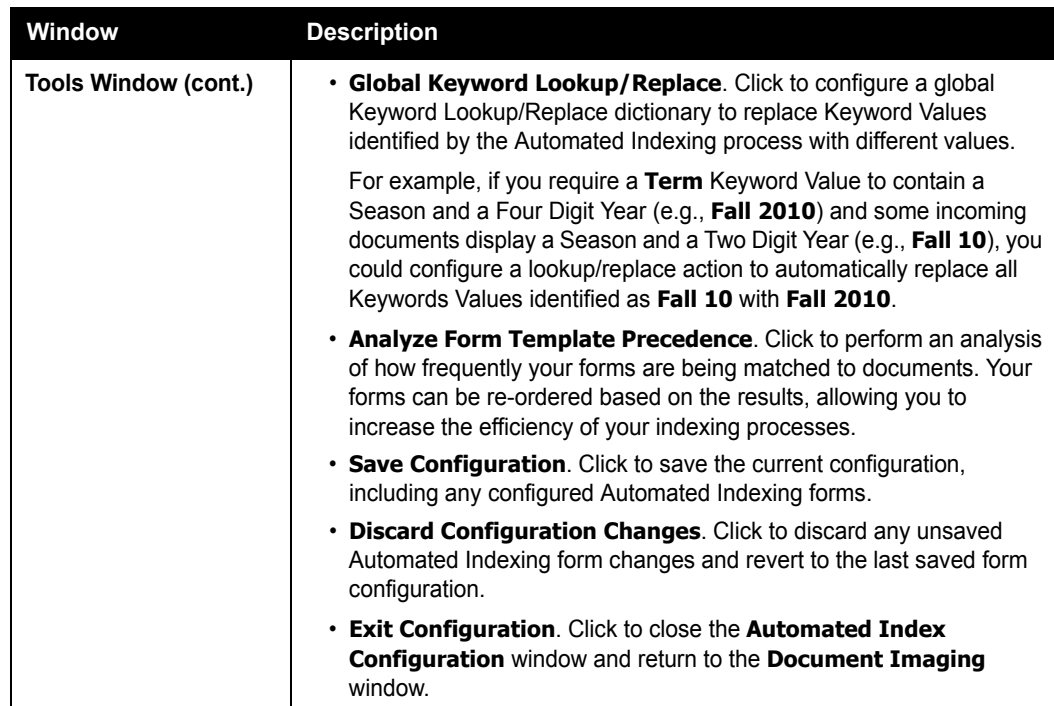

Once the Automated Index Configuration window is displayed, the first page (depending on how you accessed the Automated Index Configuration window, either the first page in the batch or the first page of the first document returned by your query) is displayed in the Document Viewer and the **Form Definition** dialog box is automatically displayed.

- To select a different page or document, click the proper page/document from the **Batch Documents** window.
- If the **Form Definition** dialog box is not automatically displayed, click **Create New Form Definition** in the Tools window.

# **Creating a New Automated Indexing Form**

To create a new Automated Indexing form:

1. From the **Form Definition** dialog box, click the **New Form** radio button to enable the new Automated Indexing form options on the dialog box.

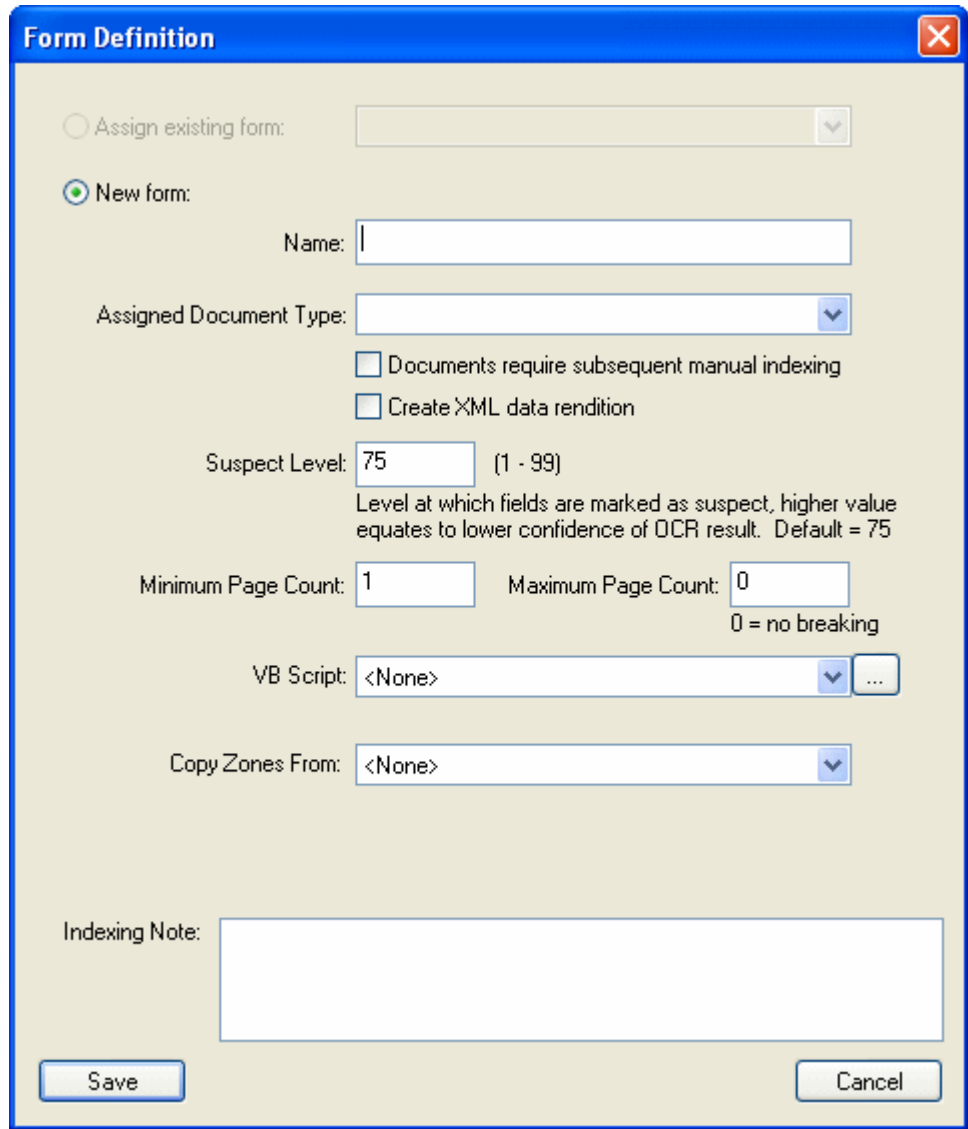

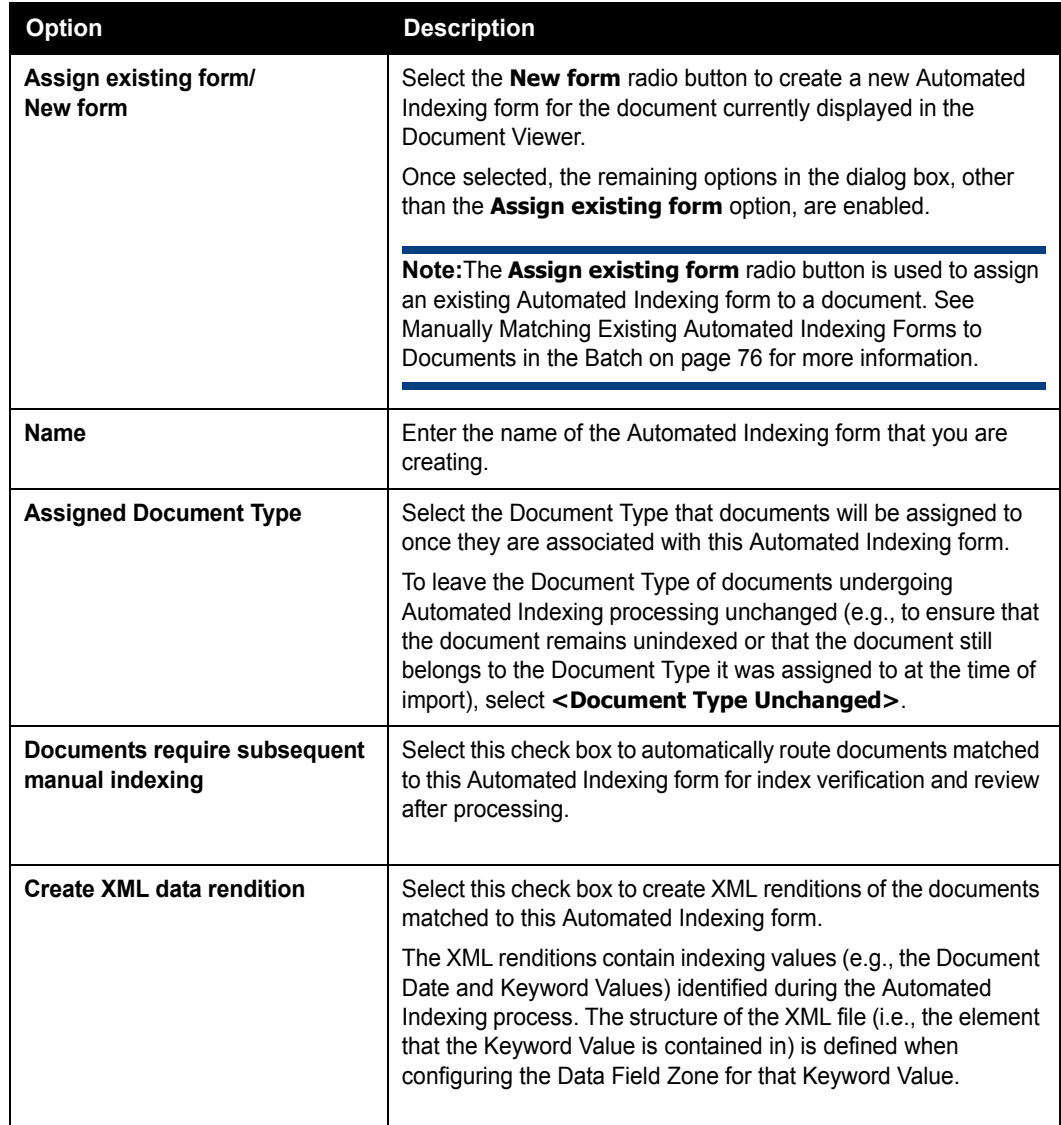

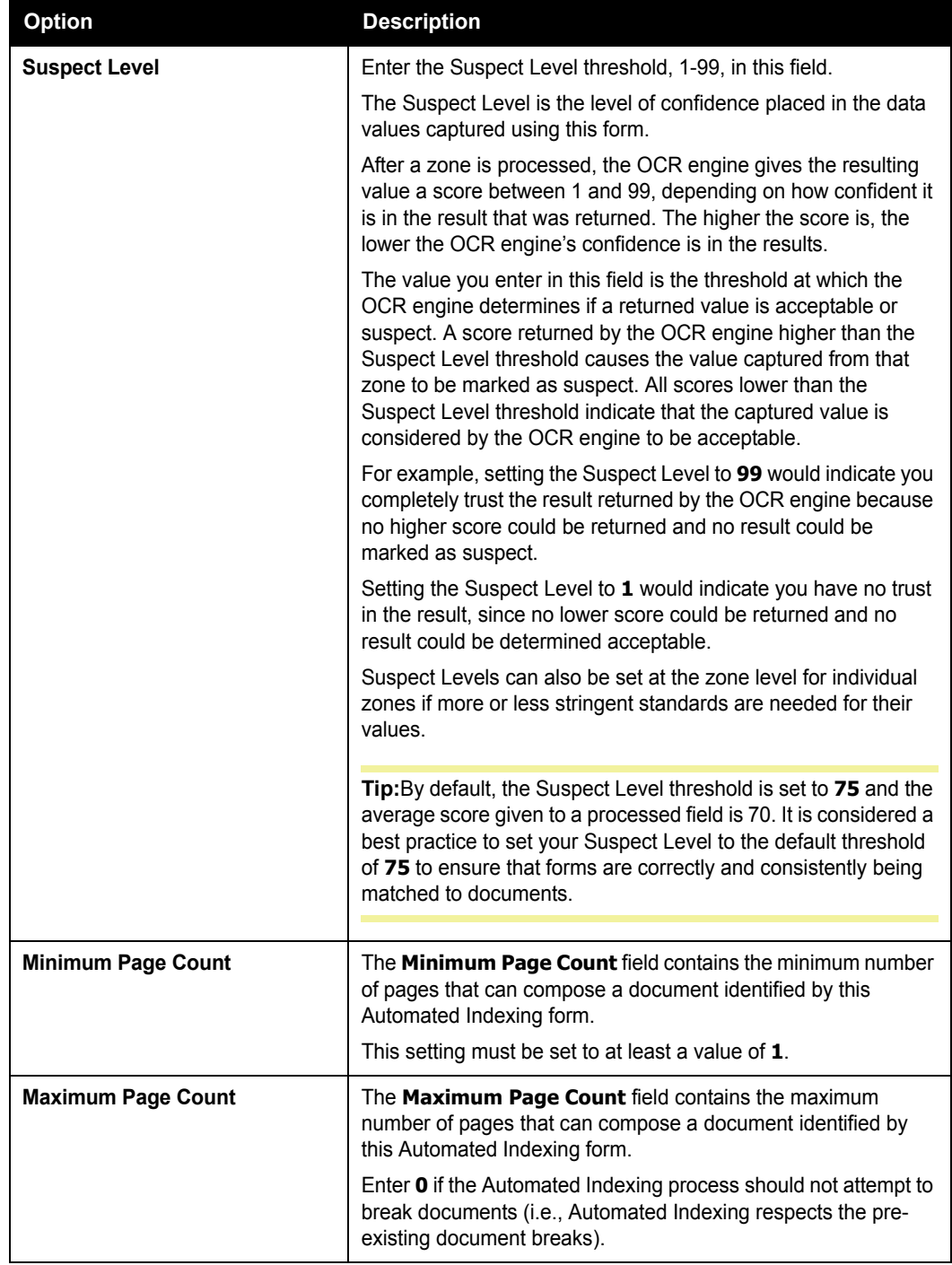

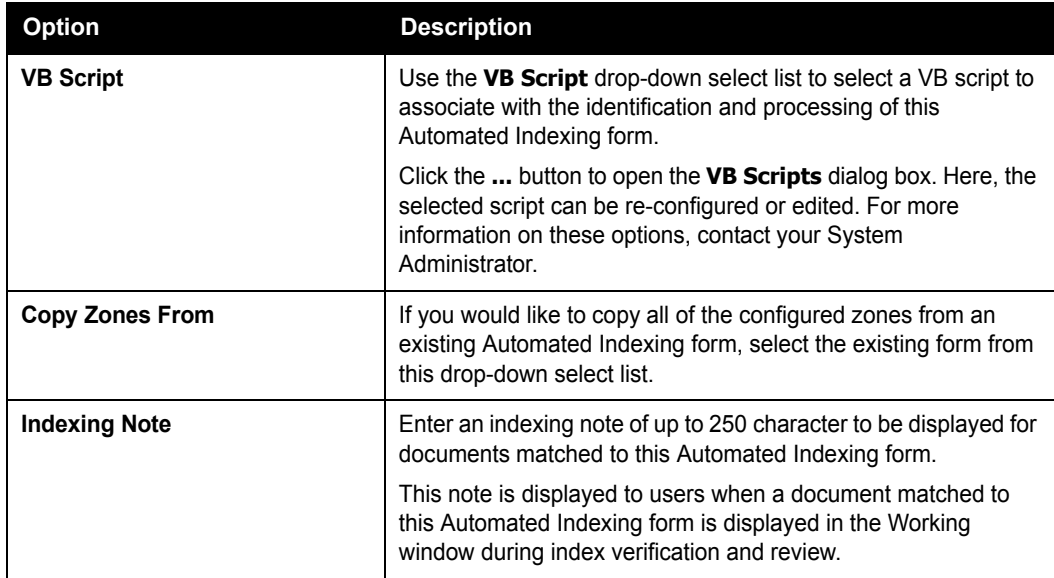

- 2. Set the configuration options for the Automated Indexing form being created.
- 3. Click **Save** to save the form and close the **Form Definition** dialog box.

**Tip:** At any time, click **Save Configuration** in the Tools window to save the Automated Indexing form. It is considered a best practice to save your Automated Indexing form after the form is created and after any configuration change is made (e.g., any Form Identification, Registration, or Data Field Zones are added, deleted, modified, moved, etc.).

To discard all changes since the last time the form was saved, click **Discard Configuration Changes** in the Tools window.

## **MANUALLY MATCHING EXISTING AUTOMATED INDEXING FORMS TO DOCUMENTS IN THE BATCH**

When a batch is processed in the **Awaiting Automated Indexing** batch status queue, the OCR engine automatically evaluates the documents in the batch against all available Automated Indexing forms.

Sometimes, however, it is necessary to manually associate a form to a document in the **Automated Index Configuration** window (such as when the text or image used as a form identifier is of poor quality for a scanned document or if a document's layout has been changed and its Automated Indexing form needs to be updated to match it).

To manually associate a form to a document:

- 1. From the **Automated Index Configuration** window, ensure that the document the Automated Indexing form is being matched to is displayed in the Document Viewer. If needed, select the correct document from the **Batch Documents** window.
- 2. The **Form Definition** dialog box is automatically displayed. If it is not displayed, click **Create New Form Definition** in the Tools window.

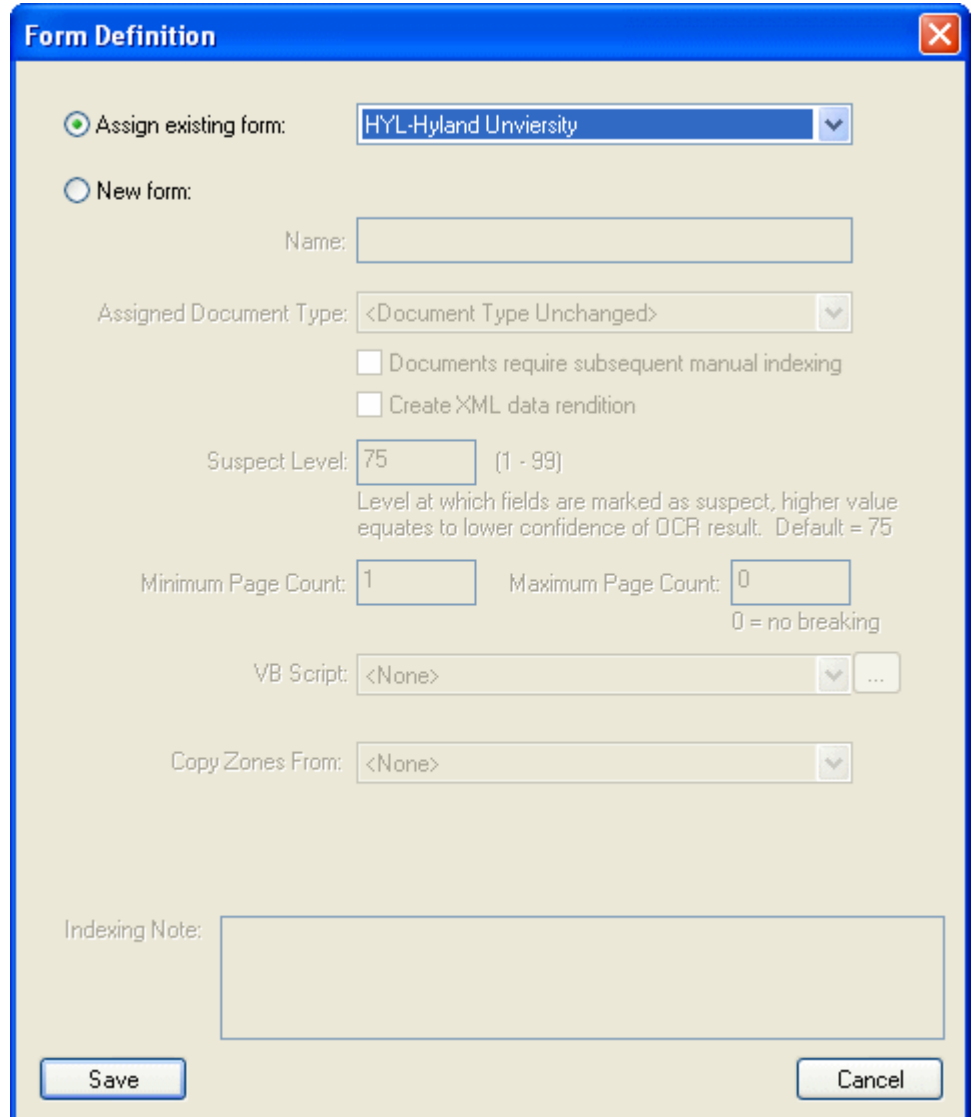

3. Select the **Assign existing form** radio button. Once selected, use the drop-down to select the Automated Indexing form to be associated with the document.

<sup>©2011</sup> Hyland Software, Inc.

**Note:** The **Assign existing form** radio button and the associated drop-down menu are only enabled when at least one Automated Indexing form is configured for your Automated Indexing solution.

If no Automated Indexing form exists that matches the currently-displayed document, you will need to configure a new Automated Indexing form to match it. For more information on creating a new Automated Indexing form, see Creating a New Automated Indexing Form on page 73.

4. Click **Save**. The Automated Indexing form is applied to the document in the Document Viewer. Form Identification, Page Registration and Data Field Zones are highlighted on the displayed document.

**Tip:** At any time, click **Save Configuration** in the Tools window to save the Automated Indexing form. It is considered a best practice to save your Automated Indexing form after the form is created and after any configuration change is made (e.g., any Form Identification, Registration, or Data Field Zones are added, deleted, modified, moved, etc.).

To discard all changes since the last time the form was saved, click **Discard Configuration Changes** in the Tools window.

Now that the form is associated with the currently displayed document, it can be used as-is, modified or deleted.

### **CONFIGURING DOCUMENT BREAKS**

If the documents matched to the Automated Indexing form consist of multiple pages, you can configure the form to automatically identify the beginning and end of a document (i.e., document breaks) in the batch based on the minimum and maximum number of pages allowed for a document matched to that form.

**Note:** If document breaks are specified by the scan format you are using to scan documents, then this step is not required.

To specify the minimum and maximum number of pages allowed for a document matched to a form, use the **Minimum Page Count** and **Maximum Page Count** fields on the **Form Definition**  dialog box when creating a new form or modifying an existing form.

- **Minimum Page Count**. Set the **Minimum Page Count** field to the minimum number of pages that can compose a document identified by this Automated Indexing form. This setting must be set to at least a value of **1**.
- **Maximum Page Count**. Set the **Maximum Page Count** field to the maximum number of pages that can compose a document identified by this Automated Indexing form. Enter **0** if the OCR engine should not attempt to break documents (i.e., Automated Indexing should respect the pre-existing document breaks).

The following process describes how Automated Indexing attempts to determine how to break documents:

- 1. When the OCR engine encounters a new document (i.e., the first page of the first document in the batch or the first unclassified page after the end of the previouslyidentified document), it processes the page and attempts to match it to a form.
- 2. Once the page is matched to a form, the OCR engine determines the minimum number of pages required for documents matched to that form and appends a number of pages to the current page to create a document containing the minimum number of pages.
- 3. Once that document is created, the OCR engine moves to the next page in the batch to attempt to match it to a form.
- 4. If this page is not matched to a form to create a new document, the page is appended to the previous document.
- 5. Steps 3 and 4 are repeated until a page can be matched to a form to start a new document or until the page count of the document reaches the **Maximum Page Count** configured for the Automated Indexing form.
- 6. Once the **Maximum Page Count** is reached, the next page in the batch is automatically treated as a new document. If it is not matched to a form, this document is considered unclassified and the OCR engine moves to the next page in the batch and attempts to match it to a form.

For example:

A 20-page batch is scanned and the first page in the batch (Page 1) is matched to a form with a **Minimum Page Count** of **5** and a Maximum Page Count of **8**.

The OCR engine automatically appends the next four pages in the batch (Pages 2-5) to Page 1 to create a 5-page document and processes the next page in the batch (Page 6).

- If Page 6 can be matched to a form, it is treated as the first page in a new document.
- If Page 6 cannot be matched to a form, then it is appended to the previous document because it would now only consist of six pages, not the maximum of eight.

If Pages 6, 7, and 8 all could not be matched to a Automated Indexing form and are appended to the first document, then Page 9 is automatically treated as the first page of a new document because the maximum number of pages was reached for the first document.

If Page 9 cannot be matched to a form, it is treated as a unclassified document, and the OCR engine processes Page 10 to attempt to match it to a Automated Indexing form.

#### **SPECIFYING AUTOMATED INDEXING FORM AVAILABILITY BY DOCUMENT TYPE**

By default, a form is available only to the Document Type of the document it was associated with when it was created (i.e., only documents belonging to the same Document Type as the document used to create the Automated Indexing form can be matched to the Automated Indexing form).

However, you can configure a form to be available to additional Document Types (including unindexed documents) during the Automated Indexing process.

**Tip:** In addition to using this option to restrict Automated Indexing form availability by Document Type, you may also restrict Automated Indexing form availability by scan queue or the presence of a Keyword Value. These restrictions can be used separately or in conjunction with one another. Because a limitless number of Automated Indexing forms can exist in your Automated Indexing solution, it is considered a best practice to limit the number of Automated Indexing forms available as much as possible (by Document Type, Keyword Value, and/or scan queue) in order to save time and processing resources.

To specify a form's availability by Document Type:

- 1. Create the Automated Indexing form as usual.
- 2. Once the form has been created, from the **Automated Index Configuration** window, right-click on the document associated with the form in the Document Viewer. The **Modify/Delete Form** dialog box is displayed.

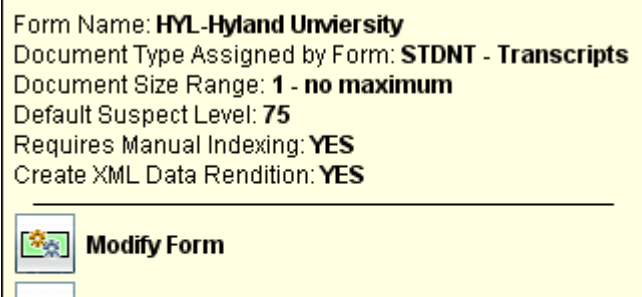

**Delete Form** 

**Create Entire Page Keyword Zone** 

3. Click **Modify Form**. The **Form Definition** dialog box is displayed.

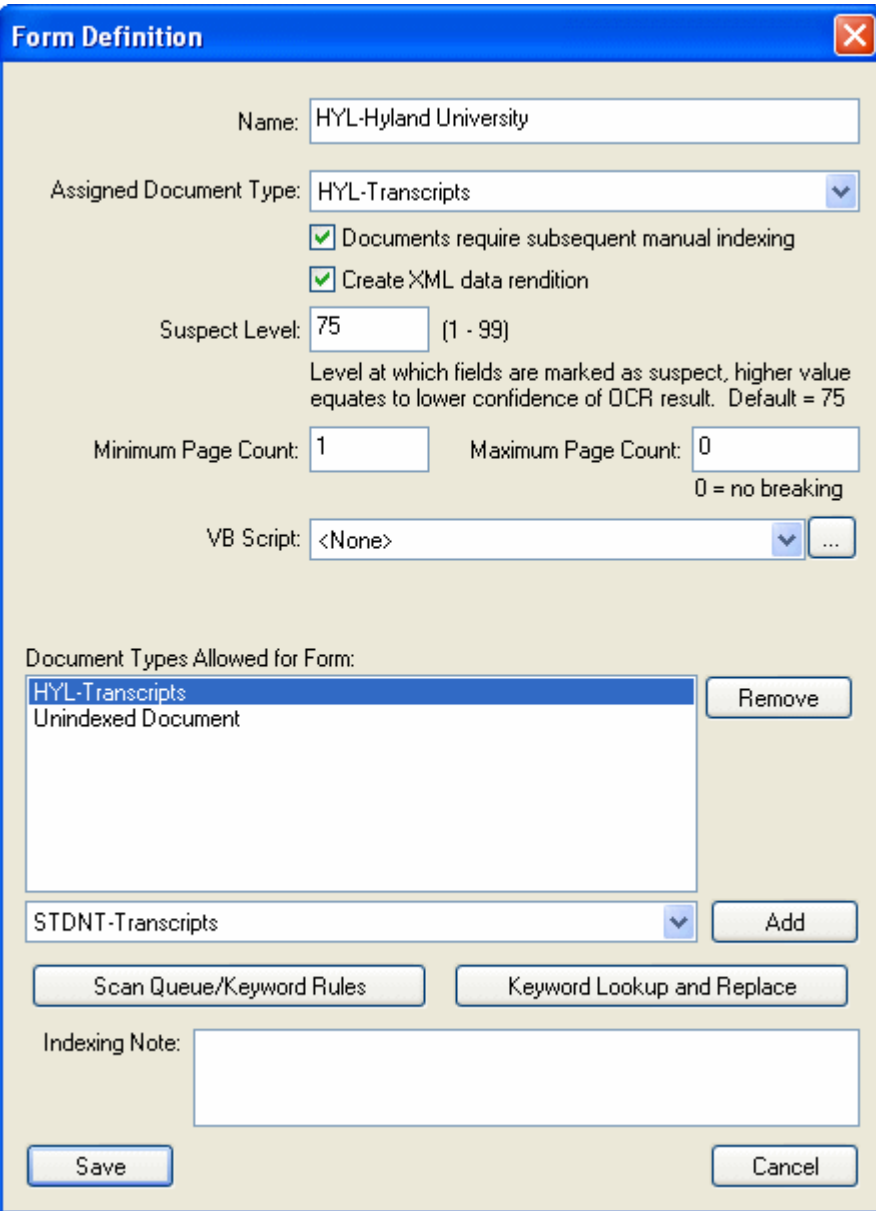

**Note:** The **Form Definition** dialog box displayed here is slightly different from the dialog box that is displayed when you are creating a new Automated Indexing form.

4. To add a Document Type allowed for the form (i.e., to allow documents from a Document Type to be matched to the Automated Indexing form), select the Document Type you would like to add from the drop-down below the Document Types Allowed for Form list and click **Add**.

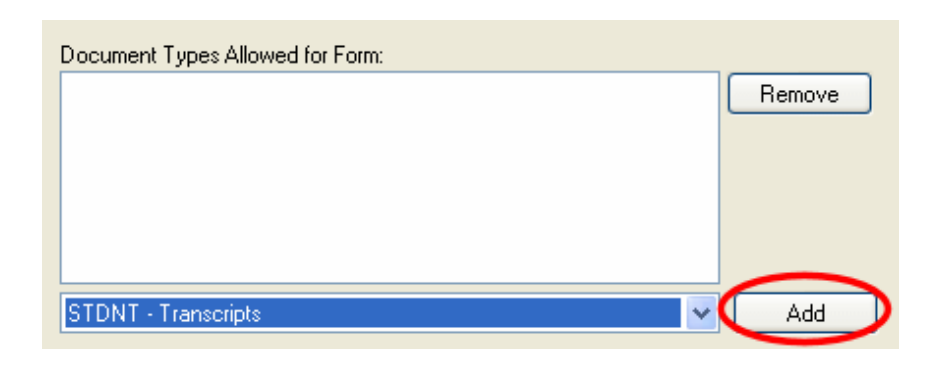

**Note:** Only Document Types assigned to the scan queue are available in the drop-down.

Documents of this Document Type can now be matched to this Automated Indexing form. Depending on the Automated Indexing form's configuration, after the document is matched to the Automated Indexing form, its Document Type may be changed.

5. To remove a Document Type allowed for the form (i.e., to prevent documents from a Document Type from being matched to the Automated Indexing form), select the Document Type you would like to remove from the Document Types Allowed for Form list and click **Remove**.

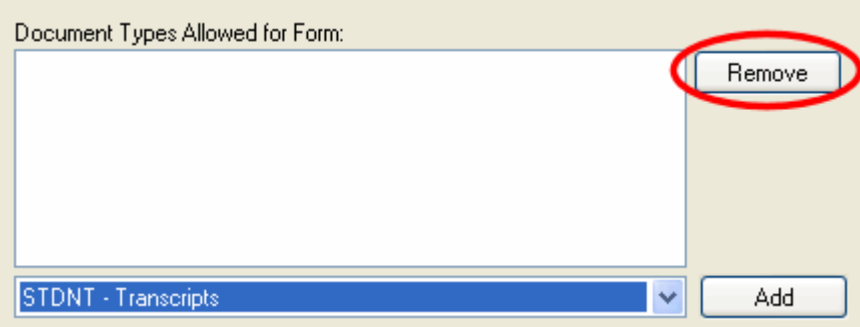

Documents of this Document Type now cannot be matched to this Automated Indexing form. During processing, documents assigned to this Document Type are not compared to this Automated Indexing form.

6. Once you set the Document Types correctly for the Automated Indexing form, click **Save**.

## **CONFIGURING SCAN QUEUE OR KEYWORD VALUE RULES FOR A FORM**

You may configure scan queue or Keyword Value requirements for associating documents with a form (i.e., in order to be associated with this Automated Indexing form, documents must have been scanned using a specified scan queue or must have one or more specified Keyword Values).

Additionally, you can also assign default Keyword Values for documents associated with a form (e.g., all documents associated with the **HYL-Hyland University** Automated Indexing form are assigned a Keyword Value of **RECEIVED** for the **Status** Keyword Type).

To configure scan queue or Keyword Value rules for a form:

- 1. Create the Automated Indexing form as usual.
- 2. Once the form has been created, from the **Automated Index Configuration** window, right-click on the document displayed in the Document Viewer. The **Modify/Delete Form** dialog box is displayed.

Form Name: HYL-Hyland Unviersity Document Type Assigned by Form: STDNT - Transcripts Document Size Range: 1 - no maximum Default Suspect Level: 75 Requires Manual Indexing: YES Create XML Data Rendition: YES

**Modify Form**  $\mathcal{R}_{\mathcal{R}}$ 

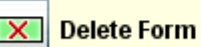

**Create Entire Page Keyword Zone** 

3. Click **Modify Form**. The **Form Definition** dialog box is displayed.

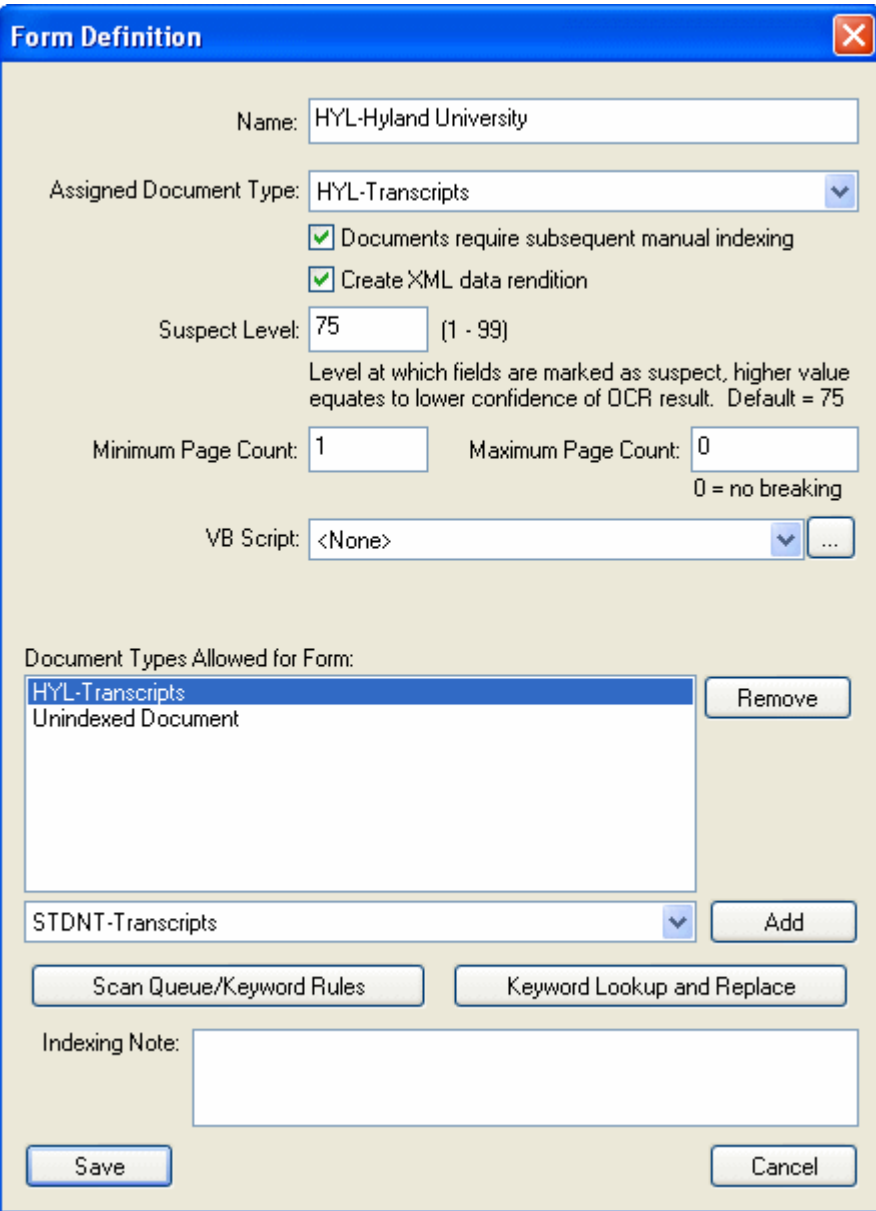

**Note:** The **Form Definition** dialog box displayed here is slightly different from the dialog box that is displayed when you are creating a new Automated Indexing form. For more information on these options and modifying an existing Automated Indexing form, see Modifying a Form on page 106.

4. Click **Scan Queue/Keyword Rules**. The **Form Definition Scan Queues/Keywords** dialog box is displayed.

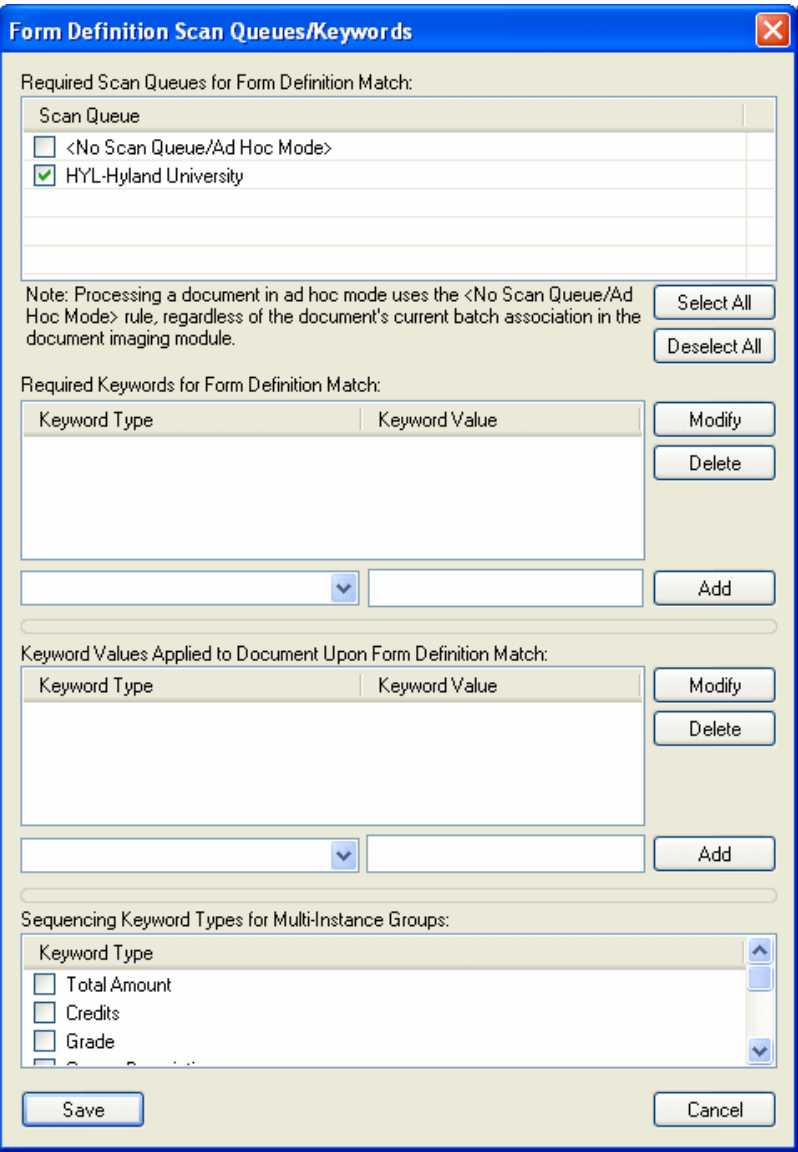

- 5. Configure the scan queue and/or Keyword Value rules as needed:
	- **To specify the scan queues that the Automated Indexing form is available to (i.e., only documents scanned from the specified scan queues can be matched to the current Automated Indexing form)**:

**Tip:** In addition to using this option to restrict Automated Indexing form availability by scan queue, you may also restrict Automated Indexing form availability by Document Type or the presence of a Keyword Value. These restrictions can be used separately or in conjunction with one another. Because a limitless number of Automated Indexing forms can exist in your Automated Indexing solution, it is considered a best practice to limit the number of Automated Indexing forms available as much as possible (by Document Type, Keyword Value, and/or scan queue) in order to save time and processing resources.

By default, a Automated Indexing form is available to only the scan queue that the document used to create for the form was scanned with and to documents that are not associated with a scan queue.

**Note:** Depending on your configuration, a form may be available to all scan queues once it is created. This default behavior is controlled by the **Assign Current Scan Queue** option in the Tools window of the **Automated Index Configuration** window.

To make the Automated Indexing form available to additional scan queues (or restrict it from additional scan queues):

In the Required Scan Queues for Form Definition Match section, select the check boxes next to the scan queues that the Automated Indexing form is available to. Click **Select All** to select all scan queues. Click **Deselect All** to deselect all scan queues.

To make the Automated Indexing form available to documents not associated with a scan queue or those documents that undergo Ad-Hoc Automated Indexing (where a scan queue association would not be known), select the **<No Scan Queue/Ad Hoc Mode>** check box.

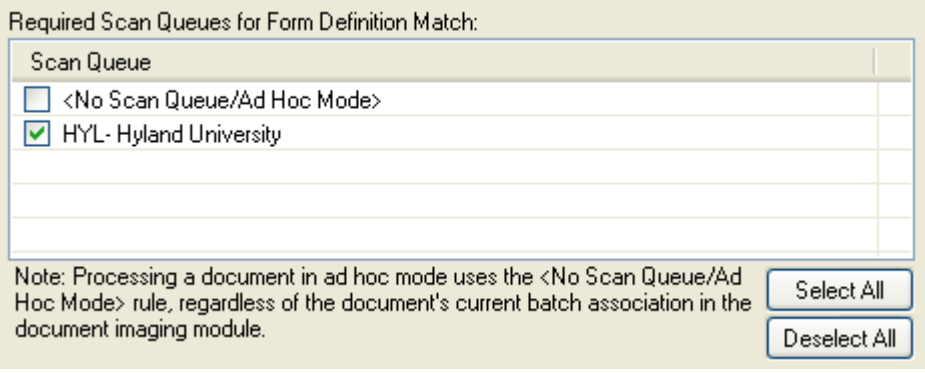

In the example illustrated above, only documents imported via the **HYL-Hyland University** scan queue can be matched to the Automated Indexing form.

• **To only allow documents with a specified Keyword Value to be matched to the Automated Indexing form**:

**Tip:** In addition to using this option to restrict Automated Indexing form availability by the presence of a Keyword Value, you may also restrict Automated Indexing form availability by Document Type or scan queue. These restrictions can be used separately or in conjunction with one another. Because a limitless number of Automated Indexing forms can exist in your Automated Indexing solution, it is considered a best practice to limit the number of Automated Indexing forms available as much as possible (by Document Type, Keyword Value, and/or scan queue) in order to save time and processing resources.

In the Required Keywords for Form Definition Match section, use the **Keyword Type** drop-down to select the Keyword Type, enter the Keyword Value in the **Keyword Value** field that documents must have in order to be associated with this Automated Indexing form, and then click **Add**.

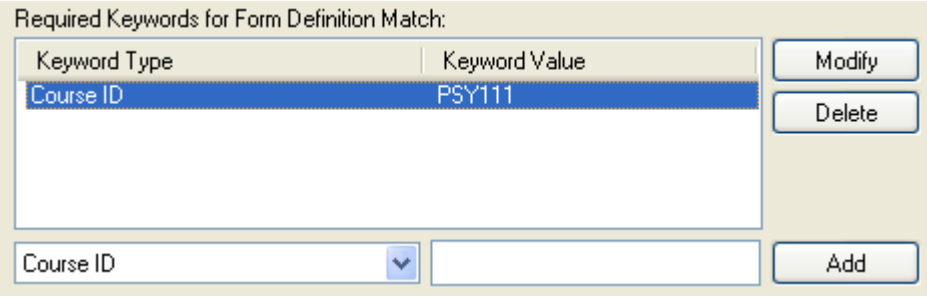

**Note:** Only Keyword Types common to all Document Types specified in the Document Types Allowed for Form list for the Automated Indexing form can be selected from the **Keyword Type** drop-down. If only **Unindexed Document** is specified in the Document Types Allowed for Form list, no Keyword Types are available to be selected (i.e., no Keyword Value restrictions can be configured).

In the example illustrated above, only documents with a value of **PSY111** for the **Course ID** Keyword Type can be matched to the Automated Indexing form.

Repeat this process for as many Keyword Value restriction rules as are needed for the Automated Indexing form. To modify a default Keyword Value rule, double-click it in the Keyword Type/Keyword Value list or select it from the list and click **Modify**. To delete a default Keyword Value rule, select it from the Keyword Type/Keyword Value list and click **Delete**.

• **To add a default Keyword Value to all documents matched to the Automated Indexing form**:

<sup>©2011</sup> Hyland Software, Inc.

In the Keyword Values Applied to Document Upon Form Definition Match section, use the **Keyword Type** drop-down to select the Keyword Type and enter the Keyword Value in the **Keyword Value** field that is to be automatically assigned as a default Keyword Value to documents matched to this Automated Indexing form, and then click **Add**.

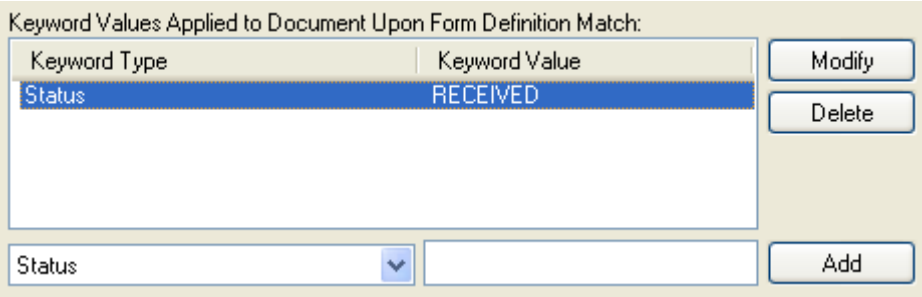

**Note:** Only Keyword Types assigned to the Document Type specified as the **Assigned Document Type** for the Automated Indexing form can be selected from the **Keyword Type** drop-down. If only **Unindexed Document** is specified in the Document Types Allowed for Form list and the Assigned Document Type is set to **<Document Type Unchanged>**, then no Keyword Types are available to be selected (i.e., no default Keyword Values can be configured)

In the example illustrated above, a value of **RECEIVED** is assigned to the **Status** Keyword Type for all documents that are matched to this Automated Indexing form.

Repeat for as many default Keyword Values you would like to add to documents matched to this Automated Indexing form. To modify a default Keyword Value rule, double-click it in the Keyword Type/Keyword Value list or select it from the list and click **Modify**. To delete a default Keyword Value rule, select it from the Keyword Type/Keyword Value list and click **Delete**.

• When all scan queue and/or Keyword Value rules have been configured, click **Save**.

## **CONFIGURING KEYWORD LOOKUP/REPLACE DICTIONARIES**

Your Automated Indexing solution can be configured to use a Keyword Lookup/Replace dictionary to replace Keyword Values extracted from documents via the Automated Indexing process with other values.

For example:

Your institution stores **Term** Keyword Values as a season and a four-digit year (e.g., **Fall 2008**, **Spring 2009**, **Summer 2009**, etc.). However, some institutions that you receive

transcripts from identify terms using a season and a two-digit year (e.g., **Fall 08**, **Spring 09**, **Summer 09**).

You can configure a Keyword Lookup/Replace dictionary to automatically replace the undesirably-formatted Keyword Values extracted from the transcripts with your preferred values.

Keyword Lookup/Replace dictionaries can be configured in two ways:

• **Globally**. When a global Keyword Lookup/Replace dictionary is configured, a Keyword Value extracted using any Automated Indexing form in your solution can be replaced by an entry in the dictionary.

Entries in the Global Keyword Lookup/Replace dictionary are configured by clicking **Global Keyword Lookup/Replace** in the Tools Window of the **Automated Index Configuration** window.

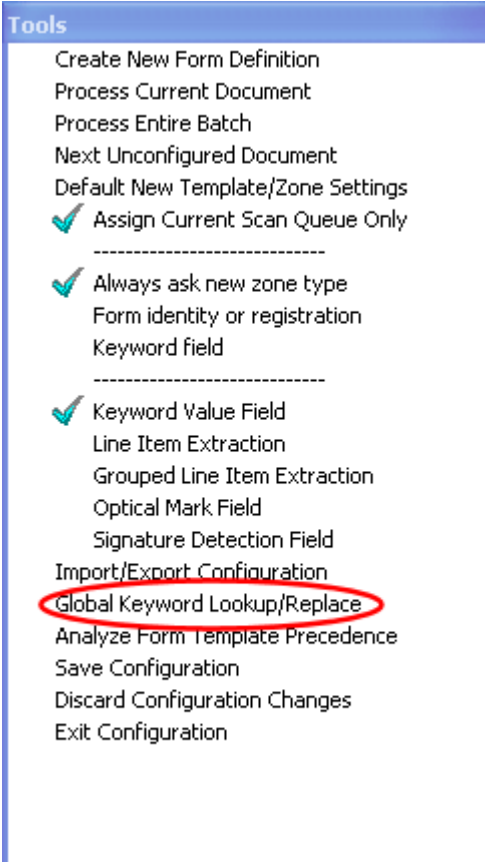

*For example:* You have several dozen Automated Indexing forms configured for your solution, and your global Keyword Lookup/Replace dictionary specifies that **Fall 08** should be replaced by **Fall 2008** for the **Term** Keyword Value. As a result, all instances where the **Term** Keyword Value is identified as **Fall 08** by the Automated Indexing process are replaced by **Fall 2008**, regardless of which Automated Indexing form was matched to the document the Keyword Value was extracted from.

• **At the Automated Indexing Form Level**. When a form-level Keyword Lookup/ Replace dictionary is configured, a Keyword Value is only be replaced if it is specified in the Keyword Lookup/Replace dictionary for the form used to identify it.

Form-level Keyword Lookup/Replace dictionaries are configured by clicking **Keyword Lookup and Replace** in the **Form Definition** dialog box when modifying an existing Automated Indexing form.

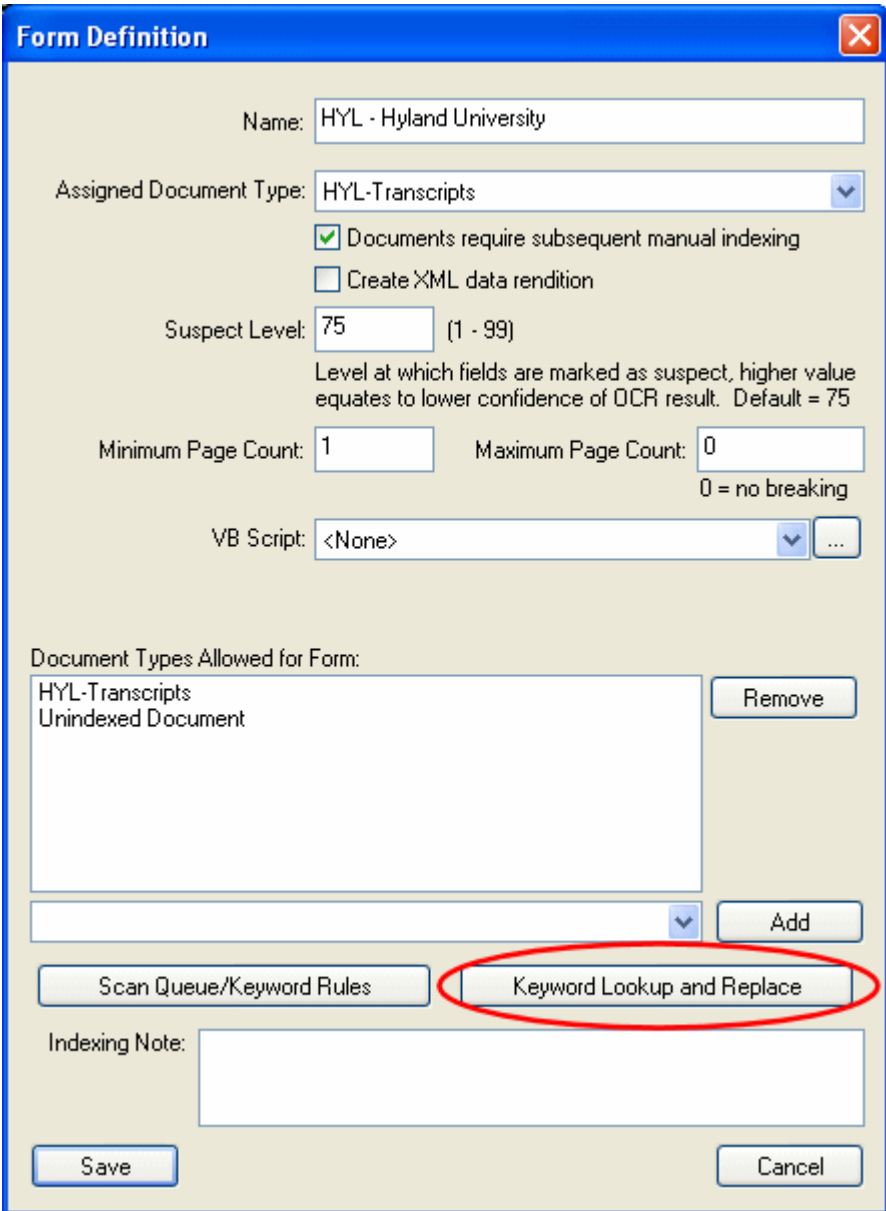

*For example*: You have two Automated Indexing forms in your solution (**HYL-Hyland University** and **WSU-Westlake State University**), and a Keyword Lookup/Replace dictionary is configured for the Hyland University form (but not the Westlake State University form) to replace **Term** Keyword Value with **Fall 2008** when it is identified by the Automated Indexing process as **Fall 08**. As a result, all instances of the **Term**  Keyword set to **Fall 08** are replaced with **Fall 2008** for documents matched to Hyland University form, but **Fall 08** remains set as the **Term** Keyword Value for all documents matched to the Westlake State University form.

If both a global and a form-level Keyword Lookup/Replace dictionary entry are configured for the same Keyword Value, then the form-level entry will override the global entry.

**Note:** A Keyword Value can only be replaced once. If a Keyword Value is replaced by another value, and the replacement Keyword Value also has an entry in the Keyword Lookup/Replace dictionary, the replacement value is not replaced.

#### **Creating a Keyword Lookup/Replace Dictionary Entry**

- 1. Determine whether you would like to create an entry in the global Keyword Lookup/ Replace dictionary or a form-level Keyword Lookup/Replace dictionary:
	- T*o create an entry in the global Keyword Lookup/Replace dictionary*: click **Global Keyword Lookup/Replace** in the Tools Window of the **Automated Index Configuration** window.

• *To create an entry in a form-level Keyword Lookup/Replace dictionary*: click **Keyword Lookup and Replace** in the **Form Definition** dialog box when modifying an existing Automated Indexing form.

**Keyword Lookup and Replace** Keyword Type: **Course Description** v Add Compare Value Replace Value **Suspect Level** Move Up Move Down Delete Context Level: HYL-Hyland University Save Cancel

The **Keyword Lookup and Replace** dialog box is displayed.

**Note:** The **Context Level** label near the bottom of the **Keyword Lookup and Replace** dialog box indicates if you are creating an entry in the global dictionary (i.e., **Context Level: Globa**l) or if you are creating an entry in a form-level dictionary (**Context Level: <Automated Indexing Form Name>**).

2. Using the **Keyword Type** drop-down select list, select the Keyword Type associated with Keyword Values that are to be replaced.

**Note:** If you are creating an entry in a global dictionary, all Keyword Types configured for your Automated Indexing solution are available in the **Keyword Type** drop-down select list. If you are creating an entry in a form-level dictionary, only Keyword Types assigned to Document Types associated with the Automated Indexing form are available in the **Keyword Type** drop-down select list.

3. Click **Add**. The **Edit Keyword Lookup and Replace Entry** dialog box is displayed.

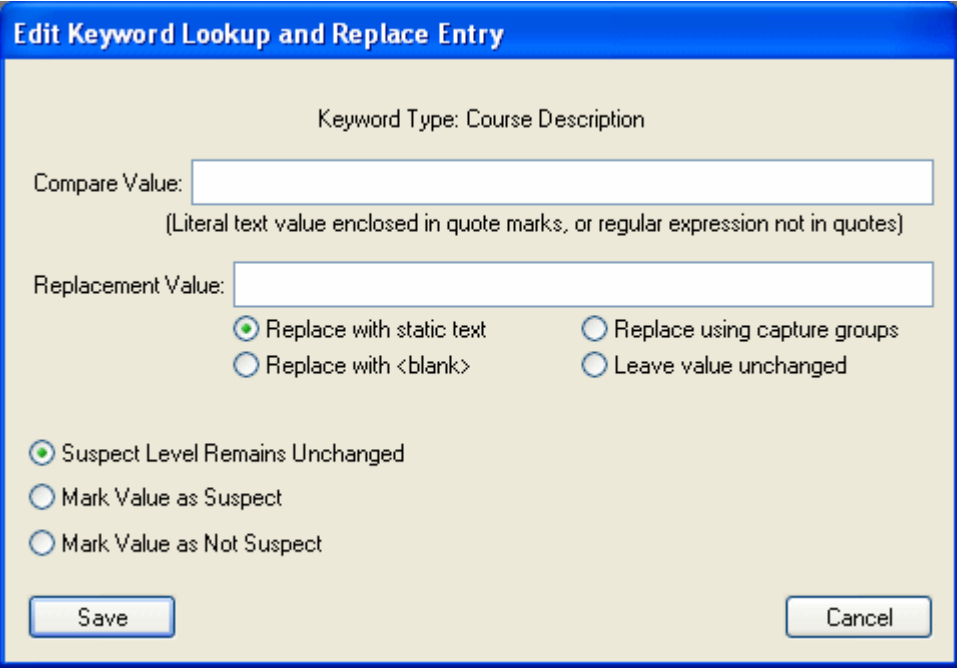

4. In the **Compare Value** field, enter the Keyword Value that is to be replaced if it is found.

This value can be a literal text string (i.e., specific text, such as **Fall 08**) or a regular expression (i.e.,text that matches a certain pattern, such as a value containing four letters, a space, and two digits).

Literal values must be enclosed in quotation marks to differentiate them from regular expressions. Multiple values (literal values, regular expression, and/or both) can be configured by separating them by a space in the **Compare Value** field. Literal compare values are not case-sensitive.

- 5. Select the radio button that describes how you would like the compare value to be treated once it is identified:
	- **Replace with static text**. Select this option if you would like to replace the compare value with a static text string. Enter the static text you would like to replace the compare value with in the **Replacement Value** field.

*For example*: You would like to replace all **Term** Keywords set to **Fall 08** with **Fall 2008**. Set the compare value to **"Fall 08"** (a literal text value), select the **Replace with static text** radio button, and specify the replacement value as **Fall 2008**.

**Replace with <br/>shank>**. Select this option if you would like to replace the compare value with a blank value. Once this option is selected, the **Replace Value** field is disabled.

*For example*: You would like to discard all **Term** Keywords set to **Fall 08** and have a user manually enter a new value during Index Verification and Review. Set the compare value to **"Fall 08"** (a literal text value) and select the **Replace with <blank>**  radio button.

**Replace using captured groups**. Select this option if you would like to replace the compare value with a new value composed of sections of the compare value.

**Note:** This feature is only available when specifying a regular expression for the compare value.
By enclosing sections of your regular expression compare value in parenthesis, you can specify the portions of the compare value (i.e., the building blocks) that are used to create the replacement value. Then, specify the sections of the compare value (e.g., [**1] [2] [4]**) you would like to use to compose the new Keyword Value in the **Replacement Value** field.

*For example*: Your institution stores Keyword Values for the **Term** Keyword using a **<Season> <Four-Digit Year>** format (e.g., **Fall 2008**, **Spring 2009**, **Summer 2009**). However, some transcripts received from other institutions use a **<Season> Semester <Four-Digit Year>** format for **Term** Keyword Values (e.g., **Fall Semester 2008**, **Spring Semester 2009**, **Summer Semester 2009**).

Create the following regular expression to identify the compare value: **(\S{4,6}\s)(SEMESTER)\s(\d{4})**. As you can see, parenthesis are used to divide the value into three sections: the season **(\S{4,6}\s)**, Semester **(SEMESTER)**, and the year **(\d{4})**.

To drop the Semester "building block" (section #2) from the compare value and use only the season and the year "building blocks" (sections #1 and #3) to create the new value, enter **[1] [3]** in the Replacement Value field. **Term** Keyword Values matching the **<Season> Semester <Four-Digit Year>** format are replaced with Keyword Values matching the **<Season> <Four-Digit Year>** format.

**Leave value unchanged.** Select this option if you would like to leave the compare value as-is. Once this option is selected, the **Replace Value** field is disabled.

**Tip:** This option is typically used in a form-level Keyword Lookup/Replace dictionary entry to override an entry in the global dictionary.

*For example*: You have an entry in the global Keyword Lookup/Replace dictionary that specifies that **Term** Keywords set to **Fall 08** should be changed to **Fall 2008**. However, you have one non-transcript document for which you would like to leave the **Term** Keyword Value as-is.

Leave the global dictionary entry in place and configure a form-level dictionary entry for the Automated Indexing form that is matched to the non-transcript document where the compare value is set to **"Fall 08"** (a literal text value) and select the **Leave Value Unchanged** radio button. Because the form-level dictionary overrides the global dictionary, Fall 08 is changed to Fall 2008 for **Term** Keywords on all documents indexed via Automated Indexing except for the one non-transcript document you configured the form-level dictionary entry for.

- 6. Select the radio button that determines how the replacement value should be treated in terms of Suspect Level.
	- **Suspect Level Remains Unchanged**. The replacement value is given the Suspect Level score given to the compare value when it was identified by the OCR engine. The replacement value's score is compared to the Suspect Level threshold configured for the zone (or the form itself) to determine if it should be considered suspect.
	- **Mark Value as Suspect**. The replacement value is automatically marked as suspect, regardless of the Suspect Level score given to the compare value.
	- **Mark Value as Not Suspect**. The replacement value is automatically marked as not suspect, regardless of the Suspect Level score given to the compare value.

7. Click **Save**. The **Edit Keyword Lookup and Replace Entry** dialog box is closed and you are returned to the **Keyword Lookup and Replace** dialog box. The entry you created in Steps 2-6 is added to the dictionary.

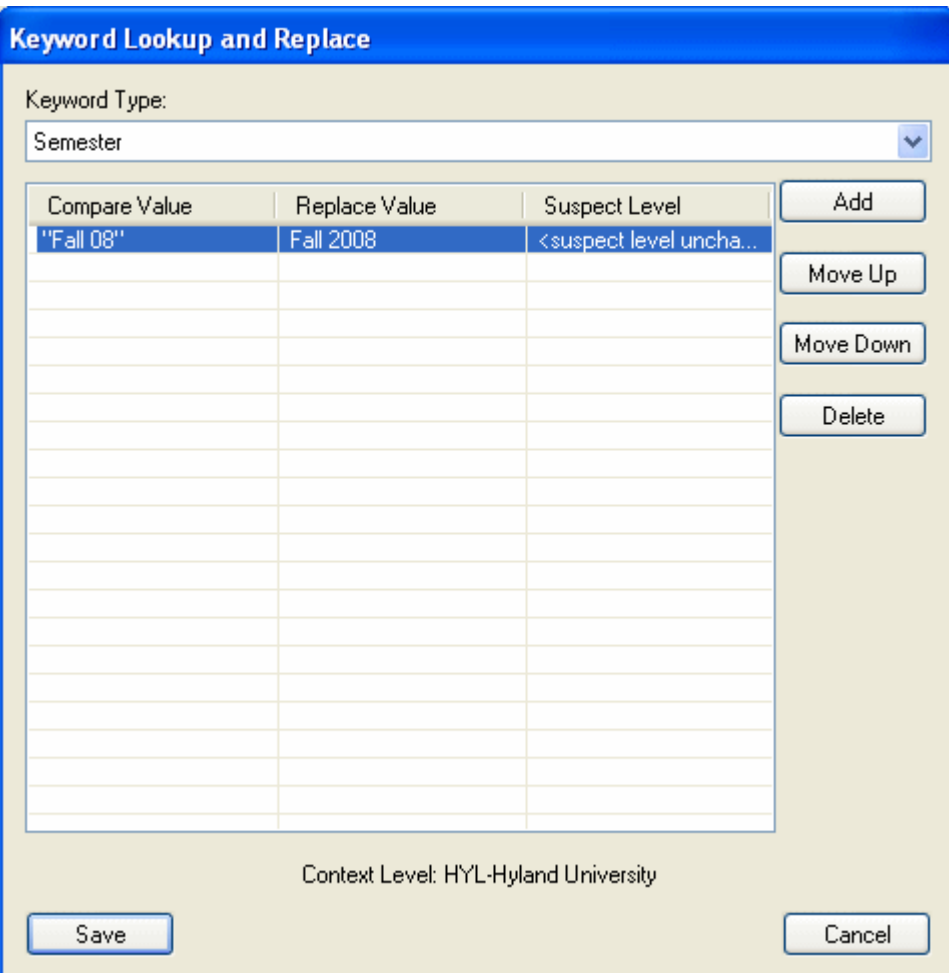

- 8. Repeat Steps 2-6 to add additional entries to the Keyword Lookup/Replace dictionary.
	- To modify the order of the entries in the dictionary, select an entry and click **Move Up** or **Move Down**.

**Tip:** If multiple entries in the Keyword Lookup/Replace dictionary affect the same Keyword Value, only the first entry in the dictionary will modify its value (remember -- a Keyword Value can only be replaced once). Use the **Move Up** and **Move Down** buttons to ensure the order of the entries will correctly identify and replace Keyword Values in your solution.

• To delete an entry, select it and click **Delete**.

9. Once the Keyword Lookup/Replace dictionary is complete, click **Save**. The **Keyword Lookup and Replace** dialog box is closed.

#### **Adding an Additional or Modifying/Deleting a Keyword Lookup/Replace Dictionary Entry**

New entries can be created and existing entries can be modified or deleted at any time for either the global or a form-level Keyword Lookup/Replace dictionary by accessing the **Keyword Lookup and Replace** dialog box.

- T*o access the global Keyword Lookup/Replace dictionary*: click **Global Keyword Lookup/ Replace** in the Tools Window of the **Automated Index Configuration** window.
- *To access a form-level Keyword Lookup/Replace dictionary*: click **Keyword Lookup and Replace** in the **Form Definition** dialog box when modifying an existing Automated Indexing form.

### **MODIFYING OR DELETING A FORM**

An existing Automated Indexing form can be modified or deleted by right-clicking on the document it has been applied to in the Document Viewer.

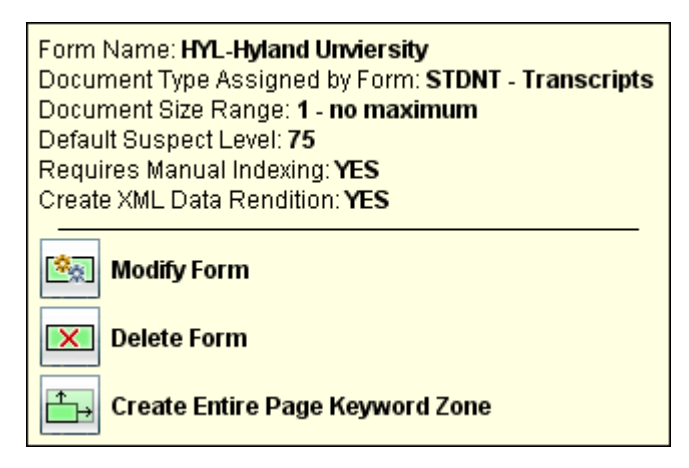

Information about the current Automated Indexing form is displayed above the following options:

• **Modify Form**. Click to display the **Form Definition** dialog box to modify the Automated Indexing form's configuration settings. For more information, see Modifying a Form on page 106.

From **Form Definition** dialog box, you can also specify the Document Types that the Automated Indexing form is available to be applied to. For more information, see Specifying Automated Indexing Form Availability by Document Type on page 81.

- **Delete Form.** Click to delete the selected Automated Indexing form. All associated Form Identification, Registration and Data Field Zones are deleted.
- **Create Entire Page Keyword Zone**. Click to create a Keyword Data Zone that covers the entire page.

### **Modifying a Form**

The **Form Definition** dialog box is displayed:

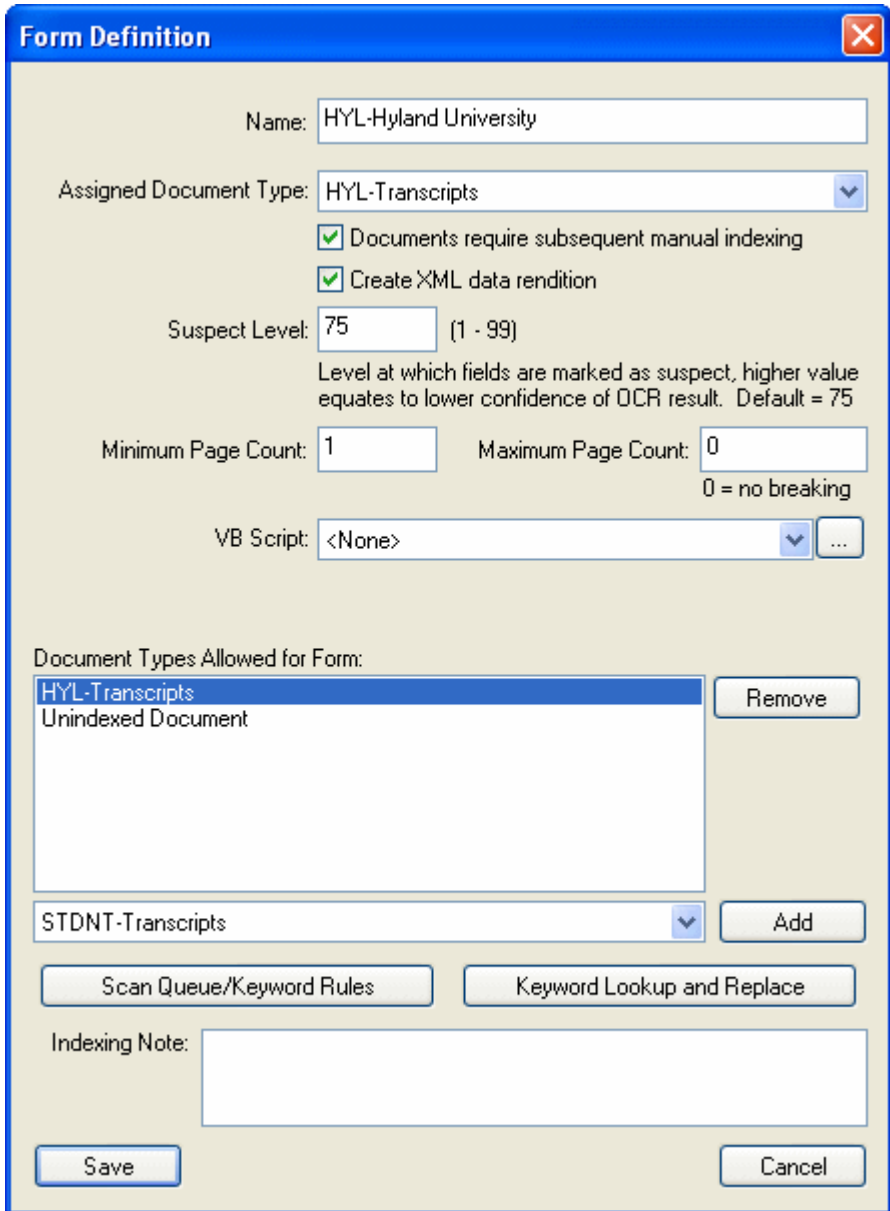

Use the following options (as needed) to modify the current Automated Indexing form.

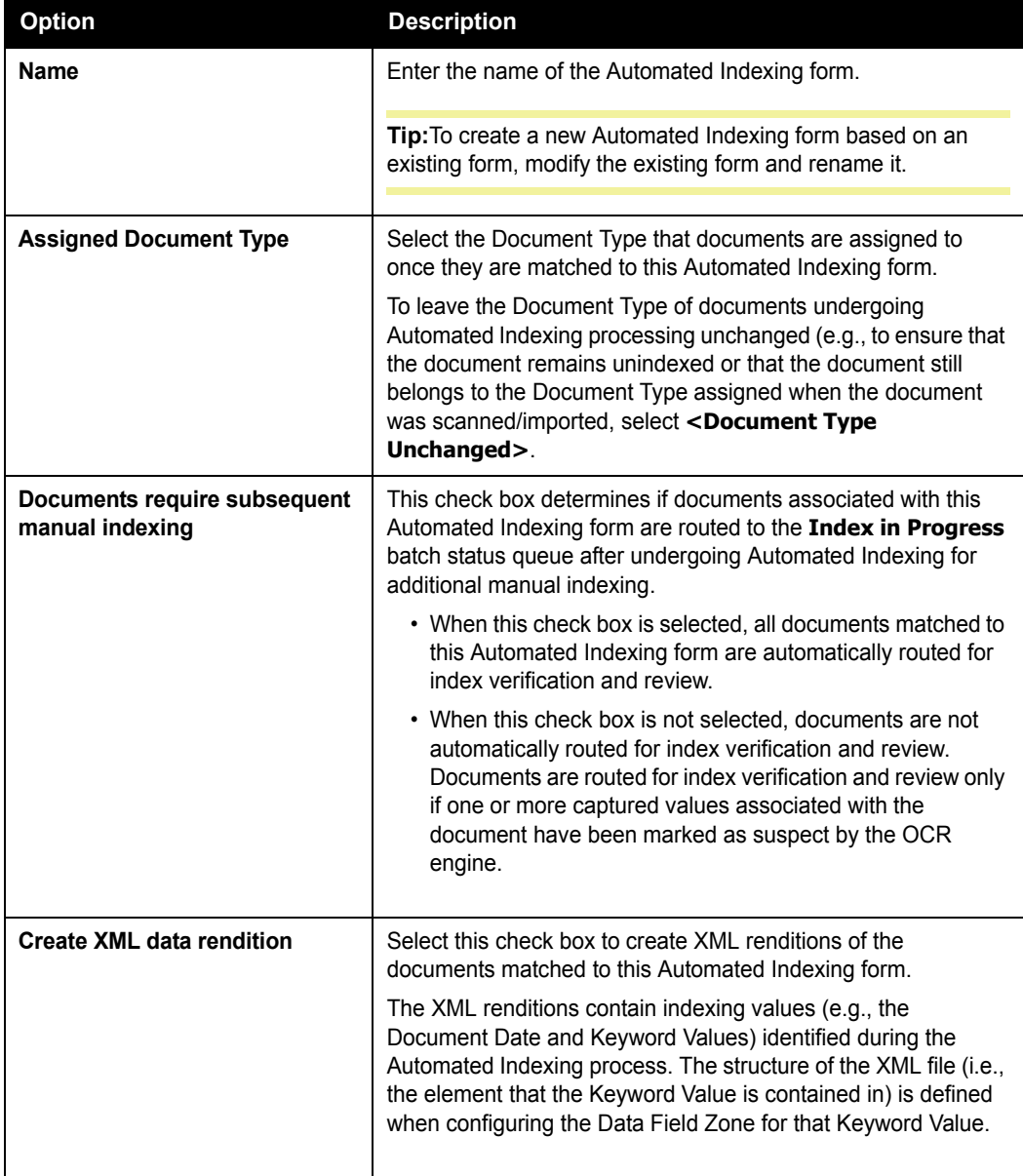

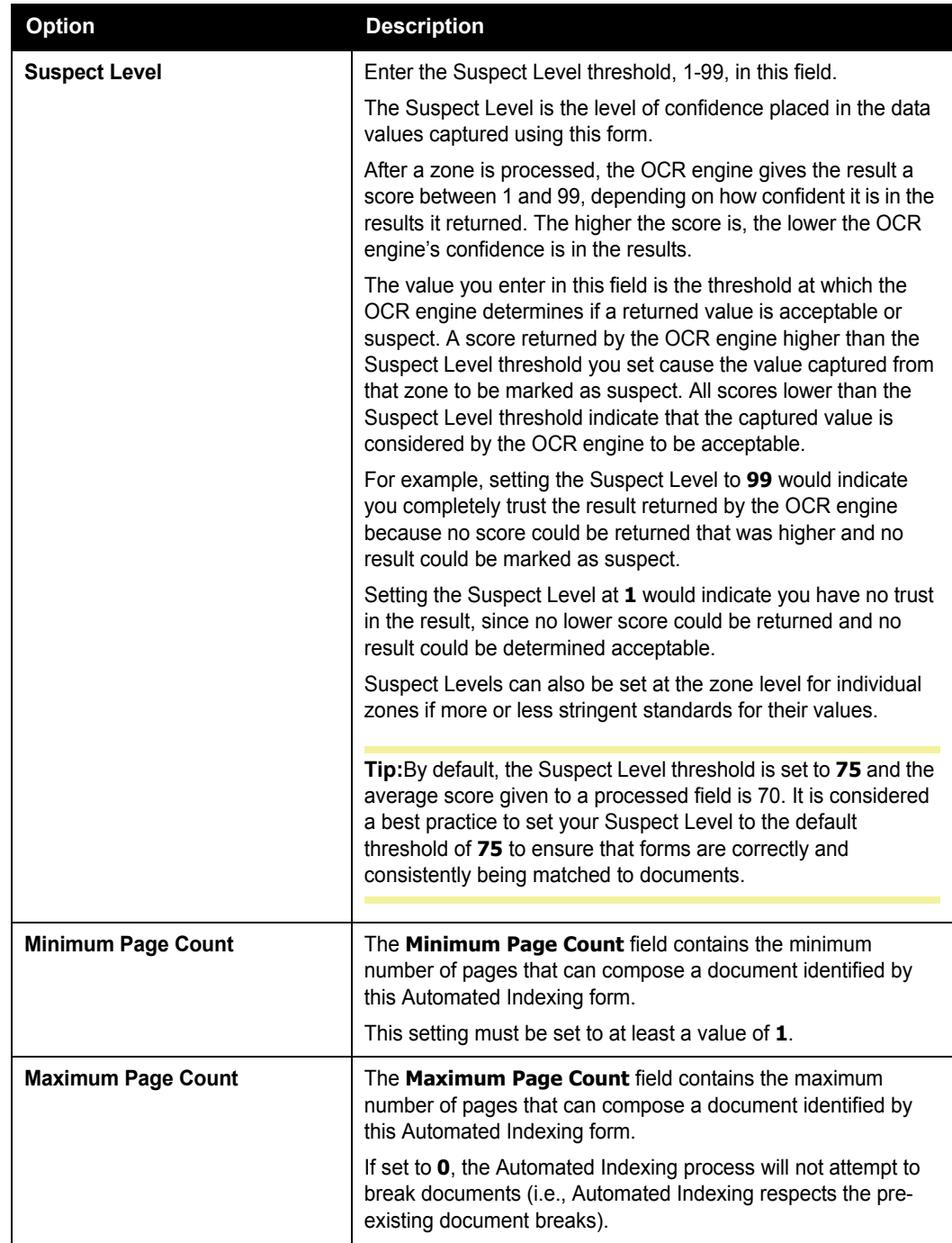

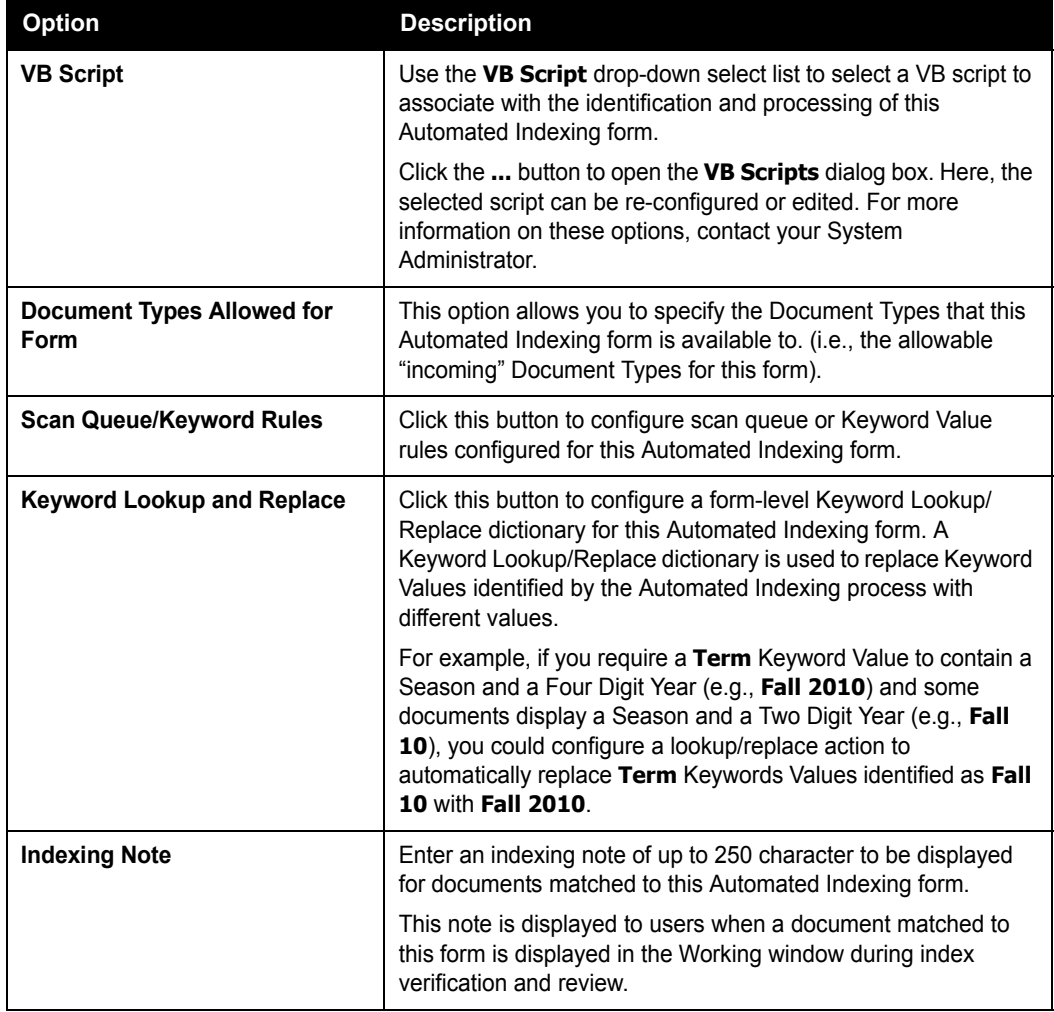

Once the form has been modified, click **Save** to save your changes and close the **Form Definition** dialog box.

## **Configuring A Form Identification Zone**

Once the general Automated Indexing form options have been set in the **Form Definition**  dialog box, a Form Identification Zone must be configured for the form.

A Form Identification Zone is used to detect the an image(s) or text value(s) on a document that is unique to that document layout. Automated Indexing uses these images or text values to determine if a Automated Indexing form is a match to a document (i.e., if the image or text value is detecting in the Form Identification Zone, then the document is determined to be a match to that Automated Indexing form).

**Tip:** Multiple Form Identification zones can be configured for a Automated Indexing form.

Once a document is matched to a form, data values can be extracted from the document via the Automated Indexing process.

To create a Form Identification Zone:

**Note:** Prior to creating the Form Identification Zone, ensure that the **Default Zone Type** option in the Tools window is set to either **Always Ask** or **Form identity or registration**.

1. With the document that the Automated Indexing form is being created from displayed in the Document Viewer, click and hold the left mouse button and use the pointer to draw a box around the text or image that is to be used as the Form Identification value.

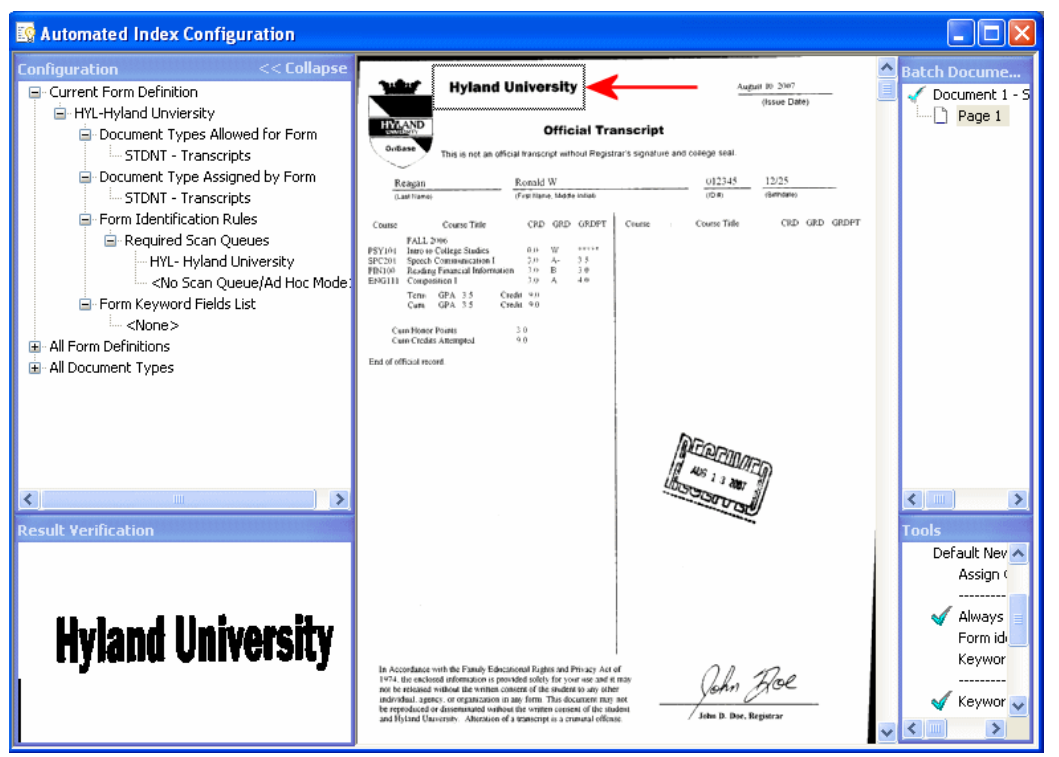

**Tip:** Note that the area of the document that you selected is displayed in the Result Verification window.

2. Release the left mouse button to display the **Form Identification Zone** dialog box.

Depending on the setting of the **Default Zone Type** option in the Tools window, the **New Zone** dialog box may be displayed.

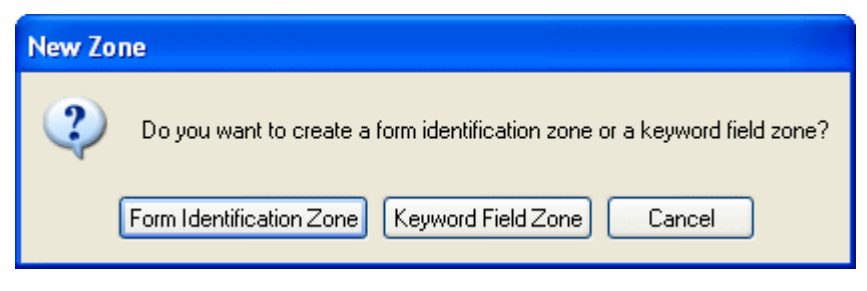

If the **New Zone** dialog box is displayed, click **Form Identification Zone** to continue to the **Form Identification Zone** dialog box.

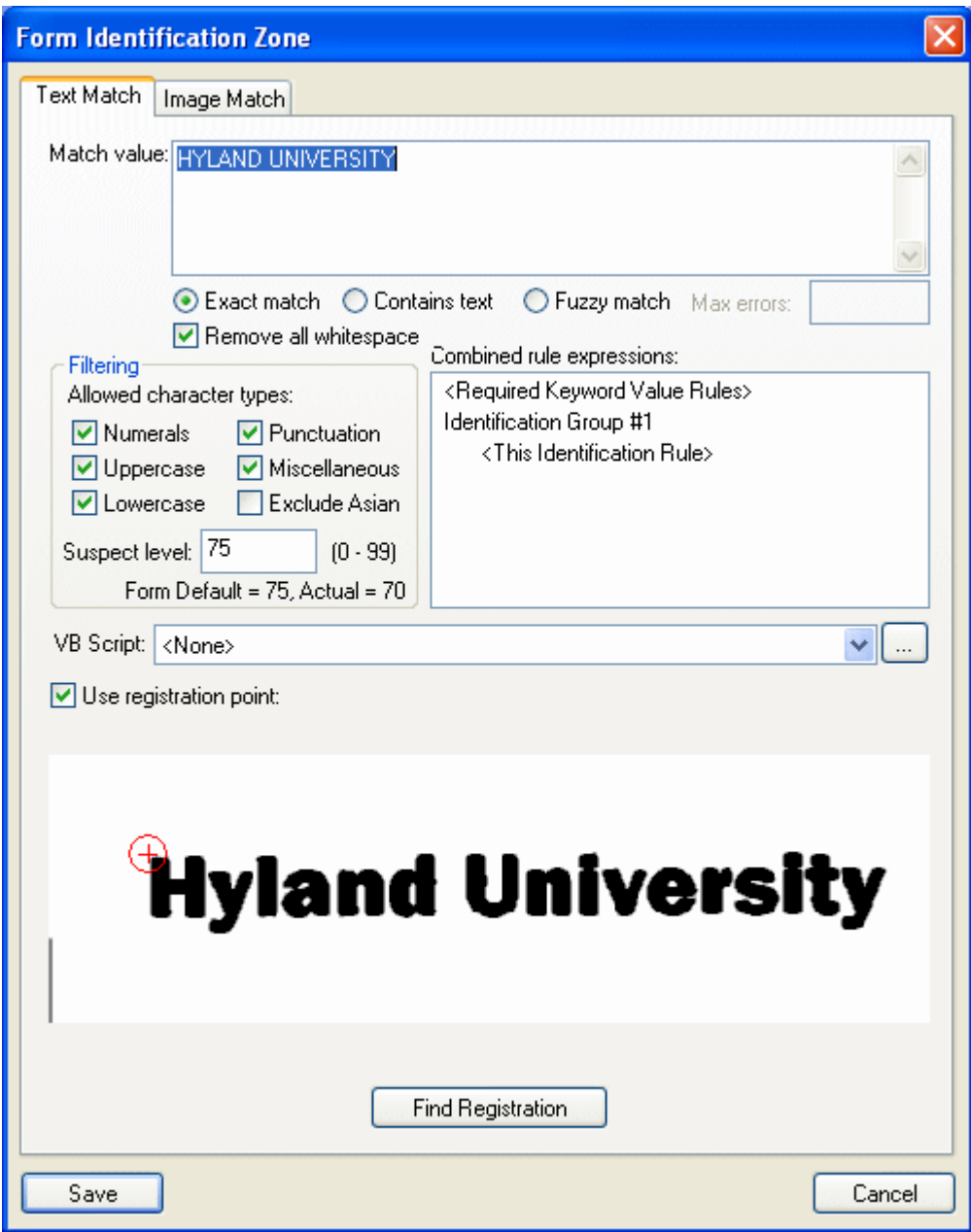

- 3. Select the type of identifier you are using to match the Automated Indexing form to incoming documents.
	- If you are using a text value as an identifier to match the Automated Indexing form to a document, select the Text Match tab.
	- If you are using an image, such as a logo, as an identifier to match the Automated Indexing form to a document, select the Image Match tab.
- 4. Configure the Form Identification Zone using the **Form Identification Zone** dialog box.
- 5. Once you have set all necessary options on the **Form Identification Zone** dialog box, click **Save**. The **Form Identification Zone** dialog box is closed and the Form Identification Zone is highlighted in magenta on the document in the Document Viewer.

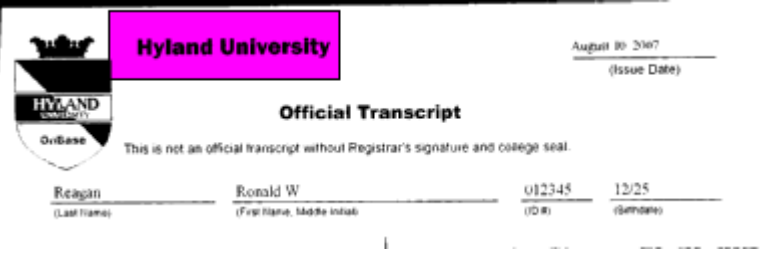

6. Repeat Steps 1-5 for each Form Identification Zone that you wish to create for the currently-displayed Automated Indexing form.

**Tip:** Depending on your scan queue configuration, documents that have the same Keyword Values as existing OnBase documents can be appended to existing documents. See the Document Imaging documentation for more information on the **Append to Existing Documents Matched on Keyword(s))** scan queue setting.

**Tip:** At any time, click **Save Configuration** in the Tools window to save the form to the database. It is considered a best practice to save your Automated Indexing form configuration after the creation and configuration of every Automated Indexing form and each form's Form Identification, Registration and Data Field Zones.

To discard all configuration changes (including any newly-created Form Identification Zones) made since the last time the form was saved, click **Discard Configuration Changes** in the Tools window.

# **CONFIGURING A TEXT VALUE FORM IDENTIFIER**

A text value form identifier is configured using the options on the Text Match tab of the **Form Identification Zone** dialog box.

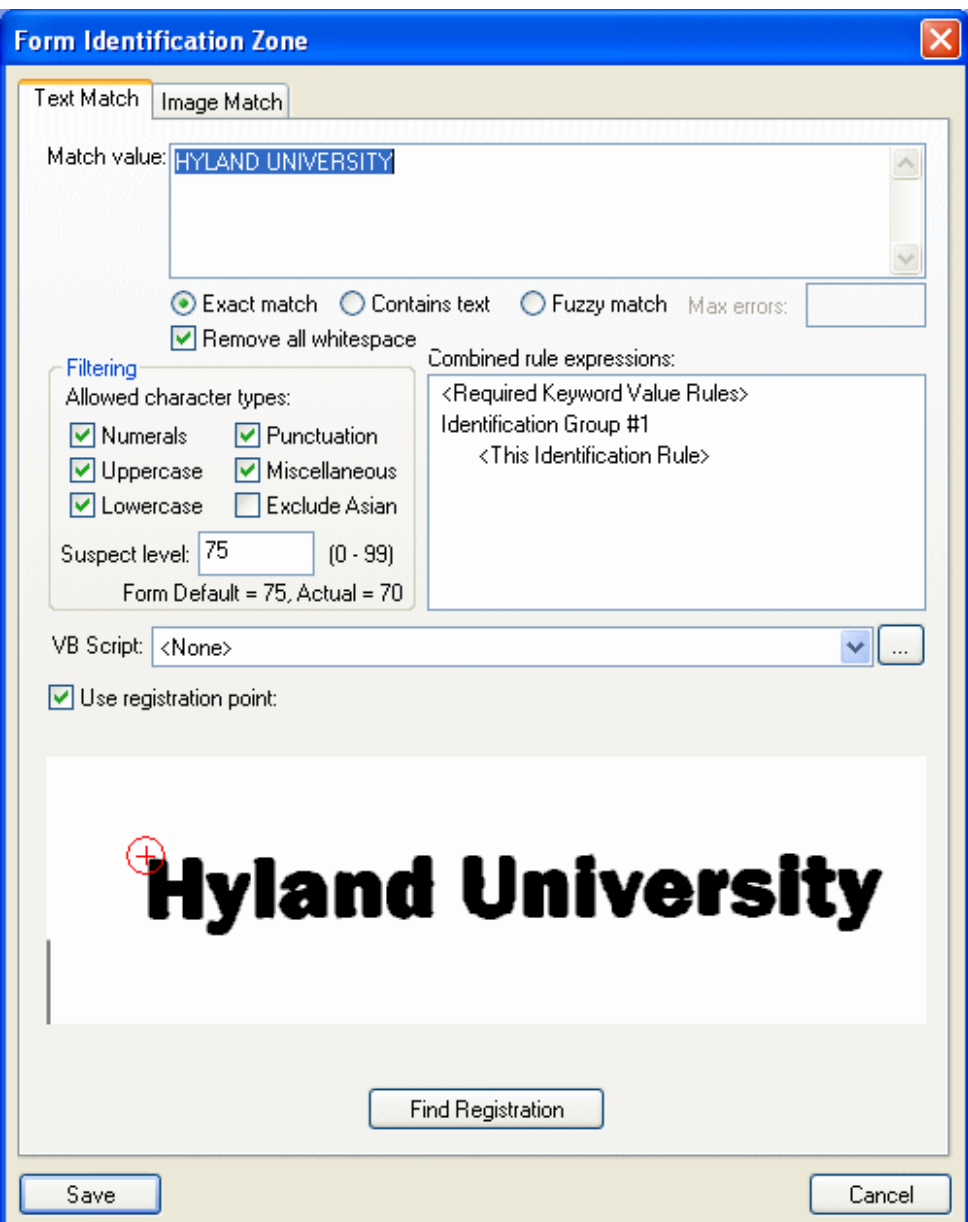

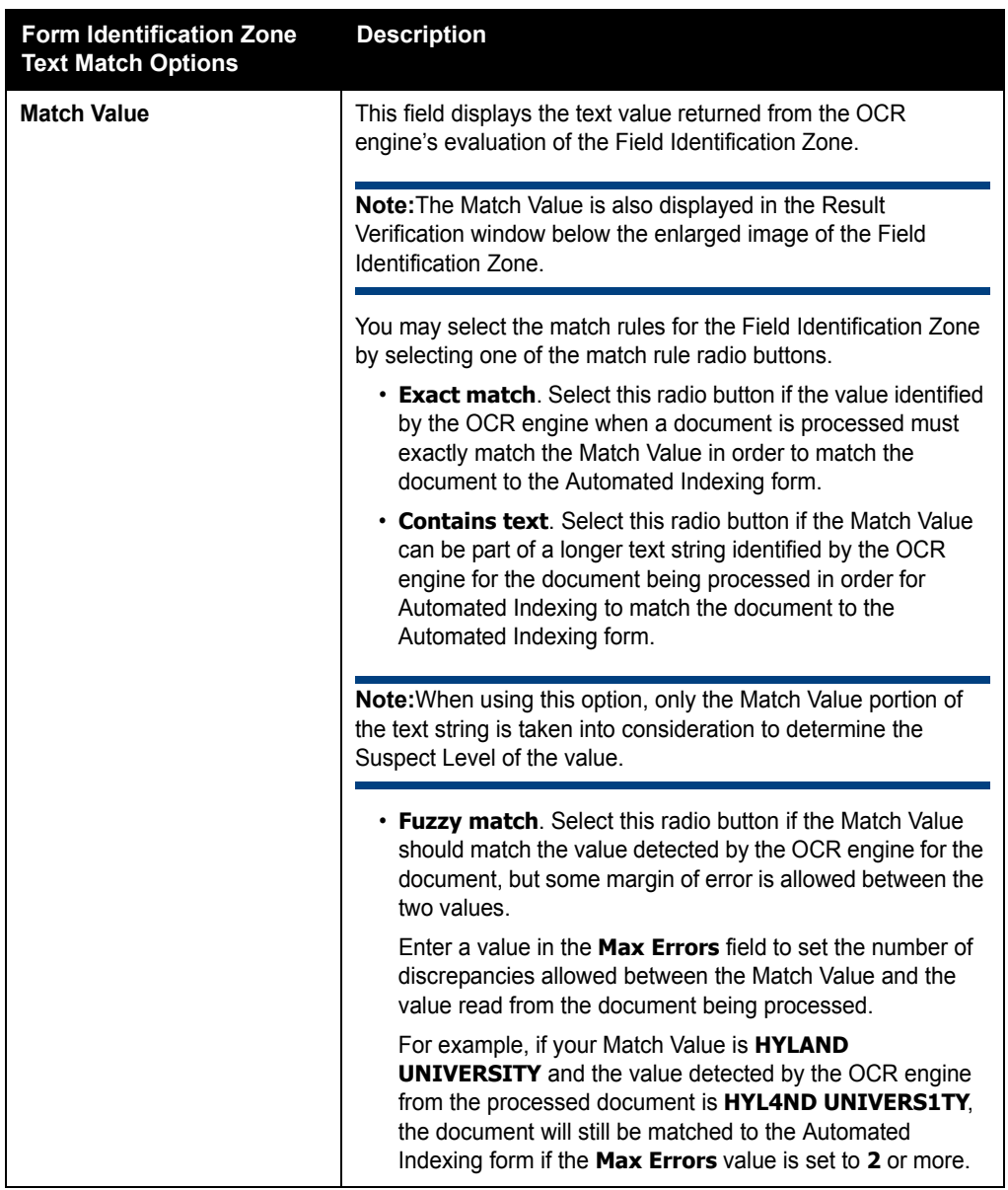

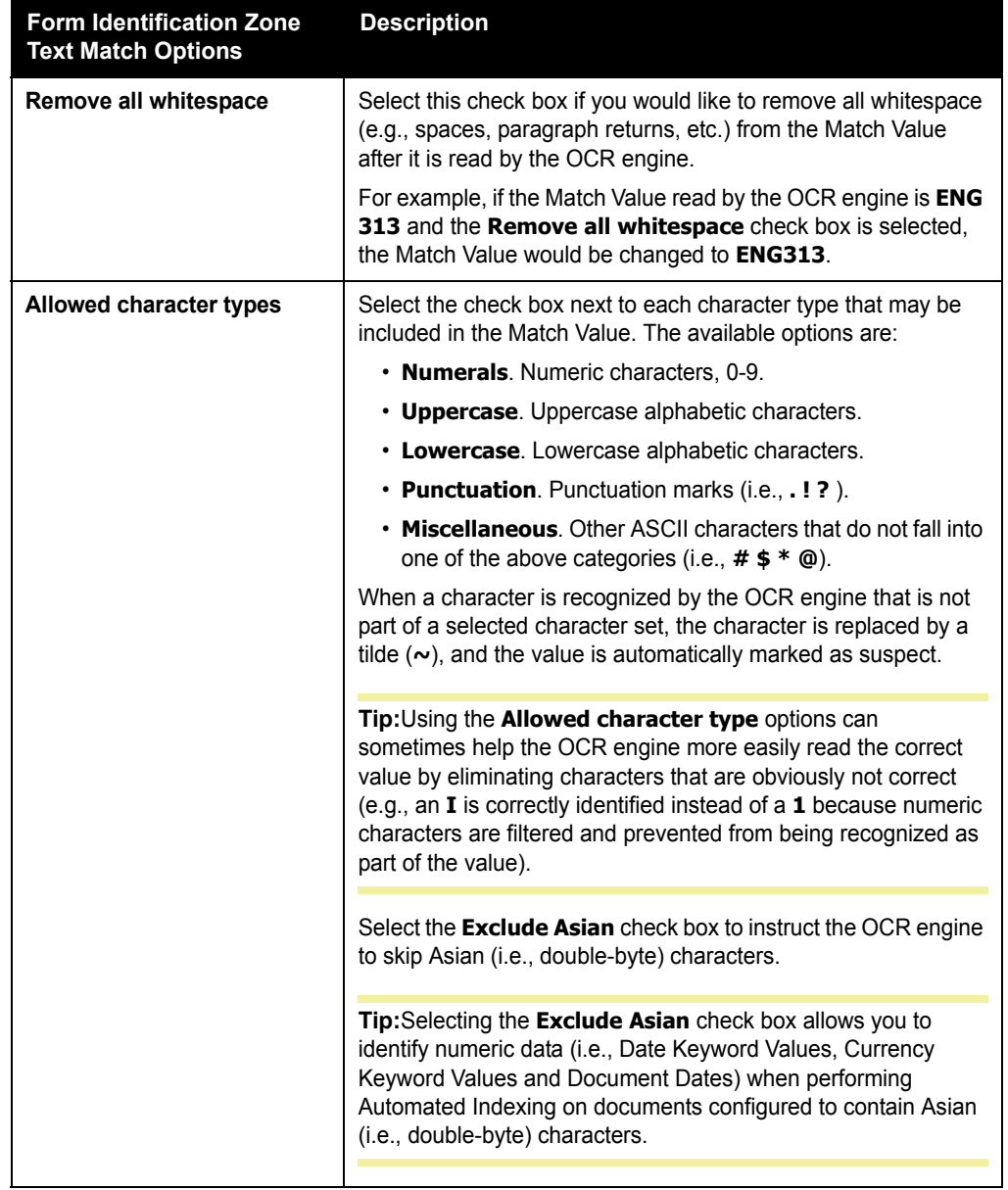

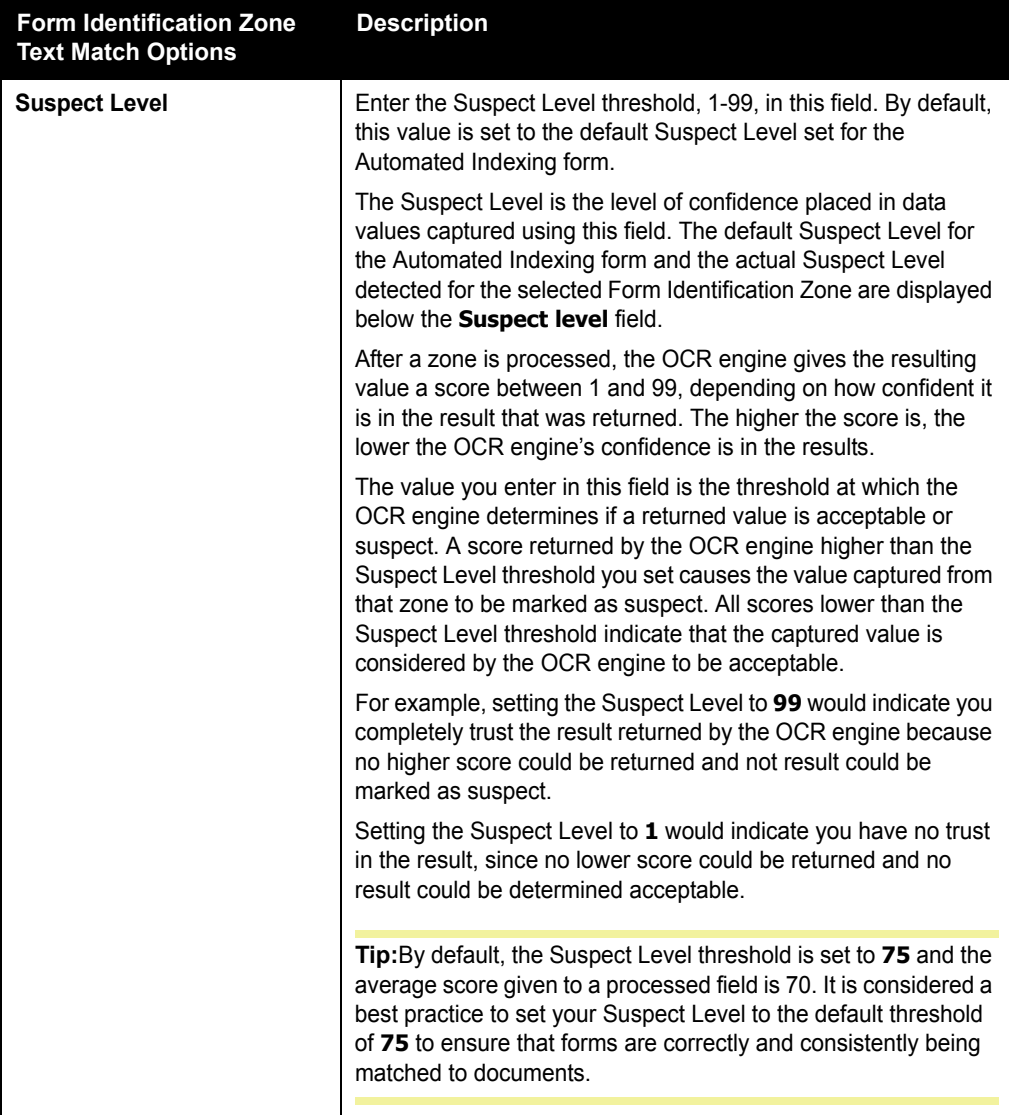

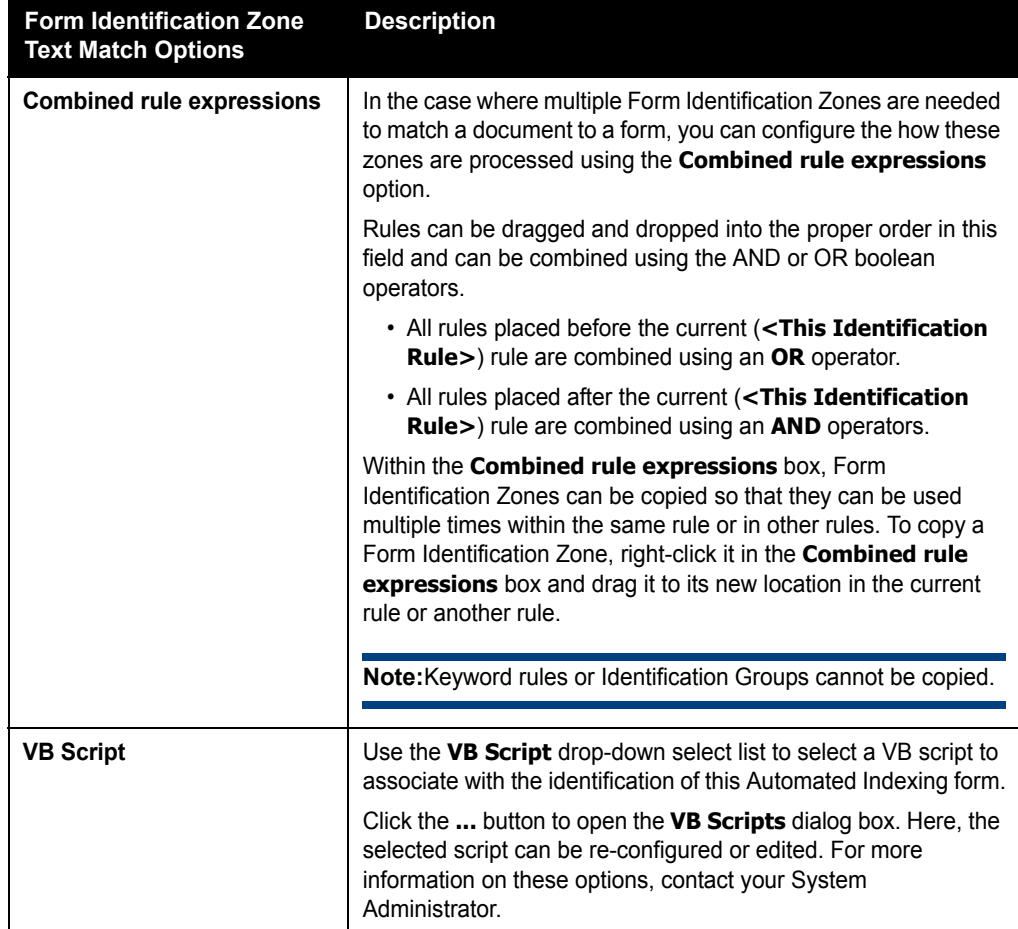

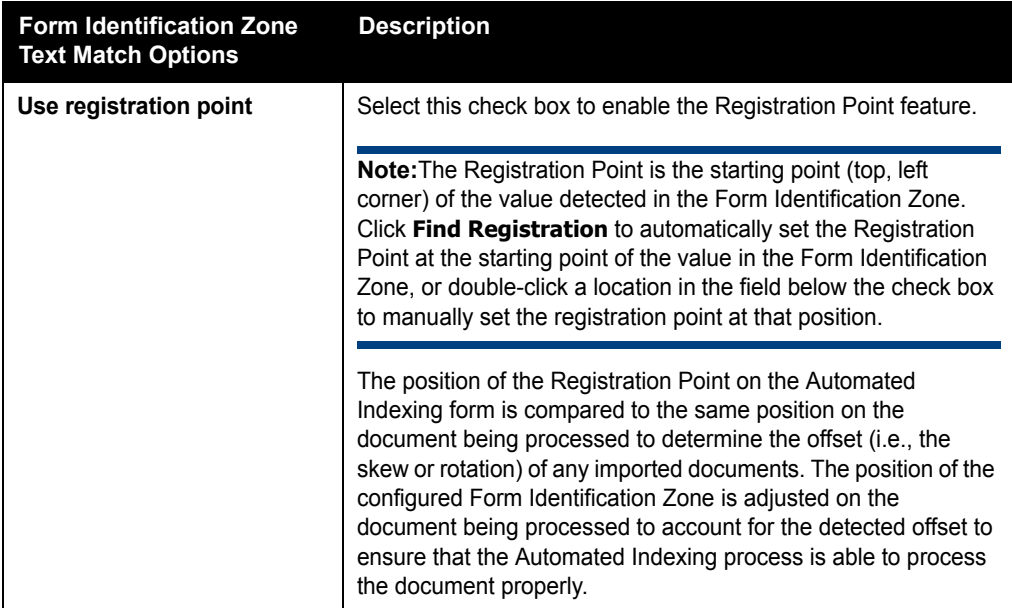

## **CONFIGURING AN IMAGE MATCH FORM IDENTIFIER**

An image identifier is configured using the options on the Image Match tab of the **Form Identification Zone** dialog box.

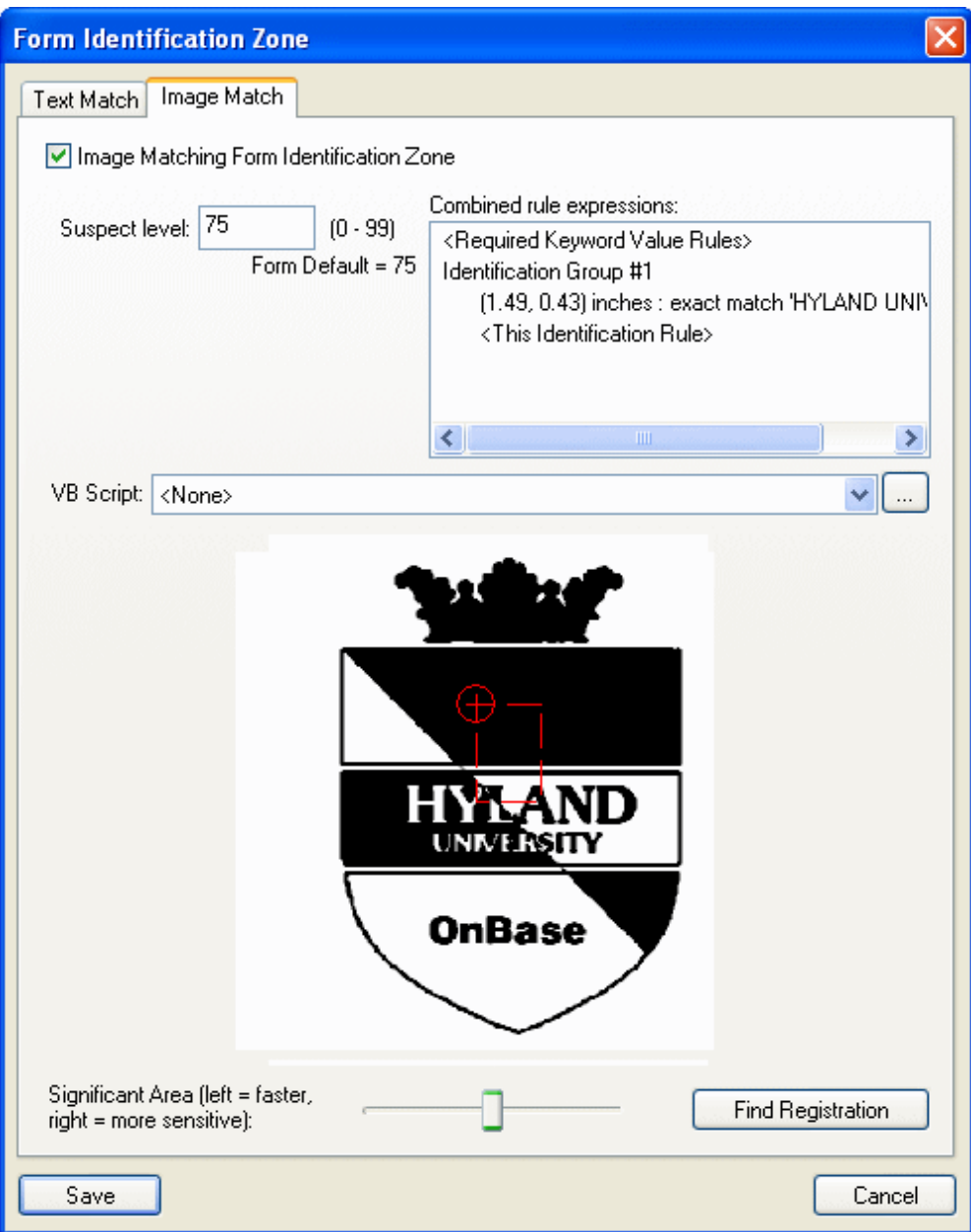

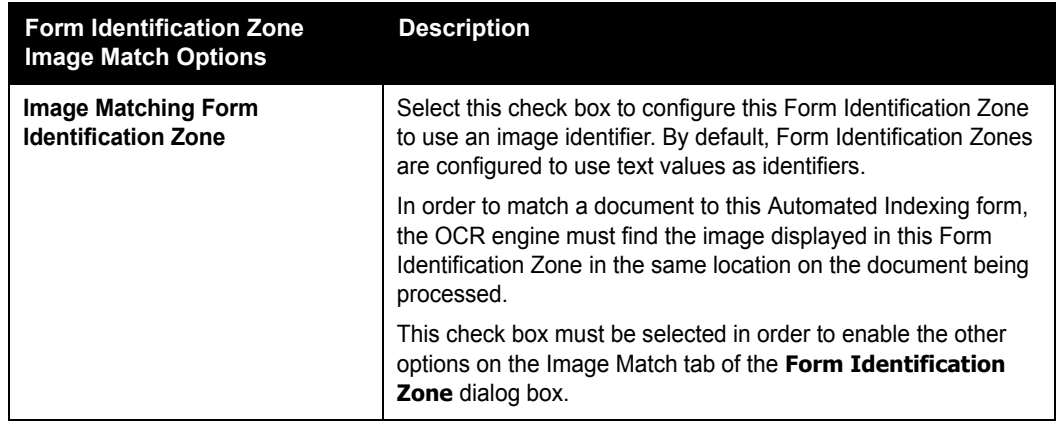

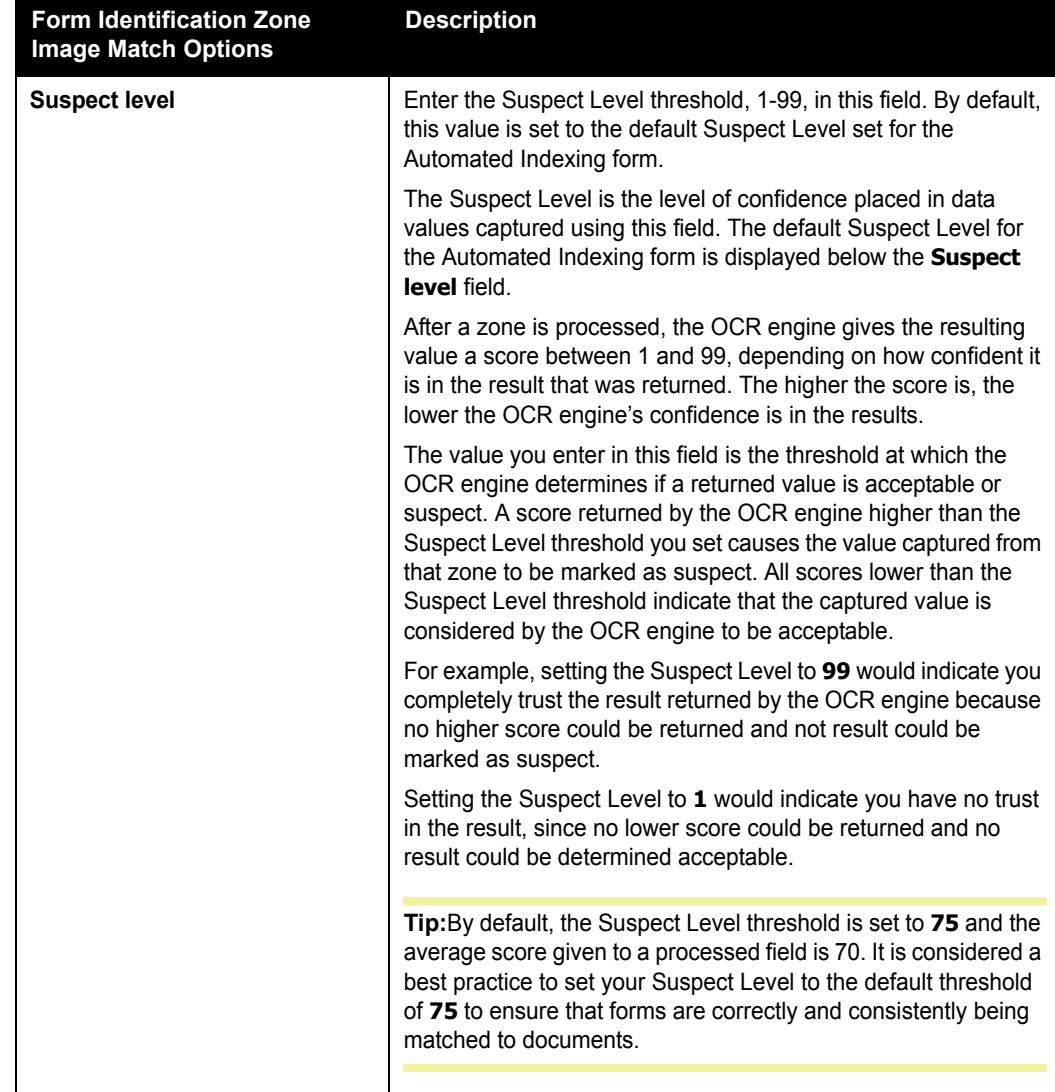

**Form Identification Zone Image Match Options**

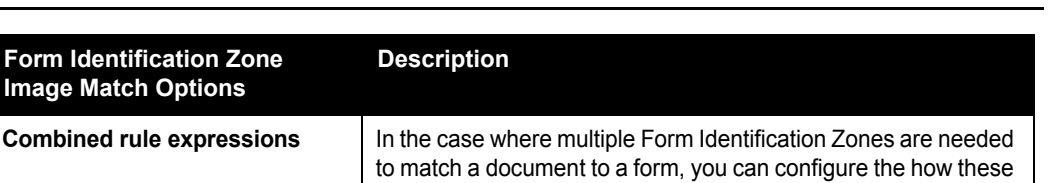

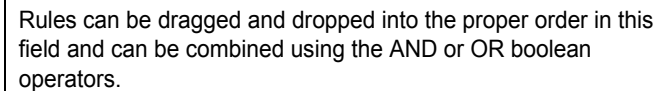

zones are processed using the **Combined rule expressions**

option.

**Description**

#### • All rules placed before the current (**<This Identification Rule>**) rule are combined using an **OR** operator.

#### • All rules placed after the current (**<This Identification Rule>**) rule are combined using an **AND** operators.

Within the **Combined rule expressions** box, Form Identification Zones can be copied so that they can be used multiple times within the same rule or in other rules. To copy a Form Identification Zone, right-click it in the **Combined rule expressions** box and drag it to its new location in the current rule or another rule.

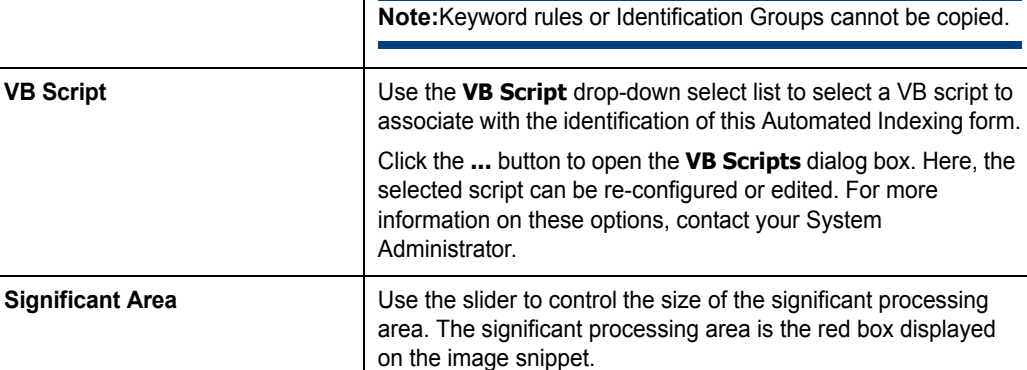

Increasing the size of the significant processing area (i.e., moving the slider to the right) will increase the accuracy of the image match process, but will decrease the speed of the process.

Decreasing the size of the significant processing area (i.e., moving the slider to the left) will increase the speed of the image match process, but will decrease the accuracy of the process.

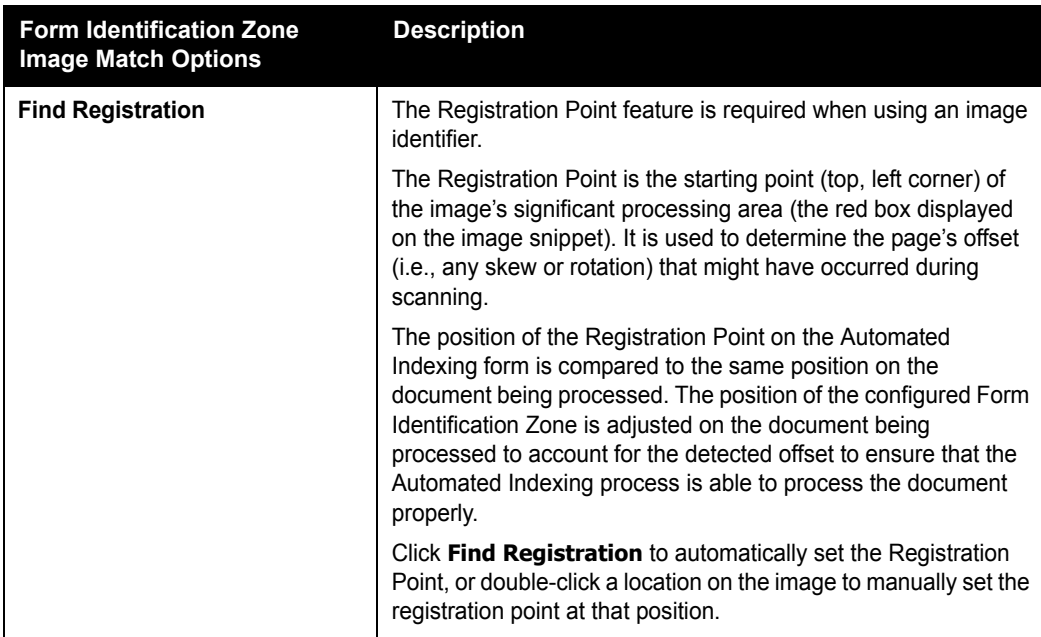

## **MODIFYING, DELETING OR RESIZING/MOVING A FORM IDENTIFICATION ZONE**

An existing Form Identification Zone can be modified, deleted or resized/moved by rightclicking on it in the Document Viewer. If multiple zones overlap, the **Previous** and **Next** links can be used to select the desired zone.

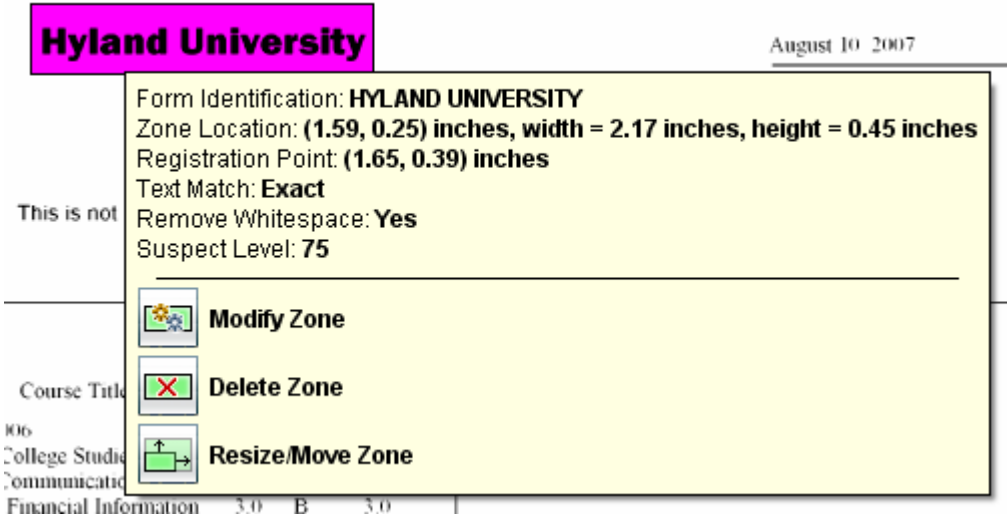

Information about the selected zone is displayed above the following options:

- **Modify Zone**. Click to display the **Form Identification Zone** dialog box to modify any of the Form Identification Zone's configuration settings.
- **Delete Zone**. Click to delete the selected Form Identification Zone.
- **Resize/Move Zone**. Click to make the Form Identification Zone editable in the Document Viewer. It can be resized and/or moved without changing any of its existing configuration settings using the pointer.

### **Modifying, Deleting, Resizing/Moving, or Copying Overlapping Zones**

Depending on your document layout, zones may overlap. Overlapping zone borders are displayed with a dotted line.

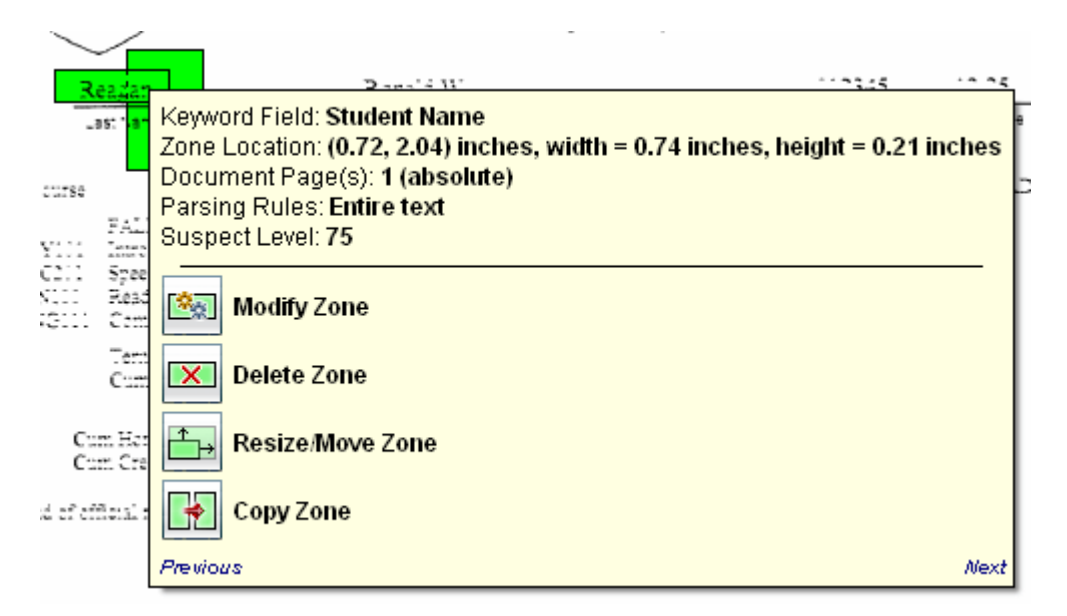

When right-clicking on an area of the document with multiple zones, the name of the currently-selected zone is displayed at the top of the dialog box. To switch between zones, click the **Previous** and **Next** links; once the desired zone is selected, it can be modified, deleted, resizde/moved, or copied.

# **Configuring A Data Field Zone**

Data Field Zones are used to identify, extract, and assign Keyword Values to the document.

Data Field Zones can identify Keyword Values in a number of ways:

- By extracting text from the document and assigning that text as a Keyword Value.
- By performing OMR or signature detection and assigning pre-configured Keyword Values based on if a mark or a signature is present.

To create a Data Field Zone:

**Note:** Prior to creating a Data Field Zone, ensure that the **Default Zone Type** option in the Tools window is set to either **Always Ask** or **Keyword field**.

1. With the document that the Automated Indexing form is being created from displayed in the Document Viewer, click and hold the left mouse button and use the pointer to draw a box around the value that is to be extracted/evaluated.

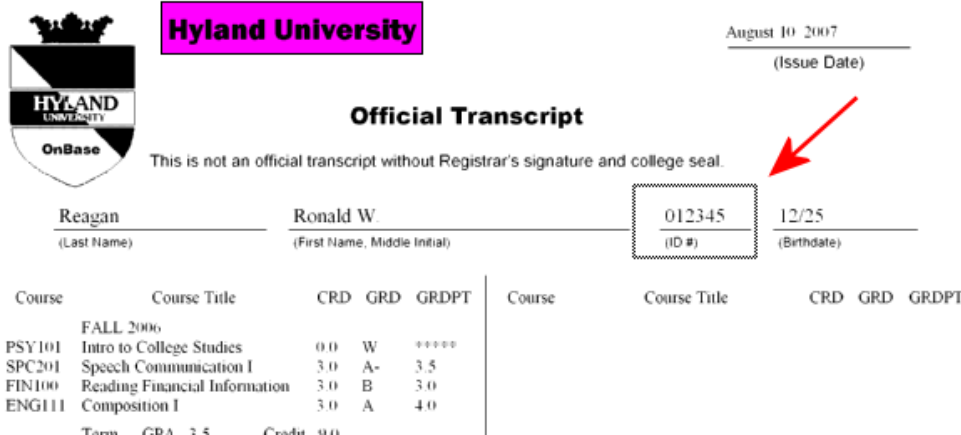

**Tip:** Note that the area of the document that you selected is displayed in the Result Verification window.

2. Release the left mouse button to display the **Data Field Zone** dialog box.

 Depending on the setting of the **Default Zone Type** option in the Tools window, the **New Zone** dialog box may be displayed.

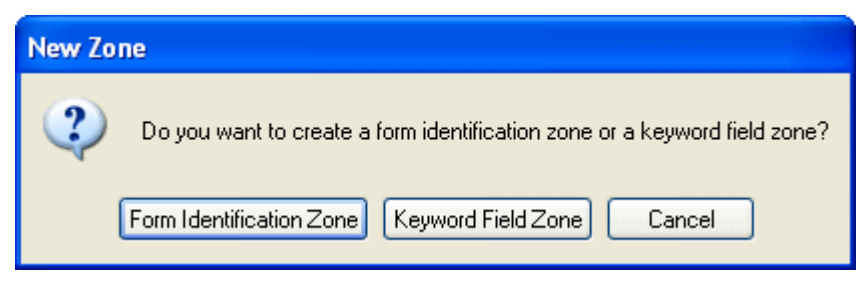

If the **New Zone** dialog box is displayed, click **Keyword Field Zone** to continue to the **Data Field Zone** dialog box.

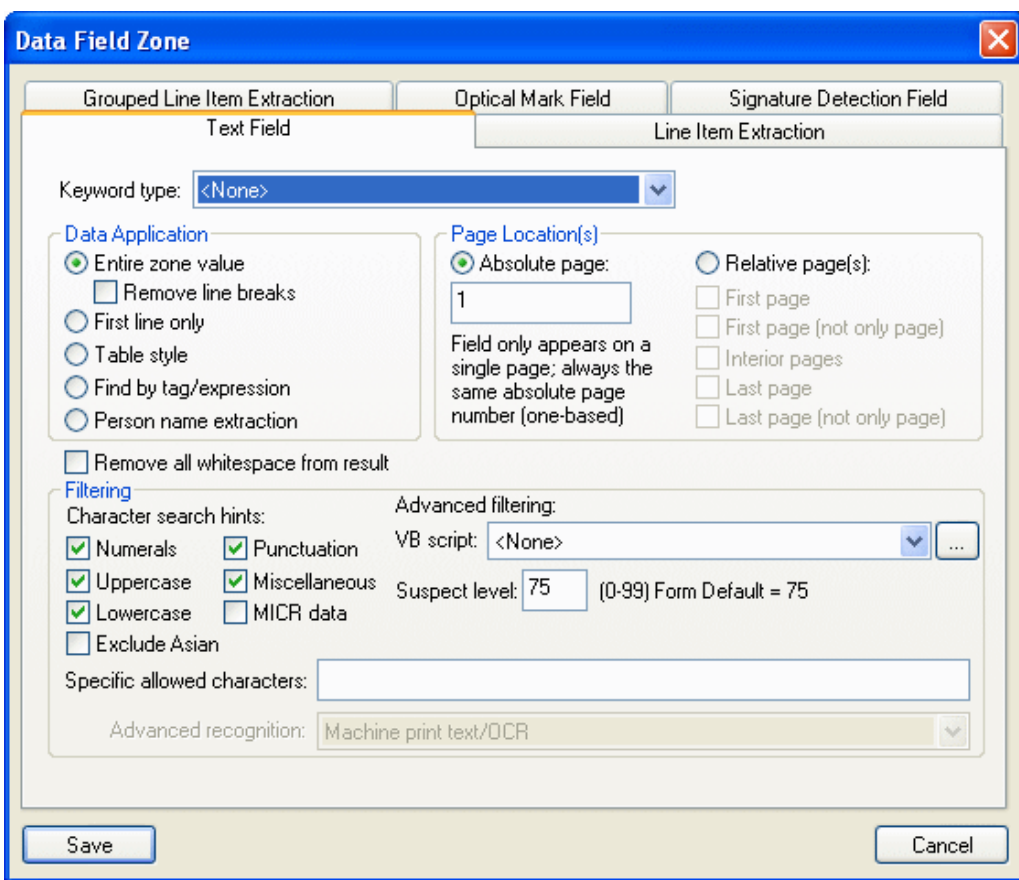

- 3. Select the type of data the OCR engine needs to process in order to identify, extract and assign Keyword Values to the document being processed.
	- If the OCR engine is reading a text value from the image document and assigning that value as a Keyword Value, select the Text Field tab.
	- If the OCR engine is going to be reading multiple Keyword Values in a table format, select the Line Item Extraction tab.
	- If the OCR engine is going to be reading multiple Keyword Values from a single zone when line item data is separated into multiple groups on the document, select the Grouped Line Item Extraction tab.
	- If the OCR engine is going to be performing optical mark recognition and assigning a pre-configured Keyword Value based on the presence or lack of an optical mark, select the Optical Mark tab.
- If the OCR engine is going to be performing signature detection and assigning a preconfigured Keyword Value based on the presence or lack of a signature, select the Signature Detection tab.
- 4. Configure the Data Field Zone using the **Data Field Zone** dialog box.
- 5. Once you have set all necessary options on the **Data Field Zone** dialog box, click **Save**. The **Data Field Zone** dialog box is closed, and the Data Field Zone is temporarily saved to the Automated Indexing form.

The Data Field Zone is highlighted in green on the document in the Document Viewer.

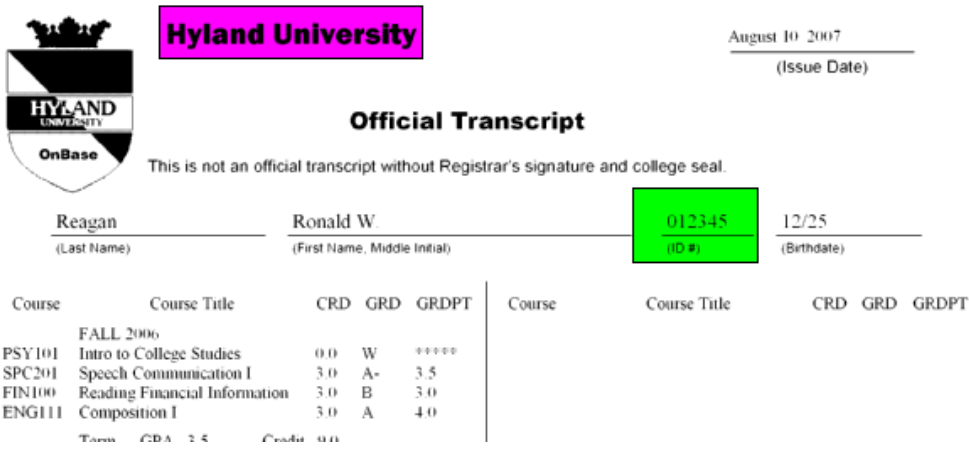

6. Repeat steps 1-5 for each Data Field Zone that you wish to create for the currentlydisplayed Automated Indexing form.

**Tip:** At any time, click **Save Configuration** in the Tools window to save the form to the database. It is considered a best practice to save your Automated Indexing form configuration after the creation and configuration of every Automated Indexing form and each form's Form Identification, Registration and Data Field Zones.

To discard all configuration changes (including all Data Field Zones created since the last time the form was saved), click **Discard Configuration Changes** in the Tools window.

# **CONFIGURING A TEXT DATA FIELD ZONE**

A Text Data Field Zone is configured using the options on the Text Field tab of the **Data Field Zone** dialog box.

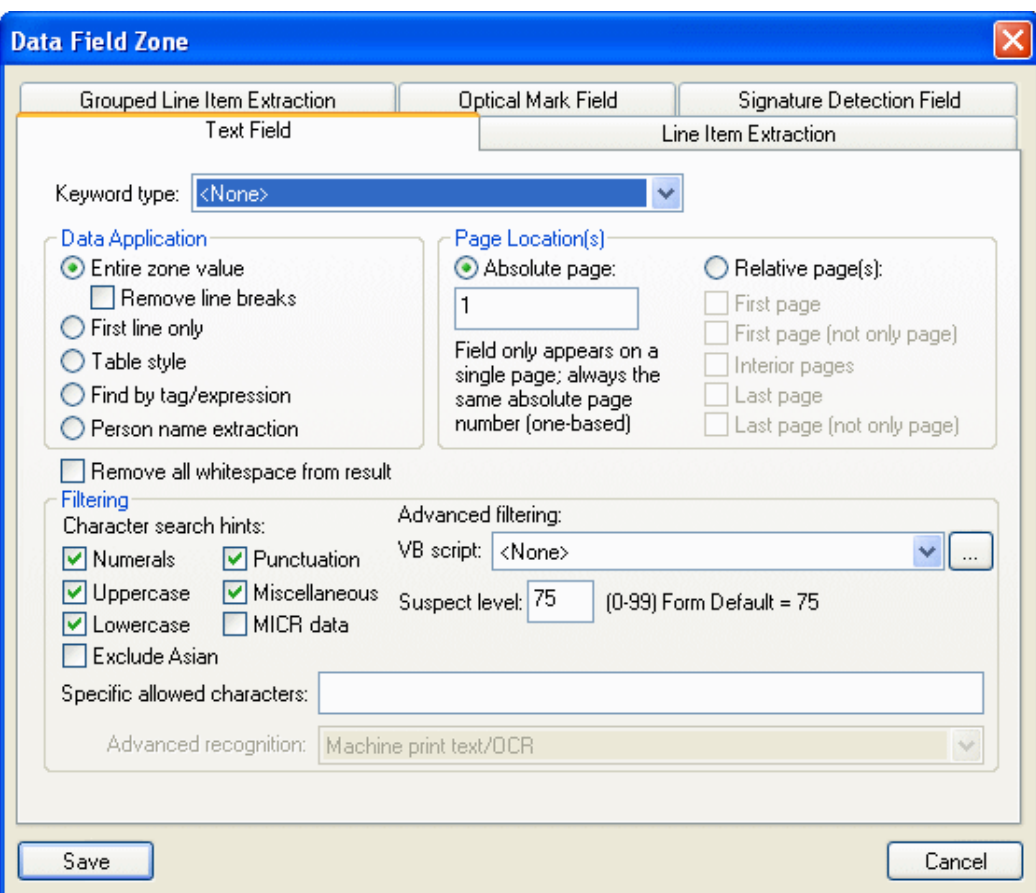

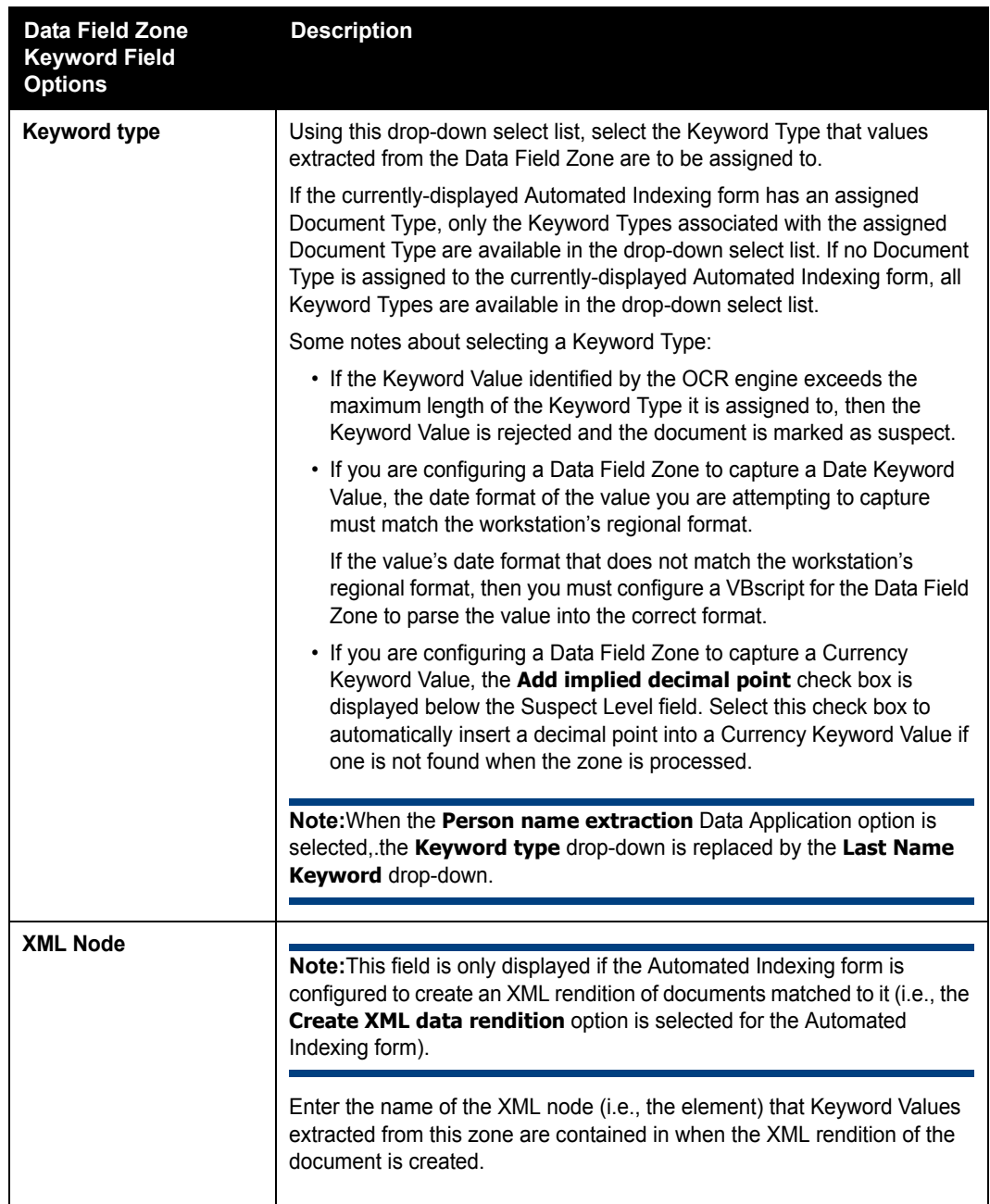

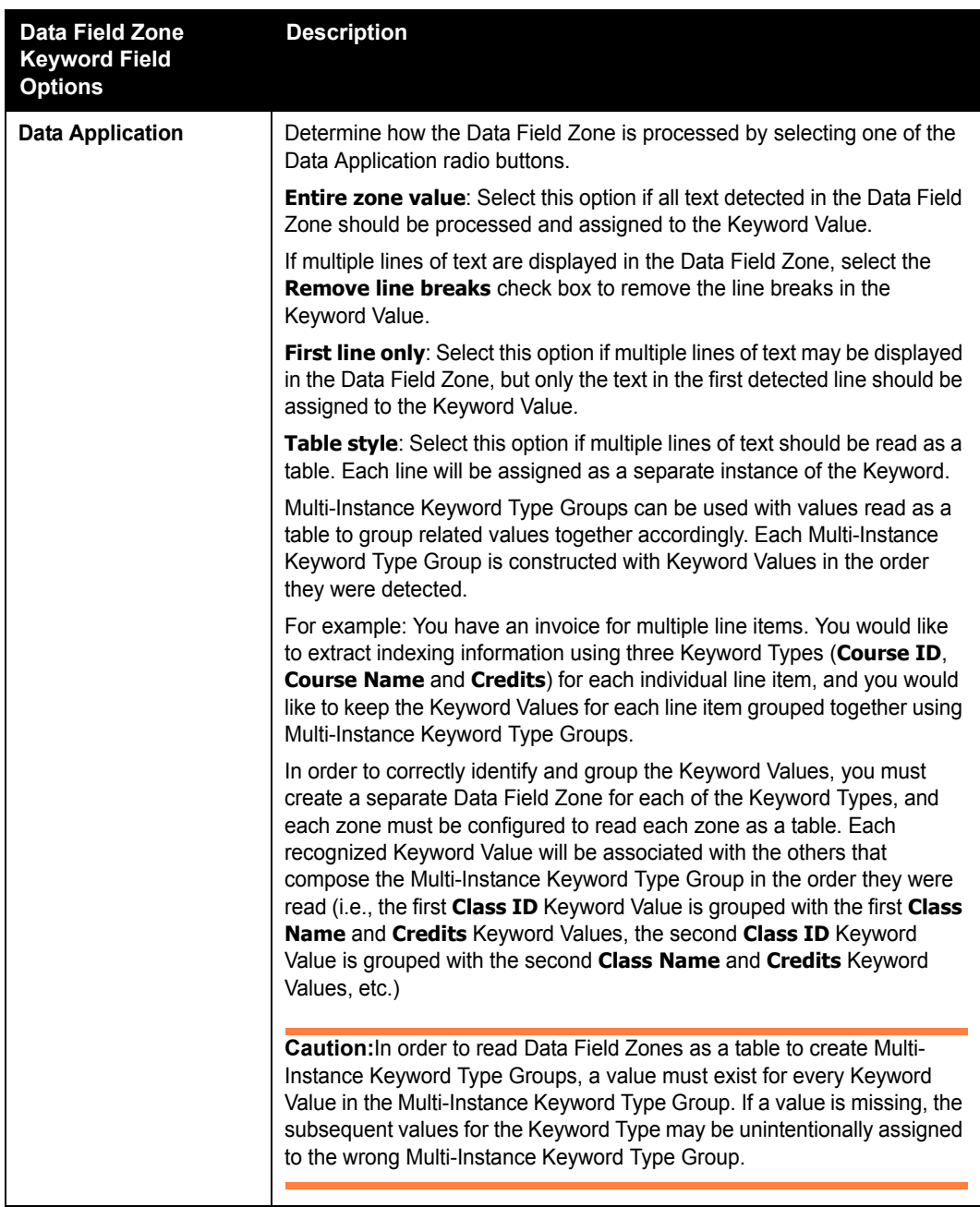

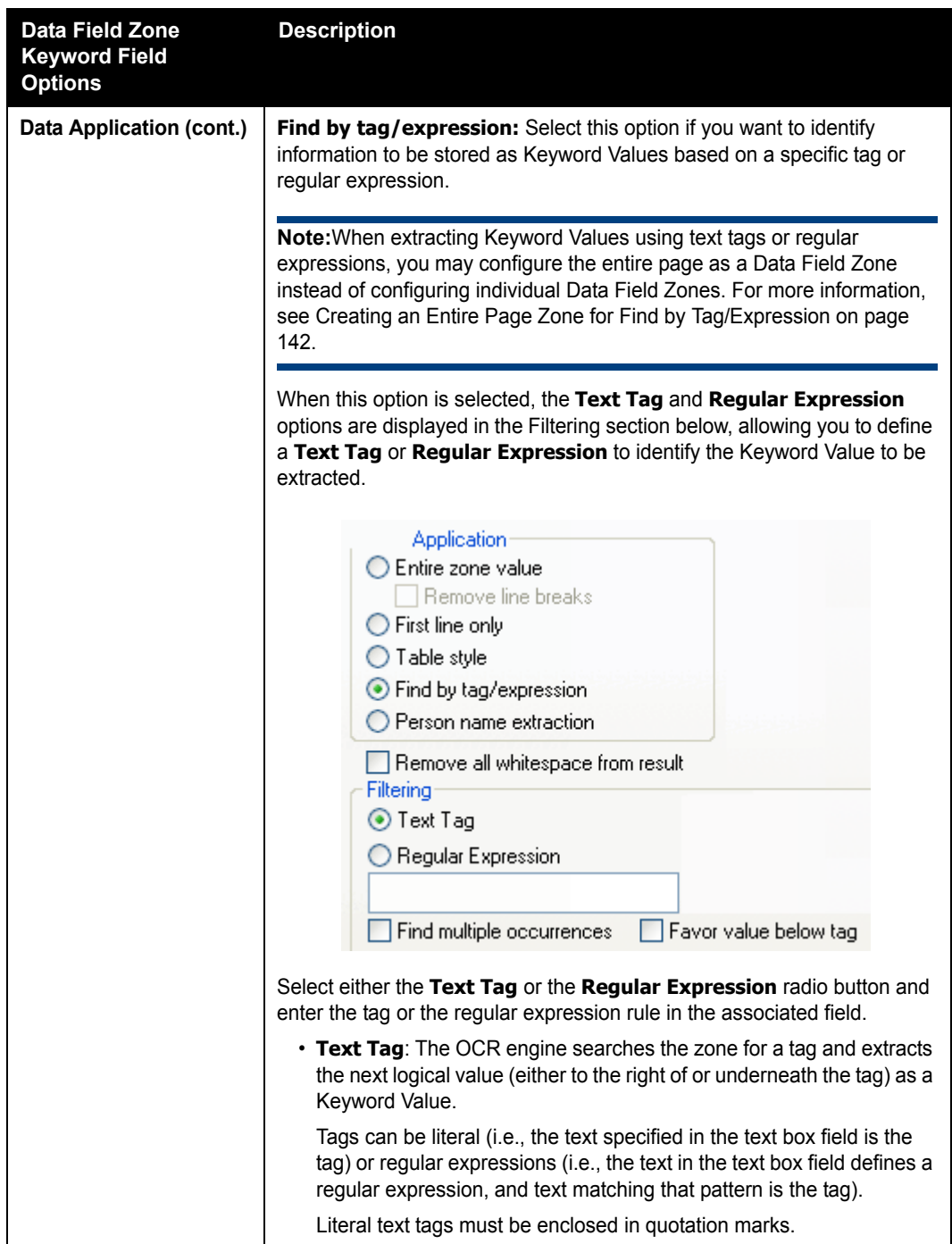

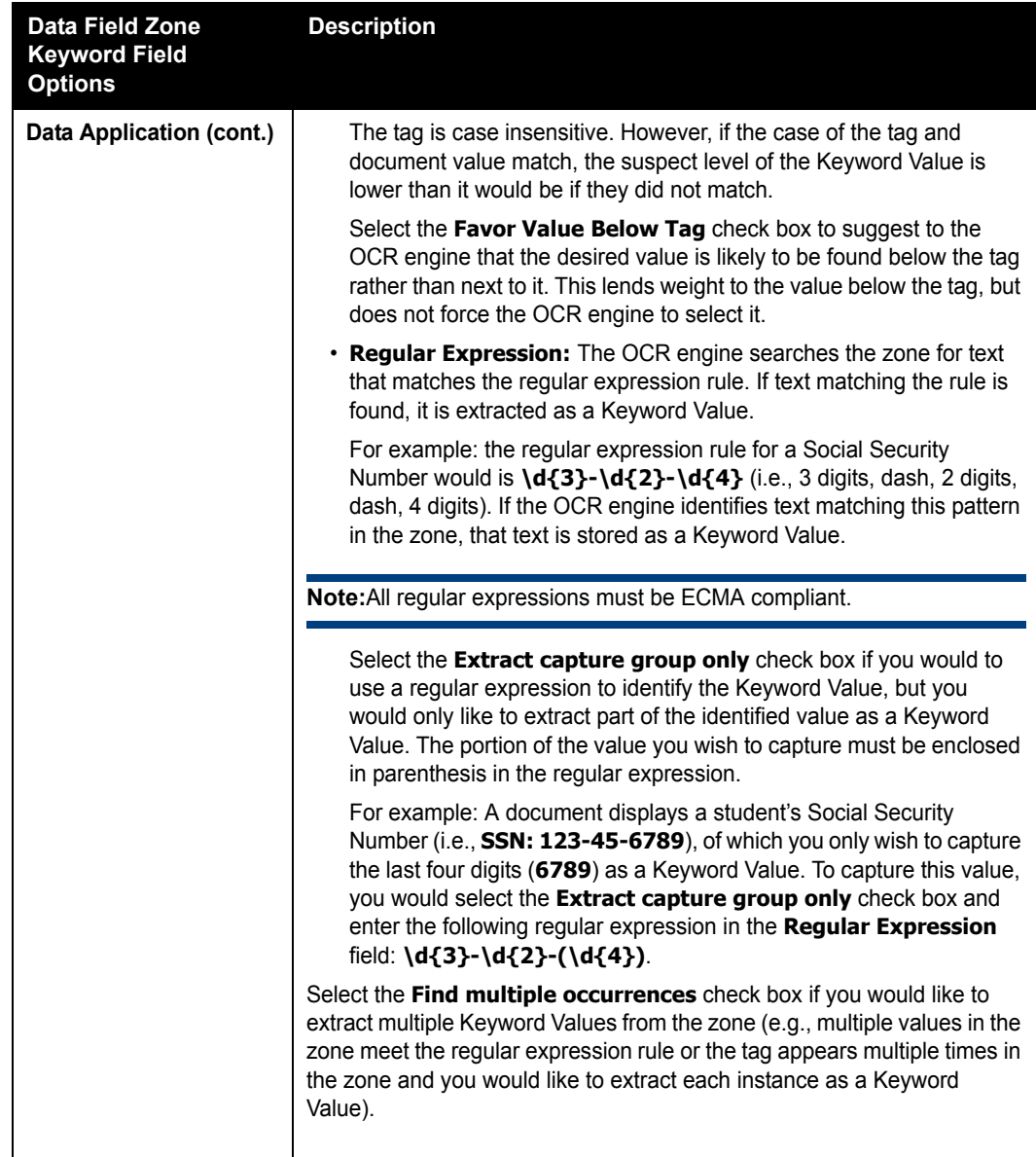

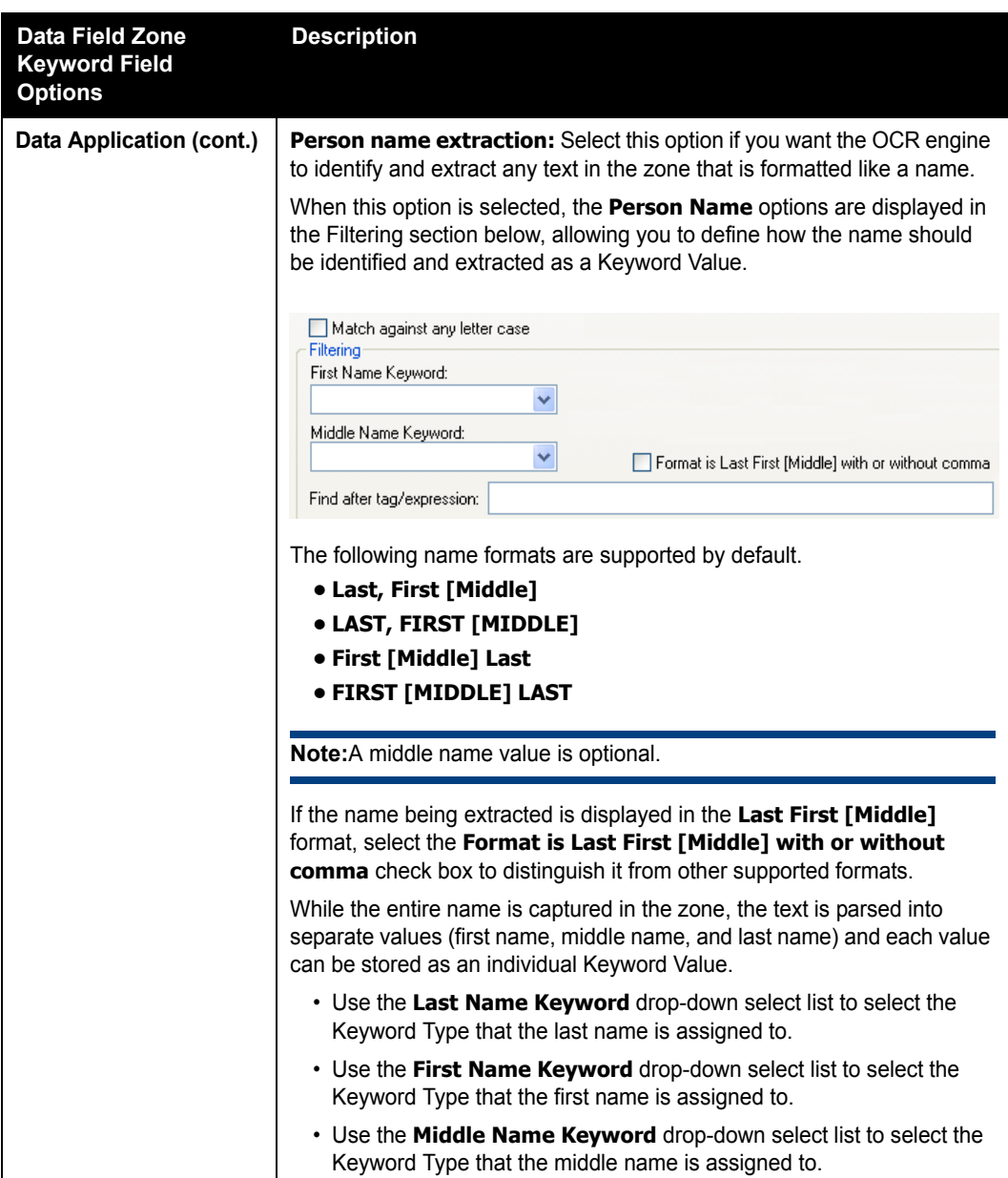
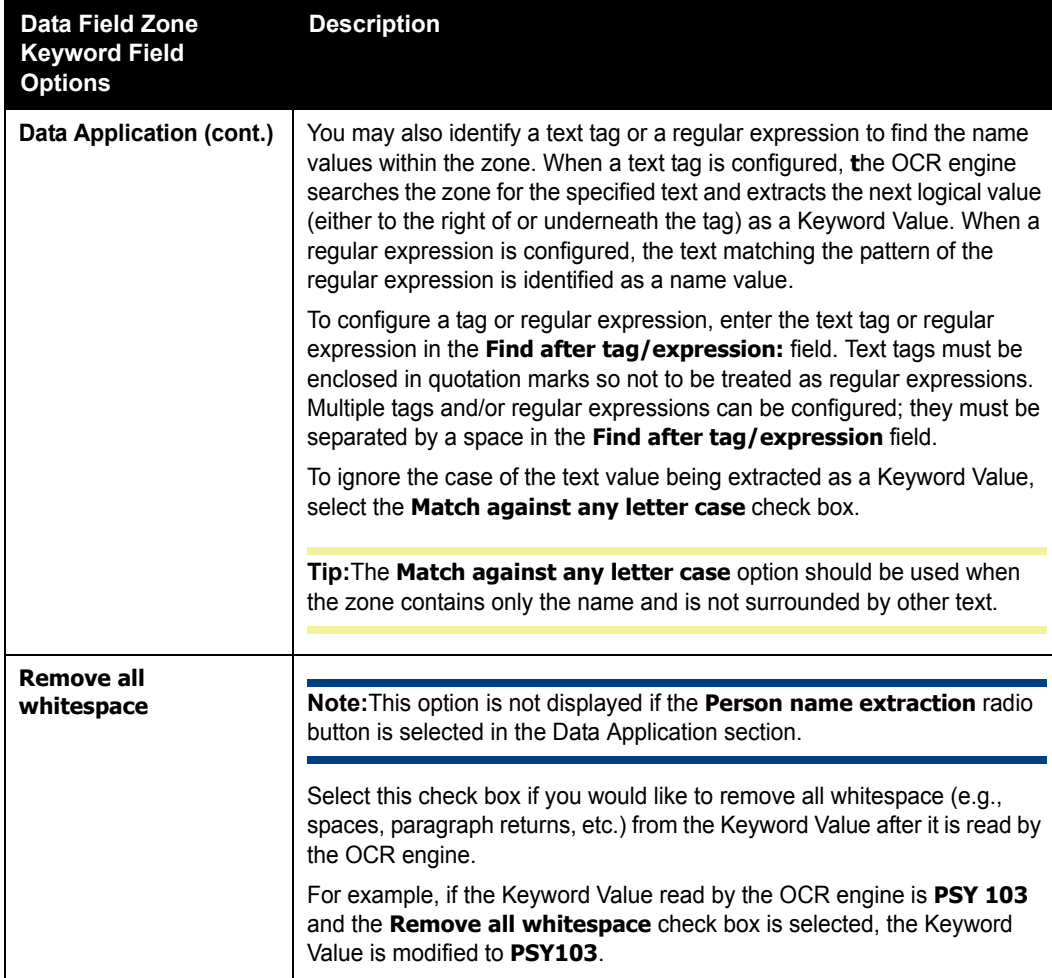

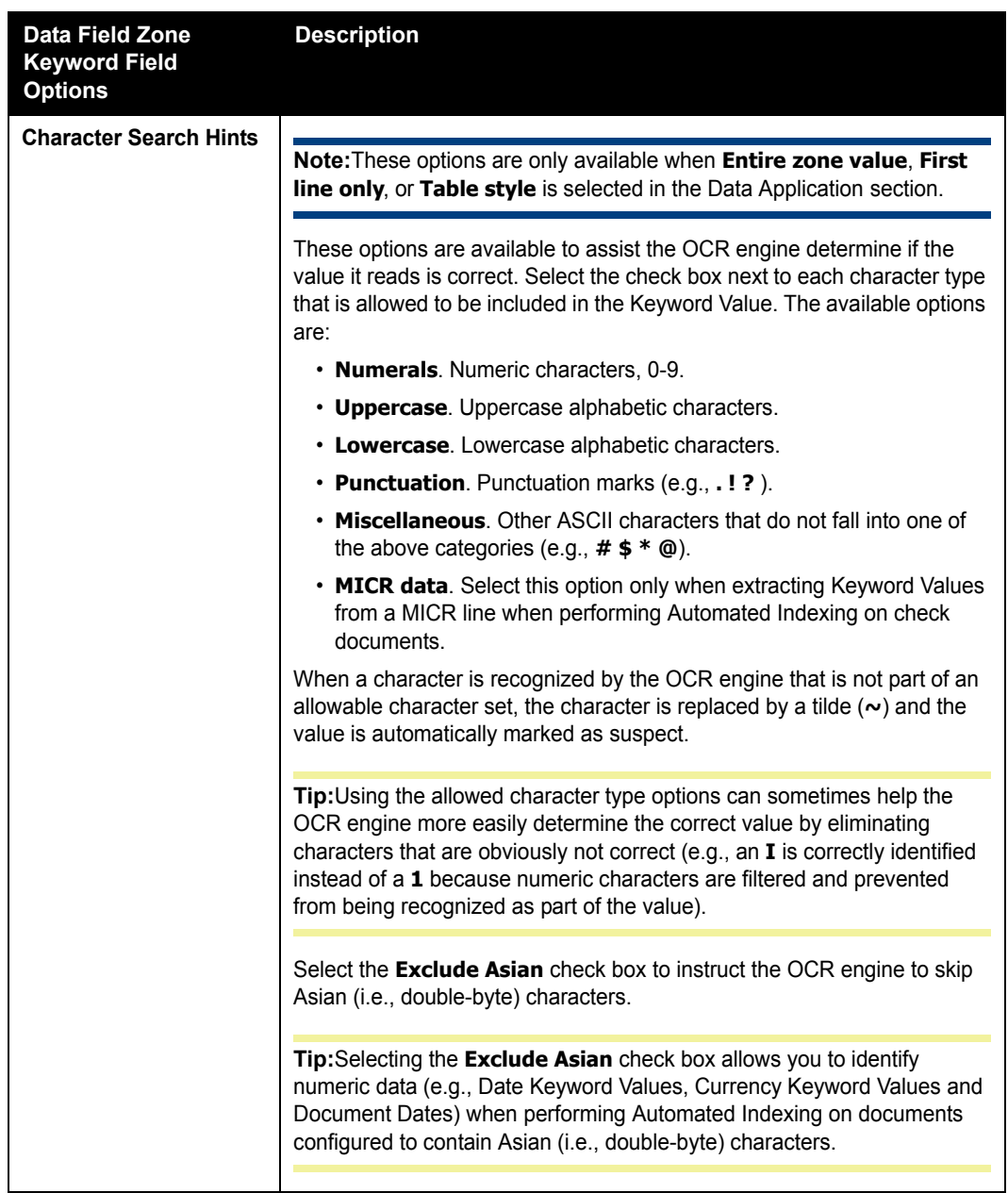

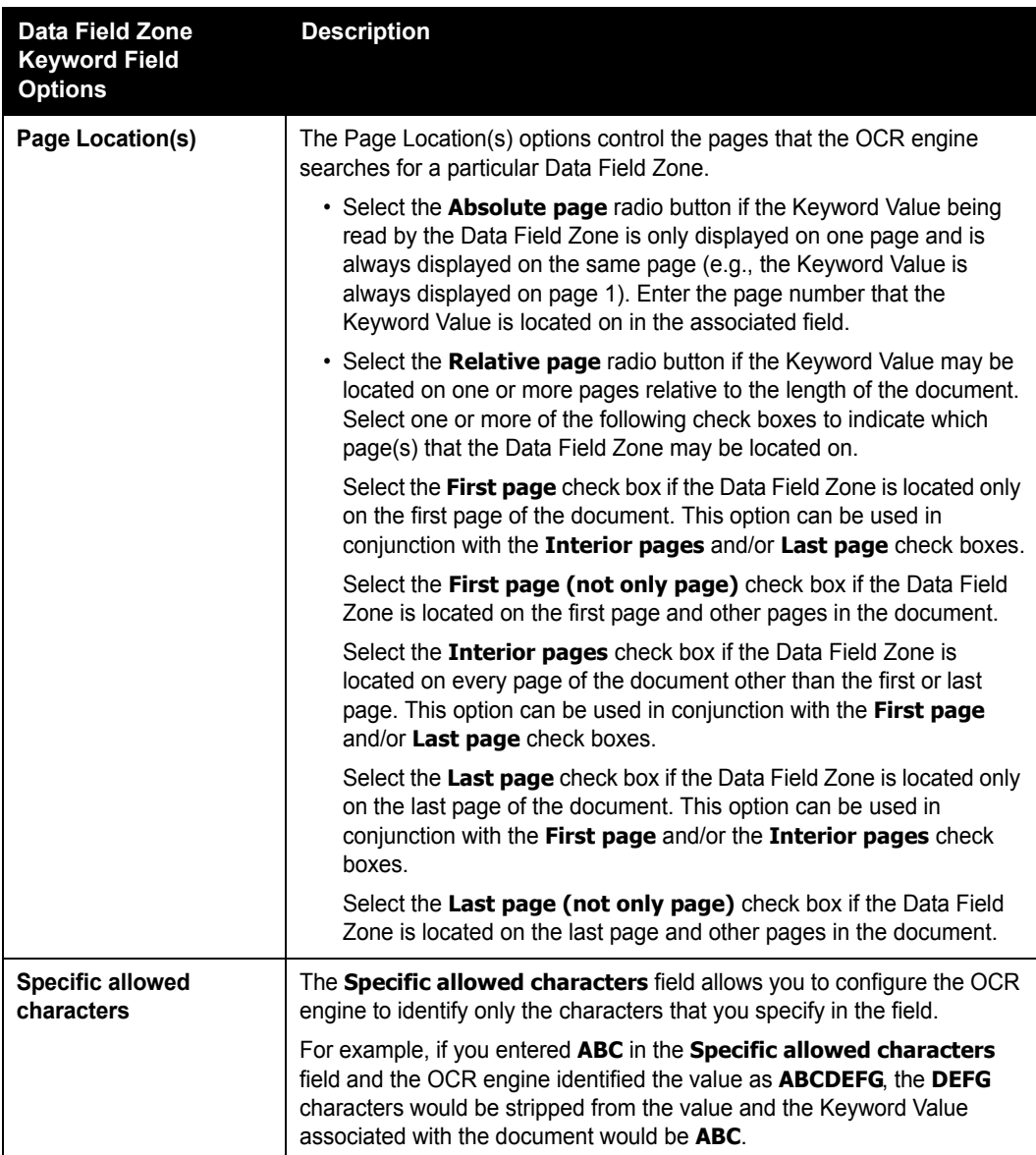

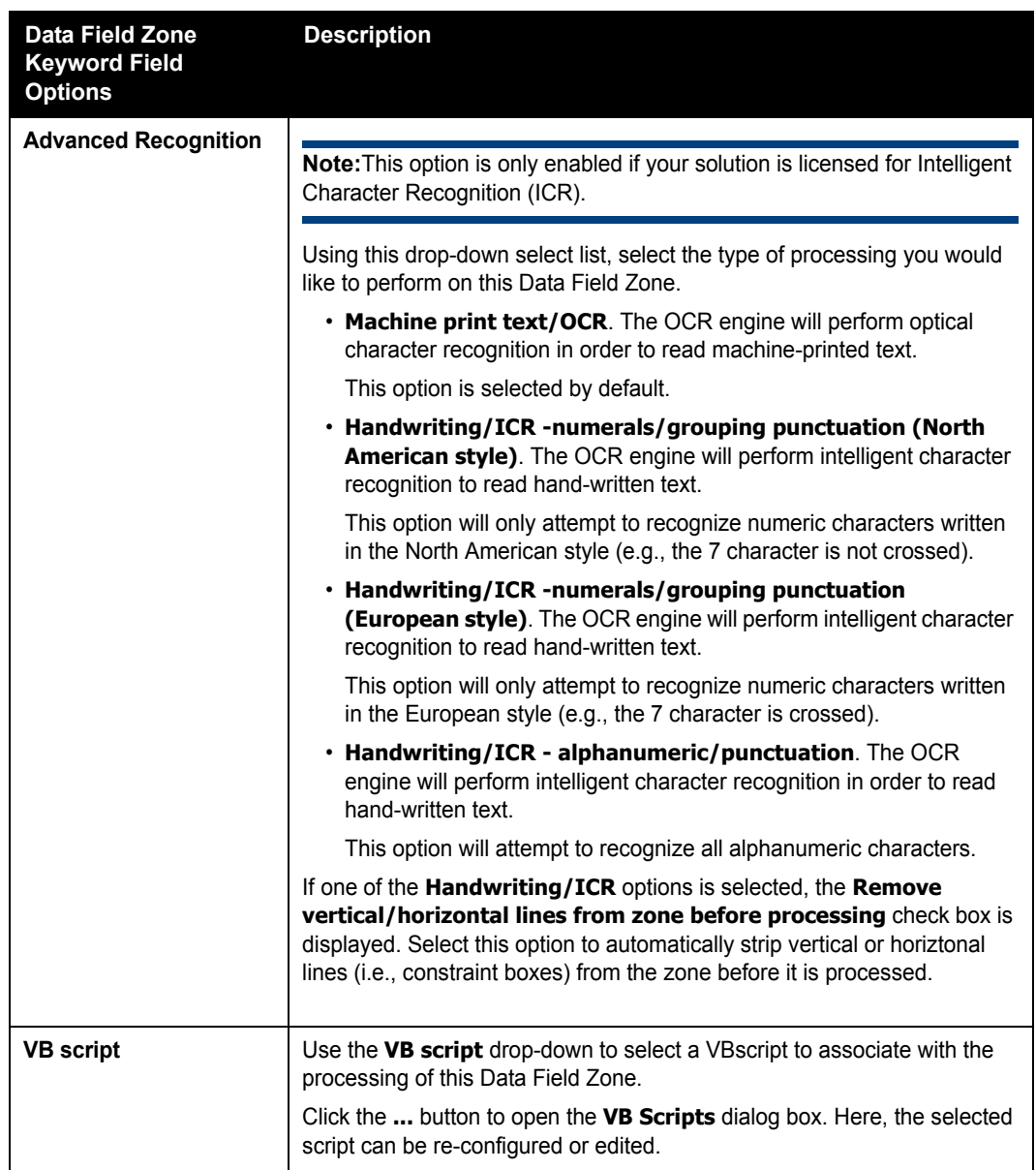

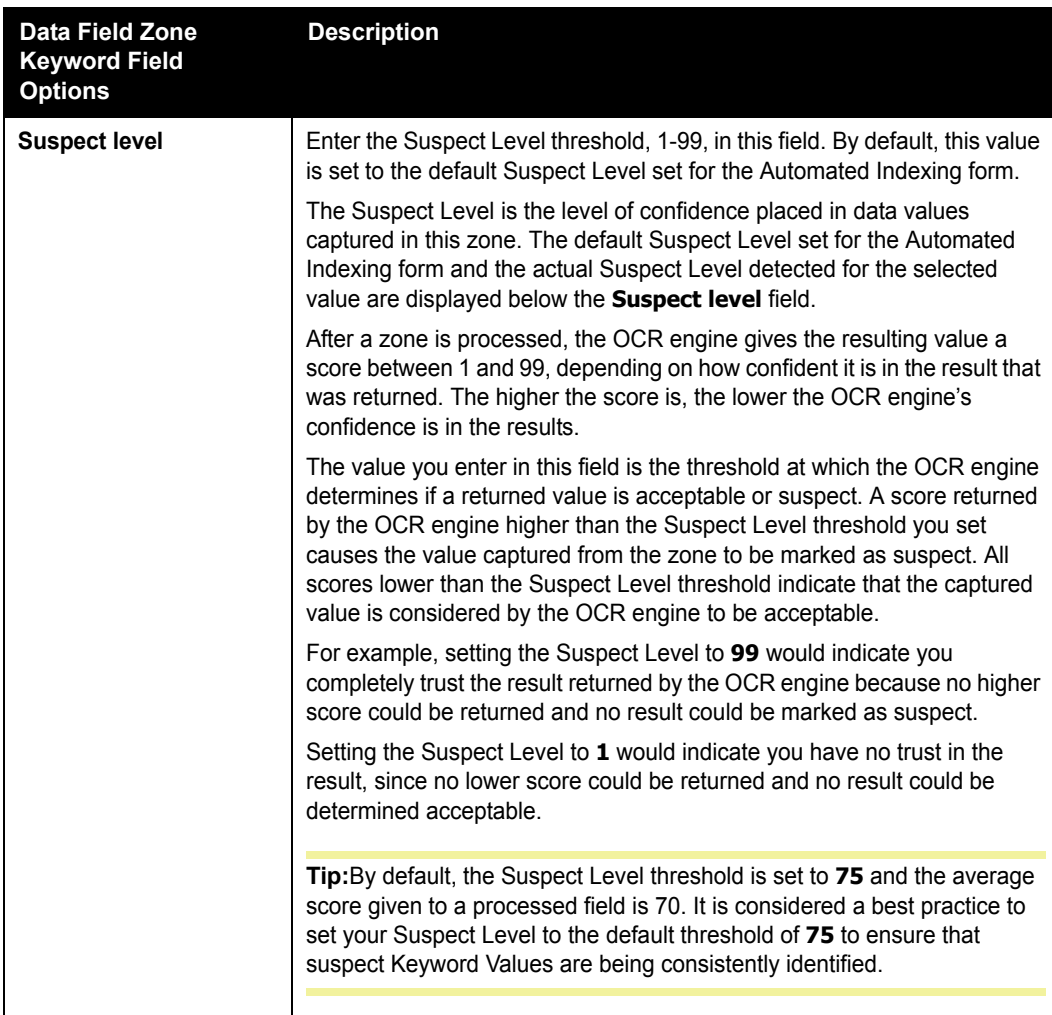

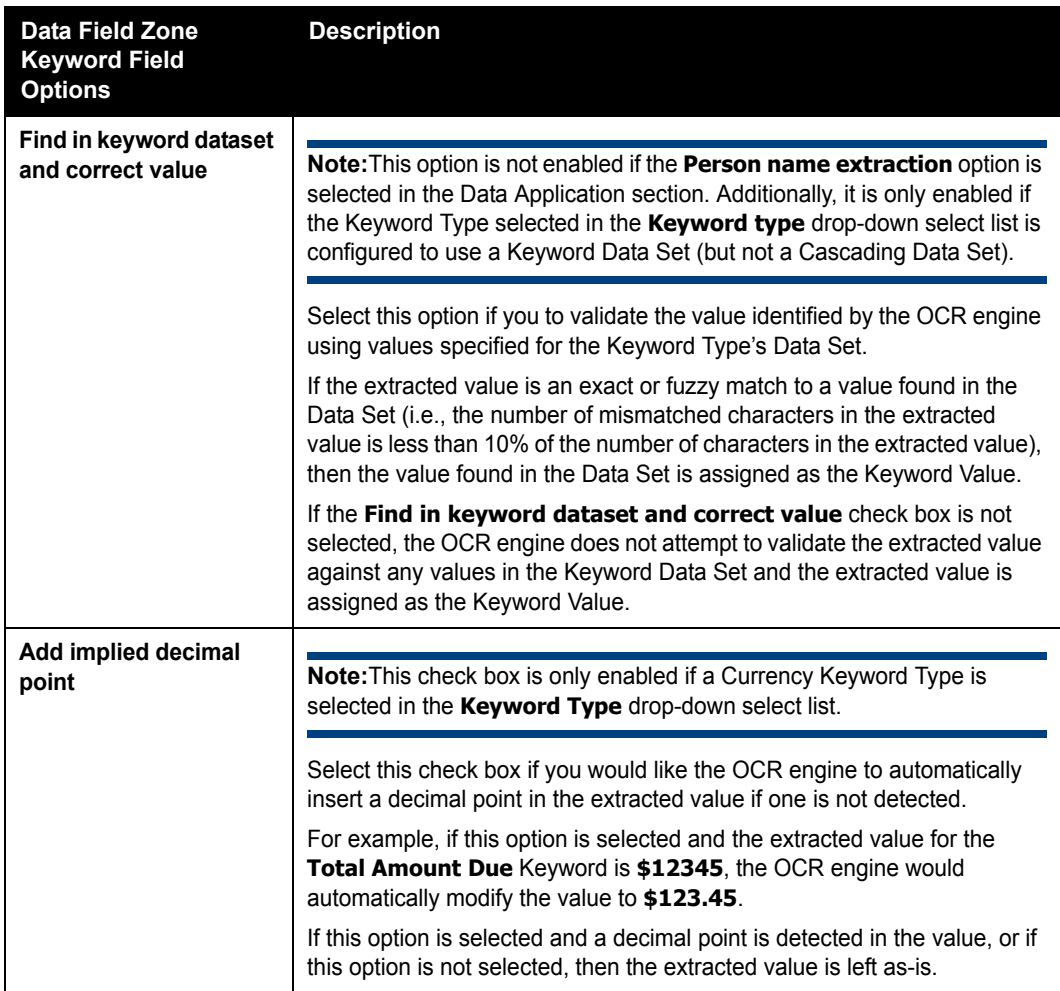

**Creating an Entire Page Zone for Find by Tag/Expression**

**Note:** The **Create Entire Page Keyword Zone** should only be used in using text tags or regular expressions to identify and extract Keyword Values.

When using a tag or regular expression to identify Keyword Values, you may elect to search the entire page instead of a specific Data Field Zone.

To configure an entire page zone:

1. Right-click on the document that the Automated Indexing form is being created from in the Document Viewer to display the **Modify/Delete Form** options.

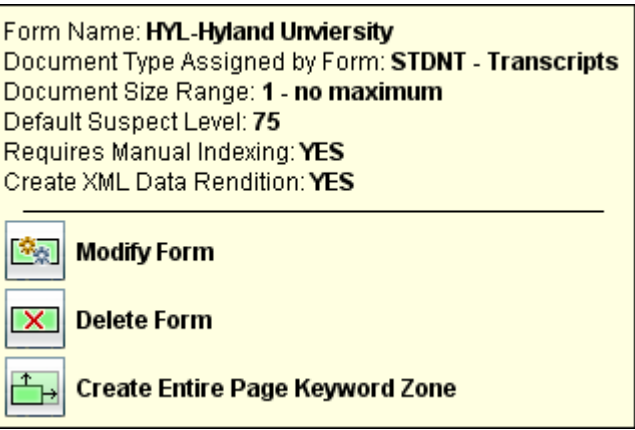

2. Click **Create Entire Page Keyword Zone**. The **Data Field Zone** dialog box is displayed.

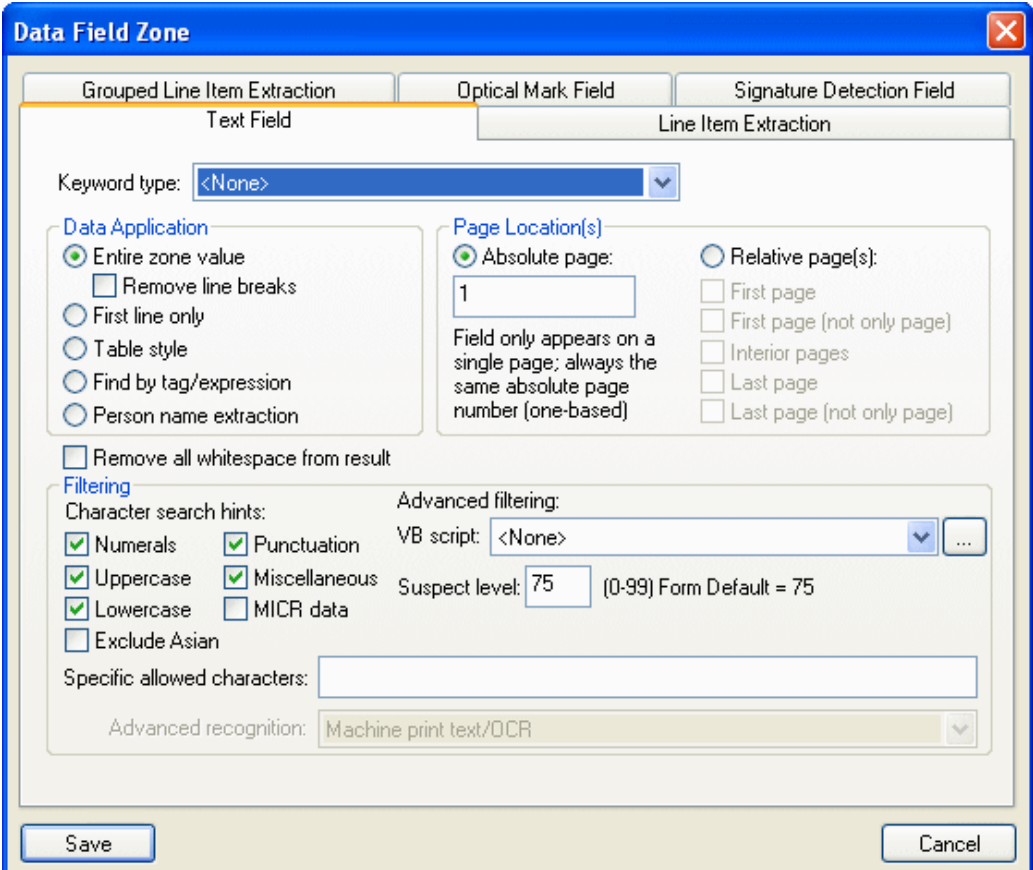

- 3. Ensure that the Text Field tab is displayed.
- 4. Create a Text Field Data Zone, ensuring that the you are using the **Find by tag/ expression** option in the Data Application section.
- 5. When finished, click **Save**.

## **CONFIGURING A LINE ITEM EXTRACTION FIELD ZONE**

A Line Item Extraction Field Zone allows you to extract multiple Keyword Values from a single zone when the values to be extracted are arranged in line item format using rows and columns. Values in each column of the table are assigned to the same Keyword Type.

**Tip:** Line Item Extraction Field Zones are is intended to be used with Multi-Instance Keyword Type Groups in order to capture line item data from while maintaining the Keyword Values' relationship to one another.

**Note:** Keyword Values can also be extracted from line-item-formatted data into a Multiple Instance Keyword Type Group using multiple Text Data Field Zones (one for each column of data) set to use the **Table style** Data Application option.

Line Item Extraction Zones have two modes:

- **Automatic Table Decomposition**. The OCR engine attempts to automatically detect the location of individual table columns within the Data Field Zone.
- **Manual Table Decomposition**. Individual table columns are manually defined when configuring the Data Field Zone.

Both Line Item Extraction modes are configured using the options on the Line Item Extraction tab of the **Data Field Zone** dialog box. Once the table decomposition modespecific options are set, you are able to set other, non-mode specific configuration options.

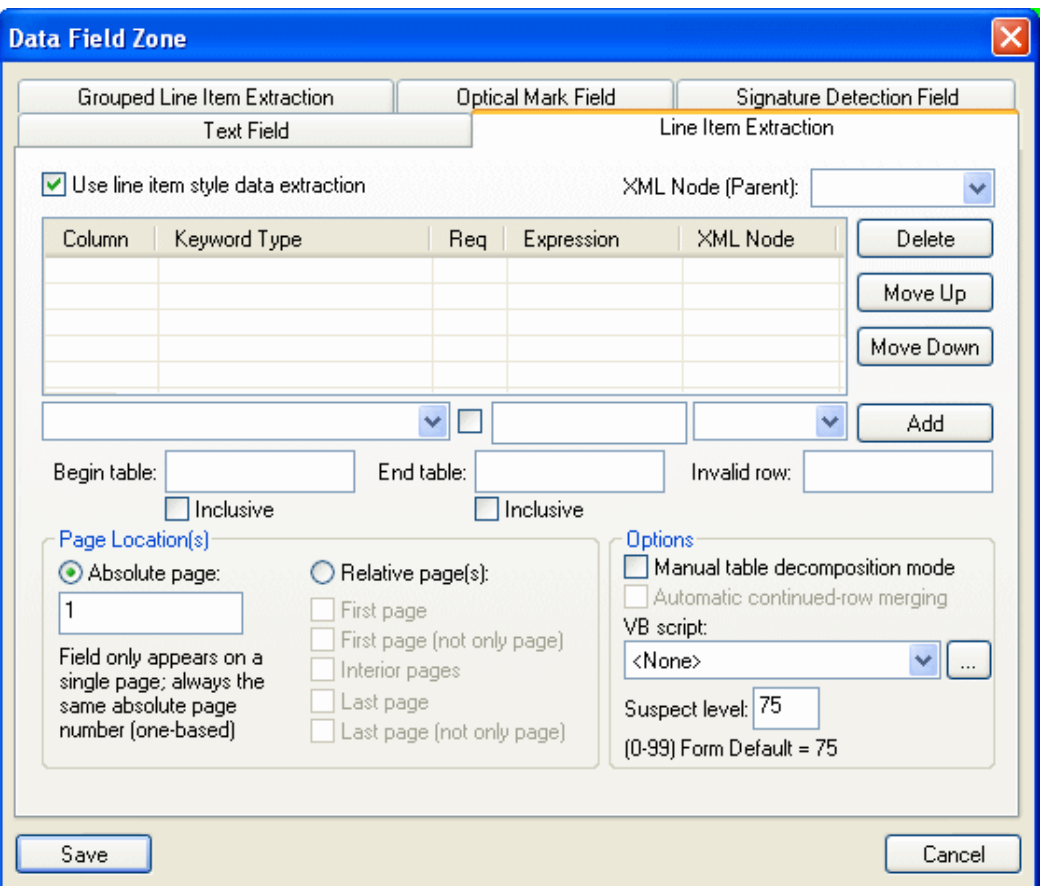

### **Configuring Line Item Extraction in Automatic Table Decomposition Mode**

- 1. Select the **Use line item style data extraction** check box. The remaining options on the tab are enabled.
- 2. Use the **Keyword type** drop-down select list (located below the Column and Keyword Type columns) to select the Keyword Type that values in the first column of the table are assigned to as Keyword Values.

To ignore a column or capture it as XML data only, select **<None>** from the drop-down select list.

- 3. If this Keyword Value is required, select the **Required** check box (located to the right of the Keyword type drop-down select list). If a Keyword Value that is marked as required is missing, the data from the entire row is discarded.
- 4. *Optional*. To specify a regular expression rule for the extracted text, enter the rule in the **Expression** field (located next to the **Required** check box). The OCR engine will compare the extracted text to the defined regular expression rule; if the text is a match, the value is stored as a Keyword Value. If the text does not match, it is discarded.

For example, if you specify the following regular expression rule:

## **[[:upper:][:lower:][:digit:][:space:]]+**

Any value containing a character that is not a letter, number, or space is discarded.

**Note:** All regular expressions must be ECMA compliant.

**Tip:** Regular expressions can be used to discard column data that consists of entirely unwanted characters (e.g., a **123\*\*\*456**, where you want to capture **123** and **456** as separate Keyword Values and discard the asterisk "separator" column). However, if the unwanted characters are located in the middle of valid data (e.g., **123\*\*\*456**, where you want to capture **123456** as one Keyword Value), you can configure a Keyword Lookup/Replace dictionary entry to replace the data.

- 5. Click **Add**.
- 6. Repeat Steps 2-5 for all columns in the table. Columns must be added to the list as they appear in the document from left-to-right in order for Keyword Values to be extracted correctly.

Select a configured column and use the **Move Up** and **Move Down** buttons to re-arrange it as needed. Select a configured column and click **Delete** to delete the column configuration.

7. Click **Save**.

## **Configuring Line Item Extraction in Manual Table Decomposition Mode**

- 1. Select the **Use line item style data extraction** check box. The remaining options on the tab are enabled.
- 2. In the Options section select the **Manual table decomposition mode** check box. A preview of the Data Field Zone is displayed to the right of the **Data Field Zone** dialog box.

3. *Optional*. Select the **Automatic continued-row merging** check box.

When this option is selected, the OCR engine compares the average spacing between rows. If a row is closer than average to the row that precedes it and the row does not have data in at least half of its processed columns, the OCR engine recognizes it as a continuation of the previous row and merges the extracted values.

4. In the preview of the Data Field Zone displayed to the right of the **Data Field Zone** dialog box, click and hold the left mouse button and use the pointer to draw a box around the first column of data to be extracted.

The **Modify Keyword Result for Column** dialog box is displayed.

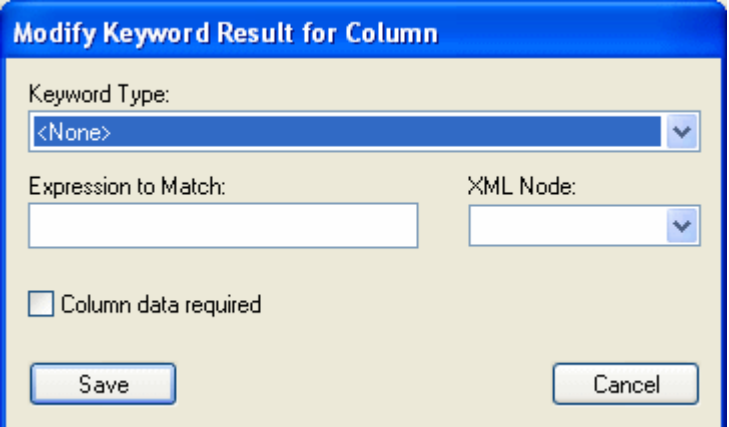

5. Use the **Keyword type** drop-down select list to select the Keyword Type that values in the selected column are assigned to as Keyword Values.

To ignore the data in the selected column or capture it as XML data only, select **<None>** from the **Keyword type** drop-down select list.

6. *Optional*. To specify a regular expression rule for the extracted text, enter the rule in the **Expression to Match** field. The OCR engine will compare the extracted text to the defined regular expression rule; if the text is a match, the value is stored as a Keyword Value. If the text does not match, it is discarded.

For example, if you specify the following regular expression rule:

## **[[:upper:][:lower:][:digit:][:space:]]+**

Any value containing a character that is not a letter, number, or space is discarded.

**Note:** All regular expressions must be ECMA compliant.

**Tip:** Regular expressions can be used to discard column data that consists of entirely unwanted characters (e.g., a **123\*\*\*456**, where you want to capture **123** and **456** as separate Keyword Values and discard the asterisk "separator" column). However, if the unwanted characters are located in the middle of valid data (e.g., **123\*\*\*456**, where you want to capture **123456** as one Keyword Value), you can configure a Keyword Lookup/Replace dictionary entry to replace the data.

7. If the Automated Indexing form is configured to create an XML rendition of documents matched to it (i.e., the **Create XML data rendition** option is selected for the Automated Indexing form), the **XML Node** drop-down select list is displayed.

Use the **XML Node** drop-down select list to select the XML node (i.e., the element) that Keyword Values extracted from this column are contained in when the XML rendition of the document is created.

- 8. If this Keyword Value is required, select the **Column Data Required** check box. If a Keyword Value that is marked as required is missing, the data from the entire row is discarded.
- 9. Click **Save**. The Column Extraction Zone is highlighted in the Data Field Zone preview.
- 10. Repeat Steps 4-9 for any remaining columns in the Data Field Zone preview whose data you wish to capture.

### **Additional Line Item Extraction Configuration Options**

Once you have configured the Line Item Extraction Field Zone's table decomposition mode, you are able to set other, non-mode specific configuration options.

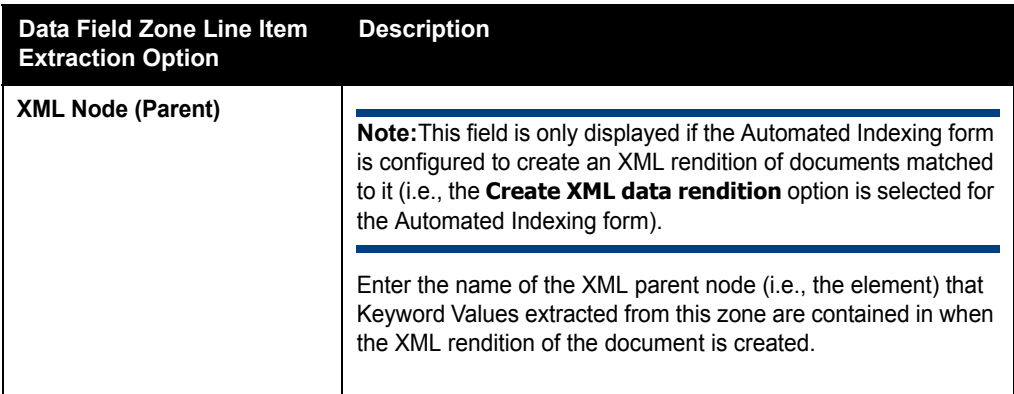

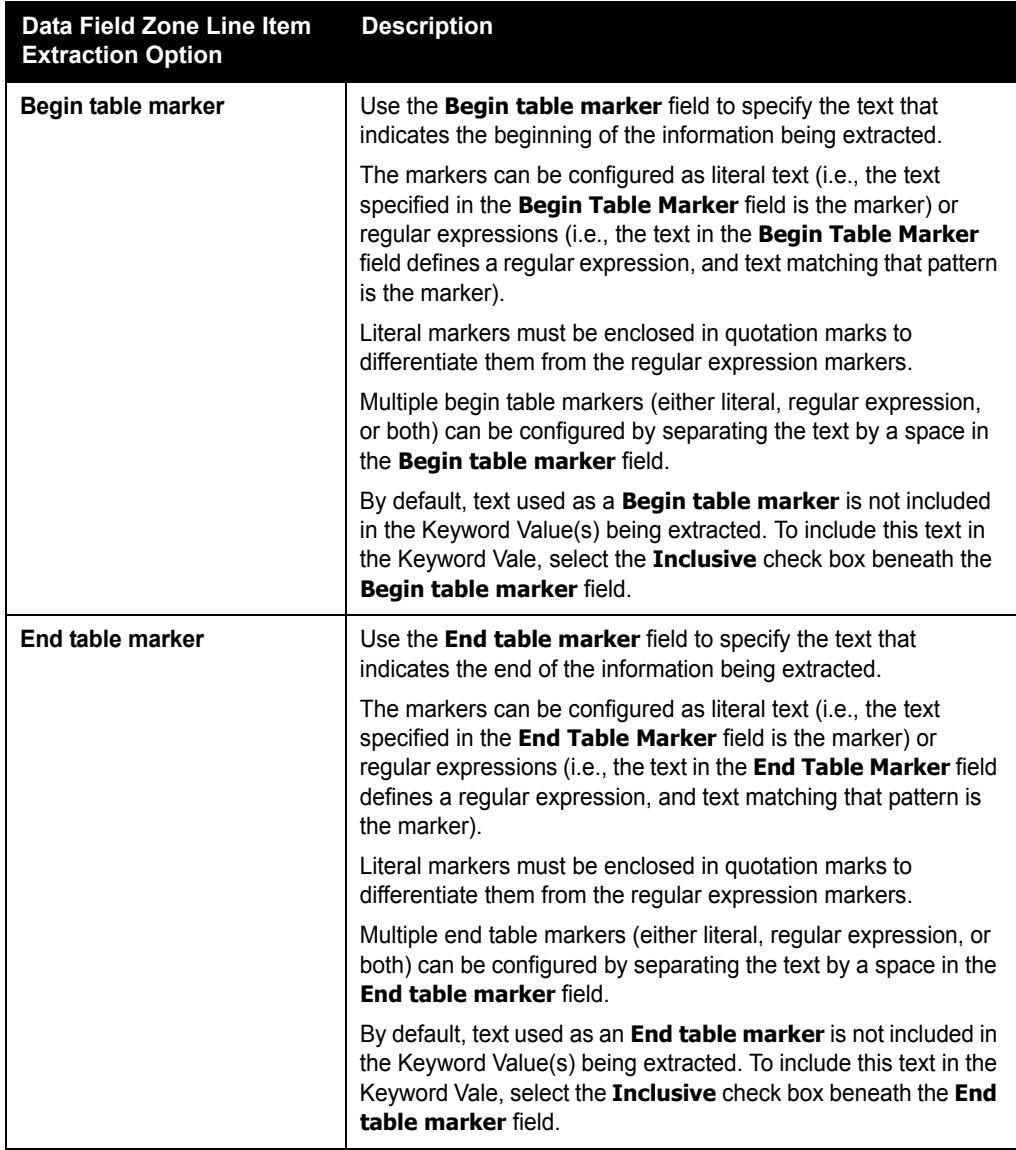

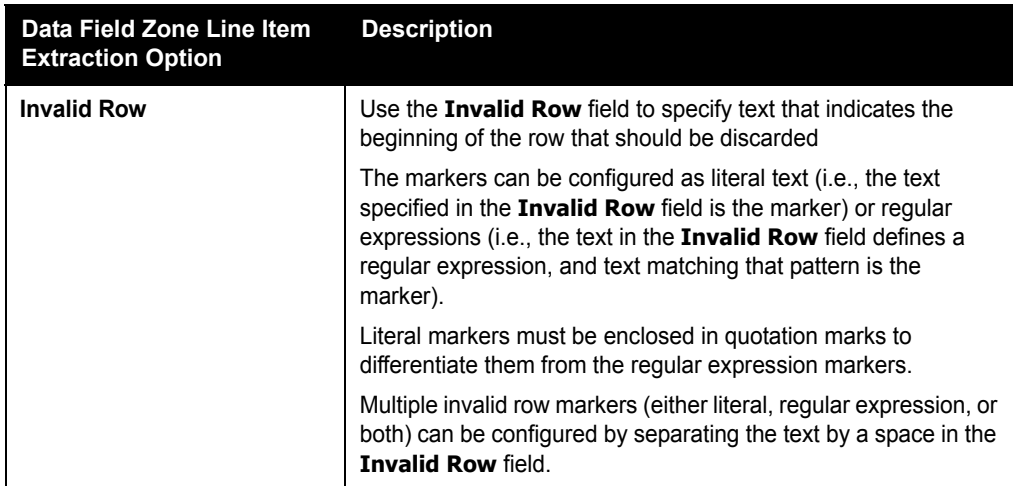

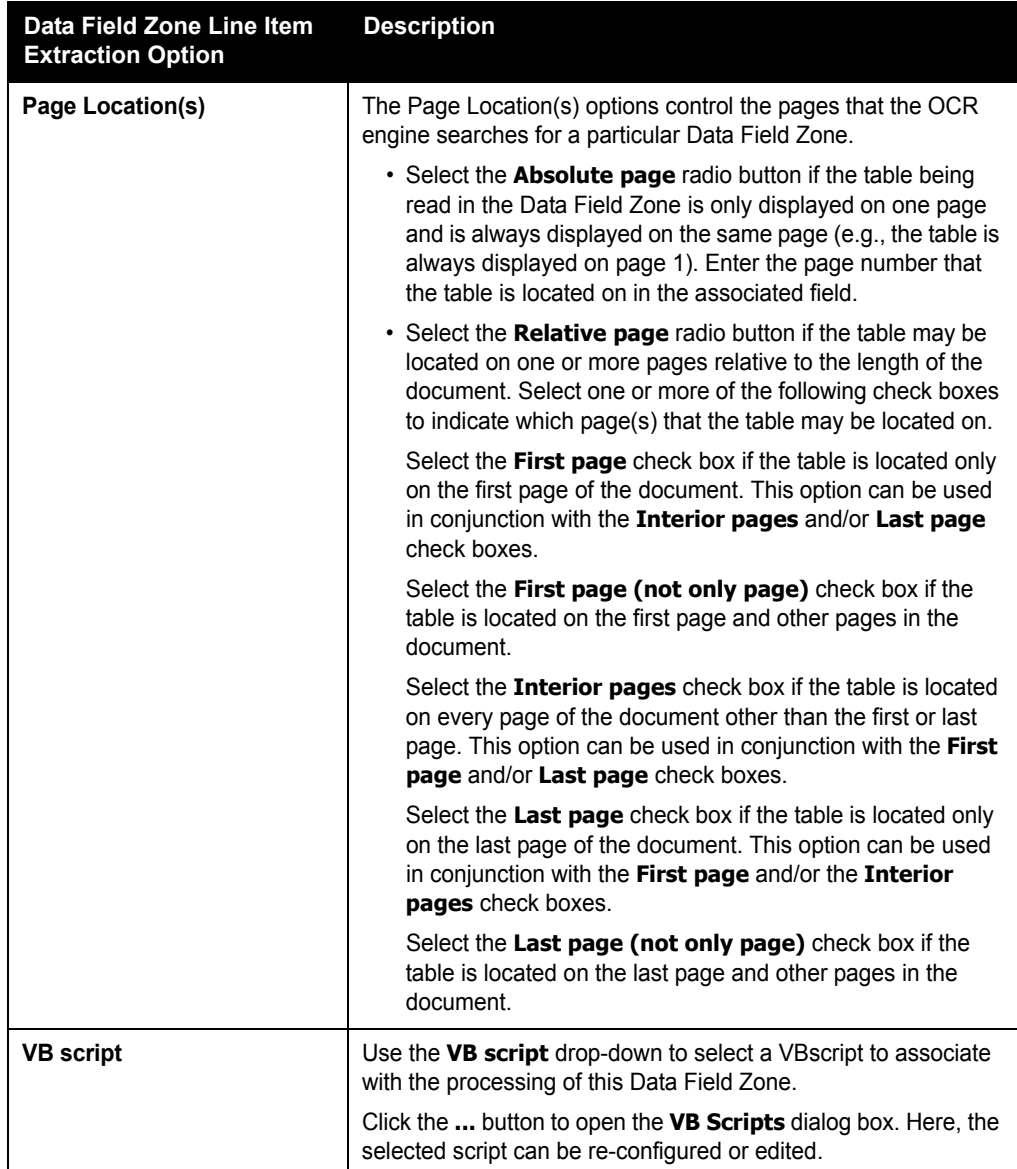

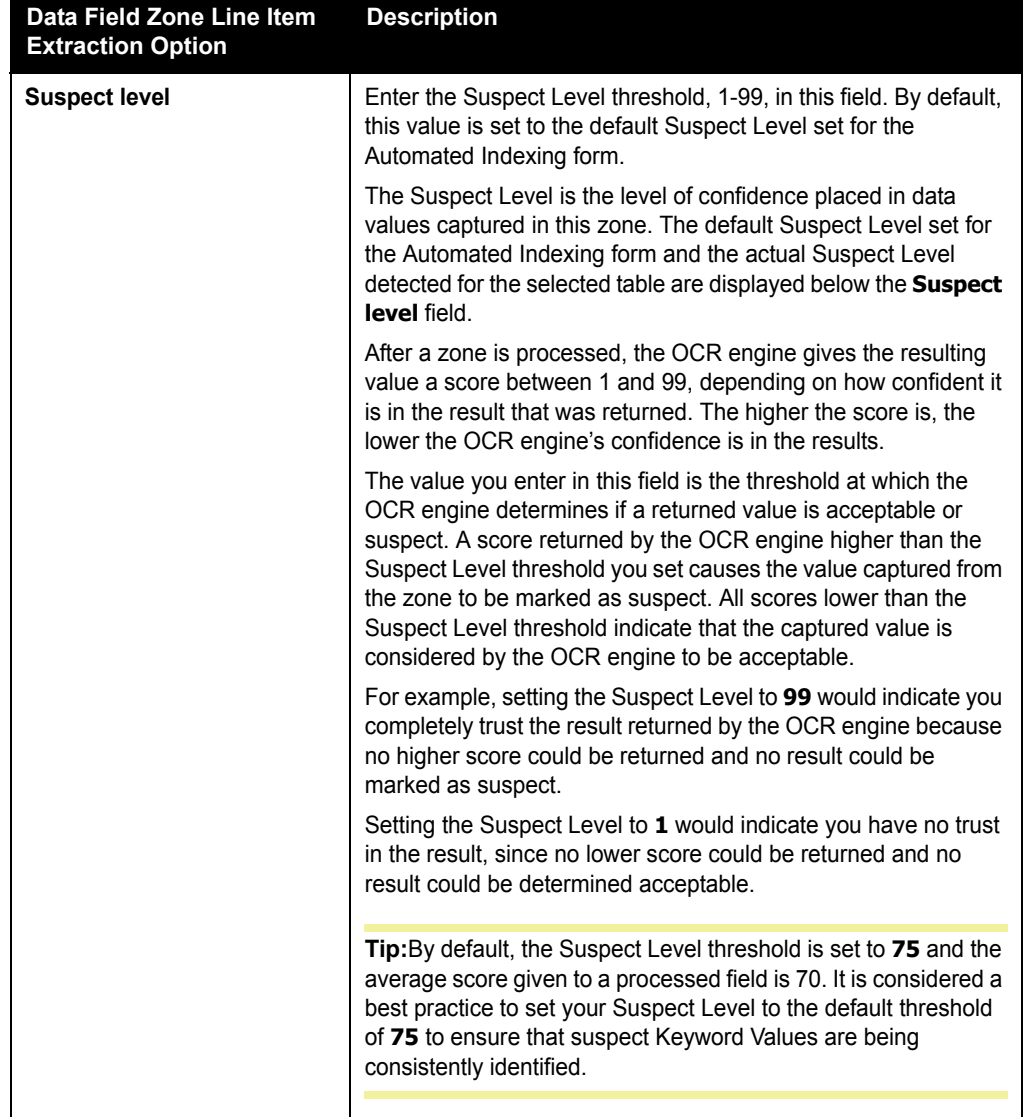

## **CONFIGURING A GROUPED LINE ITEM EXTRACTION DATA FIELD ZONE**

A Grouped Line Item Extraction Data Field Zone allows you to extract Keyword Values from multiple groups, or tables, within a single zone.

Keyword Values in each group can be identified by a tag (either a literal tag or a regular expression), regular expression, or by columns in line item data.

**Tip:** Grouped Line Item Extraction Data Field Zones are is intended to be used with Multi-Instance Keyword Type Groups in order to capture data from multiple tables while maintaining the Keyword Values' relationship to one another.

For example:

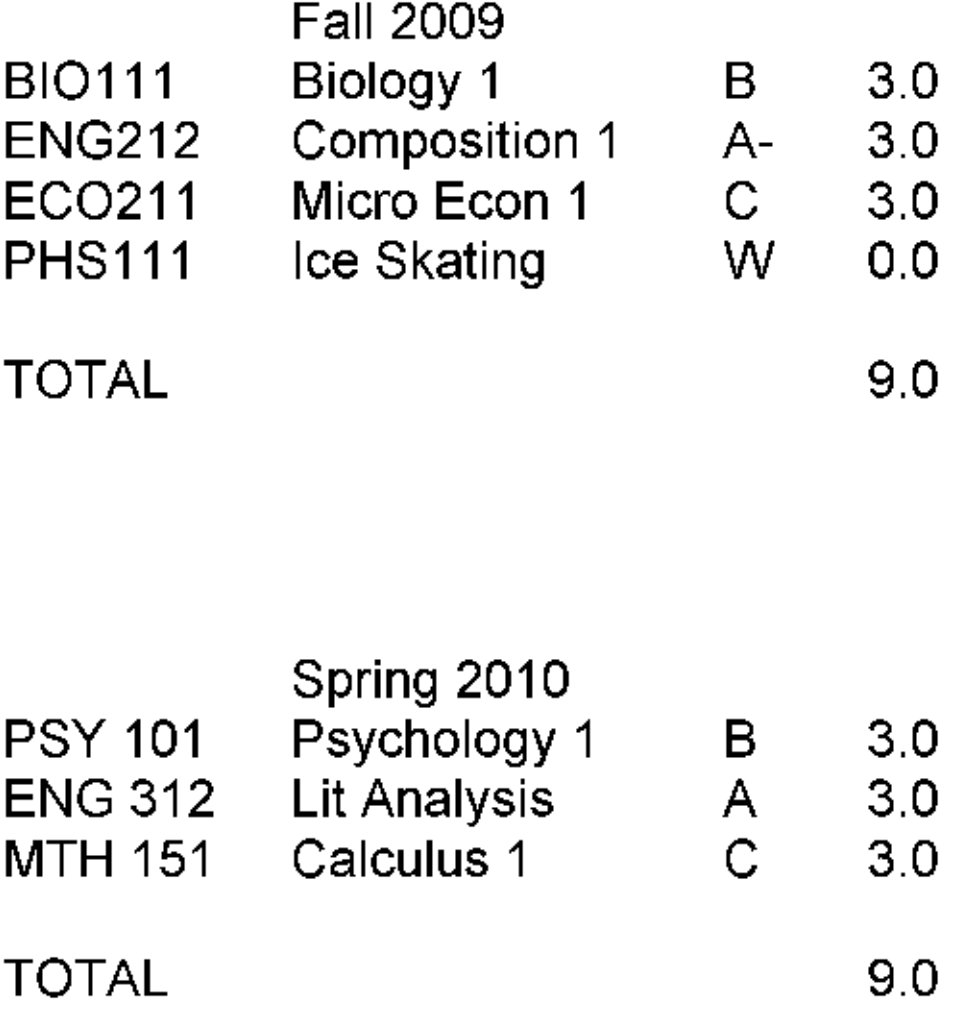

Here you have two groups of course data organized by term. For each course, you want to identify five pieces of information: the term the course was taken, the Course ID, the Course Description, Grade and Credits). This course information is to be stored in a Multi-Instance Keyword Type Group; each instances represents information about one course the student has completed.

In this example, the **Term** Keyword Value is identified by a regular expression, and the remaining course information is identified by the column that it is displayed in.

A Grouped Line Item Data Field Zone is configured using the options on the Grouped Line Item Extraction tab of the **Data Field Zone** dialog box.

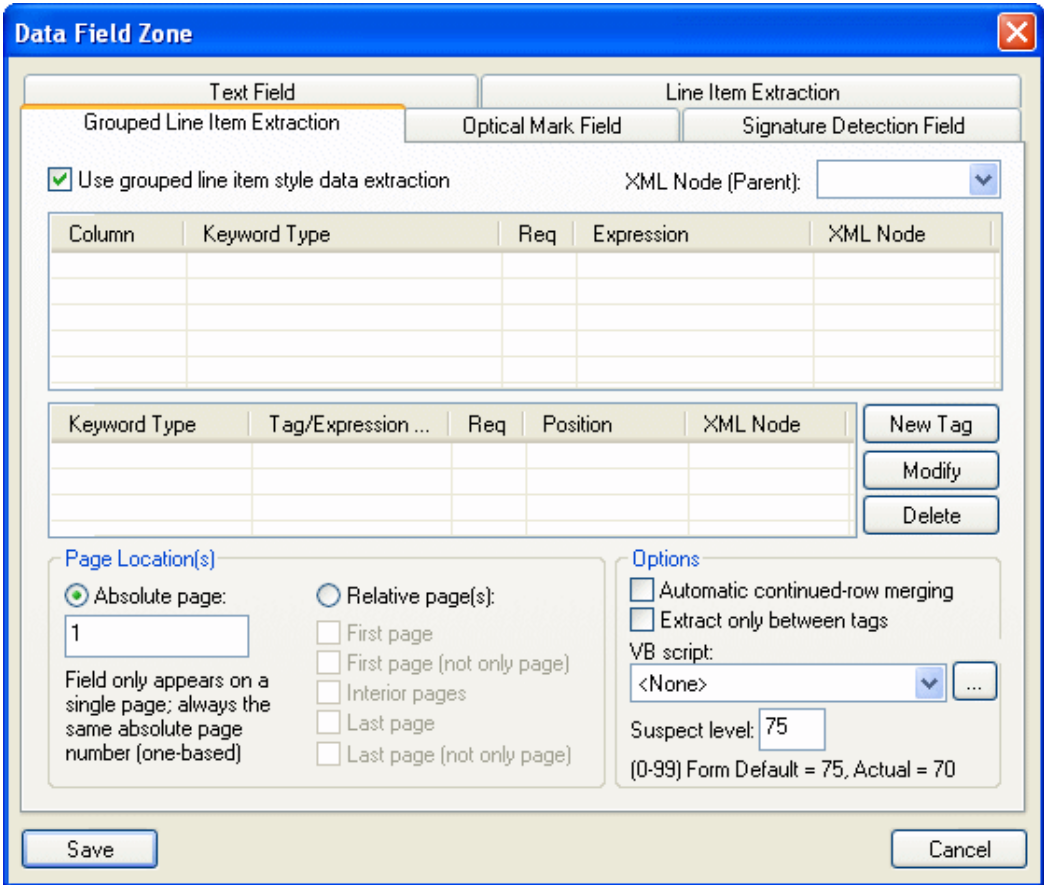

Unlike Line Item Extraction Zones, Grouped Line Item Extraction Zones use only manual table decomposition.

To configure a Grouped Line Item Extraction Zone, select the **Use line item style data extraction** check box. The remaining options on the tab are enabled and a preview of the Data Field Zone is displayed to the right of the **Data Field Zone** dialog box.

There are several steps required to configure a Grouped Line Item Extraction Zone:

- 1. **Specify How Line Item Data is to be Extracted as Keyword Values** Each column in the group is mapped to a Keyword Type.
- 2. **Specify How Data is to be Extracted as Keyword Values Using Tags or Regular Expressions**. Data identified by a tag (tags can be literal text or regular expressions) or a regular expression can be assigned as Keyword Values to specified Keyword Types.
- 3. **Configure the Additional Zone Configuration Options**. Once you have specified how the OCR engine should address the data in the group, you can specify other configuration options for the zone (e.g., page locations, VB scripts, Suspect Level, etc.).

### **Identifying Keyword Values from Line Item Data**

To identify Keyword Values from line item data:

1. In the preview of the Data Field Zone displayed to the right of the **Data Field Zone** dialog box, click and hold the left mouse button and use the pointer to draw a box around a column of data to be extracted as Keyword Values.

The **Modify Keyword Result for Column** dialog box is displayed.

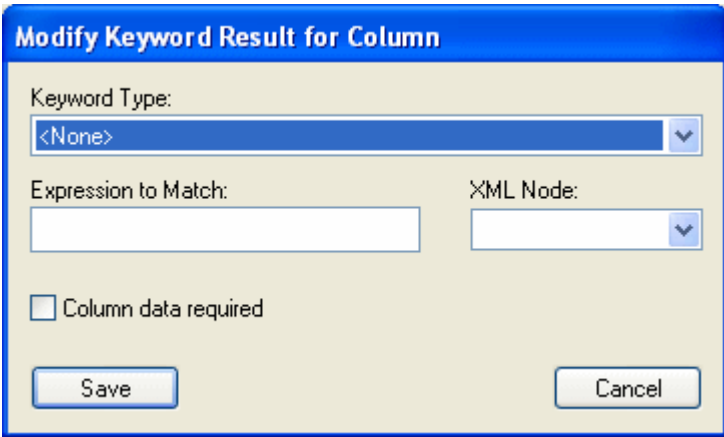

2. Use the **Keyword Type** drop-down select list to select the Keyword Type that values in the selected column are assigned to as Keyword Values.

To ignore the data in the selected column or capture it as XML data only, select **<None>** from the **Keyword type** drop-down select list.

3. *Optional*. To specify a regular expression rule for the extracted text, enter the rule in the **Expression to Match** field. The OCR engine will compare the extracted text to the defined regular expression rule; if the text is a match, the value is stored as a Keyword Value. If the text does not match, it is discarded.

For example, if you specify the following regular expression rule: **[[:upper:][:lower:][:digit:][:space:]]+**

Any value containing a character that is not a letter, number, or space is discarded.

**Note:** All regular expressions must be ECMA compliant.

**Tip:** Regular expressions can be used to discard column data that consists of entirely unwanted characters (e.g., a **123\*\*\*456**, where you want to capture **123** and **456** as separate Keyword Values and discard the asterisk "separator" column). However, if the unwanted characters are located in the middle of valid data (e.g., **123\*\*\*456**, where you want to capture **123456** as one Keyword Value), you can configure a Keyword Lookup/Replace dictionary entry to replace the data.

4. If the Automated Indexing form is configured to create an XML rendition of documents matched to it (i.e., the **Create XML data rendition** option is selected for the Automated Indexing form), the **XML Node** drop-down select list is displayed.

Use the **XML Node** drop-down select list to select the XML node (i.e., the element) that Keyword Values extracted from this column are contained in when the XML rendition of the document is created.

- 5. If this Keyword Value is required, select the **Column Data Required** check box. If a Keyword Value that is marked as required is missing, the data from the entire row is discarded.
- 6. Click **Save**. The Column Extraction Zone is highlighted in the Data Field Zone preview.
- 7. Repeat Steps 1-6 for any remaining columns in the Data Field Zone preview whose data you wish to capture.

## **Identifying Keyword Values Using Tags or Regular Expressions**

To identify Keyword Values using tags (literal or regular expression) or regular expressions:

1. From the Grouped Line Item Extraction tab of the **Data Field Zone** dialog box, click **New Tag** to create the text tag or regular expression to be used to identify the Keyword Value. The **Modify Line Item Tagged Value** dialog box is displayed.

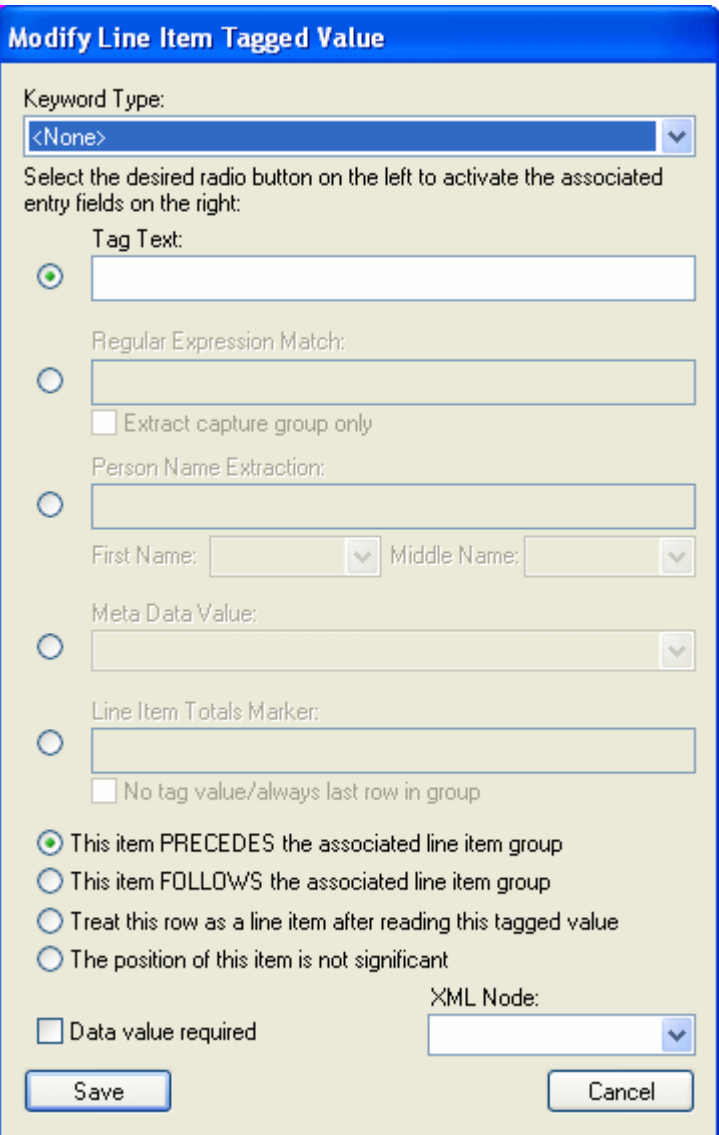

**3**

2. Using the **Keyword Type** drop-down select list, select the Keyword Type that the value you are identifying is to be assigned to.

If you only want to capture this value as XML data (not as a Keyword Value), select **<None>**.

- 3. Select the radio button that describes how the OCR engine will identify the Keyword Value:
	- **Tag Text**. The OCR engine searches the Data Field Zone for a tag (e.g., **Name:**, **Date:**, etc.) and identifies the value to the right of the tag as the Keyword Value.

**Note:** When identifying a Keyword Value, a tag can only be used to identify the value to the right of the tag. A tag cannot be used to identify the value below the tag.

Enter the tag text in the **Tag Text** field. Tags can be literal (i.e., the text specified in the field is the tag) or regular expressions (i.e., the text in the text box field defines a regular expression, and the text matching that pattern is the tag).

Literal tags must be enclosed in quotation marks in order to differentiate them from regular expression tags. Regular expressions must be ECMA compliant.

**Regular Expression Match**. The OCR engine searches the zone for text that matches the regular expression rule. If text matching the pattern set by the regular expression rule is found, it is identified as the Keyword Value.

Enter the regular expression in the **Regular Expression Match** field. All regular expressions must be ECMA compliant.

• Select the **Extract Capture Group Only** check box if you would to use a regular expression to identify the Keyword Value, but you would only like to extract part of the value identified by the regular expression as a Keyword Value. The portion of the Keyword Value you wish to capture must be enclosed in parenthesis in the regular expression.

For example: A document displays a student's Social Security Number (i.e., **SSN: 123-45-6789**), of which you only wish to capture the last four digits (**6789**) as a Keyword Value. To capture this value, you would select the **Extract Capture Group Only** check box and enter the following regular expression in the **Regular Expression Match** field: **\d{3}-\d{2}-(\d{4})**.

Additionally, you can use the **Extract Capture Group Only** option to capture only one value from a row of line item data. For example: a document contains a **Totals** line that contains tallied data for five columns, of which you only want to capture the Total value from the third column (i.e., **\$310.71**) as a Keyword Value.

## **TOTAL \$101.35 \$177.01 \$310.71 \$285.00 \$526.22**

To capture this value, you would select the Extract Capture Group Only check box and enter the following regular expression in the Regular Expression Match field: **TOTAL\s+\\$\d{3}.\d{2}\s+\\$\d{3}.\d{2}\s+(\\$\d{3}.\d{2})\s+\\$\d{3}.\d{ 2}\s+\\$\d{3}.\d{2}**

• **Person Name Extraction**. Similar to **Tag Text** option, the OCR engine searches the Data Field Zone for a literal tag or regular expression tag; however, once the tag is identified, the value following the tag is stored as a name instead of a single Keyword Value.

When a name is stored, the extracted value is parsed into separate values (first name, middle name, and last name) and each value is stored separately as an individual Keyword Value.

The following are valid name formats (middle name values are not required):

- **Last, First [Middle]**
- **LAST, FIRST [MIDDLE]**
- **First [Middle] Last**
- **FIRST [MIDDLE] LAST**

To select the Keyword Types that the name values are assigned to:

- Use the **Last Name Keyword** drop-down select list (renamed from **Keyword Type**) to select the Keyword Type that the last name is assigned to.
- Use the **First Name** drop-down select list to select the Keyword Type that the first name is assigned to.
- Use the **Middle Name** drop-down select list to select the Keyword Type that the middle name is assigned to.

Enter the tag text in the **Person Name Extraction** field. Tags can be literal (i.e., the text specified in the field is the tag) or regular expressions (i.e., the text in the text box field defines a regular expression, and the text matching that pattern is the tag).

Literal tags must be enclosed in quotation marks in order to differentiate them from regular expression tags. Regular expressions must be ECMA compliant.

- **Meta Data Value**. The OCR engine identifies the Keyword Value using data obtained when processing the document. Use the **Meta Data Value** drop-down select list to select the data to be used as the Keyword Value:
	- **<Group Number>**. This option refers to the order of the groups in the zone. For example, if a zone contains three groups (e.g., **Fall 2009**, **Spring 2010**, **Fall 2010**), then Group Number for the first group (**Fall 2009**) is **1**, the Group Number for the second group (**Spring 2010**) is **2**, and the Group Number for the third group (**Fall 2010**) is **3**.
	- <**Line Number>**. This option refers to the line on which the data is displayed once the zone is processed. The first line at the top of the zone is 1, the second line is 2, etc.
	- **<None>**. This option is reserved for future use.
	- **<Page Number>**. This option refers to the page on which the data is displayed.
- **Line Item Totals Marker**. The OCR engine identifies the Keyword Value as the last line in the group (i.e., a "totals" line where column data is tallied).

Enter the tag text in the **Line Item Totals** field. Tags can be literal (i.e., the text specified in the field is the tag) or regular expressions (i.e., the text in the text box field defines a regular expression, and the text matching that pattern is the tag).

Select **No tag value/always last line in group** check box if the data is not denoted by a tag, but should captured because it is the last line in the group.

- 4. Select the radio button that describes the location of tag or regular expression in the group.
	- **This item PRECEDES the associated line item group**. Select this radio button if the Keyword Value is located before the line item data.
	- **This item FOLLOWS the associated line item group**. Select this radio button if the Keyword Value is located after the line item data.
	- **Treat this row as a line item after reading this tagged value**. Select this radio button if the line item containing the Keyword Value should be also be treated as a row of line item data.
	- **The position of this item is not significant**. Select this radio button if the location of the Keyword Value is not significant in the zone.
- 5. Select the **Data Value required** check box if the Keyword Value is a required value. If this check box is selected and no value is found, then the entire group is discarded.
- 6. If the Automated Indexing form is configured to create an XML rendition of documents matched to it (i.e., the **Create XML data rendition** option is selected for the Automated Indexing form), the **XML Node** drop-down select list is displayed.

Use the **XML Node** drop-down select list to select the XML node (i.e., the element) that Keyword Value is contained in when the XML rendition of the document is created.

7. Click **Save**. The **Modify Line Item Tagged Value** dialog box is closed and you are returned to the Grouped Line Item Extraction tab of the **Data Field Zone** dialog box.

## **Configuring Additional Group Line Item Extraction Options**

The following configuration options for the zone can be configured in the Data Field Zone dialog box.

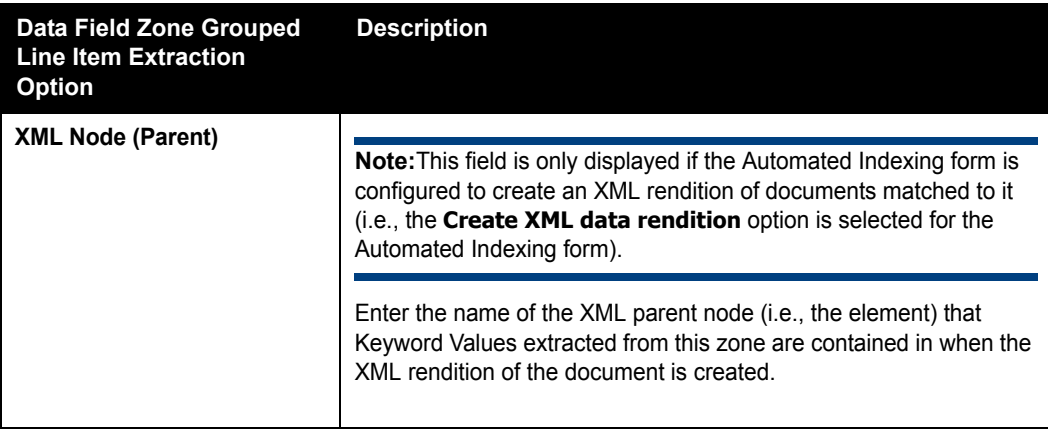

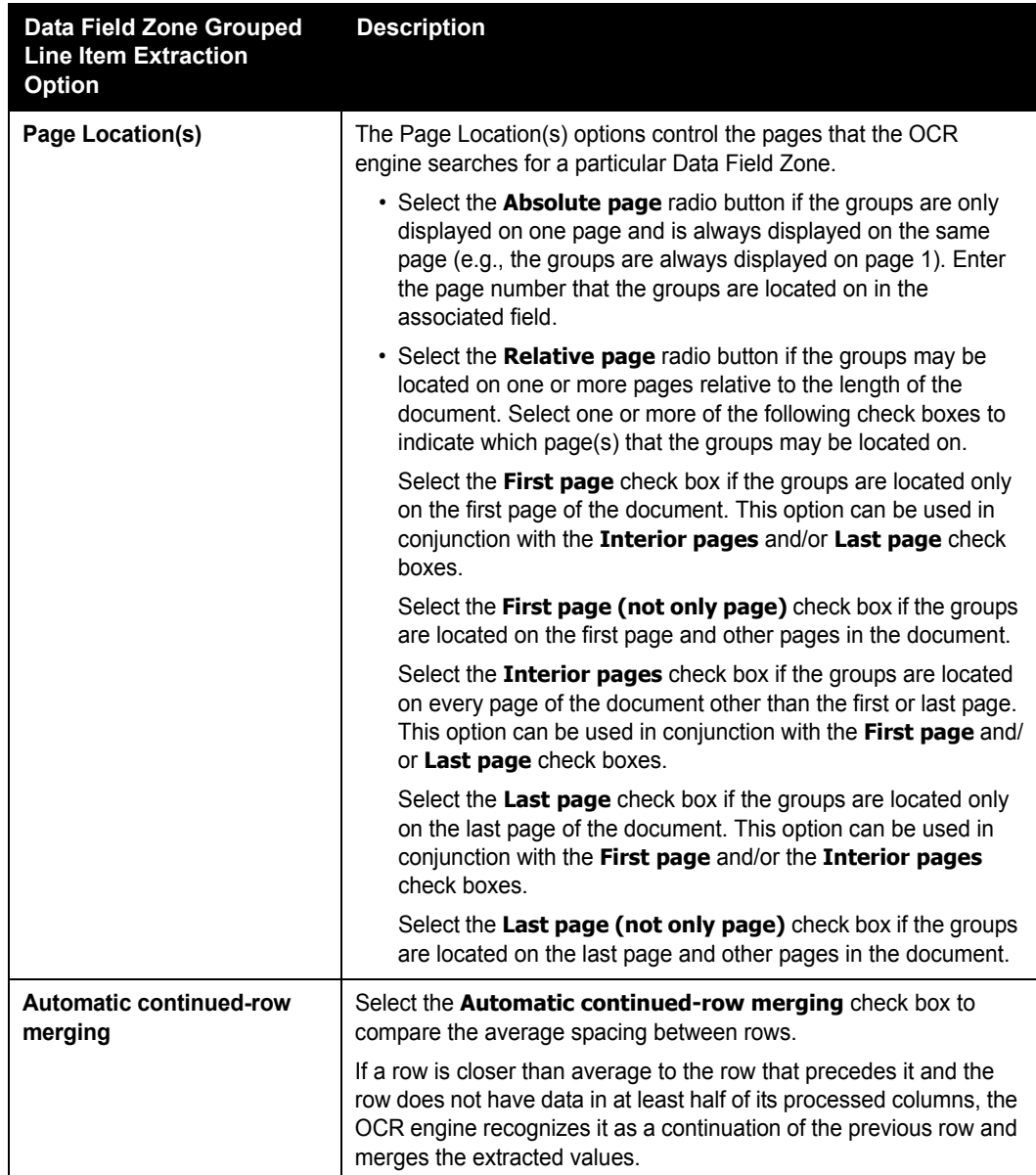

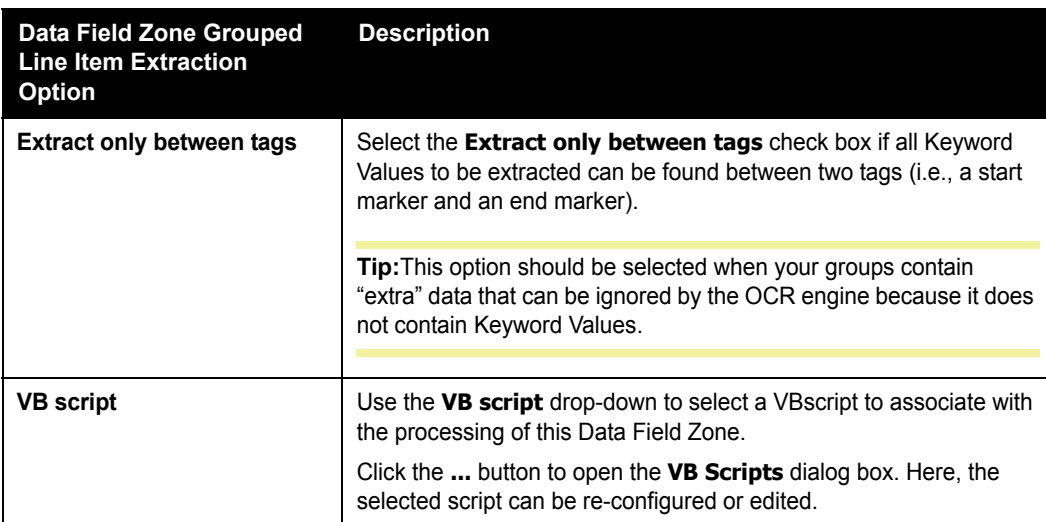

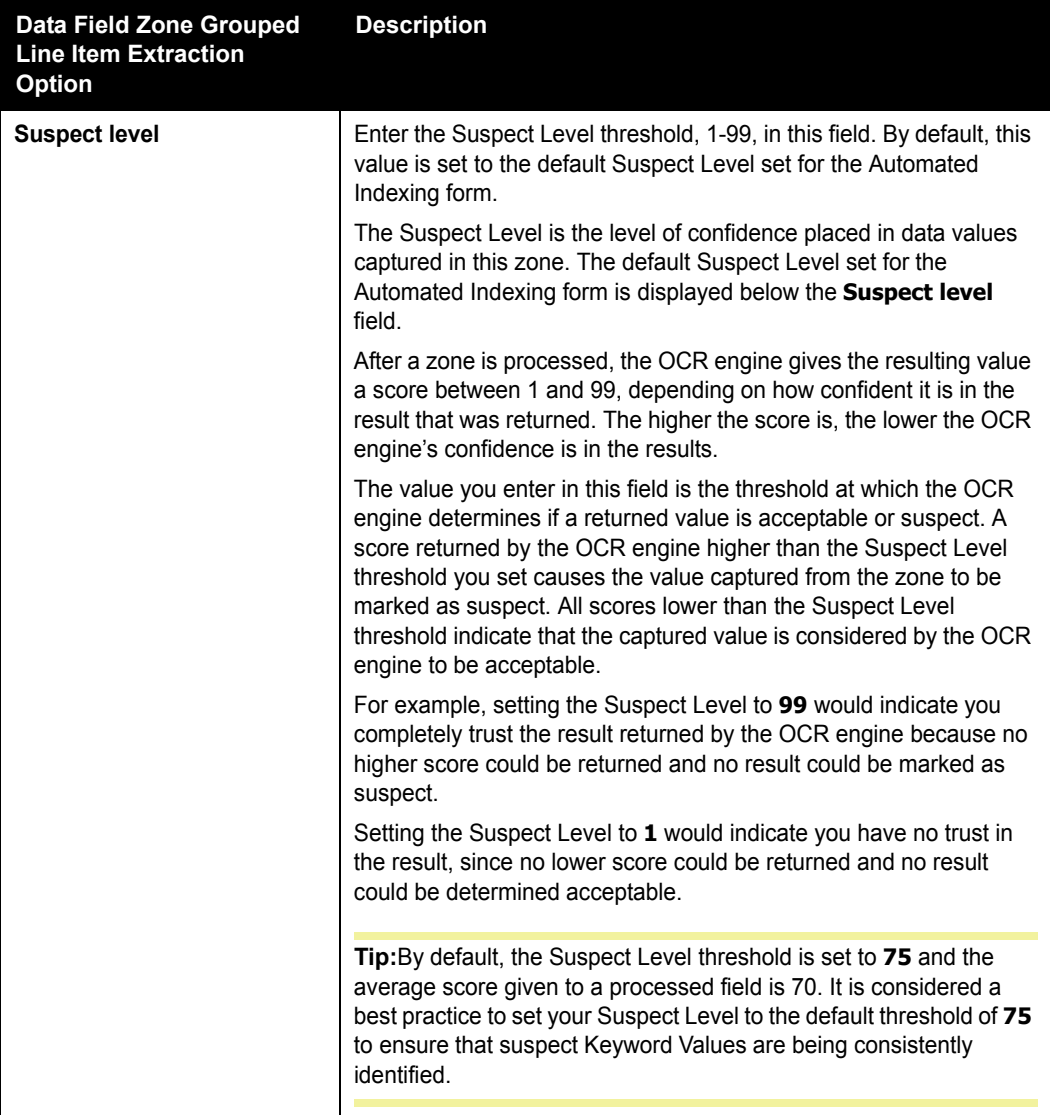

# **CONFIGURING AN OPTICAL MARK DATA FIELD ZONE**

An OMR Data Field Zone is configured using the options on the Optical Mark Field tab of the **Data Field Zone** dialog box.

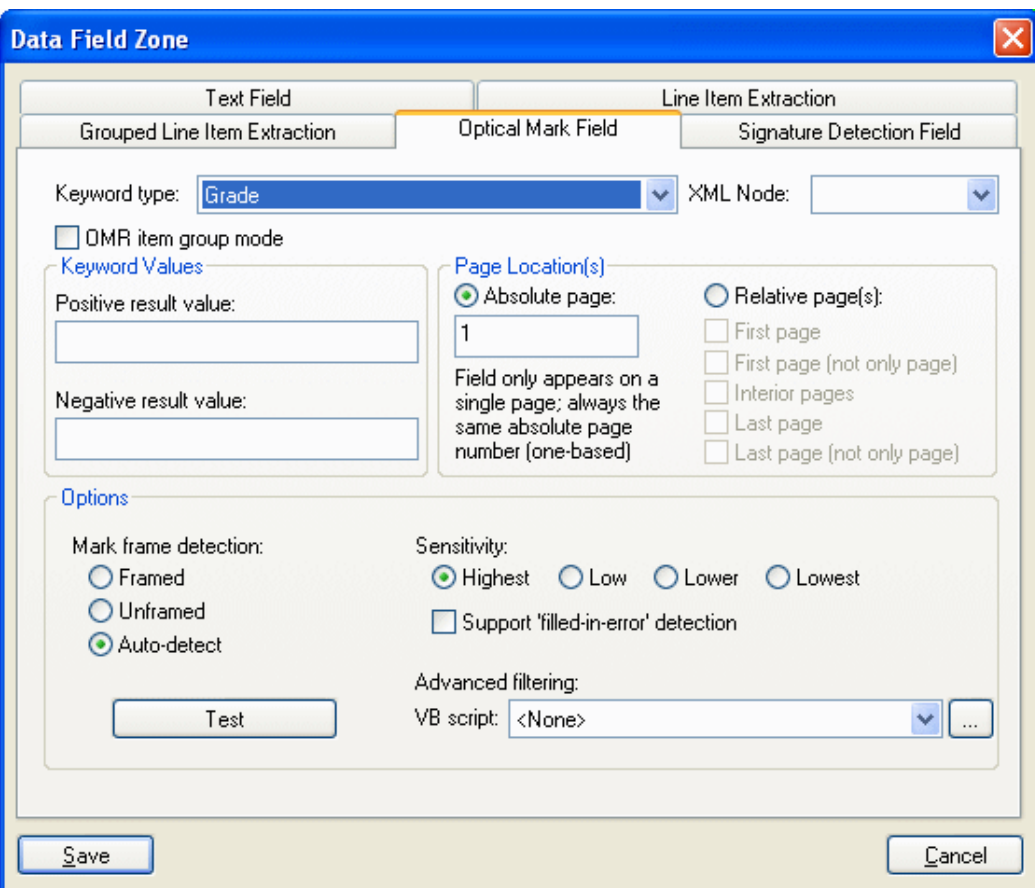

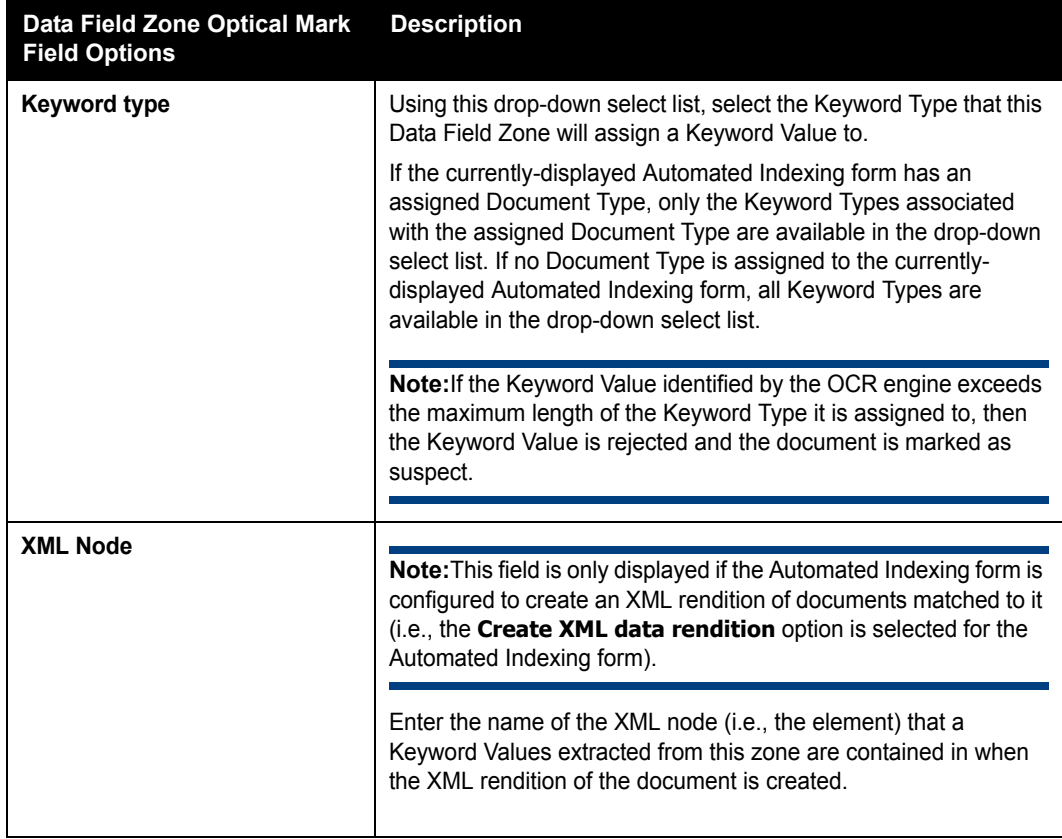

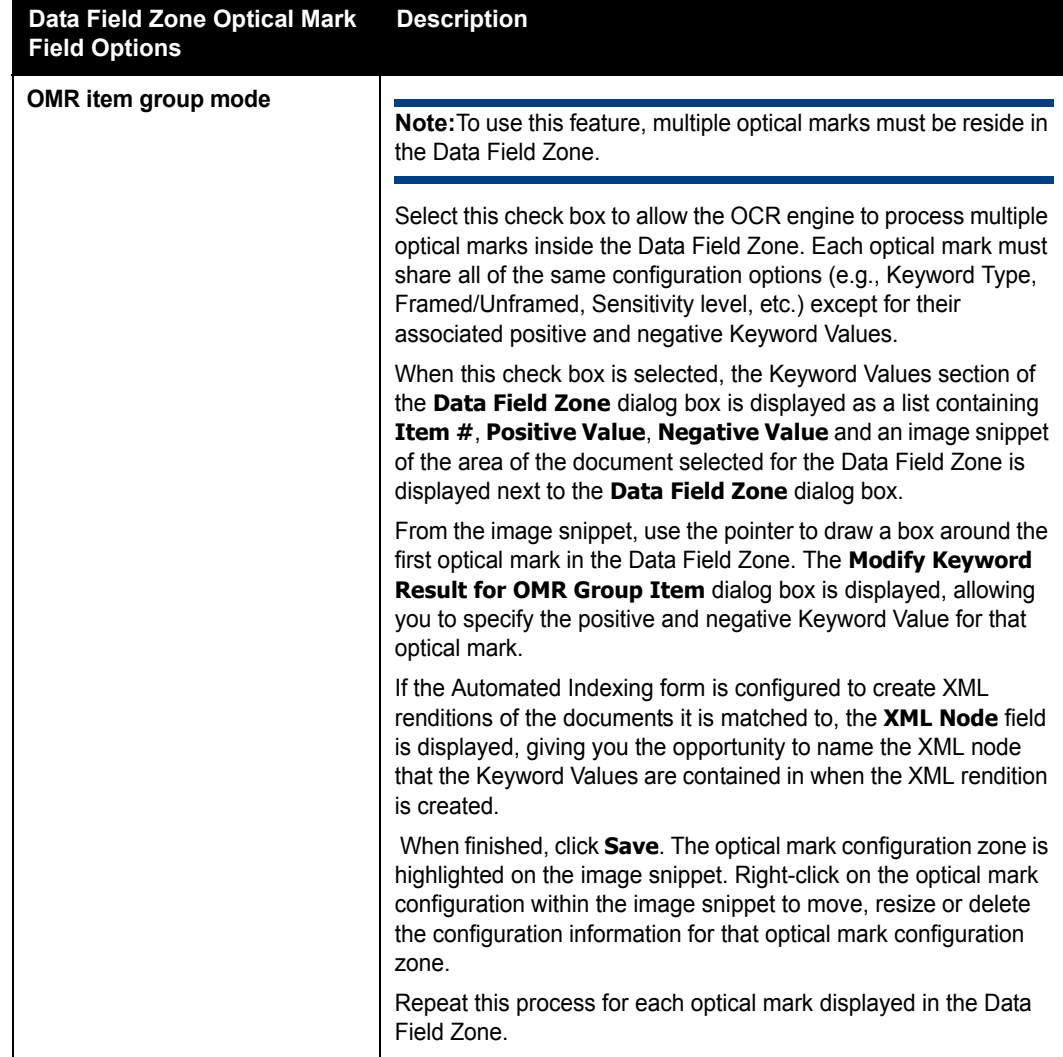

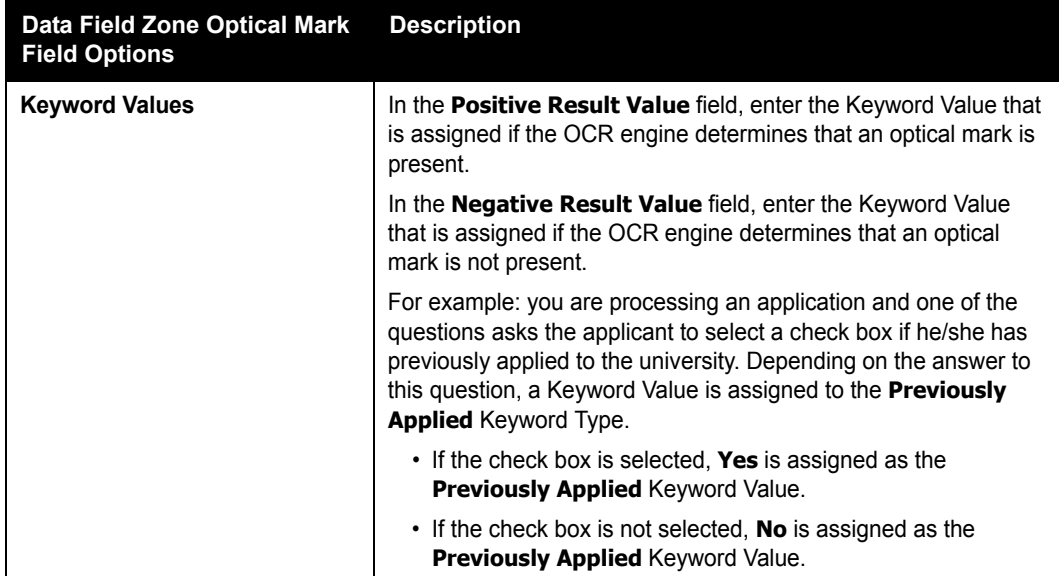

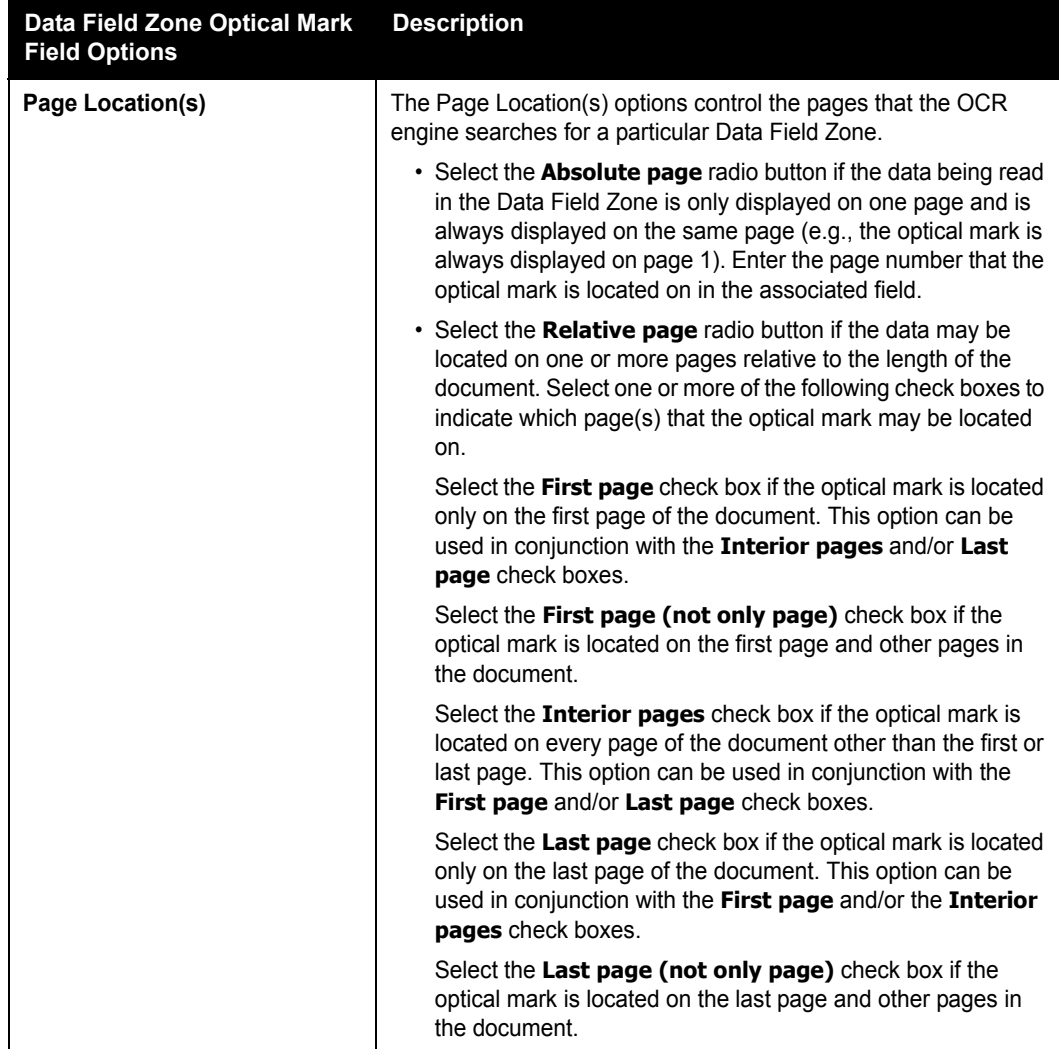

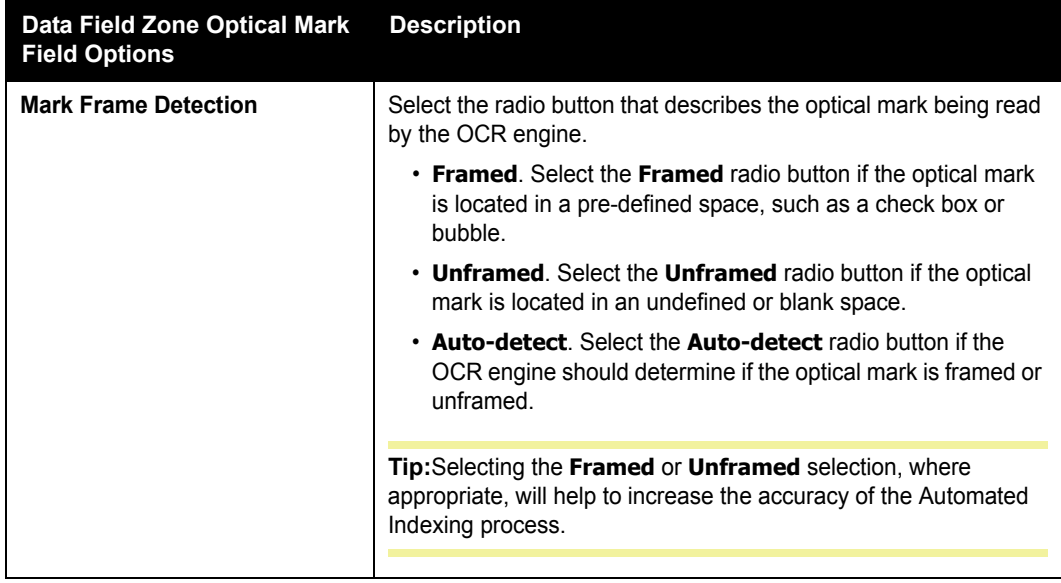
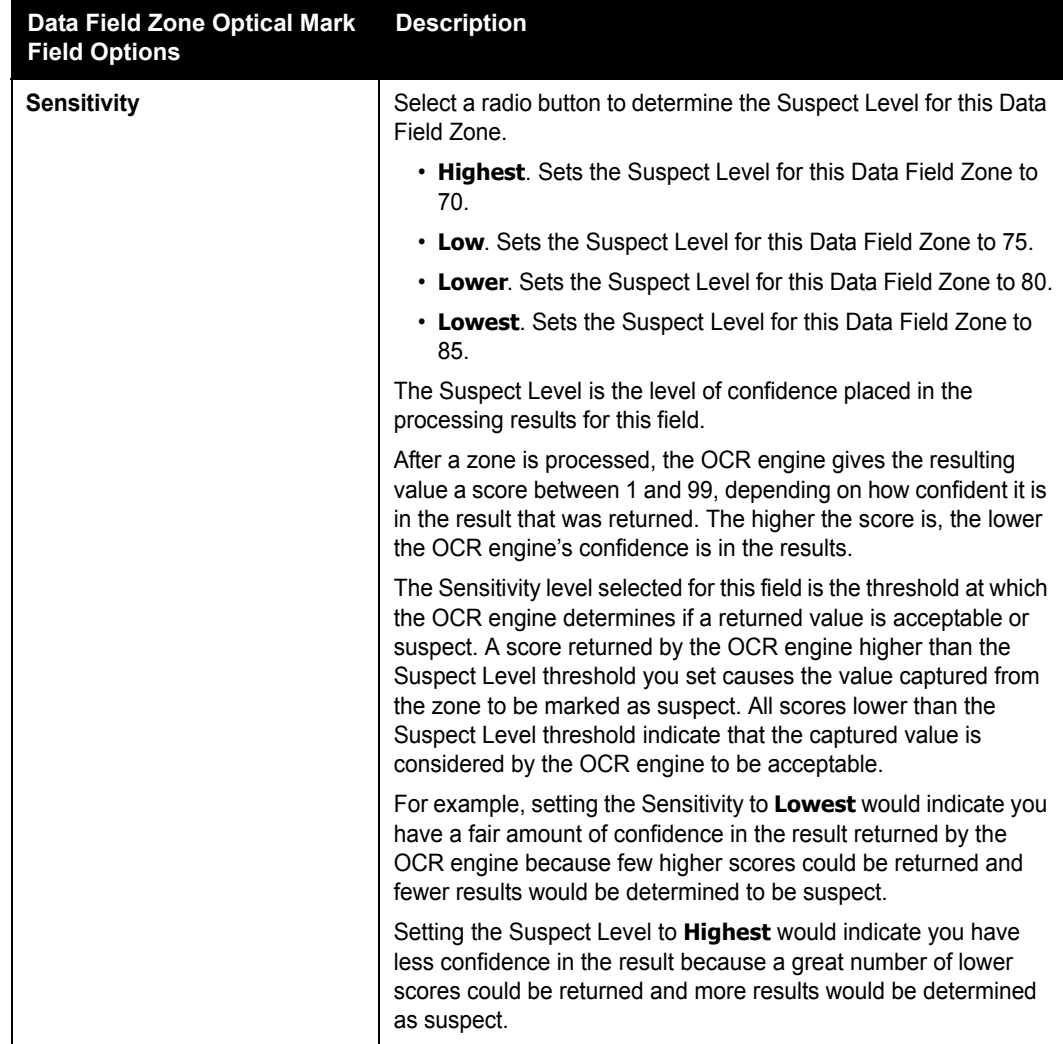

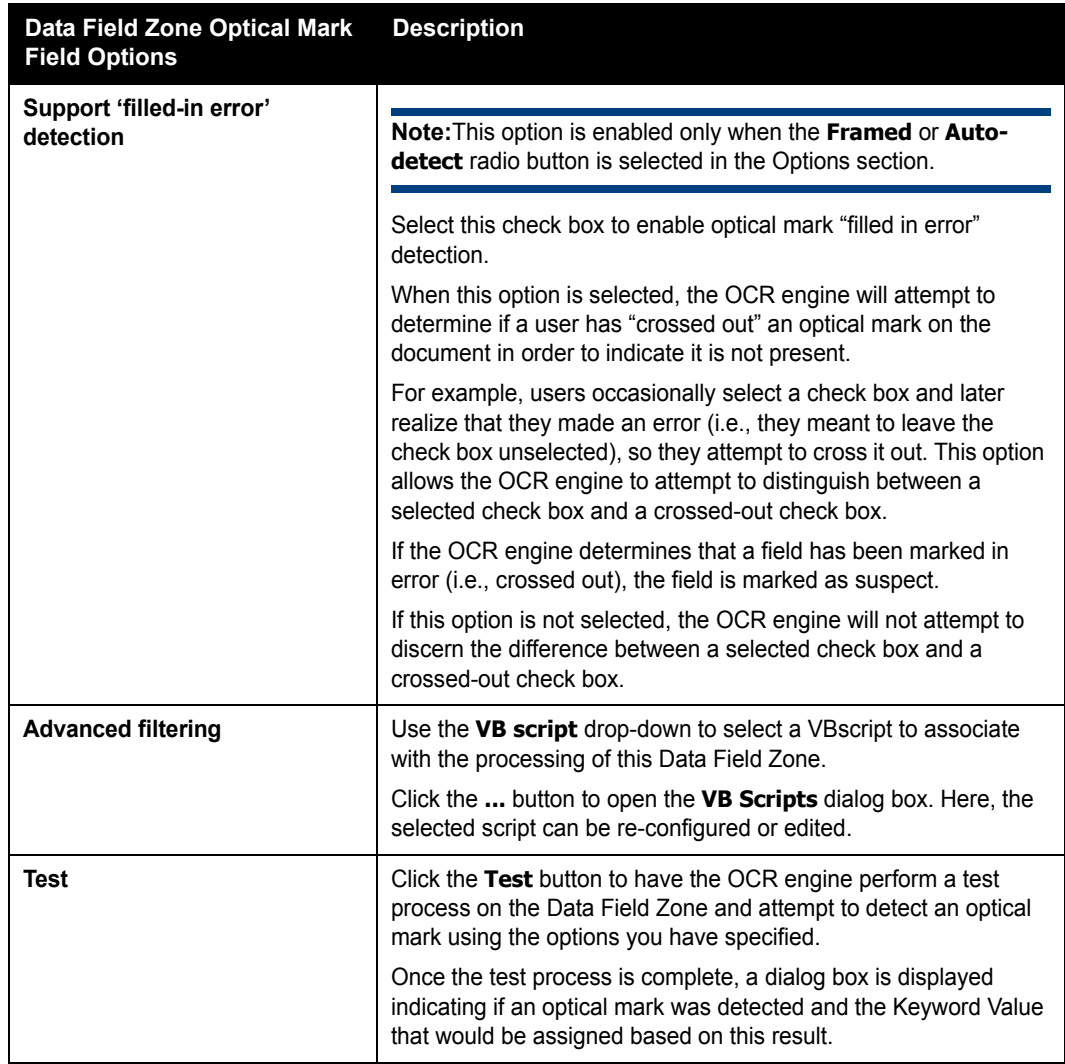

## **CONFIGURING A SIGNATURE DETECTION DATA FIELD ZONE**

A Signature Detection Data Field Zone is configured using the options on the Signature Detection Field tab of the **Data Field Zone** dialog box.

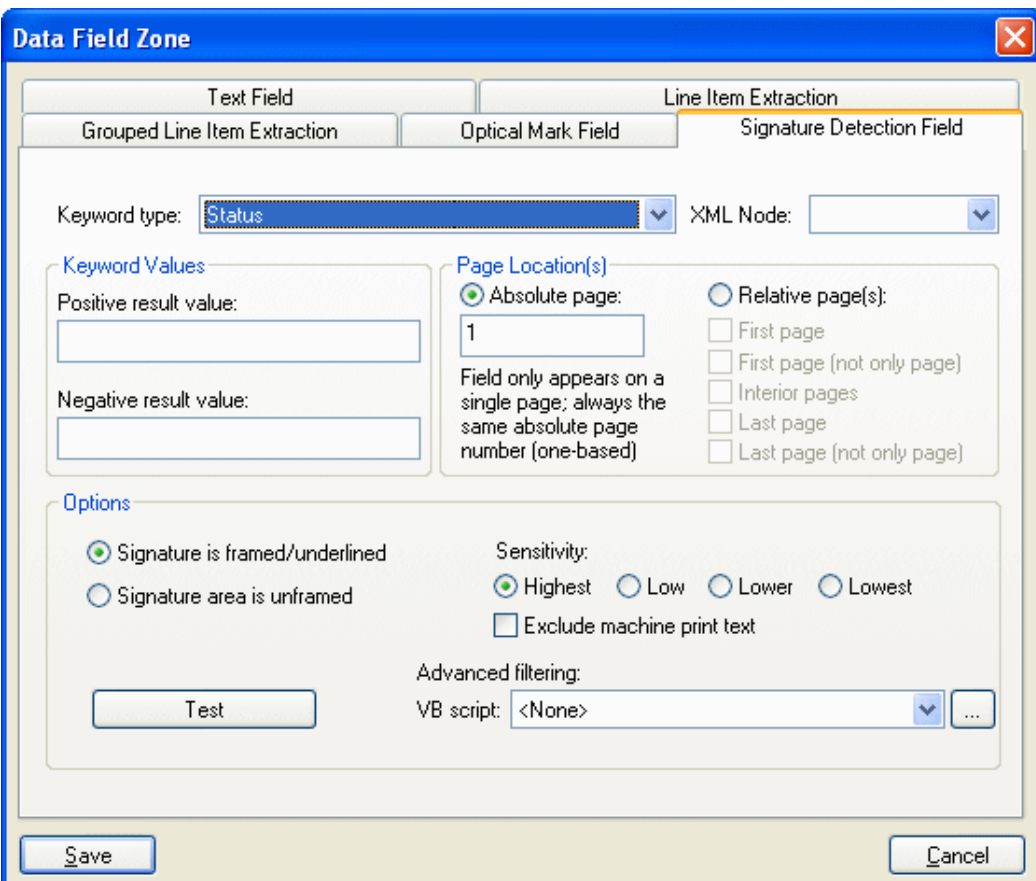

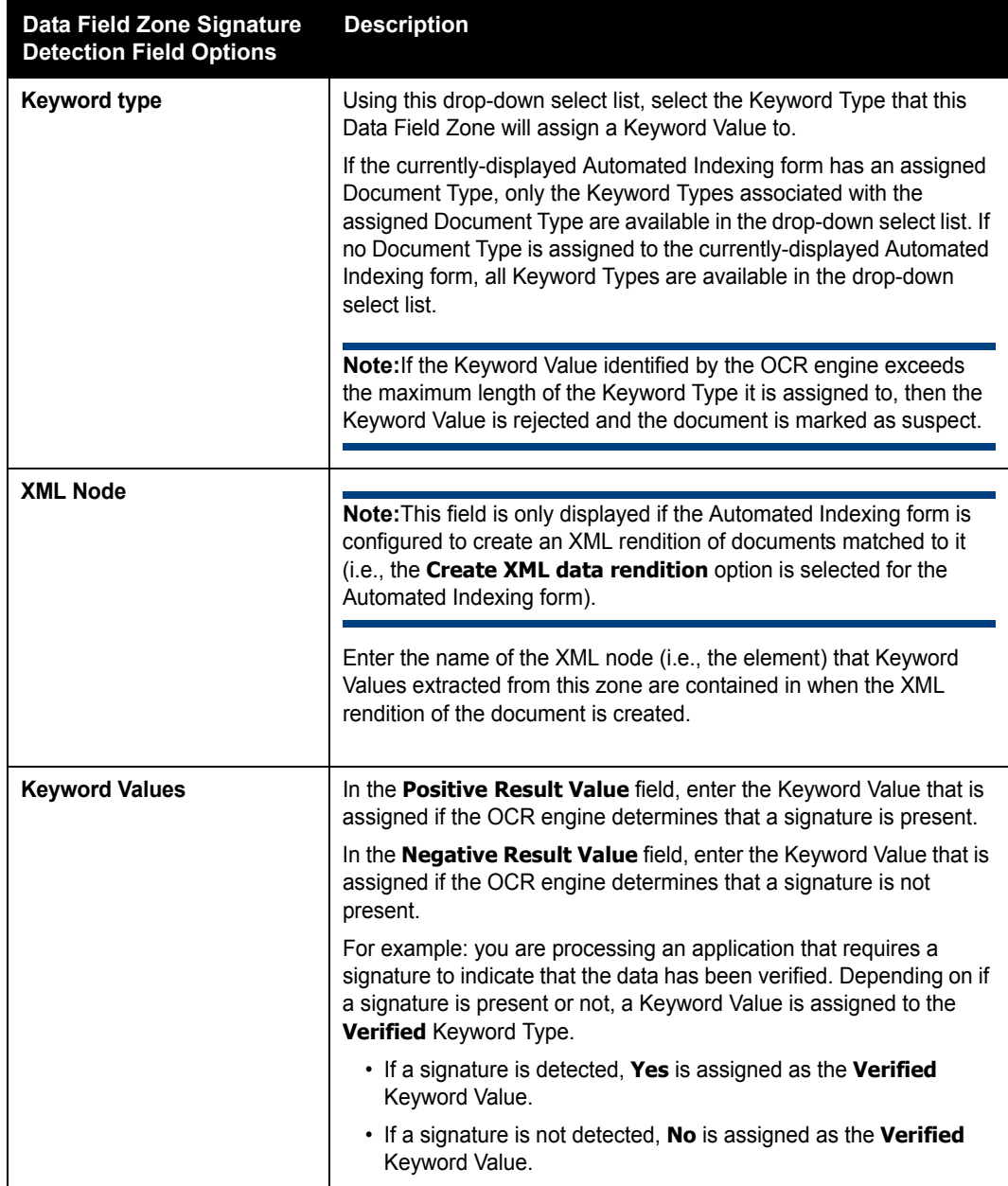

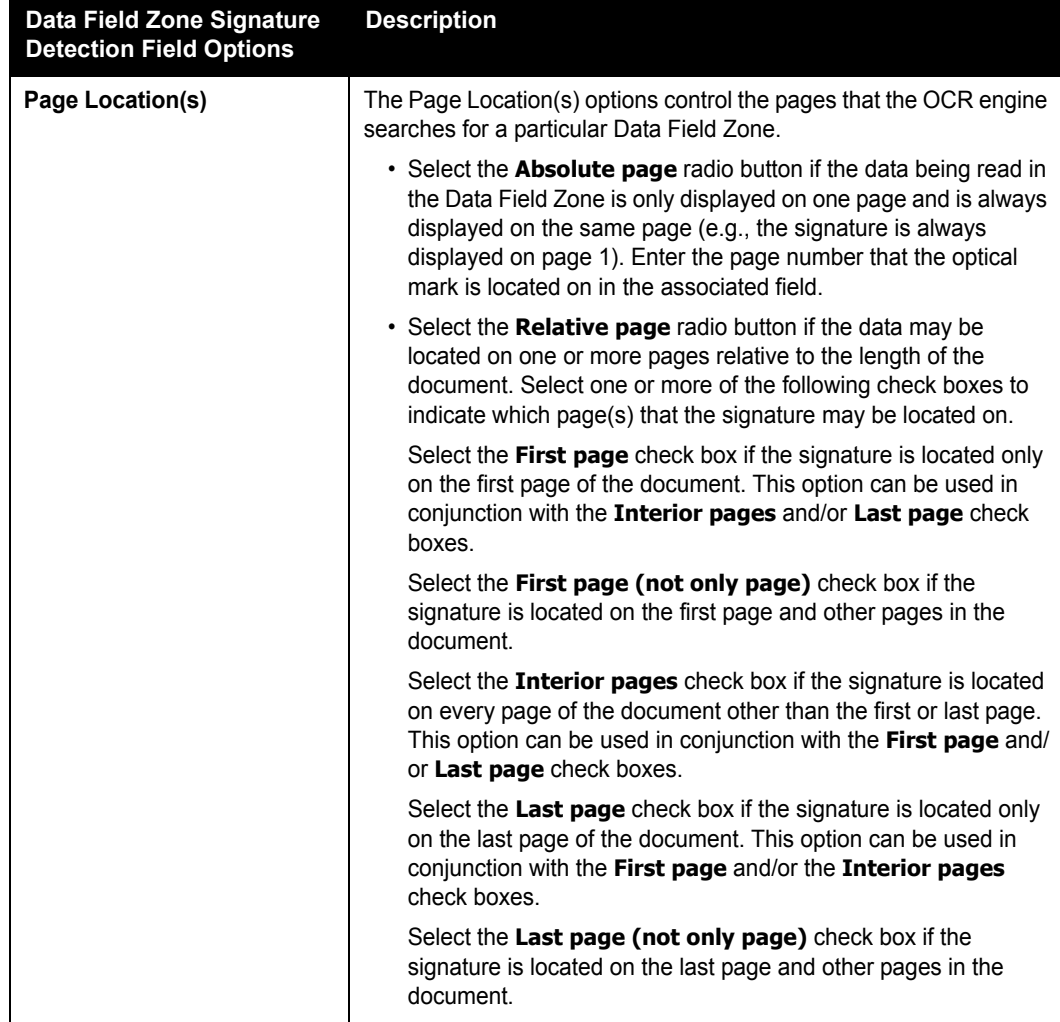

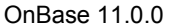

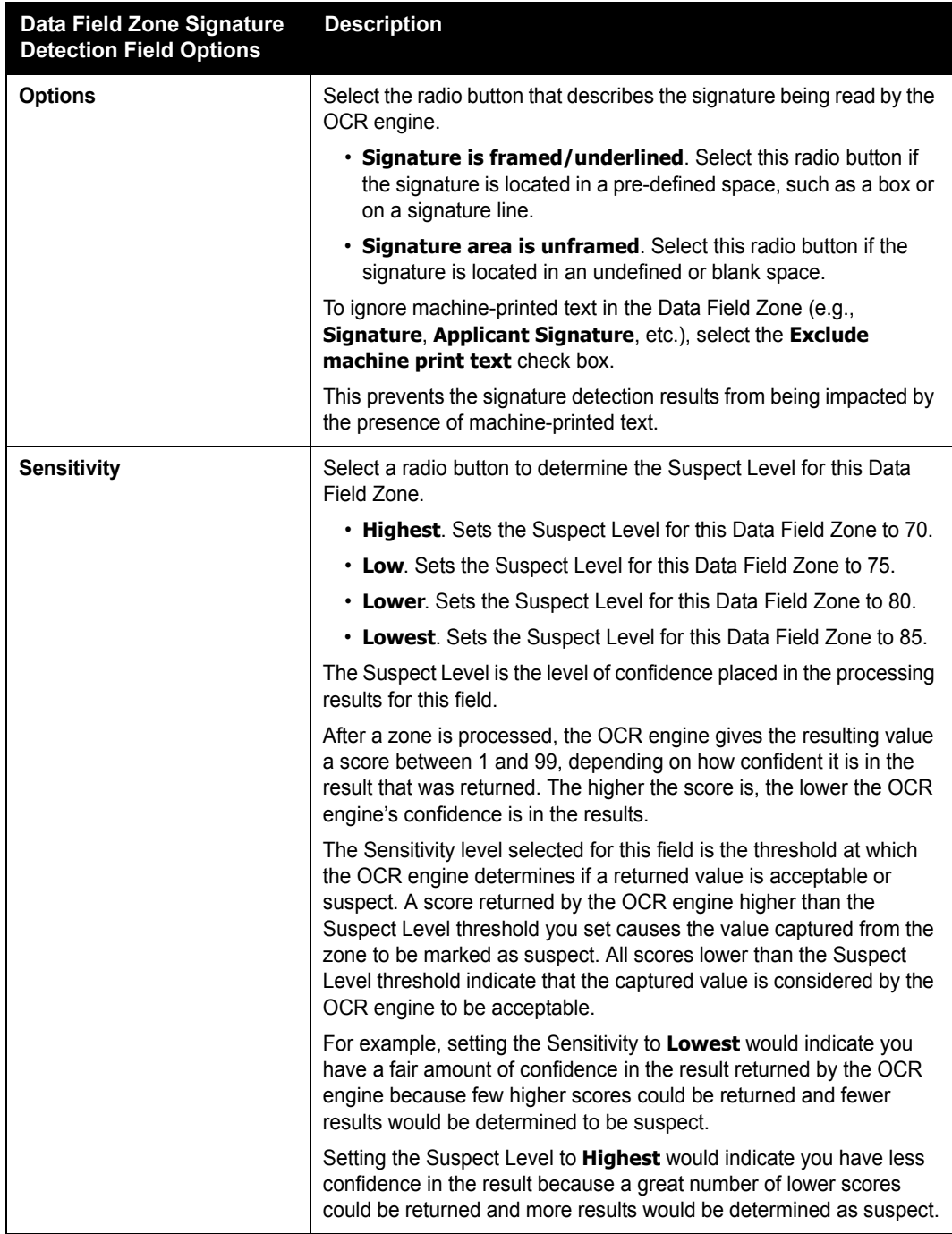

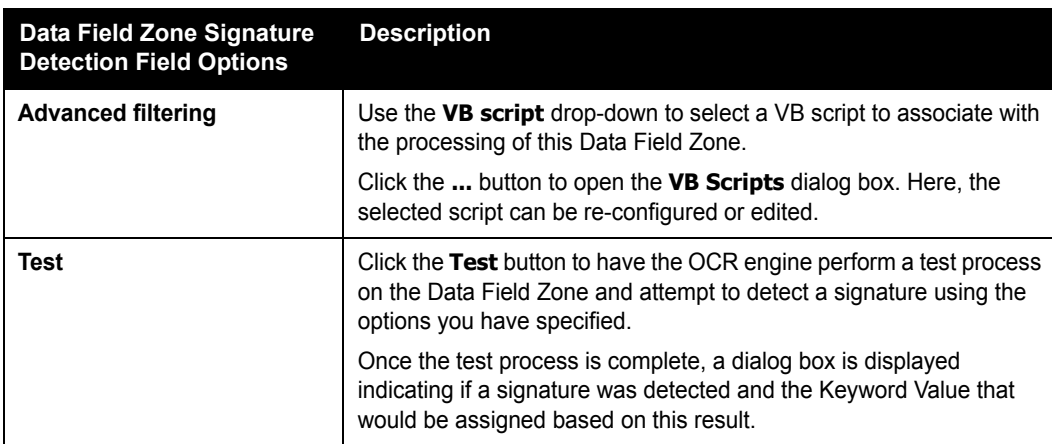

### **MODIFYING, DELETING, RESIZING/MOVING, OR COPYING A DATA FIELD ZONE**

An existing Data Field Zone can be modified, deleted, resized/moved, or copied by rightclicking on it in the Document Viewer. If multiple zones overlap, the **Previous** and **Next** links can be used to select the desired zone.

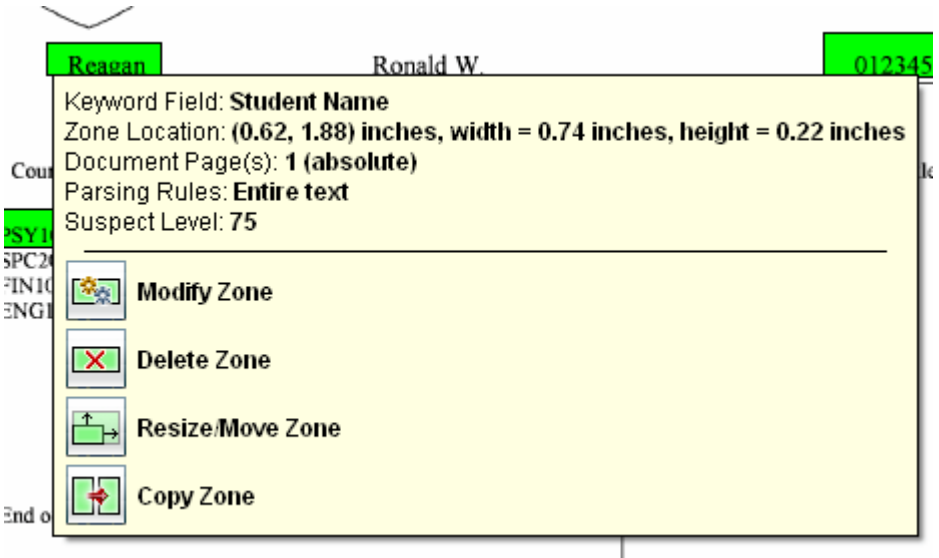

Information about the selected zone is displayed above the following options:

• **Modify Zone**. Click to display the **Data Field Zone** dialog box to modify any of the Data Field Zone's configuration settings.

- **Delete Zone**. Click to delete the selected Data Field Zone.
- **Resize/Move Zone**. Click to make the Data Field Zone editable in the Document Viewer. It can be resized and/or moved without changing any of its existing configuration settings using the pointer.
- **Copy Zone**. Click to create a duplicate of the selected Data Field Zone in the Document Viewer. The new zone is created directly on top of the zone it was created from; it can be resized as needed and then dragged to a new location, while still inheriting all of the configuration settings of the zone it was created from.

#### **Modifying, Deleting, Resizing/Moving, or Copying Overlapping Zones**

Depending on your document layout, zones may overlap. Overlapping zone borders are displayed with a dotted line.

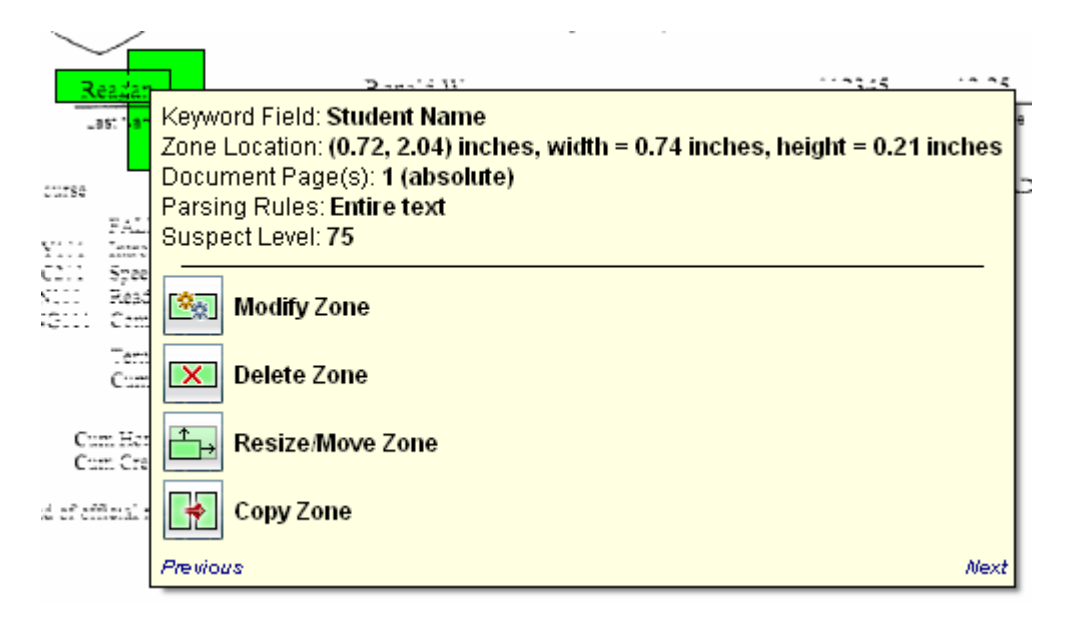

When right-clicking on an area of the document with multiple zones, the name of the currently-selected zone is displayed at the top of the dialog box. To switch between zones, click the **Previous** and **Next** links; once the desired zone is selected, it can be modified, deleted, resizde/moved, or copied.

### **Configuring a Page Registration Zone**

If you are creating or modifying a form for a multi-page document, you can create a Page Registration Zone on pages of the document (other than the first page) to determine the offset (i.e., the skew or rotation) of the page so that it can be accounted for when performing the Automated Indexing process.

**Note:** A Page Registration Zone cannot be configured for the first page of a multi-page document. You can configure a Registration Point within the Form Identification Zone to determine and account for offset on the first page.

To create a Page Registration Zone:

**Note:** Prior to creating the Page Registration Zone, ensure that the **Default Zone Type** option in the Tools window is set to either **Always Ask** or **Form identity or registration**.

1. With the page of the document that the Page Registration Zone is being created for displayed in the Document Viewer, click and hold the left mouse button and use the pointer to draw a box around the value that is to be used as the Page Registration value. Note that the area of the document that you selected is displayed in the Result Verification window.

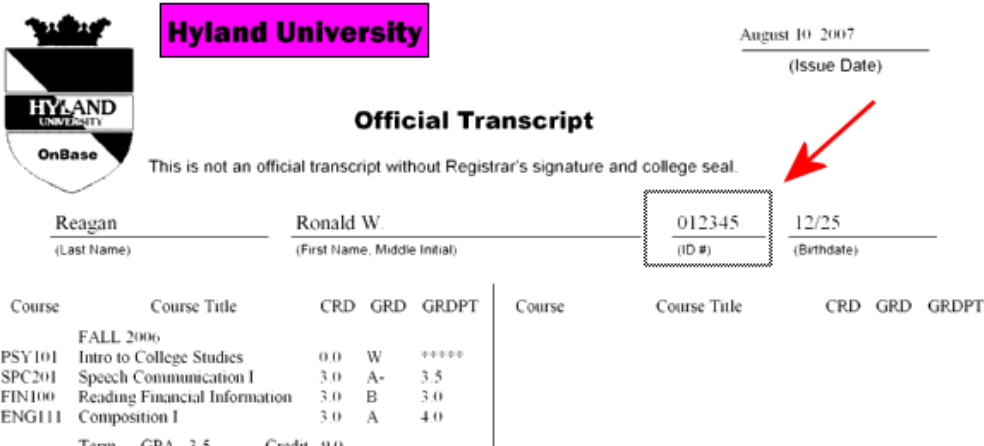

2. Release the left mouse button to display the **Page Registration Zone** dialog box.

 Depending on the setting of the **Default Zone Type** option in the Tools window, the **New Zone** dialog box may be displayed.

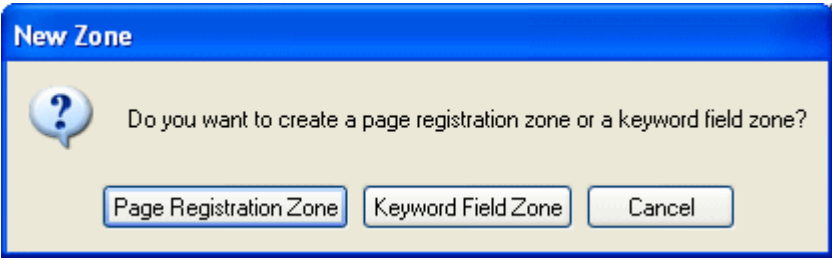

If the **New Zone** dialog box is displayed, click **Page Registration Zone** to continue to the **Page Registration Zone** dialog box.

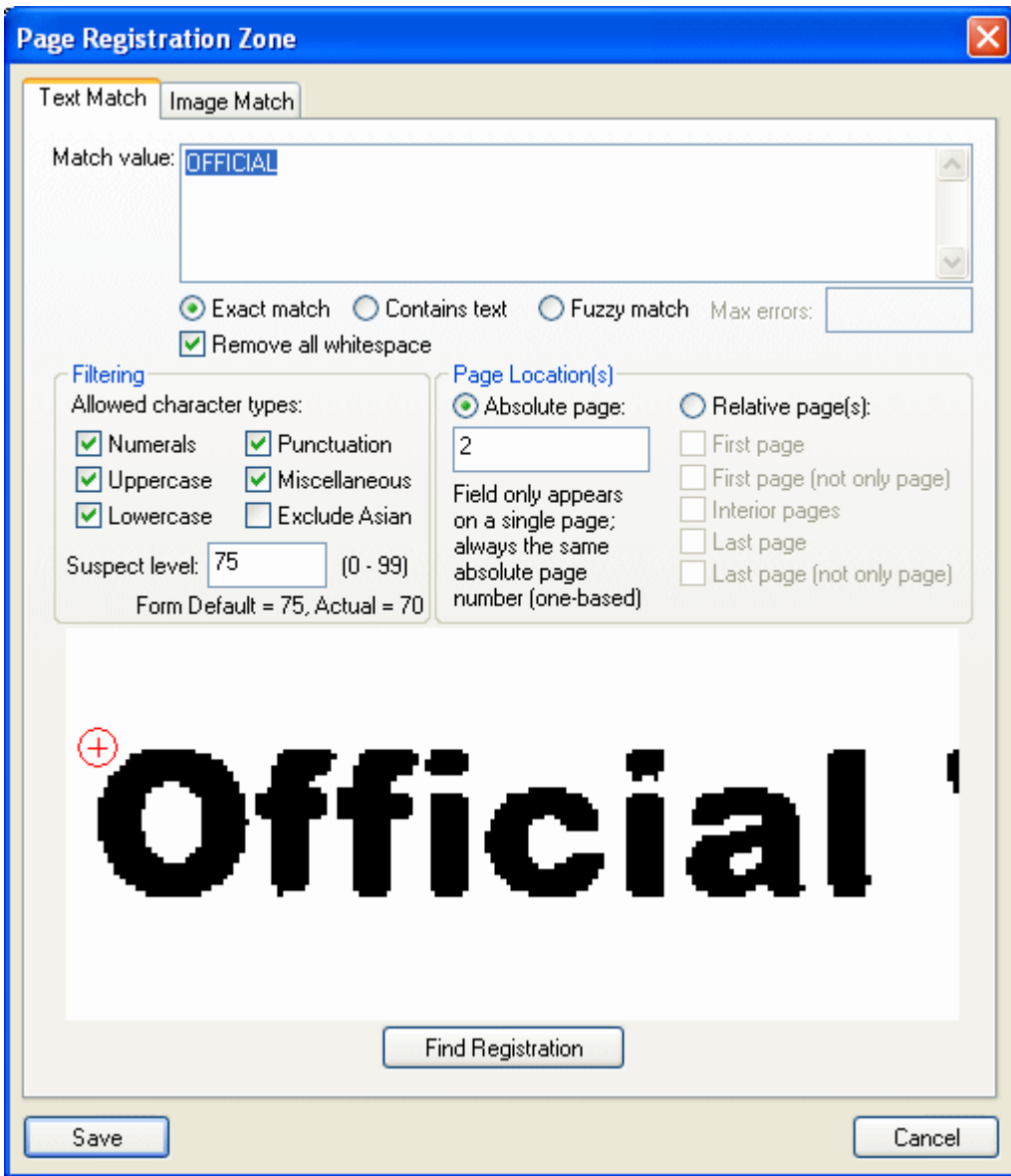

- 3. Select if you would like to use a text value or an image to determine the page's registration.
	- If you are using a text value to determine the page's registration, select the Text Match tab of the **Page Registration Zone** dialog box.
	- If you are using an image to determine the page's registration, select the Image Match tab of the **Page Registration Zone** dialog box.
- 4. Configure the Page Registration Zone using the options on the **Page Registration Zone** dialog box.
- 5. Once you have set all necessary options on the **Page Registration Zone** dialog box, click **Save**. The **Page Registration Zone** dialog box is closed, and the Page Registration Zone is temporarily saved to the Automated Indexing form.

The Page Registration Zone is highlighted in yellow on the document in the Document Viewer.

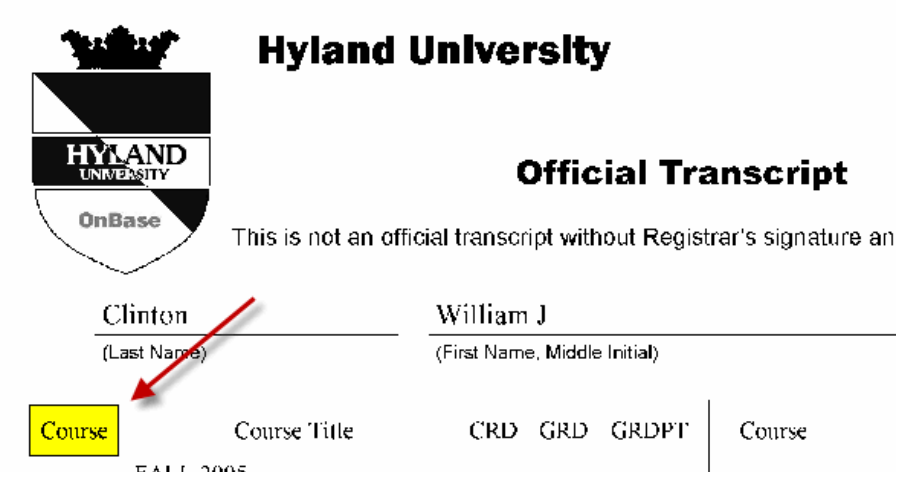

6. Repeat Steps 1-6 for each Page Registration field you would like to create for the document.

**Tip:** At any time, click **Save Configuration** in the Tools window to save the form to the database. It is considered a best practice to save your Automated Indexing form configuration after the creation and configuration of every Automated Indexing form and each form's Form Identification, Page Registration and Data Field Zones.

To discard all configuration changes (including Page Registration Zones created since the last time the form was saved), click **Discard Configuration Changes** in the Tools window.

# **CONFIGURING A PAGE REGISTRATION ZONE TO USE A TEXT VALUE**

A text value can be configured to determine a page's registration by using the options on the Text Match tab of the **Page Registration Zone** dialog box.

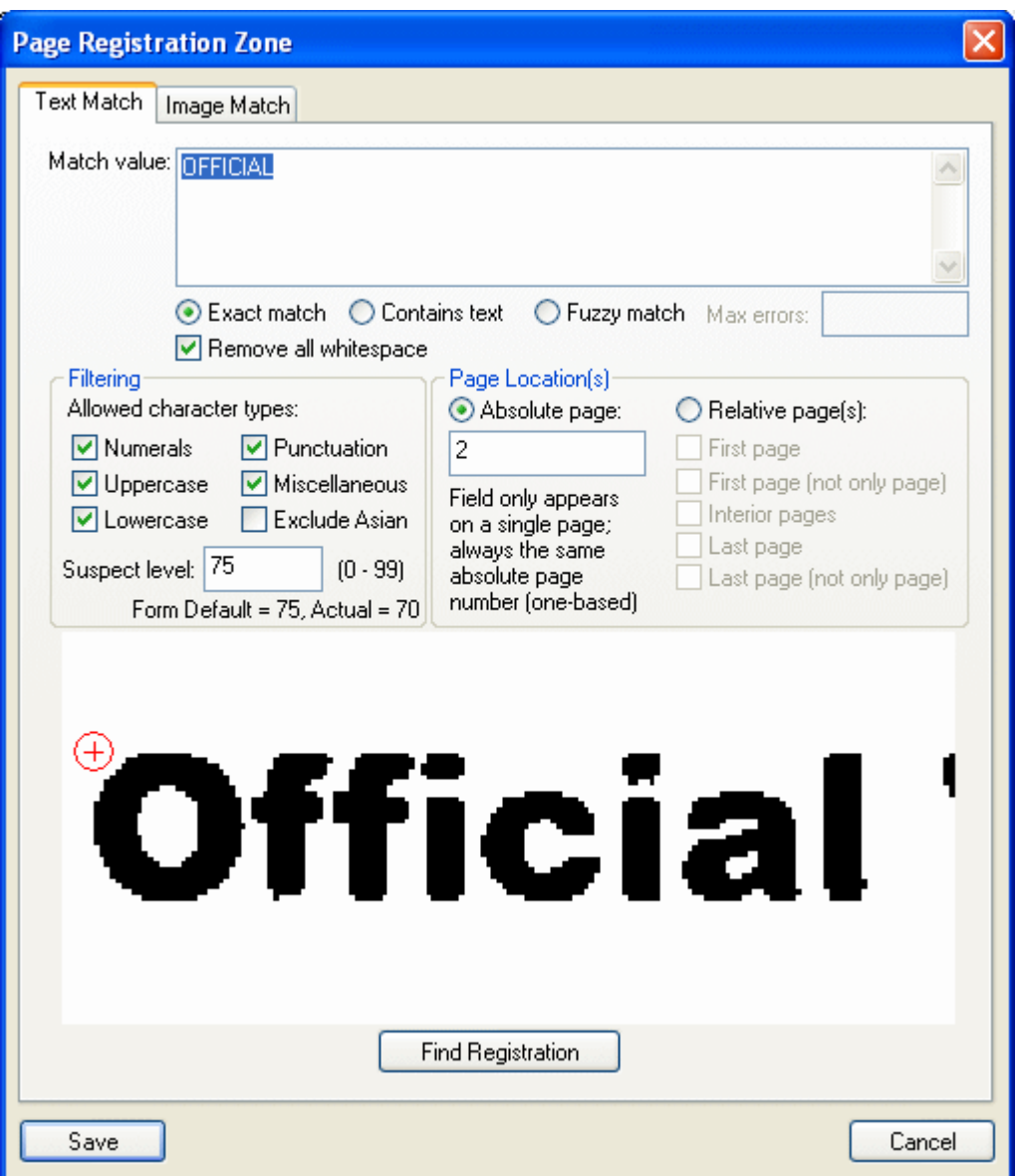

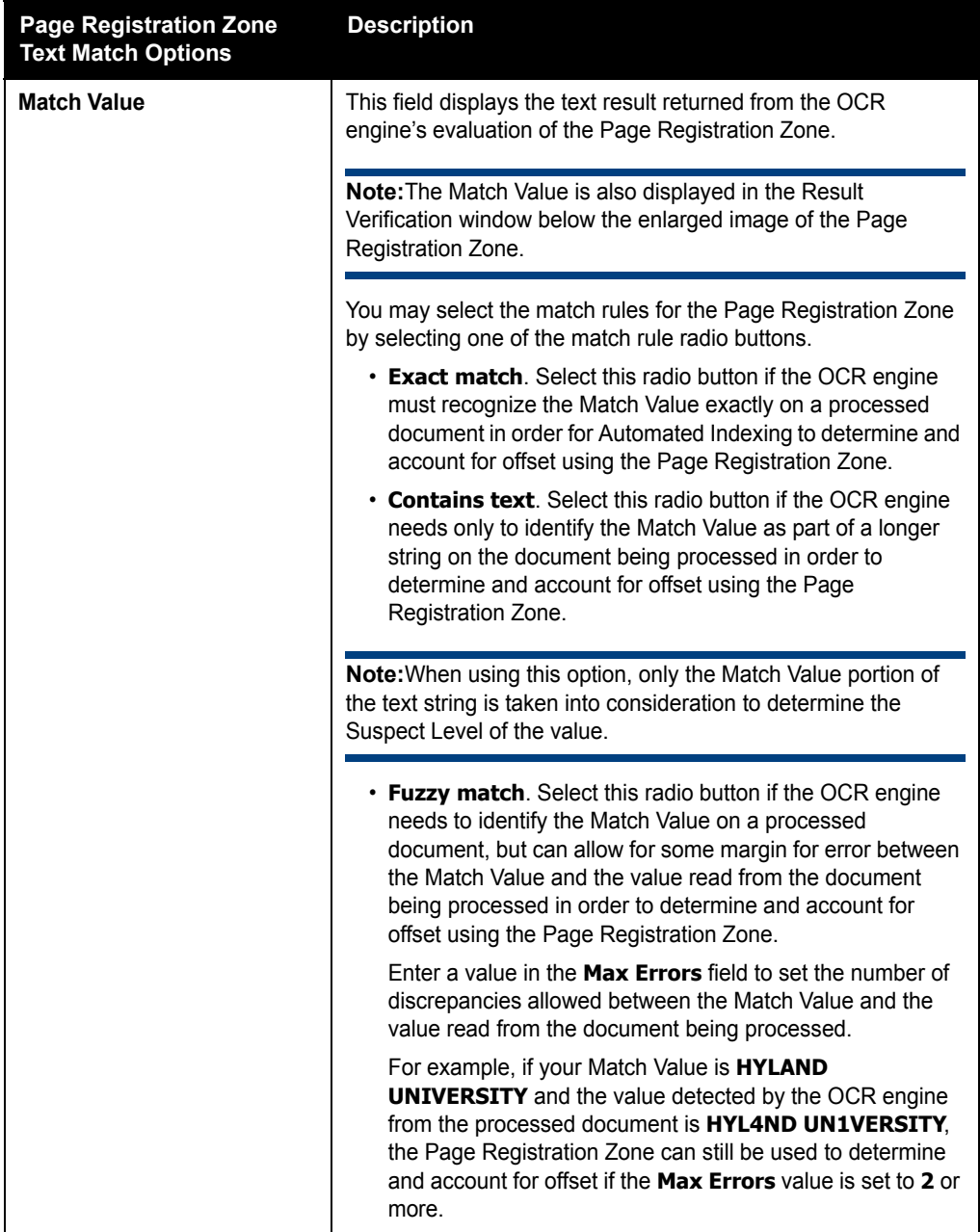

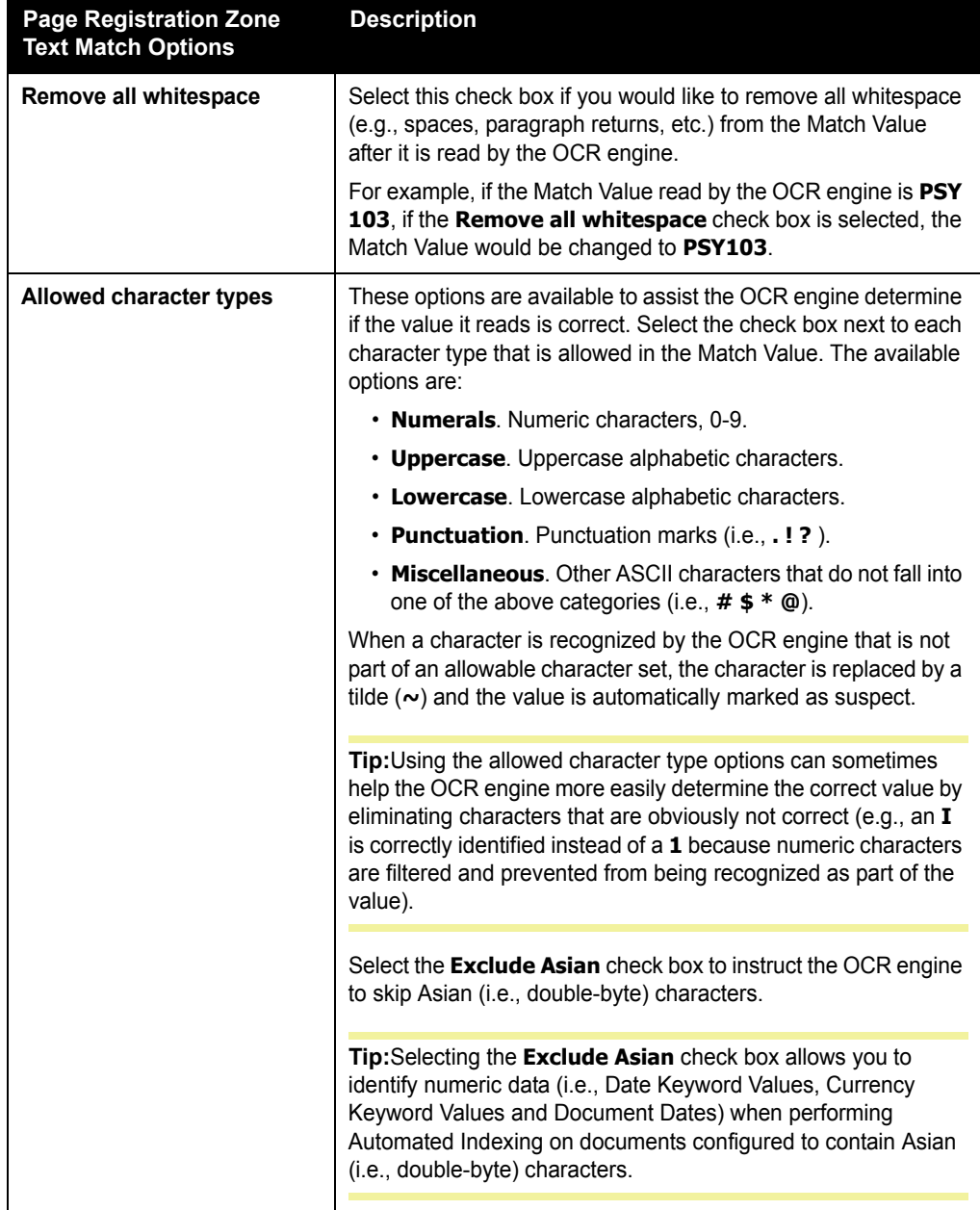

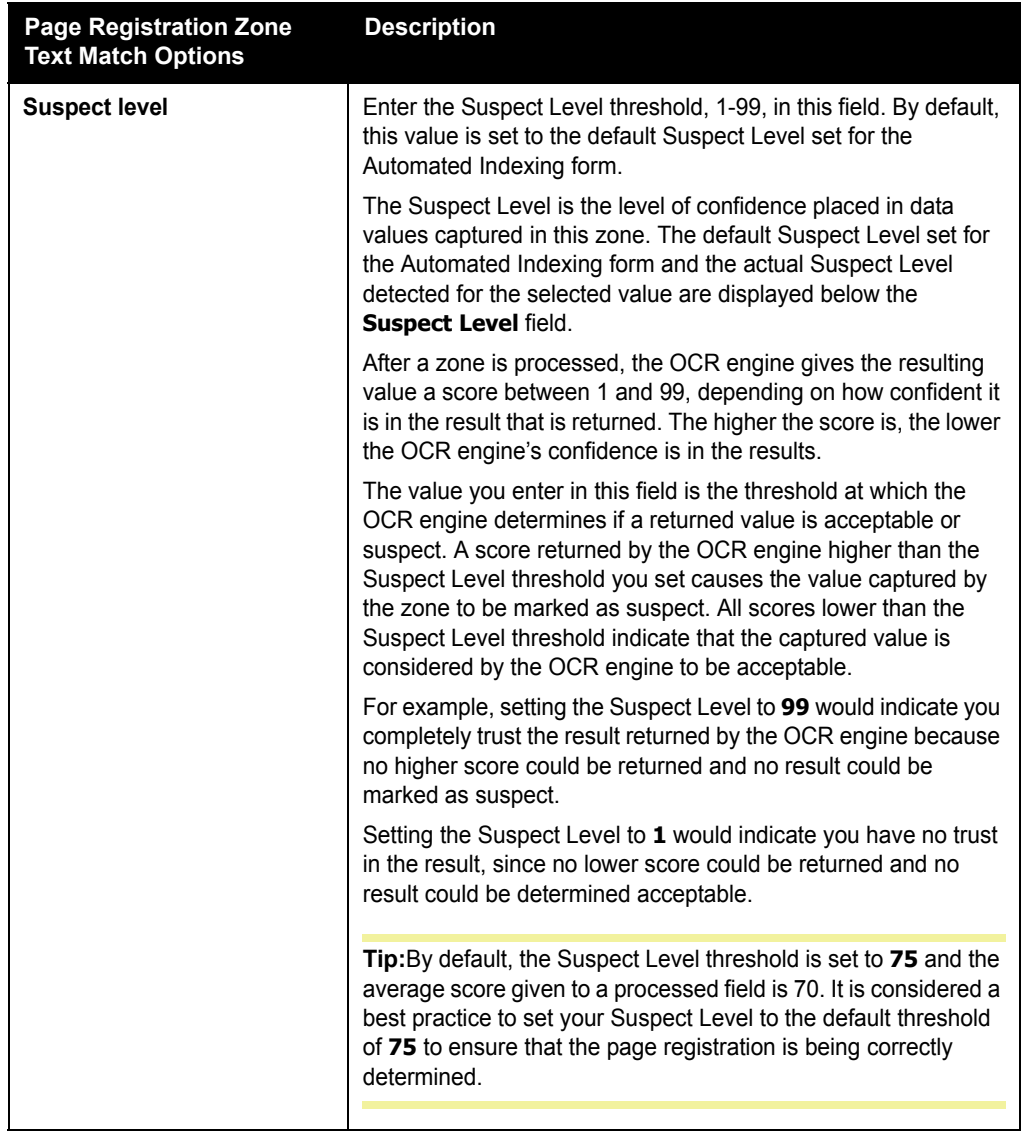

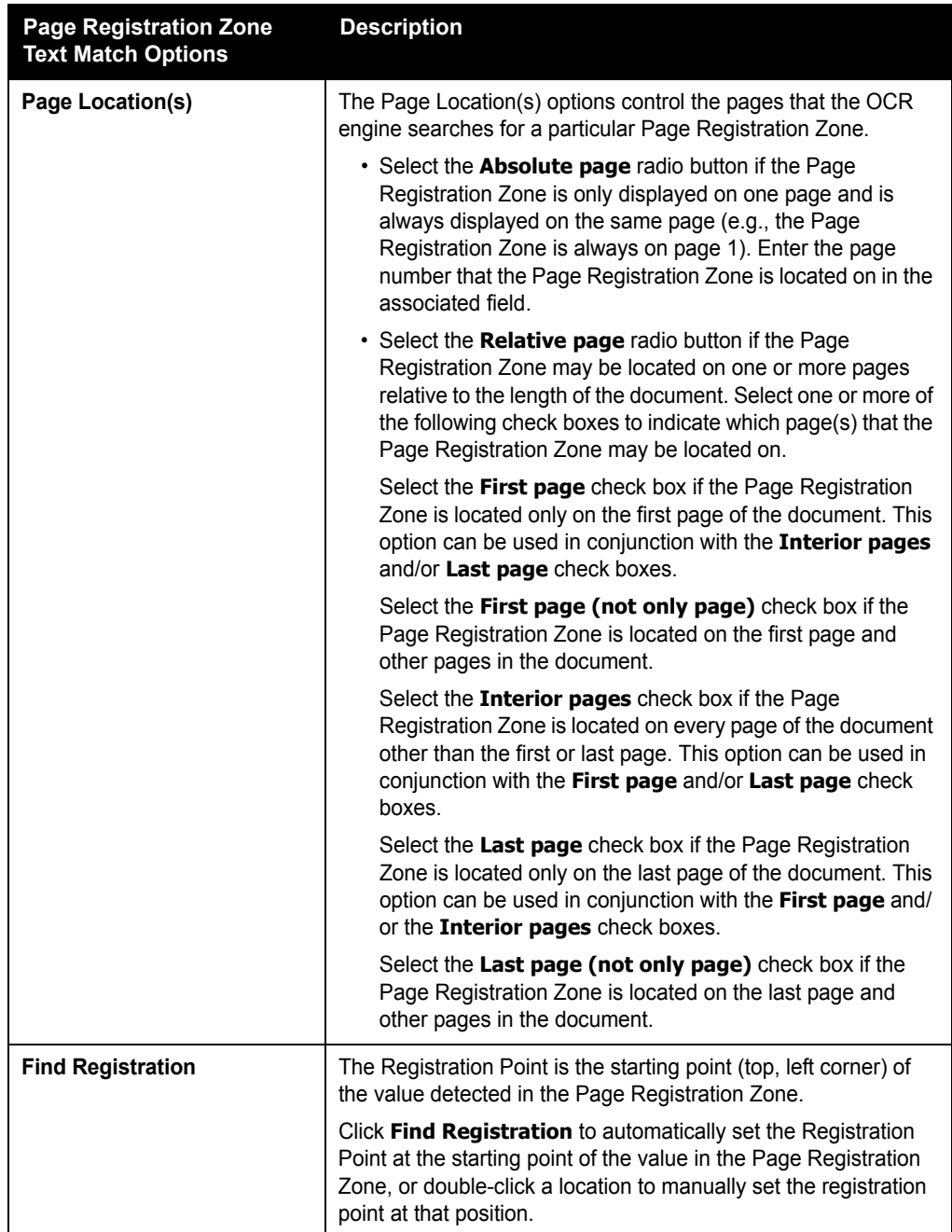

## **CONFIGURING A PAGE REGISTRATION ZONE TO USE AN IMAGE MATCH**

An image can be configured to determine a page's registration by using the options on the Image Match tab of the **Page Registration Zone** dialog box.

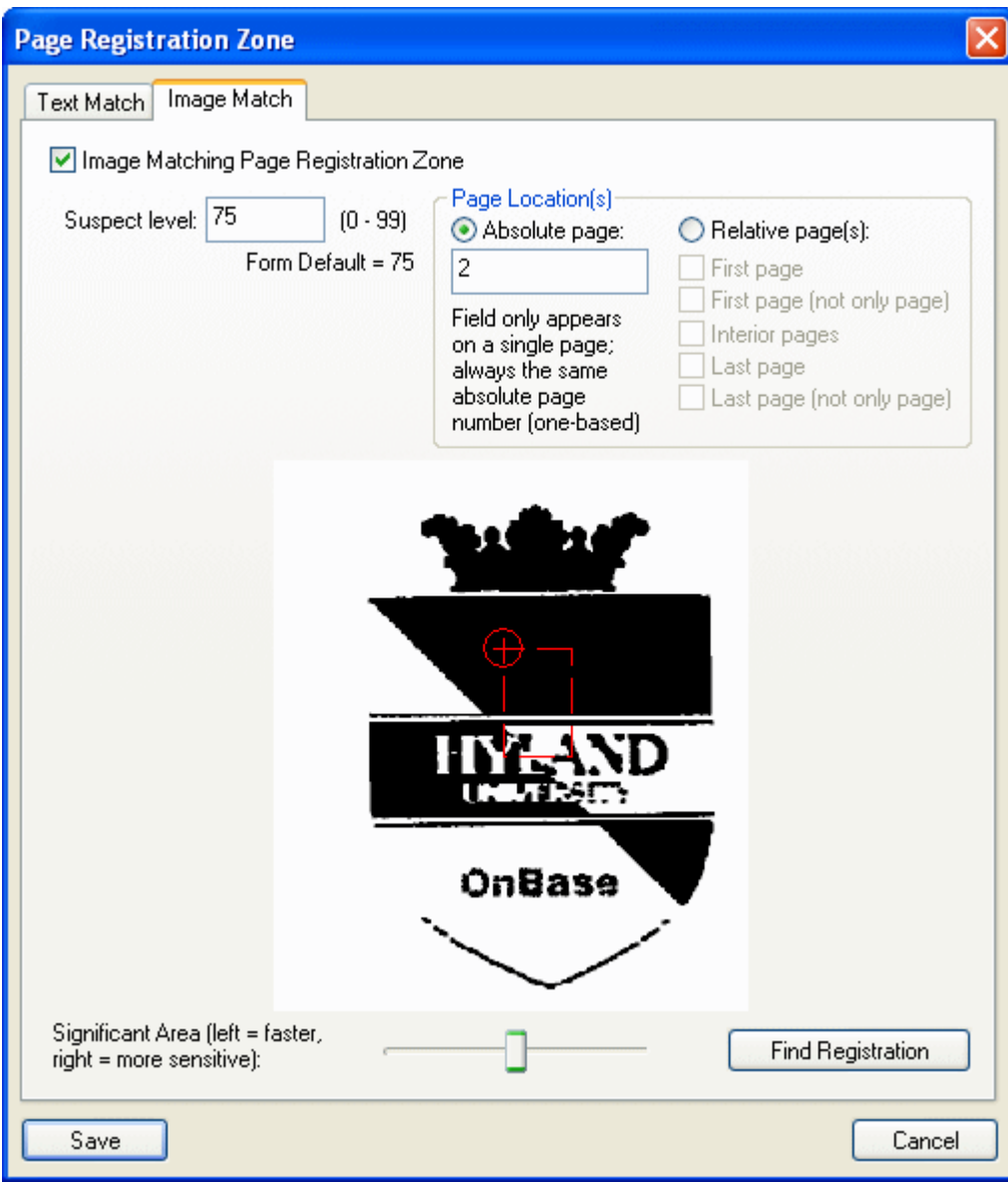

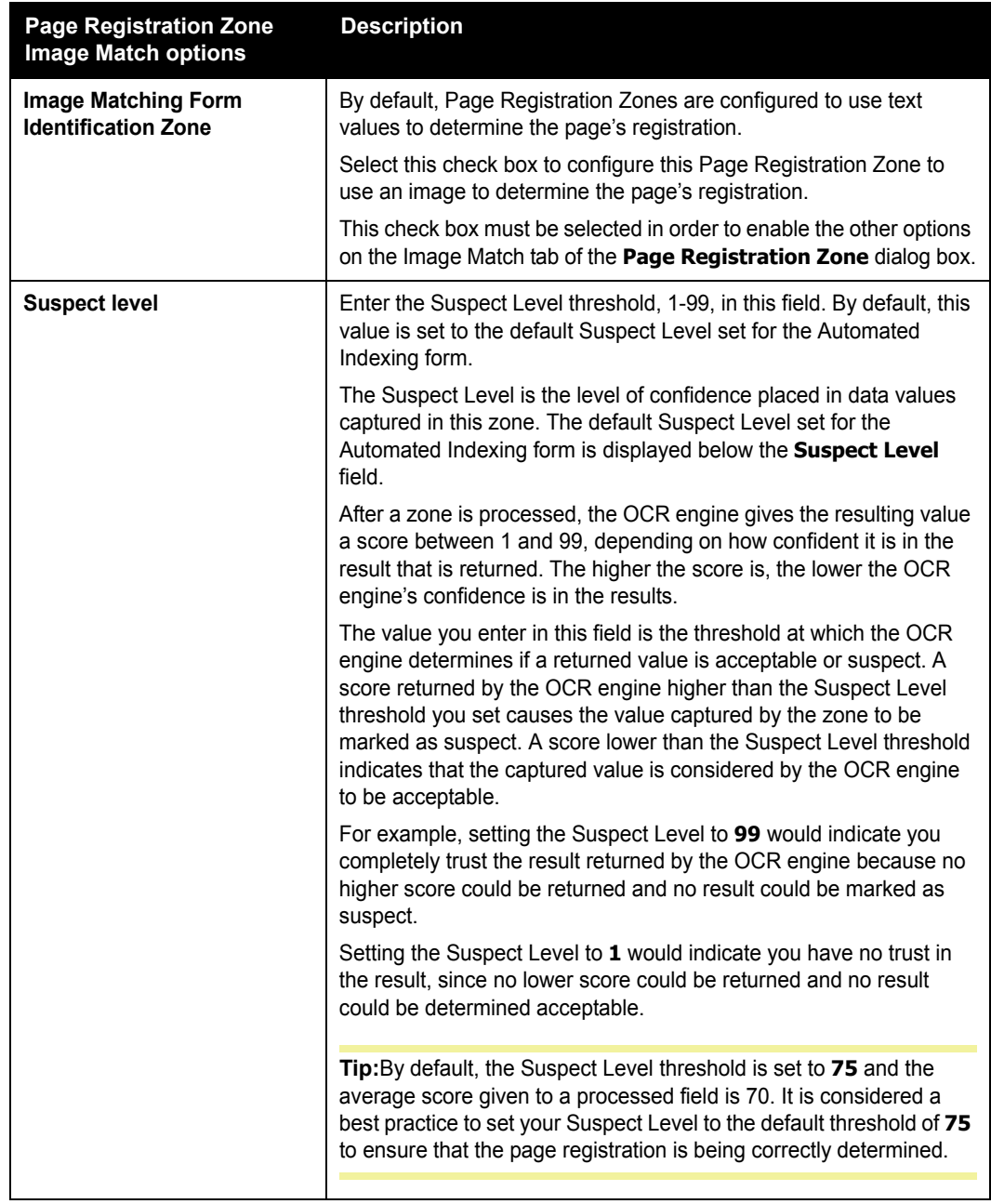

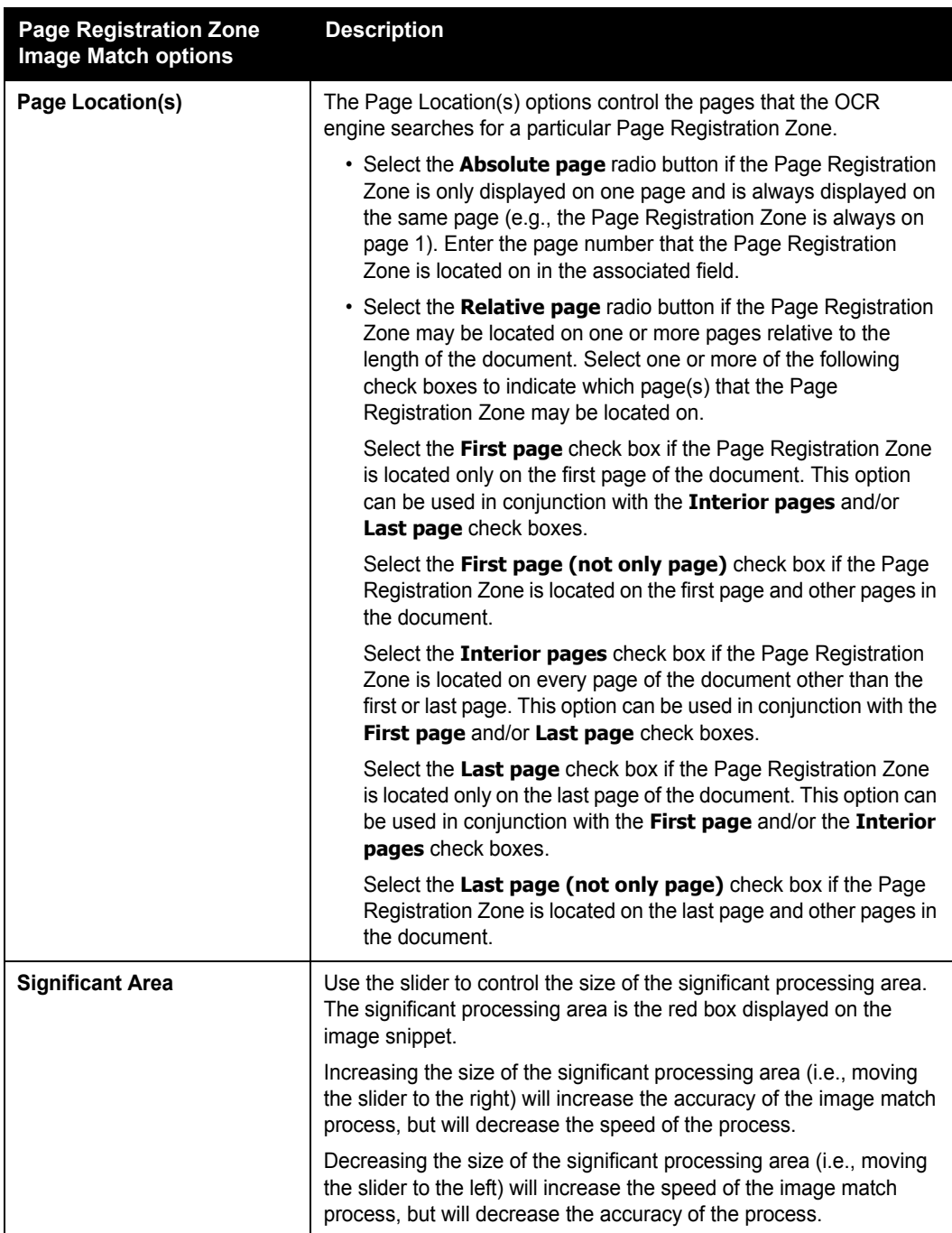

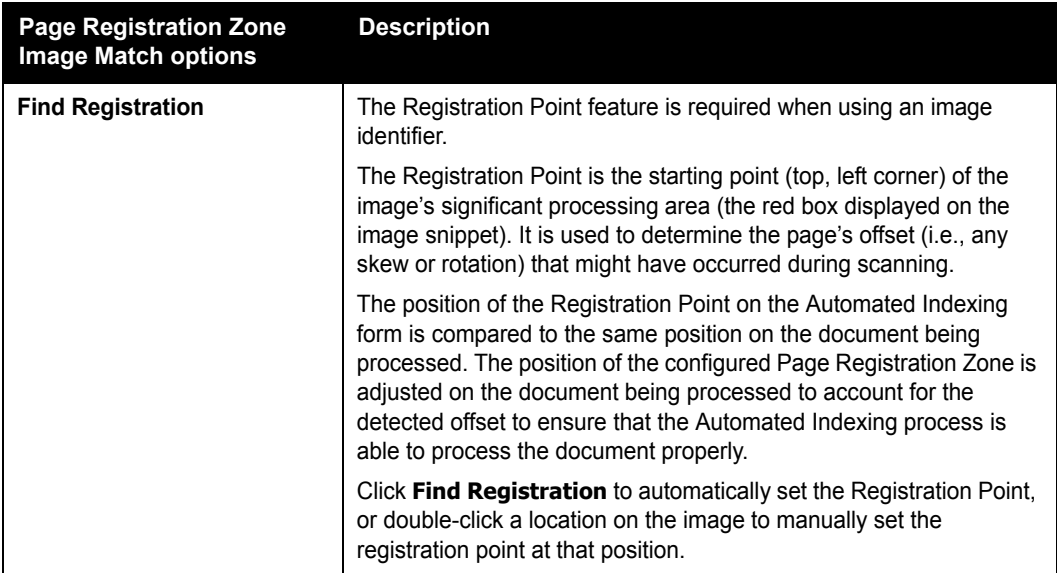

#### **MODIFYING, DELETING, OR RESIZING/MOVING A PAGE REGISTRATION ZONE**

An existing Page Registration Zone can be modified, deleted or resized/moved by rightclicking on it in the Document Viewer. If multiple zones overlap, the **Previous** and **Next** links can be used to choose the desired zone.

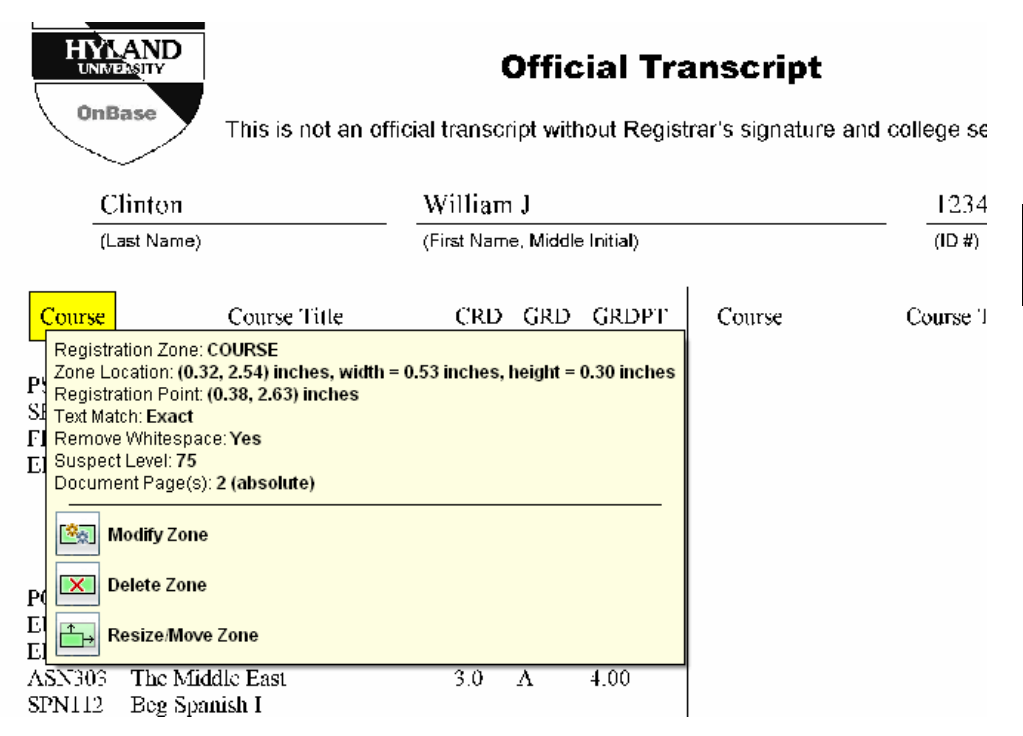

Information about the selected zone is displayed above the following options:

- **Modify Zone**. Click to display the **Page Registration Zone** dialog box to modify any of the Page Registration Zone's configuration settings.
- **Delete Zone**. Click to delete the selected Page Registration Zone.
- **Resize/Move Zone**. Click to make the Page Registration Zone editable on the Document Viewer. It can be resized and/or moved without changing any of its existing configuration settings using the pointer.

#### **Modifying, Deleting, Resizing/Moving, or Copying Overlapping Zones**

Depending on your document layout, zones may overlap. Overlapping zone borders are displayed with a dotted line.

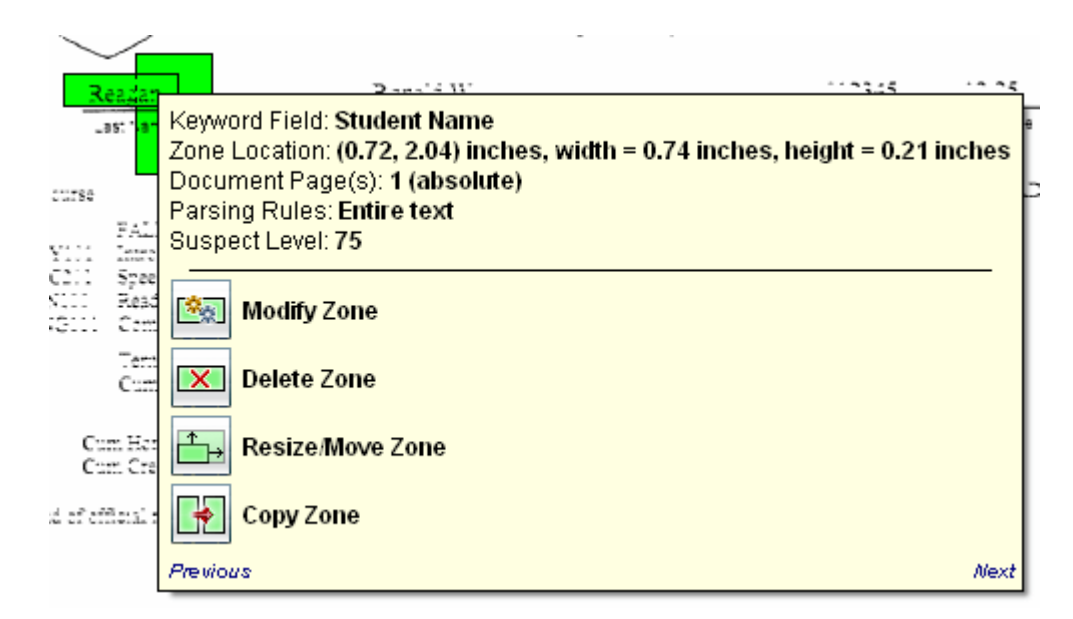

When right-clicking on an area of the document with multiple zones, the name of the currently-selected zone is displayed at the top of the dialog box. To switch between zones, click the **Previous** and **Next** links; once the desired zone is selected, it can be modified, deleted, resizde/moved, or copied.

# **Importing/Exporting Automated Indexing Forms**

Automated Indexing forms can be imported into/exported from your Automated Indexing solution. This allows you to share forms that you have created with another Automated Indexing solution, or allows another Automated Indexing solution to share its forms with you.

Once exported, Automated Indexing forms are saved as XML files for easy transmittal.

**Tip:** The ability to import/export Automated Indexing forms can reduce or eliminate the need for Automated Indexing solution users to repeat the task of creating the same Automated Indexing form.

Once created for your Automated Indexing solution, the Automated Indexing forms are available to any of your users with rights to access it (or the scan queue it is associated with). Automated Indexing forms do not need to be imported/exported between workstations that are part of the same Automated Indexing solution.

#### **Importing Automated Indexing Forms**

1. From the **Automated Index Configuration** window, click the **Import/Export Configuration** link in the Tools window.

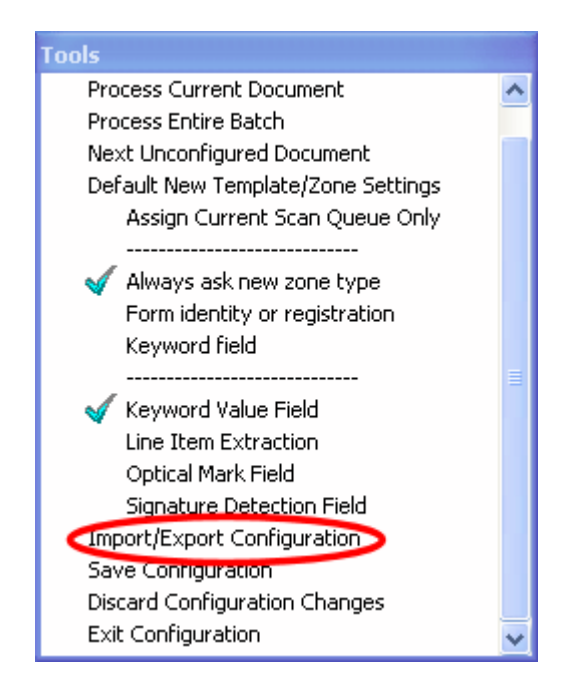

2. A confirmation dialog is displayed. Click **Import**.

3. The **Open** dialog box is displayed. Browse to the location of the XML file containing the Automated Indexing form data and click **Open**.

The **Automated Index Configuration Import** dialog box is displayed.

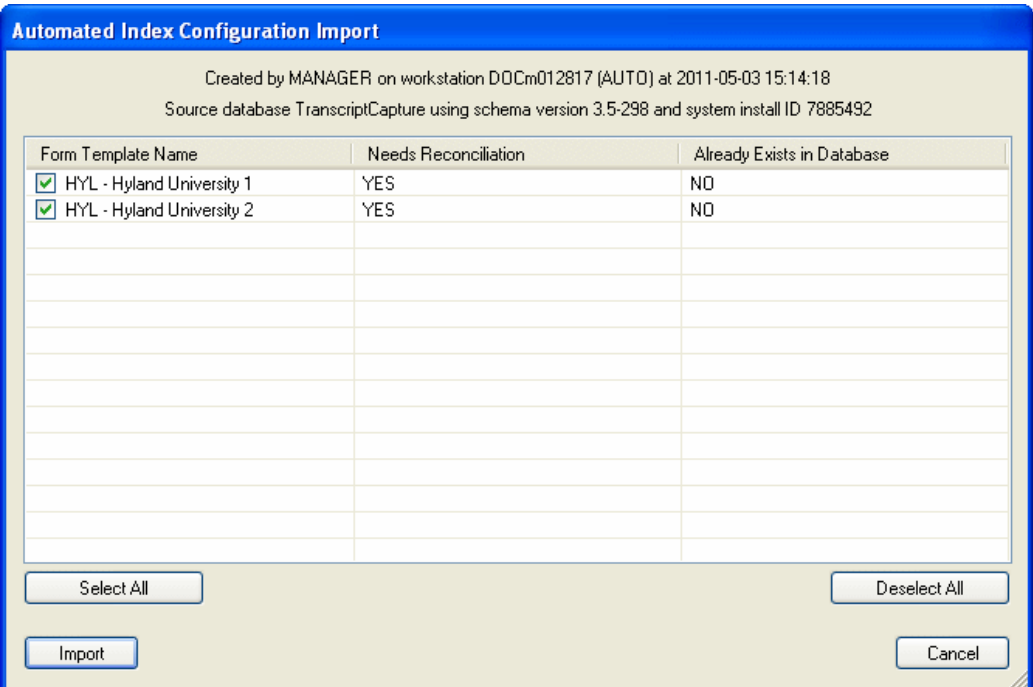

Information about the import file (e.g., the user name of the user who created it, the workstation it was createed on, the date/time it was created, and information about the database it was created in) is displayed near the top of the dialog box.

Information about each Automated Indexing form contained in the XML file is listed in the **Automated Index Configuration Import** dialog box. (e.g., the forms' names, their reconciliation status, and if they already exist in your solution)

4. Select the check box next to each Automated Indexing form to be imported.

To select all Automated Indexing forms, click **Select All**. To deselect all Automated Indexing forms, click **Deselect All**.

- 5. Click **Import**.
- 6. Depending on the configuration of the solution that the Automated Indexing forms were created in, a message may be displayed warning you that the Automated Indexing forms contain unresolved configuration references.

7. A messge is displayed informing you that the import process was successful, and you are prompted to perform Automated Indexing form precedence order analysis.

#### **RECONCILING CONFIGURATION REFERENCES**

When attempting to import Automated Indexing forms, you may be presented with a message warning you that the forms you are attempting to import contain unresolved configuration references.

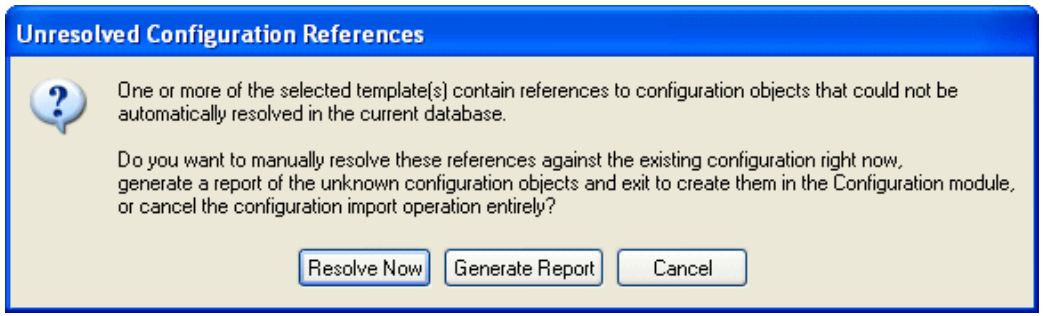

This message indicates that the Automated Indexing forms you are trying to import have been configured using elements (e.g., Document Types, Keyword Types, scan queues) that do not exist in your solution.

For example, a form you are trying to import may be configured to be matched to documents belonging to the **WSU - Transcripts** Document Type, and your solution does not contain a Document Type named **WSU - Transcripts**.

You have two options for resolving these references:

• Click **Generate Report** to generate a list of all of the unresolved configuration references.

A text document is displayed containing a list of all of the unresolved configuration refrences for the form(s) you are trying to import. You can use this report as a reference to create these elements in the Configuration module.

**Note:** While this report lists all of the unresolved configuration elements (e.g., Document Types, Keyword Types, scan queues, etc.), it does not give any information about their configuration settings.

• Click **Resolve Now** to map the Automated Indexing form's unresolved configuration references to elements of your solution.

### The **Configuration Object Mapping: <Configuration Element>** dialog box is displayed.

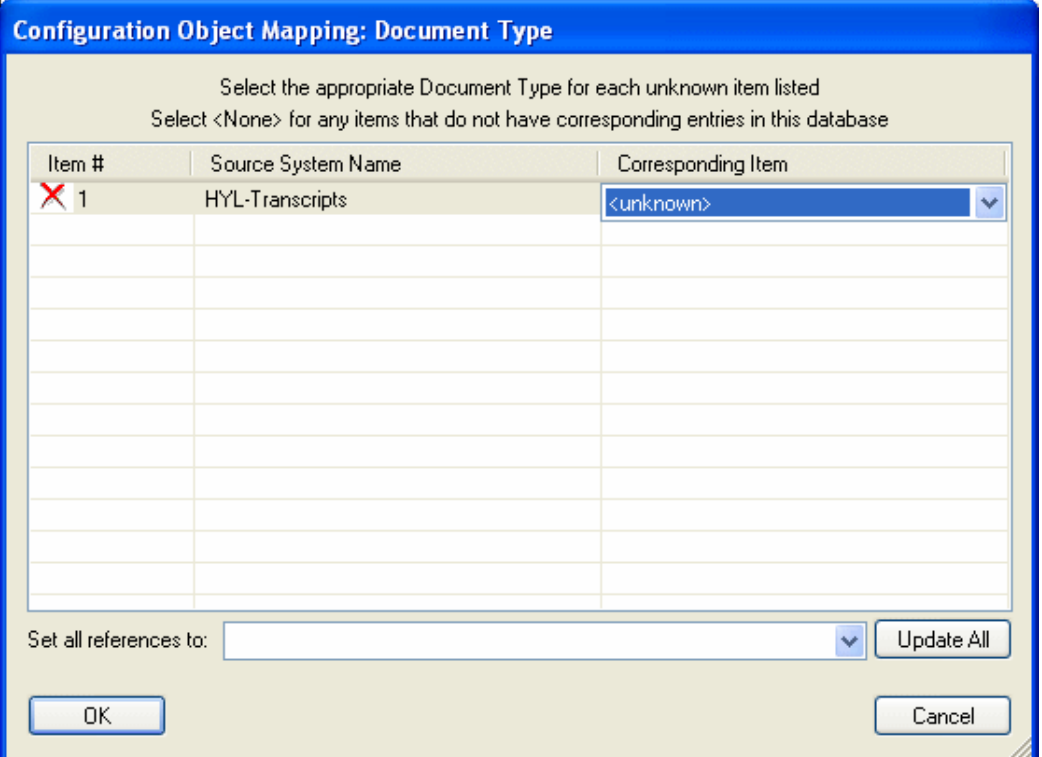

Each of the unresolved refrence for the form(s) you are importing are listed in the dialog box. Use the **Corresponding Item** drop-down select list to select an element in your solution to substitute for the unresolved element associated with the form. Or, select one element from your solution to substitute for all unresolved elements by using the **Set all references to** drop-down select list and clicking **Update All**.

For example, a Automated Indexing form was associated with a Document Type named **HYL - Transcripts** in the solution it was exported from. However, this Document Type does not exist in the solution the form is being imported into, so you must use the **Corresponding Item** drop-down select list (or the **Set all references to** drop-down select list) to select a different Document Type to "substitute" for the **HYL - Transcripts** Document Type.

When you have selected a substitute for all of the unresolved elements listed in the dialog box, click **OK**. If you have unresolved configuration elements of a different type (e.g., Keyword Type, scan queue), another **Configuration Object Mapping: <Configuration Feature>** dialog box may be displayed.

Once all unresolved configuration features have been resolved, the Automated Indexing forms are imported into your solution. You are given the option to save the reconciliation mapping information you specified to automatically resolve any future Automated Indexing forms imported from this source.

### **Exporting Automated Indexing Forms**

1. From the **Automated Index Configuration** window, click the **Import/Export Configuration** link in the Tools window.

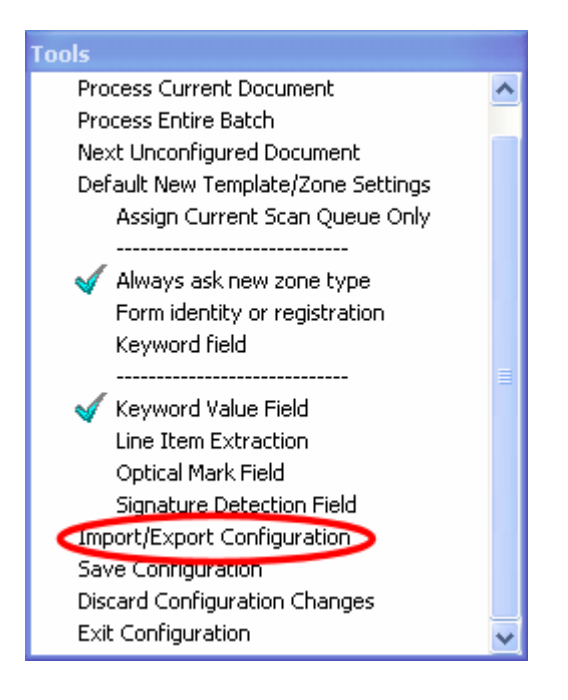

2. A confirmation dialog is displayed. Click **Export**. The **Automated Index Configuration Export** dialog box is displayed.

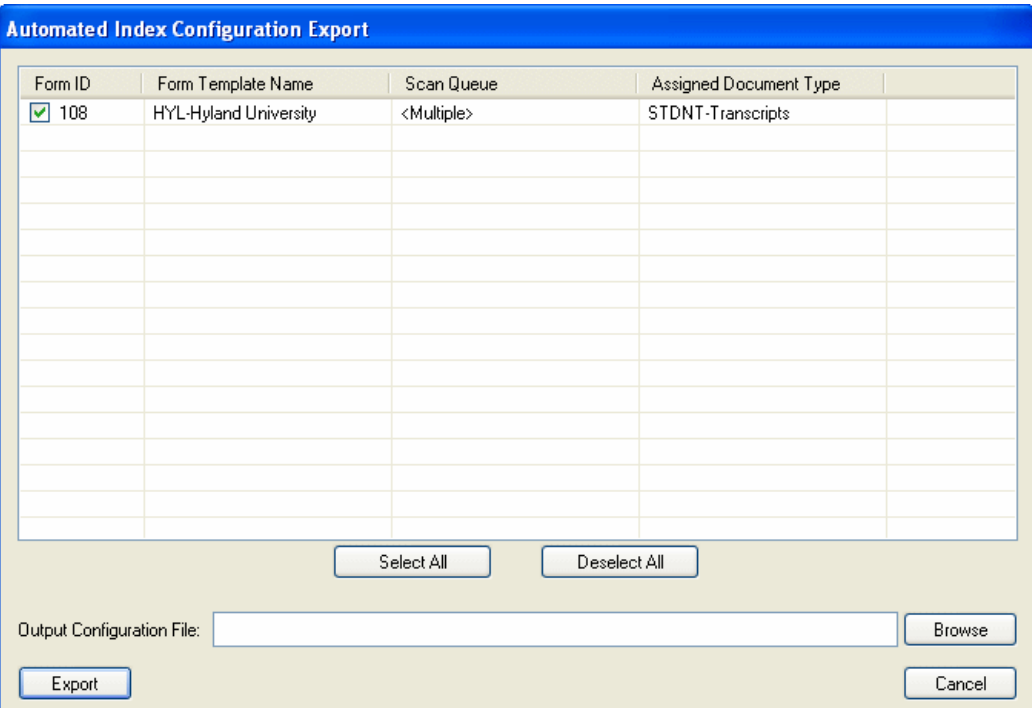

Each Automated Indexing form configured for your solution is listed in the **Automated Index Configuration Export** dialog box.

The following information is displayed for each Automated Indexing form: the Form ID, the name of the Automated Indexing Form, the scan queue(s) that the Automated Indexing form is assigned to, and the Document Type that the documents matched to the Automated Indexing form are assigned to.

3. Select the check box next to each Automated Indexing form to be exported.

To select all Automated Indexing forms, click **Select All**. To deselect all Automated Indexing forms, click **Deselect All**.

- 4. Click **Browse**. Browse to the location where you would like to save the XML file containing the exported Automated Indexing form data and enter a name for the Automated Indexing form data file.
- 5. Click **Save** to close the **Save As** dialog box.

6. Click **Export**. Once the Automated Indexing form data is successfully exported, a confirmation message is displayed.

## **Automated Indexing Form Order Analysis**

Your Automated Indexing solution keeps track of how frequently each form is matched to documents that undergo Automated Indexing.

As an administrator, you can analyze these statisics, and, based on this analaysis, your Automated Indexing solution can update the order of its forms and attempt to match the more frequently-used forms to documents first.

For example:

You scan a batch of **AP - Invoice** documents daily, and within these batches, there are three potential Automated Indexing forms available to these documents (**AP - Computers** 

## **R Us**, **AP - The Phone Shack**, and **AP - Office Supply Warehouse**).

Based on the volume of documents that are scanned and indexed:

- The **AP Office Supply Warehouse** form is matched to 75% of the documents
- The **AP Computes R Us** form is matched to 15% of the documents
- The **AP The Phone Shack** form is matched to 10% of the documents.

Currently, Automated Indexing attempts to match the forms to incoming **AP - Invoice** documents in this order: **AP - The Phone Shack**, **AP - Computers R Us**, and then **AP - Office Supply Warehouse**.

In its current state, your **AP - Invoice** documents are not being indexed very efficiently because only 25% of all incoming documents are being matched to a form in less than three attempts.

After running the form order analysis, your Automated Indexing solution re-orders the forms so that it attempts to match all incoming **AP - Invoice** documents to the **AP - Office Supply Warehouse** form first; the **AP - Computers R Us** form second, and the **AP - The Phone Shack** form third.

Now, 85% of all incoming **AP - Invoice** documents are matched to a form in less than three attempts.

**Note:** If your solution is configured to use an Institutional Database, be aware that a superuser can view/re-order all forms across all institutions, while a non-super user can only view and re-order templates that are configured for his/her institution.

In order for the Automated Indexing form order analysis to provide accurate results, you must ensure that you have a sufficiently-large engouh number of documents that have been successfully matched to a form currently in your system. By default, you can perform a form order analysis with a minimum of 100 documents and a maximum of 30,000 document

You can perform a form order analysis at any time from the **Automated Index Configuration** window. Additionally, you will always be prompted to perform a form order analysis after you have imported forms into your solution.

**Tip:** It is considered a best practice to periodically perform a form order analysis are re-order your forms. The frequency of this analysis should be based on the number of documents you are processing via Automated Indexing and the number of forms configured for your solution.

To perform a form order analysis:

1. From the **Automated Index Configuration** window, click the **Analyze Form Template Precedence** link in the Tools window.

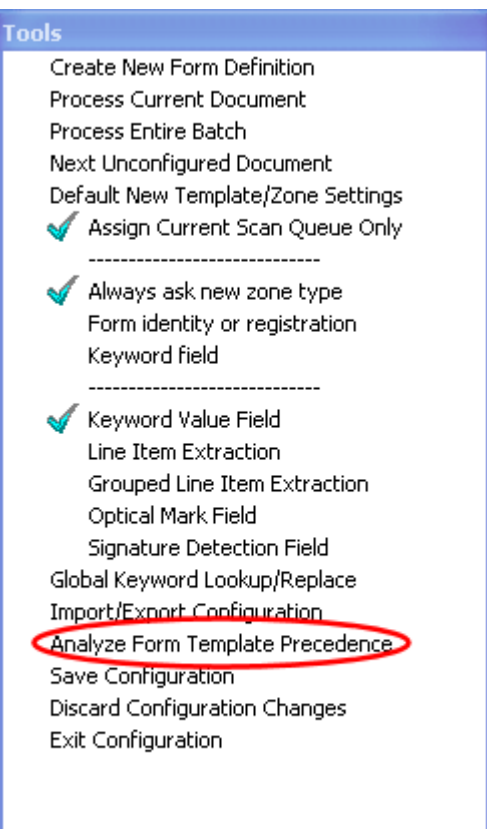

2. Your Automated Indexing solution analyzes its form frequency statistics. Once completed, they are displed in the **Form Template Analysis Results** window.

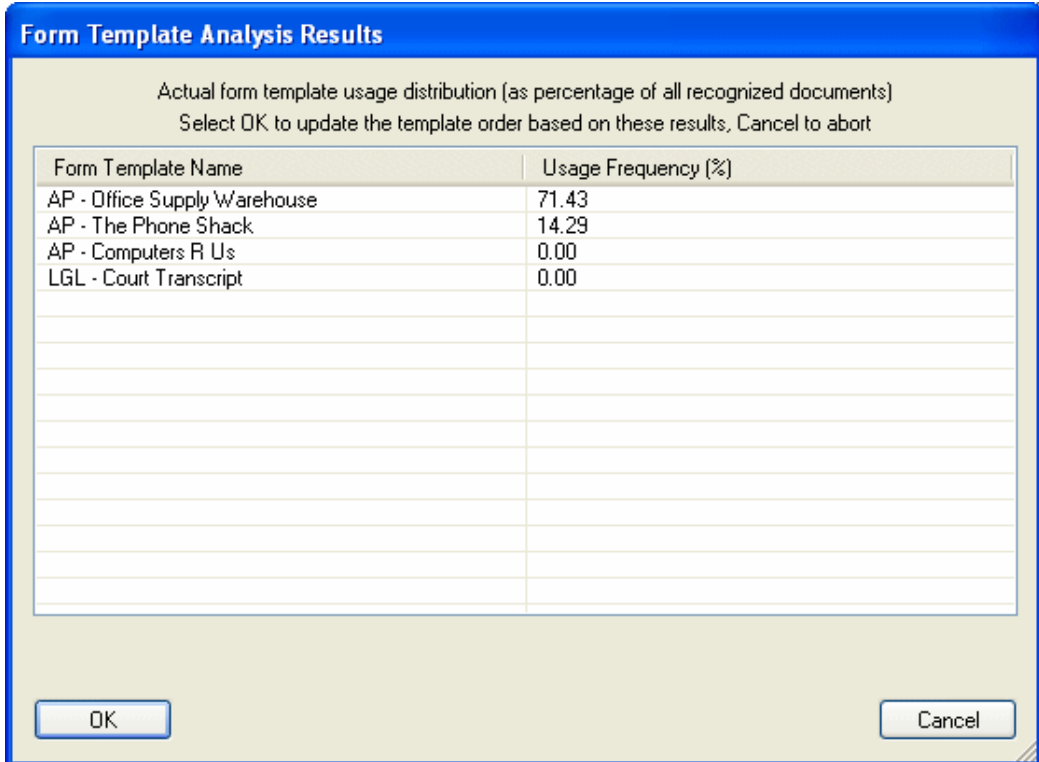

The forms are displayed in descending order (i.e., the most frequently-used form is listed first and the least-frequently used form is listed last) along with their percentage of use.

3. Click **OK** to re-order the forms. Once the forms have been re-ordered, a confirmation messge is displayed.

Now, your Automated Indexing solution will first attempt to match the most commonly used forms to incoming documents in order to more efficiently process documents.

### **Configuring XML Renditions**

The Automated Indexing module can be configured to generate an XML rendition of extracted Keyword Values when indexing documents. In order to configure XML rendition generation, you must perform the following configuration steps:

- 1. **Configure the Document Types being indexed to allow renditions.** For more information on enabling renditions, see [Configuring Document Types for OCR on page 56](#page-63-0).
- 2. **Enable the creation of an XML data rendition on each form to be processed.** Automated Indexing Forms must have the **Create XML data rendition** option selected. To enable XML data rendition creation in new forms, see [Creating a New Automated Indexing](#page-80-0)  [Form on page 73](#page-80-0). To enable XML data rendition creation in existing forms, see [Modifying a Form on page 106](#page-113-0).
- 3. **Define XML nodes for all Data Field Zones.** Defining the XML node in a Data Field Zone generates the XML tags for each extracted Keyword Value. See [Configuring A Data Field](#page-133-0)  [Zone on page 126](#page-133-0) for more information on defining XML Nodes in Data Field Zones.

# **Testing Automated Indexing Forms**

Once you have matched a form to one or more sample document(s), you can run a test Automated Indexing process to see if the Form Identification, Registration and Data Field Zones are processed correctly on the sample document(s).

**Tip:** It is considered a best practice to regularly test each Automated Indexing form to ensure that it does not require updating. All Automated Indexing forms should be tested after they are created and after any modifications have been made to them.

The test can be performed at the document level or at the batch level. The document level test is likely to be faster than the batch level test because only one document is being evaluated, but the batch level test can be useful because the OCR engine automatically attempts to match an existing form to all of the documents in the batch, and can help you determine which documents require a new or modified Automated Indexing form.

**Note:** All documents in the batch are listed in the **Batch Documents** window, in the top-right corner of the **Automated Index Configuration** window. A green check mark is displayed next to documents in the batch that have been matched to a Automated Indexing form, and a red X is displayed next to documents that are unclassified.
To test a Automated Indexing form:

- 1. From the **Automated Index Configuration** window, ensure that the document and its associated Automated Indexing form are displayed in the Document Viewer.
- 2. To test a single document, click **Process Current Document** in the Tools window.

To test an entire batch, click **Process Entire Batch** in the Tools window.

During processing, click **Cancel** at any time to cancel the test. However, if the test is cancelled before it is complete, any documents in the batch that had not been processed remain listed as unclassified or they are matched to the Automated Indexing form that they were matched to during pre-processing or the last test process.

3. If you are testing a single document, the **Test Result Verification** window is displayed once the test is complete.

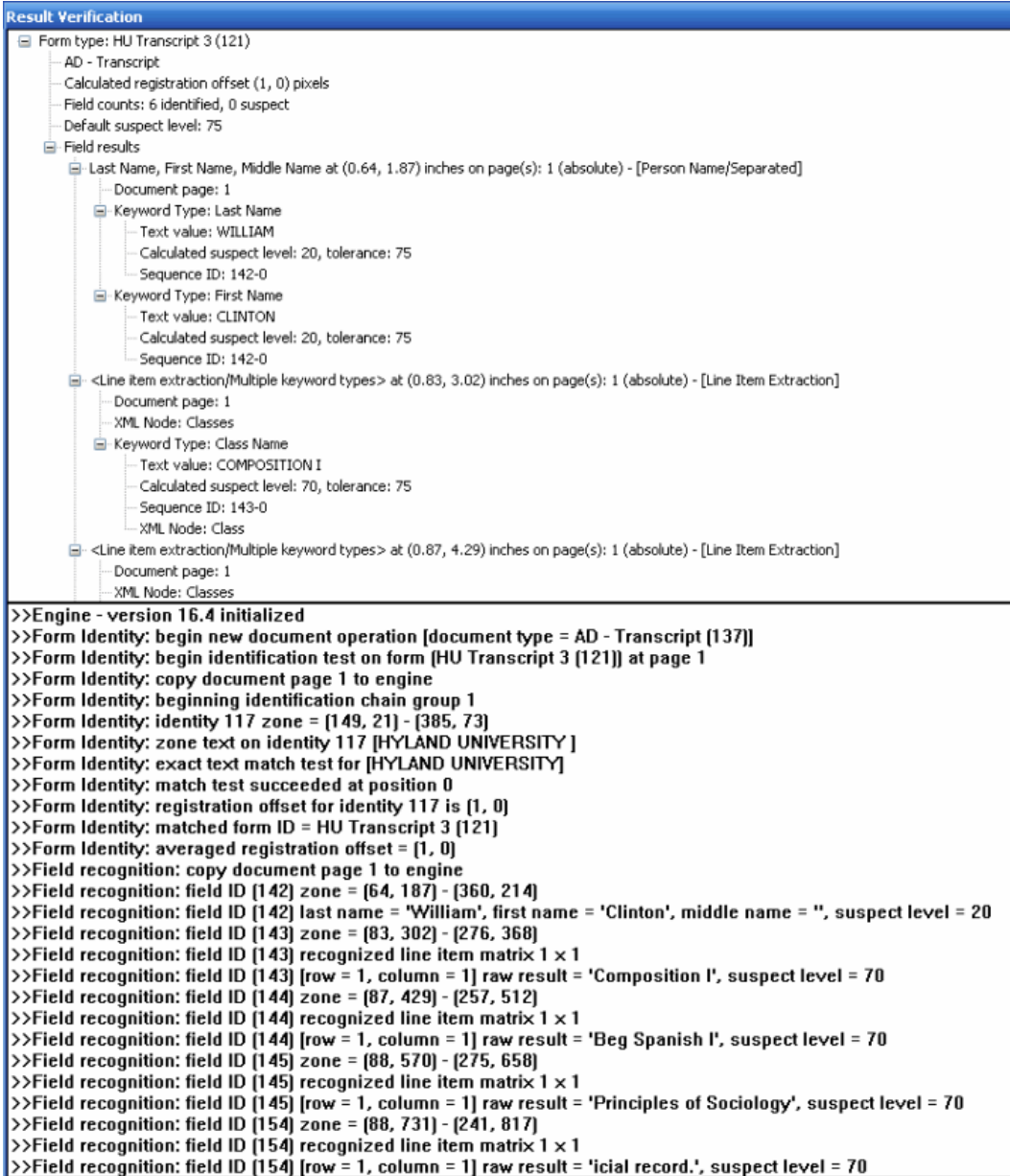

The **Test Result Verification** window is divided into two panes:

- The top pane contains a summary of information about the Automated Indexing form that was matched to the document. Information regarding Keyword Values that did not meet their respective fields' configured Suspect Level is displayed in red.
- The bottom pane contains information returned from the OCR engine during processing.

If you are testing an entire batch, the **Test Result Verification** window is not displayed. Instead, the results are only displayed in the **Result Verification** window within the **Automated Index Configuration** window.

4. Review the information in the **Test Results Verification** window or the Result Verification window in order to determine what, if any, changes need to be made to the Automated Indexing form(s).

# **Configuring Automated Indexing to Use Intelligent Character Recognition**

If your solution is licensed for Intelligent Character Recognition (ICR), you can configure Automated Indexing to read and capture Keyword Values from hand-written text.

ICR can only be configured to be performed in Text Field Data Field Zones (not Line Item Extraction, Grouped Line Item Extraction, Optical Mark Field, or Signature Detection Field Data Field Zones). In order to perform ICR, the Data Field Zone must be configured to identify hand-written text instead of machine-printed text.

To configure a Data Field Zone to read hand-written text (i.e., perform ICR processing):

1. From the **Data Field Zone** dialog box, ensure that the Text Field tab is displayed. ICR processing can only be performed on Text Field Data Field Zones.

Note that the **Advanced recognition** drop-down select list is enabled. This option is only enabled when your solution is licensed for ICR.

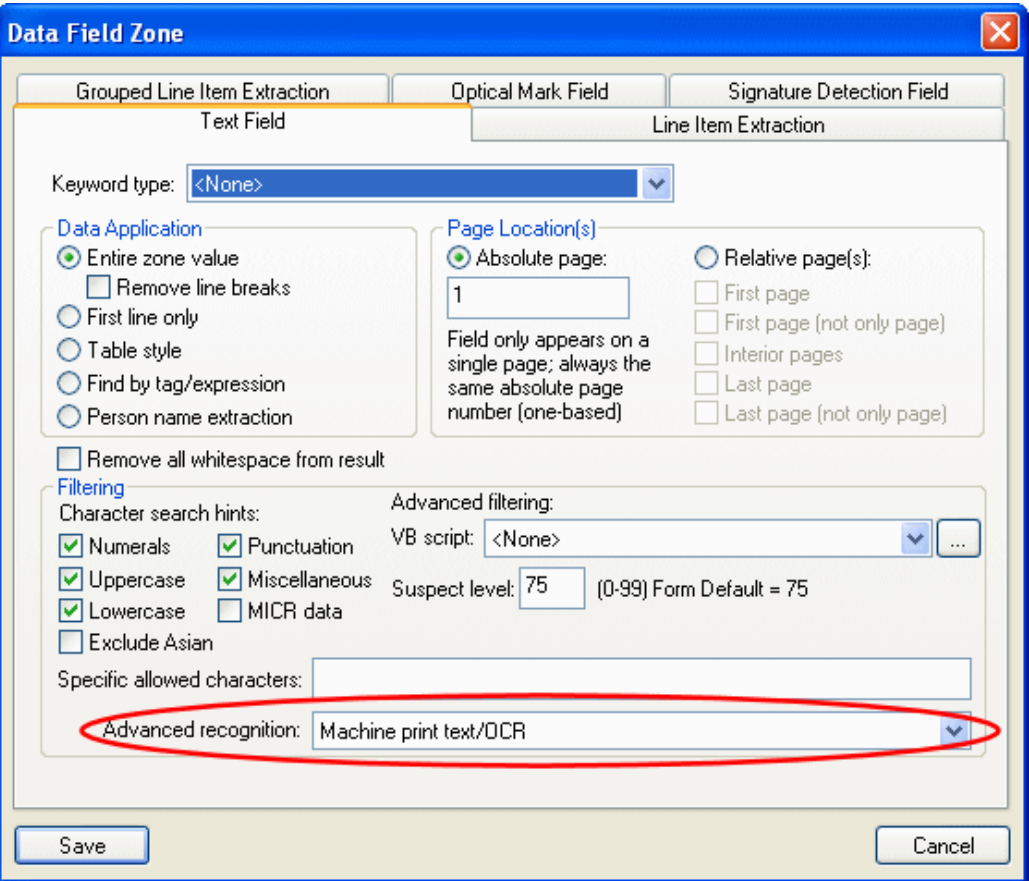

- 2. Using the **Advanced Recognition** drop-down select list, select one of the OCR/ICR recognition options:
	- **Machine print text/OCR**. The OCR engine will perform optical character recognition in order to read machine-printed text. This option is selected by default.
	- **Handwriting/ICR -numerals/grouping punctuation (North American style)**. The OCR engine will perform intelligent character recognition to read hand-written text.

This option will only attempt to recognize numeric characters written in the North American style (e.g., the 7 character is not crossed).

• **Handwriting/ICR -numerals/grouping punctuation (European style)**. The OCR engine will perform intelligent character recognition to read hand-written text.

This option will only attempt to recognize numeric characters written in the European style (e.g., the 7 character is crossed).

• **Handwriting/ICR - alphanumeric/punctuation**. The OCR engine will perform intelligent character recognition in order to read hand-written text.

This option will attempt to recognize all alphanumeric characters.

3. If one of the **Handwriting/ICR** options is selected, the **Remove vertical/horizontal lines from zone before processing** check box is displayed below the Advanced Recognition drop-down select list.

Select this option to automatically strip vertical or horiztonal lines (i.e., constraint boxes) from the zone before it is processed.

4. Once you have selected the OCR/ICR recognition option for the Data Field Zone, click **Save** to close the **Data Field Zone** dialog box.

#### **Limitations of Intelligent Character Recognition**

Automated Indexing has the following limitations when attempting to perform ICR:

- ICR cannot be performed using Point and Shoot Indexing.
- A single Data Field Zone cannot be configured to perform both OCR and ICR (i.e., both hand-written text and machine-printed text cannot be identified from with the some Data Field Zone).
- Only characters belonging to single byte character-based alphabets (e.g., English, French, Spanish, German, etc.) can be recognized via ICR processing. Characters belonging to double-byte character-based alphabets (e.g., Traditional Chinese, Japanese, Korean, etc.) cannot be recognized.
- ICR processing is available for only Text Field Data Field Zones. It is not available for any of the other types of Data Field Zones (Line Item Extraction, Group Line Item Extraction, etc.).

#### **Improving the Accuracy of Intelligent Character Recognition**

It is difficult to predict the accuracy of an ICR process due to the variability in the quality of the hand-written text. The following tips will help to improve the accuracy of ICR processing.

- The hand-written characters should be clearly separate from one another (i.e., they should not touch or intersect).
- The hand-written text should unconstrained. If the characters are being entered into constraint boxes, you should configure your OCR process format to automatically drop them by selecting the **Remove vertical/horizontal lines from zone before processing** check box.

**Constrained Text:**

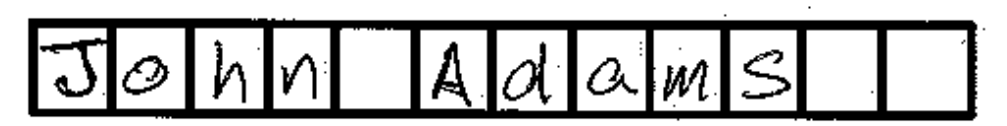

## Name

**Unconstrained Text:**

John Adams

# **Name**

• The ICR numeric text processor (**Handwriting/ICR - numerals/grouping punctuation (North American style)**, **Handwriting/ICR - numerals/grouping punctuation (European style)**) is significantly more accurate than the ICR alphanumeric text processor (**Handwriting/ICR - alphanumeric/punctuation**) because the character set is much smaller.

If you are attempting to process numeric data only from a Data Field Zone, you will have more accurate results if you use the numierc text processor.

# **Configuring a Scan Queue for Automated Indexing**

Scan queues associated with the batches that will undergo Automated Indexing must be configured to route those batches to the **Awaiting Automated Index** batch status queue.

**Note:** For information on creating and configuring scan queues, see the Document Imaging documentation.

To configure a scan queue for Automated Indexing:

1. From the OnBase Configuration module, click **Import| Scan Queues**. The **Scan Queue Configuration** dialog box is displayed.

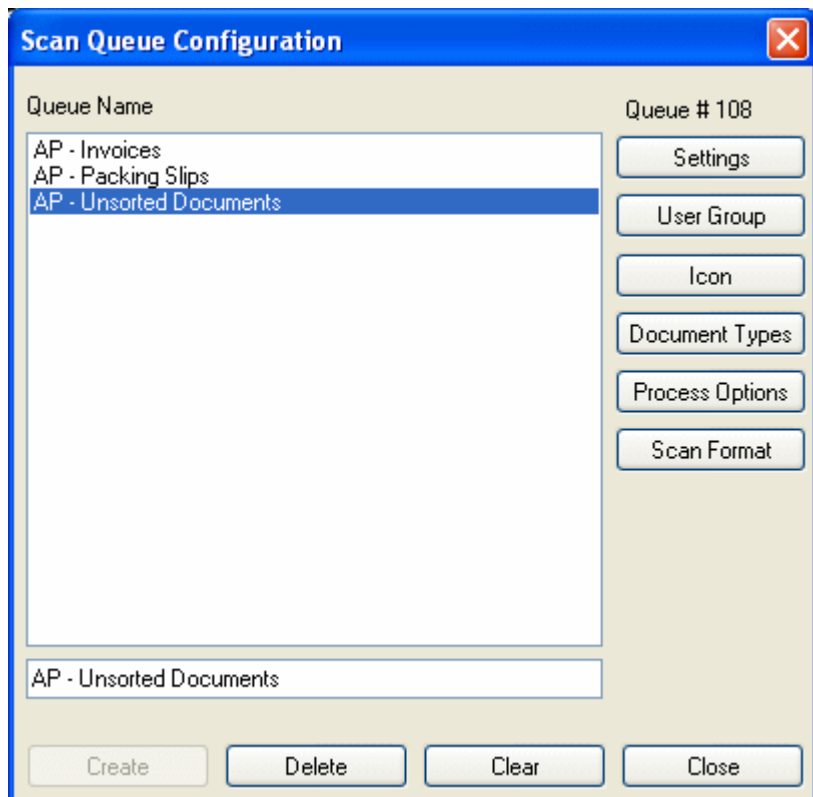

2. Select the scan queue to be configured for Automated Indexing from the Queue Name list and click **Process Options**. The **Assign Process Options for <Scan Queue Name>** dialog box is displayed.

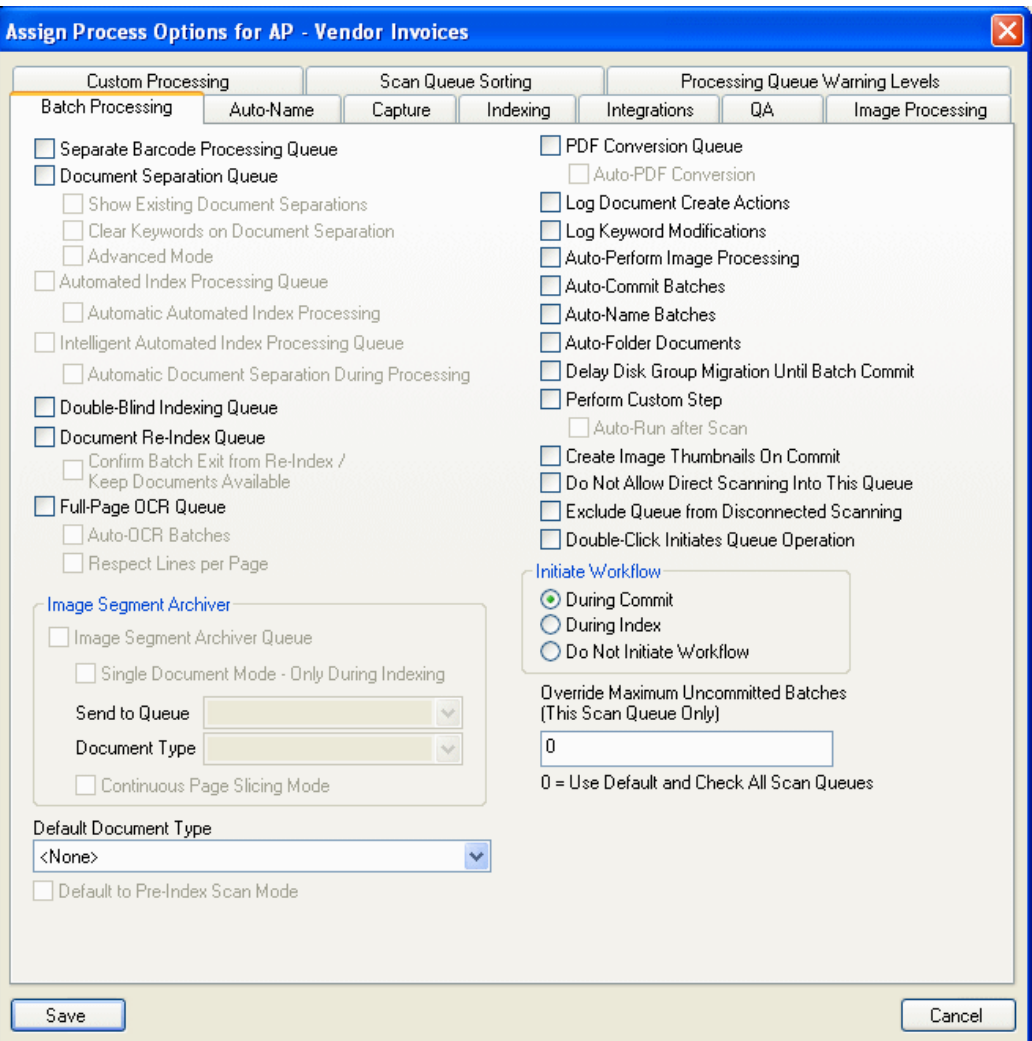

3. Select the **Automated Index Processing Queue** check box. Batches imported via this scan queue will now be routed through the **Awaiting Automated Index** batch status queue.

4. If you would like batches associated with this scan queue to automatically undergo Automated Indexing as soon as the batch enters the **Awaiting Automated Index** batch status queue, select the **Automatic Automated Index Processing** check box.

If the **Automatic Automated Index Processing** check box is not selected, batches will reside in the **Awaiting Automated Index** batch status queue until they are processed manually; via a scheduled process, if your OnBase Client workstation is configured to do so; or until the workstation polls the batch status queue and processes any batches residing within it.

5. Click **Save** to save your scan queue configuration and close the **Assign Process Options for <Scan Queue Name>** dialog box.

### **Disabling Images of Keyword Values from Displaying During Indexing**

When a user is performing index verification and selects a Keyword Type field that has been populated with a Keyword Value via Automated Indexing, by default, an image of the Keyword Value identified by the engine is displayed above the Keyword Type field.

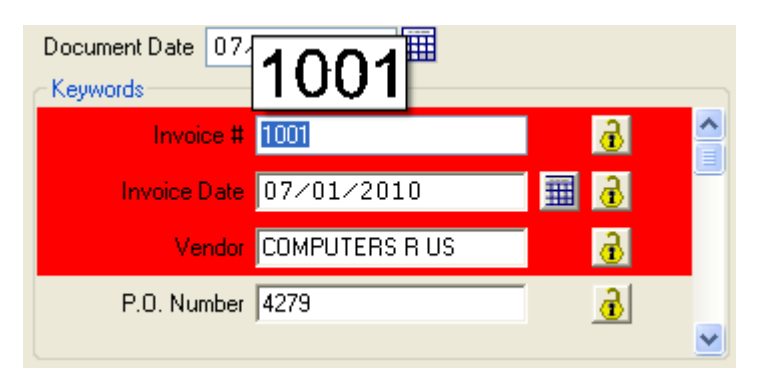

If desired, your scan queue can be configured to not display this image of the Keyword Value above the Keyword Type field.

- 1. From the OnBase Configuration module, click **Import | Scan Queues**. The **Scan Queue Configuration** dialog box is displayed.
- 2. Select the scan queue to be modified from the Queue Name list and click **Process Options**. The **Assign Process Options for <Scan Queue Name>** dialog box is displayed.
- 3. Select the Indexing tab.
- 4. Select the **Disable Floating Image Snippets Above Keywords** check box.
- 5. Click **Save**.

### **Disabling Automatic Keyword Value Zoom**

When a user is performing index verification and selects a Keyword Type field that has been populated with a Keyword Value via Automated Indexing, by default, the Working window will zoom to the area of the document that the value was extracted from.

If desired, your scan queue can be configured to not automatically zoom to this area.

- 1. From the OnBase Configuration module, click **Import | Scan Queues**. The **Scan Queue Configuration** dialog box is displayed.
- 2. Select the scan queue to be modified from the Queue Name list and click **Process Options**. The **Assign Process Options for <Scan Queue Name>** dialog box is displayed.
- 3. Select the Indexing tab.
- 4. Select the **Disable Automatic Keyword Value Zoom to Image Zone** check box.
- 5. Click **Save**.

### **Navigating Only Between Suspect Keyword Values**

By default, if a user presses the **Tab** key when performing index verification, the next Keyword Value, regardless of it is suspect or not, is selected in the **Indexing** dialog box.

If desired, you can configure the **Indexing** dialog box to only navigate between Keyword Values that have been identified as suspect when a user presses the **Tab** key (i.e., when a user presses the **Tab** key, the next suspect Keyword Value is selected; all non-suspect Keyword Values between the last-selected Keyword Value and the newly-selected Suspect Keyword Value are skipped).

- 1. From the OnBase Configuration module, click **Import | Scan Queues**. The **Scan Queue Configuration** dialog box is displayed.
- 2. Select the scan queue to be modified from the Queue Name list and click **Process Options**. The **Assign Process Options for <Scan Queue Name>** dialog box is displayed.
- 3. Select the Indexing tab.
- 4. Select the **TAB Cycles Through Suspect Keywords** check box.
- 5. Click **Save**.

When this option is selected, a user may navigate between all Keyword Values in the **Indexing** dialog box (suspect or non-suspect) by pressing the **Up Arrow** or **Down Arrow** keys.

**Note:** If the **TAB Cycles Through Suspect Keywords** check box and the **Tab to Next Field** radio button is selected in either the Main Enter Key or the Numeric Enter Key section, then pressing the **Enter** key will select the next suspect Keyword Value in the **Indexing** dialog box (i.e., non-suspect Keyword Values are skipped).

## **Configuring Automatic Automated Indexing Processes**

Automating Indexing can be initiated on a batch manually, or it can be automated in several ways.

**Note:** For information on manually initiating Automated Indexing on a batch, see [Performing](#page-29-0)  [Batch Automated Indexing on page 22](#page-29-0).

#### **Automating Automated Indexing at the Scan Queue Level**

Scan queues can be configured to automatically process batches once they enter the **Awaiting Automated Index** batch status queue.

To configure a scan queue to automatically process a batch once it enters the **Awaiting Automated Index** batch status queue:

1. From the OnBase Configuration module, click **Import | Scan Queues**. The **Scan Queue Configuration** dialog box is displayed.

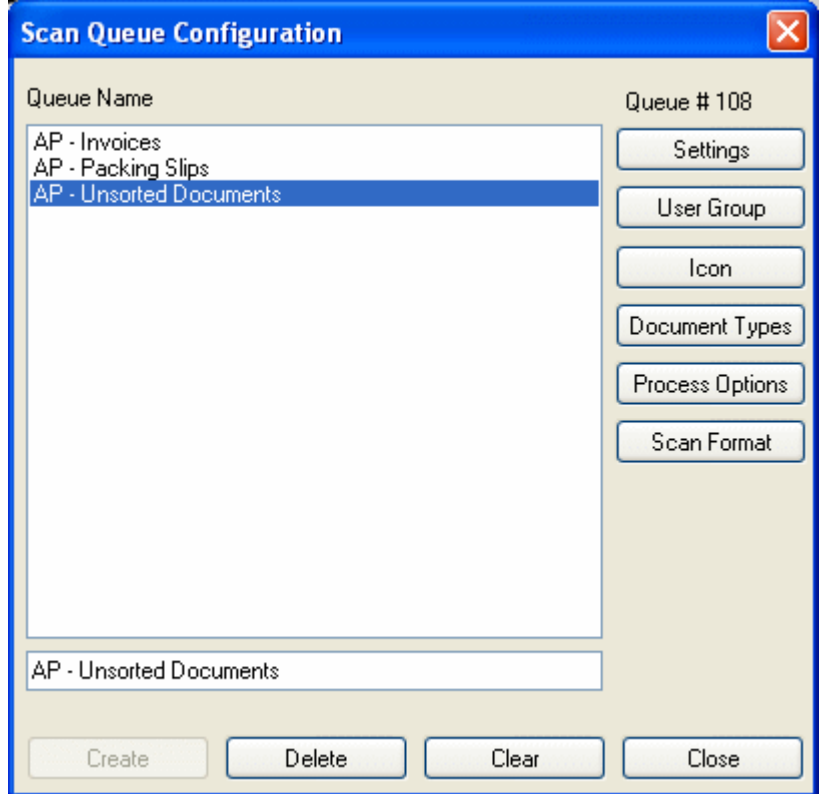

2. Select the scan queue to be configured to automatically process batches in the **Awaiting Automated Index** batch status queue from the Queue Name list and click **Process Options**. The **Assign Process Options for <Scan Queue Name>** dialog box is displayed.

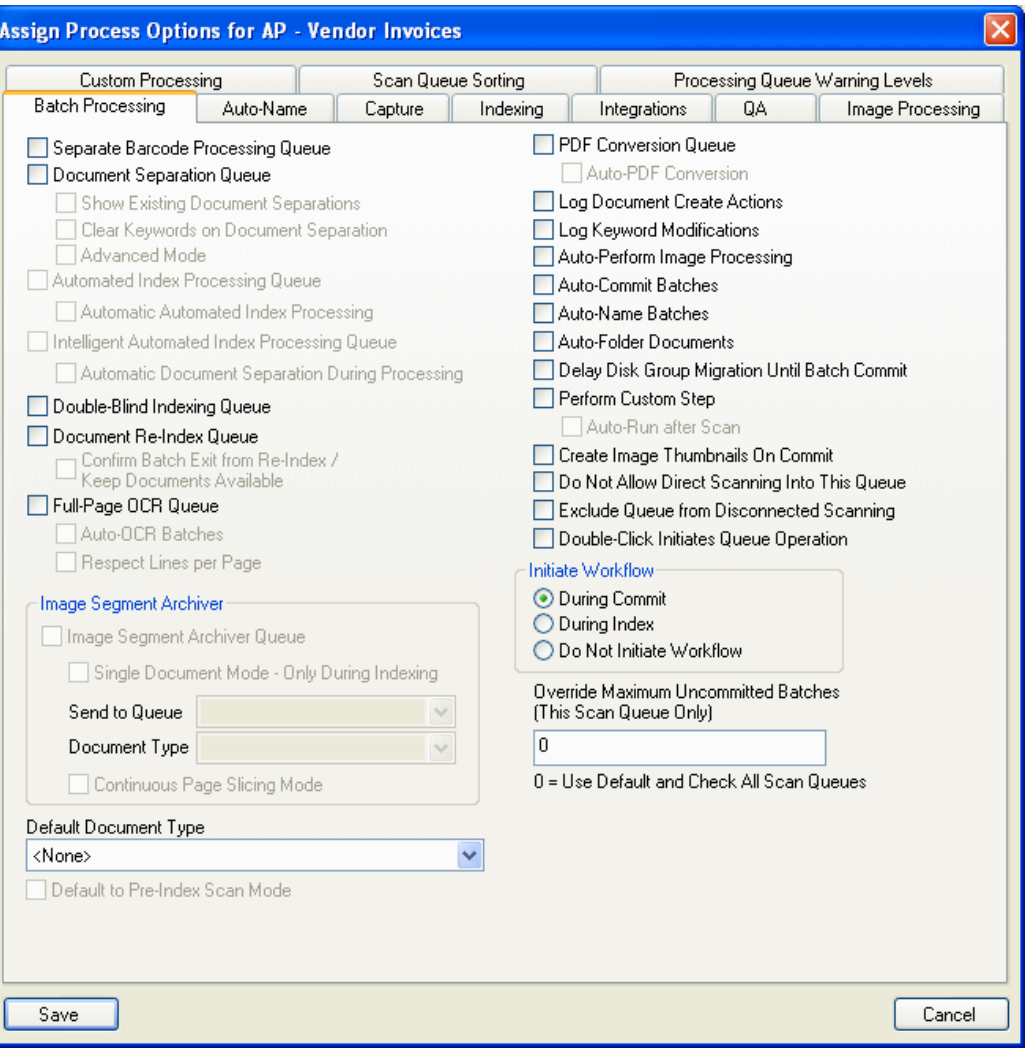

3. On the **Batch Processing** tab, select the **Automatic Automated Index Processing** check box.

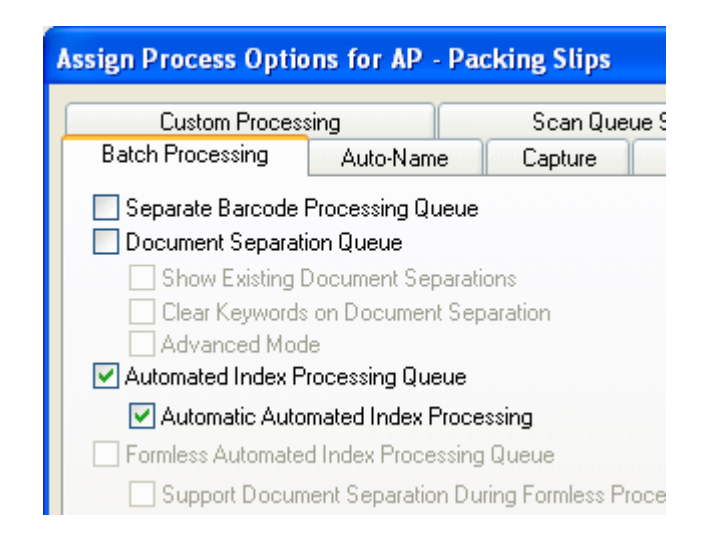

**Note:** The **Automated Index Processing Queue** check box must be selected in order for the **Automatic Automated Index Processing** check box to be enabled.

4. Click **Save** to save the configuration and exit the **Assign Process Options for <Scan Queue Name>** dialog box.

#### **Automating Automated Indexing via a Scheduled Process**

Automated Indexing can be configured as a scheduled process for an OnBase Client registered for Automated Indexing.

For more information, see [Scheduling on page 245.](#page-252-0)

#### **Automating Automated Indexing via a Command Line Switch**

If your workstation is registered for Automated Indexing, you can add a command line switch to your OnBase Client shortcut to automatically poll the **Awaiting Automated Index** batch status queue and automatically process the batches it finds there.

For more information, see your solution provider. Solution providers, see [Command Line](#page-240-0)  [Switches on page 233](#page-240-0).

## **Exiting the Automated Indexing Form Configuration Interface**

Once you have finished configuring your Automated Indexing form(s), exit the Automated Indexing configuration interface and return to the **Document Imaging** window. To exit:

- Close the **Automated Index Configuration** window by clicking the **X** in the upper-right corner.
- Click **Exit Configuration** in the Tools window.

**Tip:** Prior to exiting the Automated Indexing configuration interface, be sure to save your changes by clicking **Save Configuration** in the **Tools** window.

**4**

# **REQUIREMENTS**

# **OCR Processing Workstation Supported Operating Systems**

- Windows XP SP3 or later service pack
- Windows Server 2003 SP2 or later service pack
- Windows Vista SP1 or later service pack
- Windows Server 2008 SP1 or later service pack
- Windows Server 2008 R2 RTM or later service pack
- Windows 7 RTM or later service pack

**Note:** As of release 7.2, OnBase no longer supports the use of the Windows® NT 4.0 and Windows® 98 operating systems. Microsoft retired its support of Windows NT 4.0 on January 1, 2005 and Windows® 98 on July 11, 2006. Microsoft no longer offers technical support or security updates for these operating systems.

**Note:** As of release 10.0.0, OnBase no longer supports the use of the Windows 2000 Professional Edition and Windows 2000 Server operating systems. Microsoft's extended support for these operating systems was retired on July 13, 2010. Microsoft will no longer offer technical support or security updates for these operating systems after that date. Additionally, these operating systems do not support Microsoft .NET Framework 4.0, which is an OnBase requirement as of version 10.0.0. If you are using either Windows 2000 operating system, you should not upgrade to OnBase 11.0.0 until you have upgraded to a Windows operating system supported by OnBase.

## **Operating System Requirements**

The above Client module supported operating systems require both:

- Microsoft .NET Framework 4.0 (Client Profile)
- Microsoft Visual C++ 2010 Redistributable Package

**Note:** The Microsoft Visual C++ 2010 Redistributable Package (x86) is installed using the **vcredist\_x86.exe** delivered with OnBase.

# **OCR Processing Workstation Hardware Requirements**

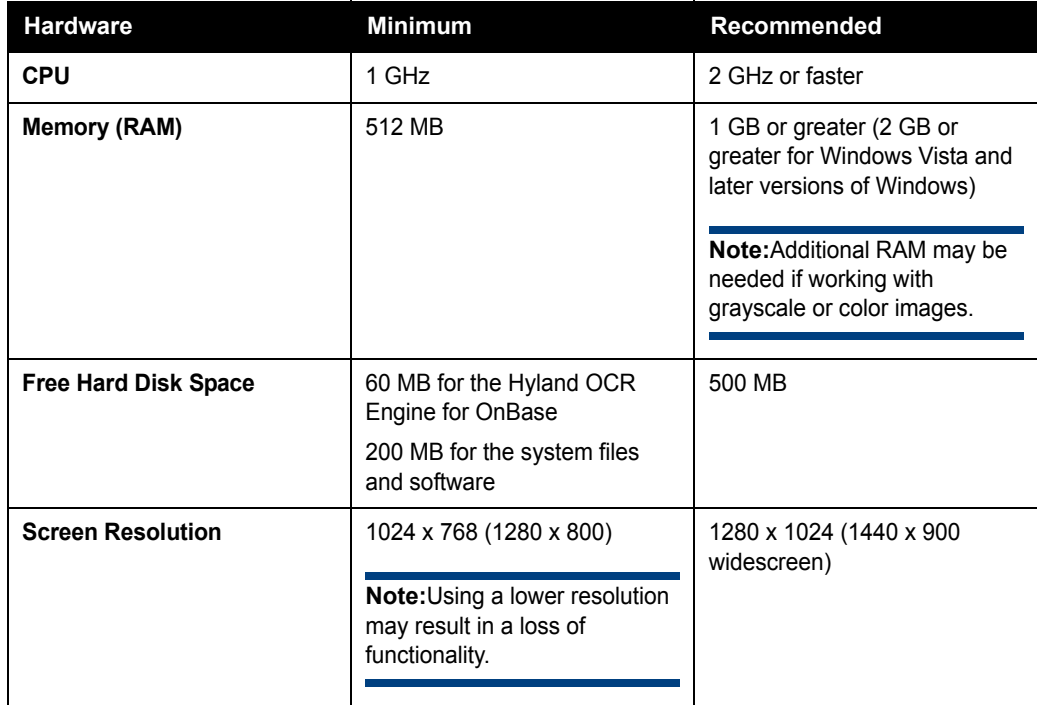

# **Databases Supported**

The following tables list the databases supported in OnBase 11.0.0.

## **Microsoft SQL Server**

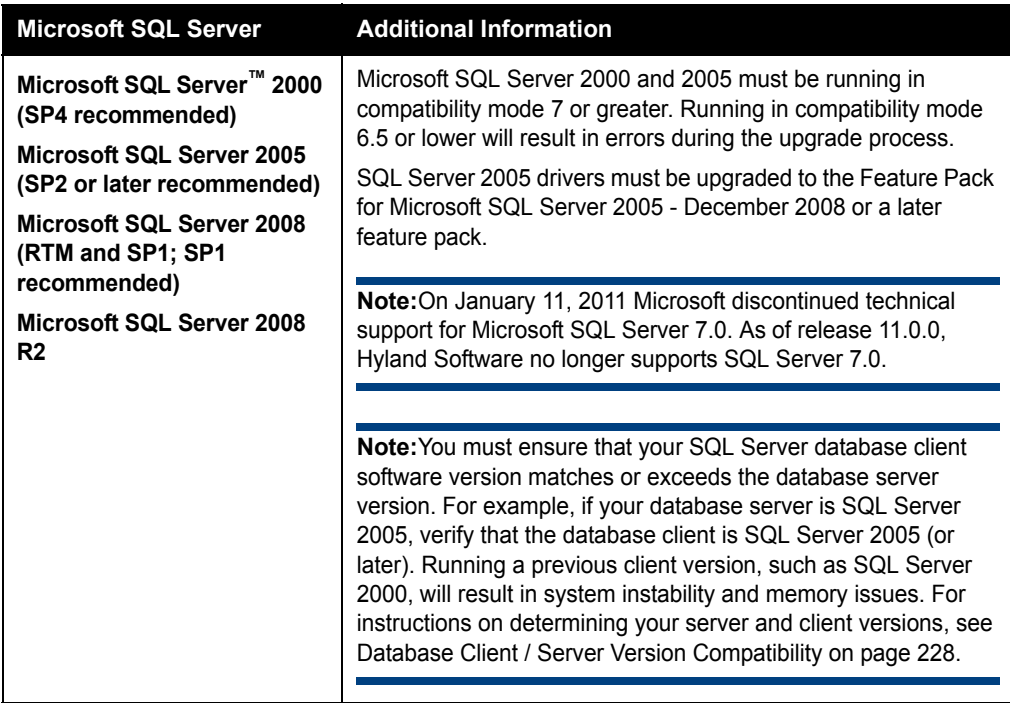

# **Oracle**

**Note:** If you are using an Oracle database, it is strongly recommended that you have a certified Oracle Database Administrator on staff.

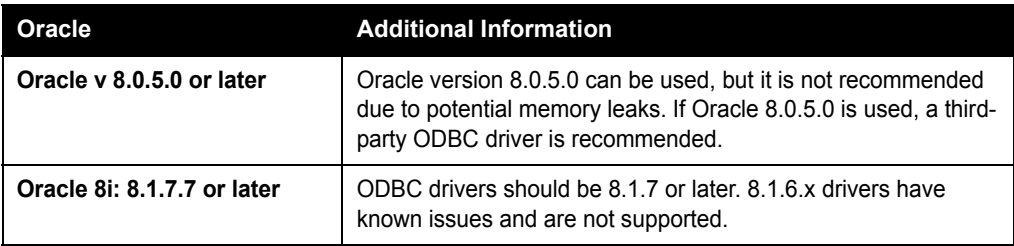

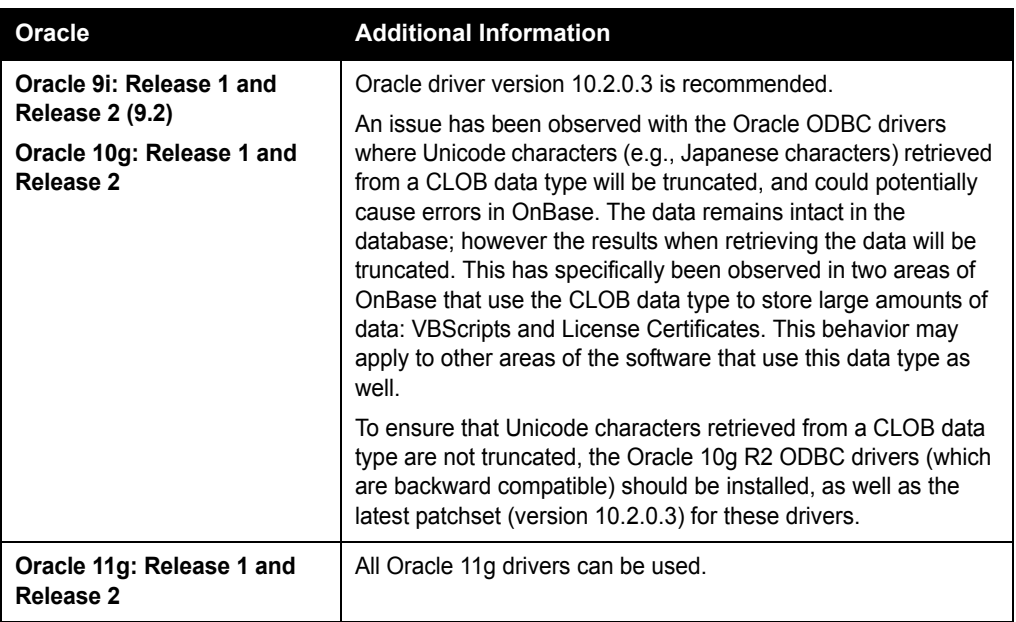

# **Sybase SQL Anywhere**

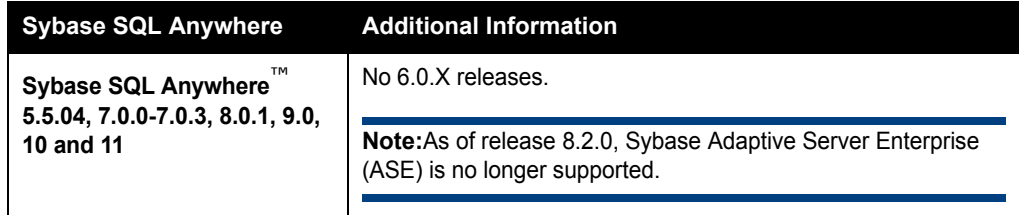

# <span id="page-235-0"></span>**Database Client / Server Version Compatibility**

Due to critical issues that have been reported to Hyland Software, Hyland Software strongly recommends that:

- your database client software version matches or exceeds the database server version and
- you are running the most recent version of the database client.

This will help to reduce compatibility issues and minimize troubleshooting time when issues do occur.

Your database administrator can determine the database server version and identify the mostrecent version of the database client software. The ODBC driver number indicates which version of the database client software you are using. For example, if your database server software is Oracle 10 Release 2, verify that the Oracle Client software is Oracle 10 Release 2 (or later). The same is true of SQL databases. For example, if your database server is SQL Server 2005, verify that the database client is SQL Server 2005 (or later).

To check your database client version, perform the following steps from the workstation or server where the ODBC connection is configured:

- 1. Open your ODBC Data Source Administrator, and click on the **Drivers** tab.
- 2. Select the driver you are using to connect to your OnBase database.
	- If your database server software is Oracle 10 Release 2, the version number should appear as **10.2.[#.#.#]** (or later), where **10.2** is the version number and **[#.#.#]** represents the service pack.
	- If your database server software is SQL Server 2005, the version number should appear as **2005.[##.####.##]** (or later), where **2005** is the version number and **[##.####.##]** represents the service pack.

The above descriptions are examples of two commonly used database version numbering schemes. Ensure that the supported database you use adheres to the database client/server recommendation.

## **About Virtual Environments**

Hyland Software develops, tests, and supports the OnBase suite of products on specific Operating Systems, not specific hardware configurations. When OnBase is operated in a virtual environment (such as Citrix, VMware, Hyper-V, or Windows Remote Desktop) there may be limitations or subtle differences imposed by the environment. The customer and the virtual environment vendor are responsible for any interactions or issues that arise at the Hardware or Operating System layer as a result of their use of a virtual environment.

When it appears that an OnBase performance-related issue is either caused by (or is unique to) the virtual environment, organizations may be asked to validate that the issue occurs in a non-virtual environment. Hyland Software will make this request if there is reason to believe that the virtual environment is a contributing factor to the issue.

Each OnBase site is unique. Hyland Software depends on the customers who deploy OnBase in virtual environments to do so only after careful design and adequate planning (that takes into account the workloads of your organization), and in accordance with recommendations provided by the virtual environment's vendor. As with any implementation, Hyland Software strongly recommends that any customer deploying an OnBase solution in a virtual environment thoroughly test the solution before putting it into production.

For information about using OnBase in a Citrix and Microsoft Windows Remote Desktop environment, please see the **OnBase in a Citrix and Microsoft Windows Remote Desktop Environment** reference guide, available from your solution provider.

# **64-Bit Support Statement**

The OnBase suite of products is tested on 64-bit systems and is capable of being deployed on 64-bit systems using the Windows 32-bit on Windows 64-bit Emulator (WOW64) layer. However, OnBase modules that integrate with third-party applications may not be able to be used with the 64-bit versions of these applications. For these modules, only the 32-bit versions of these third-party applications are currently supported by the OnBase integrations. Consult the module-specific requirements section in each module reference guide for complete requirements details.

Supported database versions that are deployed on a 64-bit database server are also supported. For more information, contact your solution provider.

## **Licensing**

See [Licensing on page 4](#page-11-0) for licensing requirements.

# **PRE-INSTALLATION**

 In order to use Automated Indexing, your OnBase solution must be properly licensed and configured to import batches of image or PDF documents into OnBase scan queues.

A number of OnBase modules, such as Document Imaging, Disconnected Scanning, or Document Import Processor (DIP), can be used to import documents into batches via scan queues.

# **Hyland OCR Engine for OnBase**

OnBase Intelligent Automated Indexing, Automated Indexing, Batch OCR, Payee Extraction, and Automated Redaction use the Hyland OCR Engine for OnBase as their recognition package.

The Hyland OCR Engine for OnBase (version 16.5 or later) is required for these modules. This software is included with the purchase of these modules, and is available from your OnBase solution provider. It does not require separate licensing or registration.

### **Additional Information**

- You must install the Hyland OCR Engine for OnBase on each workstation that will perform Automated Indexing, Batch OCR processing, Payee Extraction, and Automated Redaction.
- Intelligent Automated Indexing requires the OCR engine be installed on the server hosting the Intelligent Automated Indexing NT Service.
- The Hyland OCR Engine for OnBase does not support multi-threaded access for Automated Indexing, Batch OCR, Automated Redaction, and Payee Extraction. Multi-threaded access is supported for Intelligent Automated Indexing.

# **INSTALLATION**

With the exception of the installation of the Hyland OCR Engine for OnBase, no additional installation is required for the Automated Indexing module.

To install the Hyland OCR Engine for OnBase:

Obtain the Hyland OCR Engine for OnBase installer from Technical Support and copy it to each machine that will be performing OCR processing.

- 1. Double-click the Hyland OCR Engine for OnBase executable to launch the installer. The setup wizard's **Welcome** screen is displayed.
- 2. Click **Next**. The **End-User License Agreement** screen is displayed. In order to proceed with the installation, you must agree to the terms of the EULA. If you agree, select the **I accept the terms in the License Agreement** check box and click **Next** to proceed to the **Destination Folder** screen.

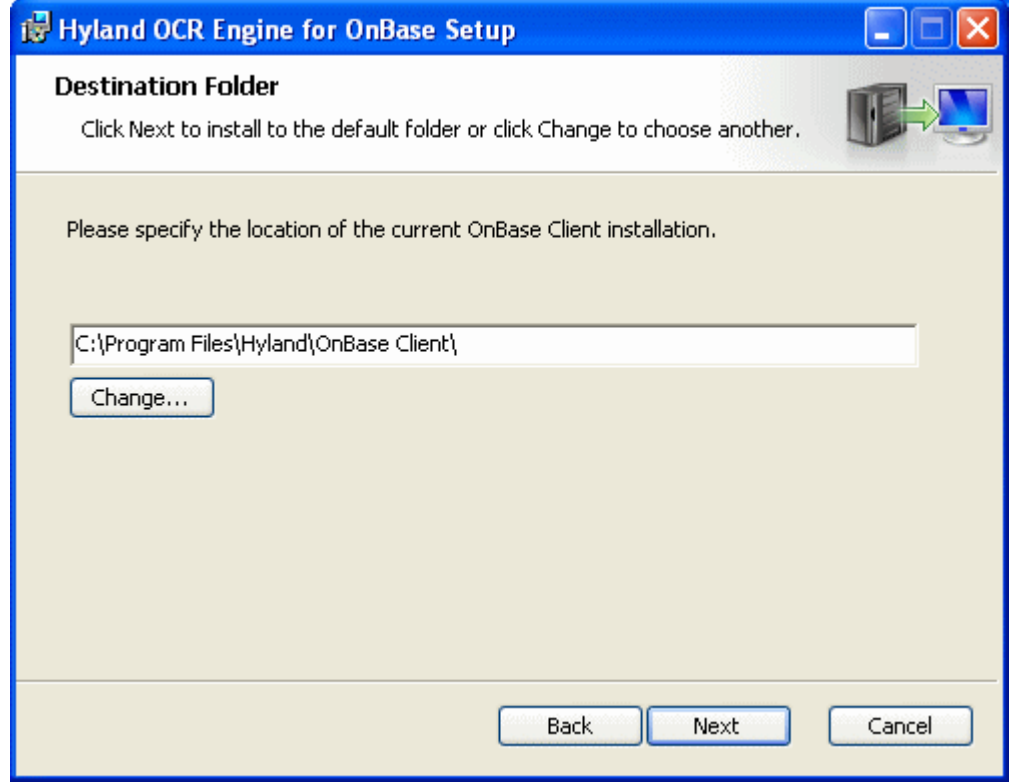

3. On the **Destination Folder** screen, you must specify the location of the OnBase Client executable on the Automated Indexing processing workstation.

The default installation location (**C:\Program Files\Hyland\OnBase Client**) is automatically selected. To select a different location, manually enter the path in the **Destination Folder** field or click **Change** to browse to the location.

When the destination folder has been selected, click **Next**.

**4**

- 4. The **Ready to install Hyland OCR Engine for OnBase** screen is displayed. Click **Install** to begin the installation.
- 5. Once the installation is complete, click **Finish**.

# <span id="page-240-0"></span>**COMMAND LINE SWITCHES**

The following command line switches can be used in conjunction with Automated Indexing:

• **-SCHED**. This switch is used if the workstation will be performing scheduled Automated Indexing processes.

# **Auto-Processing Switches**

## **-SCANAUTOINDEX**

When this switch is used, the workstation will poll the **Awaiting Automated Indexing** queue and automatically process batches of documents found within it.

## **-SCANAUTOQUEUE**

This switch is used in combination with any of the auto-processing command line switches to direct the processing workstation to only automatically process batches from a specific scan queue. The scan queue(s) to be processed are identified by their Scan Queue Number.

For example, to automatically perform OCR processing on batches scanned using scan queue #101, you would add the following switches, in this order, to the Client module's shortcut:

#### **-SCANAUTOOCR -SCANAUTOQUEUE:101**

Multiple scan queues can be specified by separating the Scan Queue Numbers by a comma (i.e., **-SCANAUTOQUEUE:101,102,103**).

**Tip:** The Scan Queue Number of a scan queue is displayed when the scan queue is selected in the **Scan Queue Configuration** dialog box (click **Import | Scan Queues** from the OnBase Configuration module).

## **AutoProcessDelay INI Setting**

A timer is used to poll the batch status queues affected by these switches to search for new batches to process. By default, this timer is set to 300 seconds (5 minutes), but this value can be changed by modifying the **AutoProcessDelay** value in the onbase32.ini file.

For more information on this setting, see the information on the **AutoProcessDelay** setting in the **INI Settings** section below.

# **INI OPTIONS**

The following INI settings are related to Automated Indexing:

#### **Scan**

The **[Scan]** section contains the following INI setting:

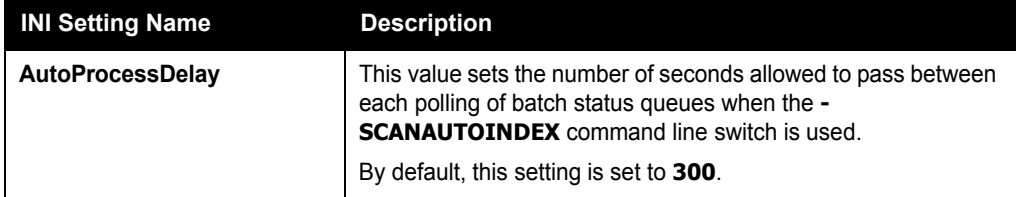

#### **AutomatedIndex**

The **[AutomatedIndex]** section contains the following INI setting:

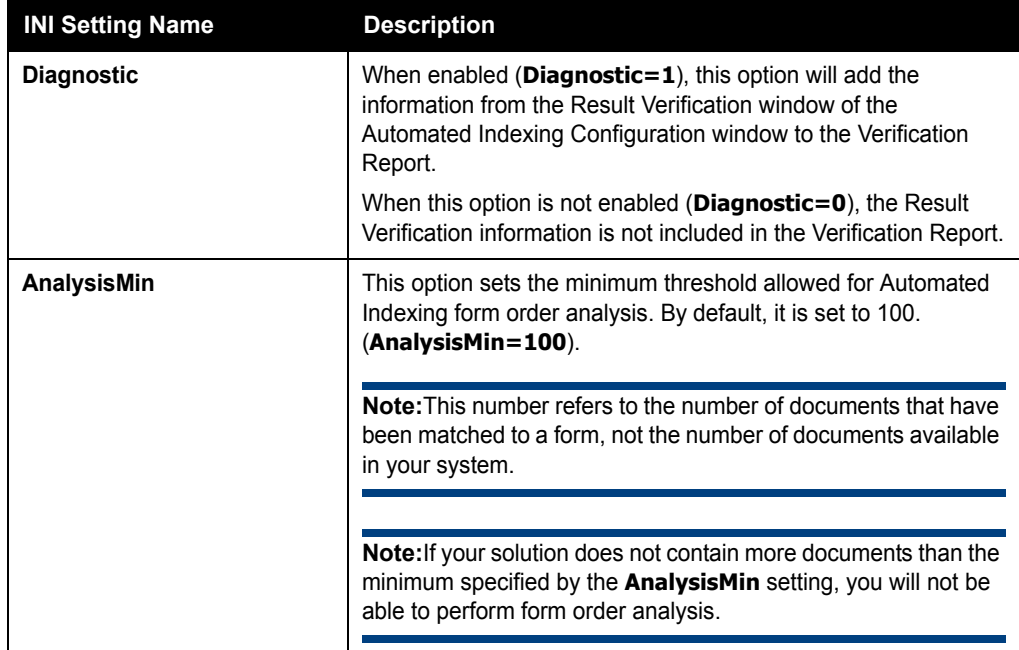

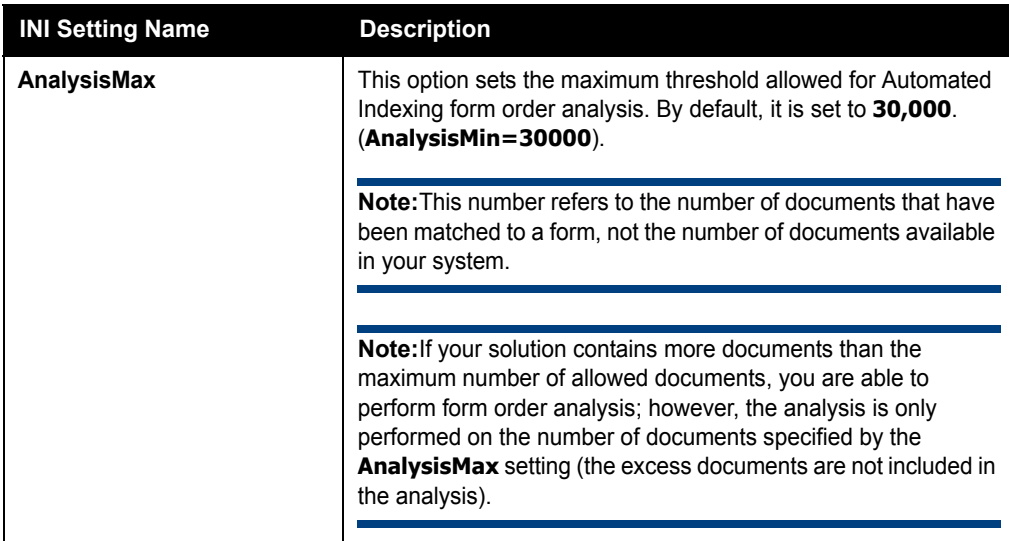

## **INI File**

INI files (initialization files) are plain-text files that contain configuration information. These files are used by Windows and Windows-based applications to save and access information about your preferences and operating environment. OnBase uses an initialization file named onbase32.ini. If a user does not have rights to access the onbase32.ini file, that user will be unable to use the Client or Configuration modules.

The onbase32.ini file is primarily used to store settings specified in the Client or Configuration module. For example, when a user selects a default data source in the OnBase Client's Workstation Options dialog box, this selection is saved to the onbase32.ini file. The onbase32.ini file is also used to make modifications to OnBase modules that cannot be made through the module's interface.

## **Previous File Location/File Name**

Every version of the OnBase Client prior to 8.2.0 used an INI file named OnBase.ini. In OnBase 8.2.0 and subsequent versions, the INI file was moved to a new location to be consistent with changes Microsoft has made to Windows. Since the location has changed, the name of the file has also been changed to alleviate some confusion between the needs of OnBase 8.2.0 and installations of older executables. The new file name is onbase32.ini.

## **Location**

The table below shows the default location of the onbase32.ini for supported operating systems.

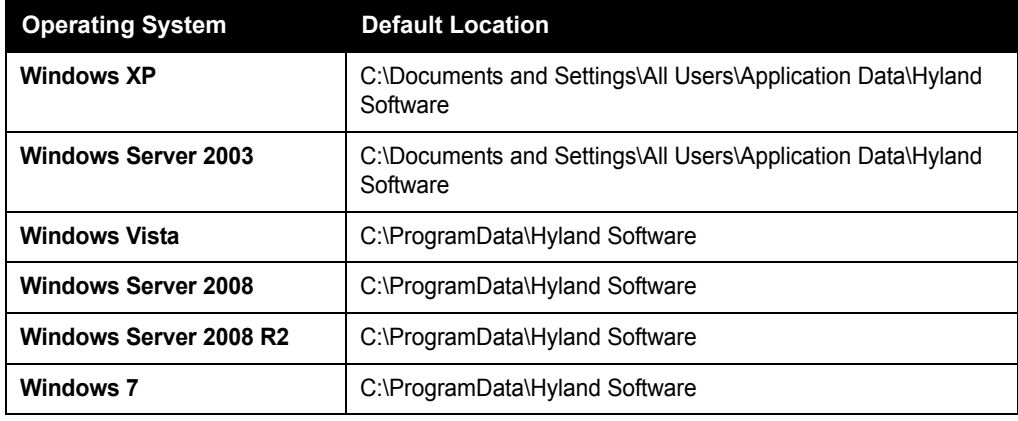

**Note:** To maintain backwards compatibility with previous versions of OnBase, OnBase will check the workstation's **C:\Windows** folder for the OnBase INI file if it is not found in the folder specified above. If the OnBase INI file is found in the **C:\Windows** folder, OnBase will copy the file to the new location. The previously-existing version of the OnBase INI file will remain in the **C:\Windows** folder, but will no longer be used by OnBase.

Your onbase32.ini file may reside in a different location, if that location is specified by the following command line switch on the OnBase Client shortcut target.

**-INIFILE= "full path\filename"**, where **full path** and **filename** are replaced by the specific path and file name.

If this command line switch is not used and you move or rename your onbase32.ini file, OnBase will recreate the file in the default folder and ignore the newly created file.

## **INI Considerations in a Citrix and Microsoft Windows Remote Desktop Environment**

In remote desktop environments, a remote session is established in which the user is running applications that are not installed locally. This presents a challenge when an application, such as OnBase, requires a user-specific INI file to establish unique settings. In a remote desktop environment, you must ensure that each user has a single, unique INI file to make sure any user-specific settings are consistent for that user.

**Note:** The default location of the OnBase INI file is not unique in a remote desktop environment.

To ensure that the INI file is accessible by OnBase and unique to each user in a remote desktop environment, the **-INIFILE** command line switch must be applied to the OnBase Client shortcut and be set to a unique location for the INI file.

**Note:** Additional details regarding the deployment of OnBase in a remote desktop environment is discussed in detail in the **OnBase in a Citrix and Microsoft Windows Remote Desktop Environment** module reference guide, available from your first line of support.

#### **Editing the INI File**

Users with the **Configuration** Product Right can open the onbase32.ini file from the OnBase Client by selecting **Admin | Utilities | Edit INI File**. When multiple onbase32.ini files exist, opening the onbase32.ini file from the OnBase Client ensures that a user is editing the correct onbase32.ini file instance. In most cases, this will be the onbase32.ini file residing in the default directory described above. If an alternate location for the onbase32.ini file is specified by the **-INIFILE** command line switch, the file in the specified location will be opened.

# **BACKUP/RECOVERY**

### **Backup**

#### **Configuration**

The Automated Indexing configuration is stored in the OnBase database. A proper backup of the database will contain all Automated Indexing configuration information, including all Automated Indexing forms.

#### **Registry Settings**

No registry settings apply to Automated Indexing.

#### **External Files**

Ensure that the Hyland OCR Engine for OnBase software has been properly backed up. You must also backup your onbase32.ini file.

## **Module-Related INI Options**

Use the following chart to track the current settings of all related INI options for Automated Indexing.

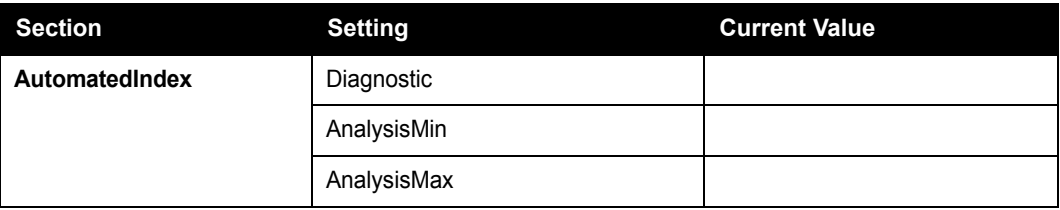

### **Additional Steps**

There are no additional steps required to backup Automated Indexing.

# **Recovery**

# **Configuration**

All Automated Indexing configuration, including all Automated Indexing forms, is stored in the OnBase database. Restoring the database will restore any Automated Indexing configuration.

# **Registry Settings**

No registry settings apply to Automated Indexing.

# **External Files**

Ensure that your onbase32.ini file is properly restored to the correct location by the backup copy.

The onbase32.ini file can be restored from the backup if the recovery machine is intended to be used for exactly the same purpose as the original machine. If this machine will be used for other modules, thorough testing may be required to ensure that there are no unintended consequences from adding/modifying INI settings on the existing workstation.

Restore the Hyland OCR Engine for OnBase by re-installing it on the processing workstation using the **OCRSetup** executable.

## **Module-Related INI Options**

The onbase32.ini file can be restored from the backup if the recovery machine is intended to be used for exactly the same purpose as the original machine. If the recovery machine will be used for other modules, you may need to recover only the listed INI setting(s) from the table above.

#### **Registration**

Migrate the registration of Automated Indexing from the original workstation to the recovery workstation. The registration may need to be revoked from the original machine and then added to the recovery machine.

### **Additional Steps**

No additional recovery steps are required for Automated Indexing.

# **TROUBLESHOOTING**

### **Common Issues**

#### **When I attempt to extract Keyword Values from an image using Point and Shoot Indexing, the text values that are returned are consistently incorrect and/or scrambled.**

Most likely, the cause of this problem is the quality and/or resolution of your image. Try performing Point and Shoot Indexing on a "cleaner" image file.

It is considered a best practice to ensure that an image has a resolution of at least 240 dpi in order for acceptable results to be returned when perform Automated Indexing or Point and Shoot Indexing upon it.

**I have been having trouble with the Automated Indexing engine incorrectly mistaking some alphabetic characters for numeric characters (i.e., reading INVO1CE instead of INVOICE). In order to prevent these indexing errors, I enabled the Allowed character types filtering option to prevent numeric characters from being recognized in fields that are only supposed to contain alphabetic characters. However, instead of routing the documents for manual indexing as I expected, the Automated Indexing engine now correctly reads the value.**

When the **Allowed character types** filter options are used, the Automated Indexing engine is better able to "guess" what character SHOULD be read.

For example: you are using Automated Indexing to read the value **INVOICE** from a document, but the engine occasionally has trouble distinguishing the **I** from a **1**, and returns the value as **INVO1CE**. If the filter options are used to prevent Automated Indexing from reading numeric characters for that value, the engine will favor the **I** character over the **1** character, and will be more likely to return the value correctly as **INVOICE**.

**Note:** If the Automated Indexing engine, however, is confident that the value is, in fact, a **1** and not an **I**, then the **1** character will be replaced with a tilde  $(\sim)$  and the value will be marked as suspect.

But, if you are not using the filter options to prevent Automated Indexing from reading numeric characters, the engine will have no reason to favor the **I** character over the **1**  character, other than its normal character recognition logic. Only if the engine is unsure of, and gives a high suspect level to, both the **I** and the **1** characters will the value itself be marked as suspect.

#### **My Automated Indexing forms correctly identify shorter Keyword Values, but longer Keyword Values are consistently rejected and the documents are marked as suspect.**

If the Keyword Value identified by the Automated Indexing engine exceeds that maximum length of the Keyword Type it is to be assigned to, then the Keyword Value is rejected and the document is marked as suspect.

#### **How can I configure the Date Format for Date Keyword Values?**

Automated Indexing always assumes that the Date Format of Date Keyword Values captured by the Automated Indexing engine will match the workstation's regional format.

For example, if your Automated Indexing workstation is set to use **English (United States)** as its workstation locale, then all dates captured by the Automated Indexing engine must be in the MM/DD/YYYY format.

If you are attempting to capture Date Keyword Values in a format that does not match the workstation's regional format, then you must configure a VB script for the Data Field Zone configured to parse the value into the correct format.

#### **I noticed that when PDF documents undergo OCR processing, the results are less accurate than they previously were.**

It is a known issue with the Hyland OCR Engine for OnBase version 16.3 that when PDF documents undergo OCR processing, the resulting text rendition is less accurate than in previous versions of the Hyland OCR Engine for OnBase.

It is recommended that you upgrade to the Hyland OCR Engine for OnBase version 16.5 or later to correct this issue.

The same issue does not affect image documents.

# **Process Locks**

**Another administrator is configuring Automated Indexing forms for a scan queue, and I am trying to configure Automated Indexing templates for a different scan queue. We have sufficient Automated Indexing licenses available, but I keep getting a message that I am locked out.**

**I am attempting to configure Automated Indexing forms, but I keep getting a locked message even though no other users are currently logged on.**

Only one OnBase administrator can access the Automated Indexing configuration interface at a time, regardless of the number of Automated Indexing licenses that are available. If another administrator is currently using the Automated Indexing configuration interface, then you will not be able to access it until that user has exited it.

You can check to see if another user is currently configuring Automated Indexing by viewing the Process Locks in the OnBase Client by clicking **Admin | Utilities | Process Lock** Administration.

If you are getting the locked message and you are sure that no other users could be using the Automated Indexing configuration interface, it is possible that a process lock was not removed when a user exited the Automated Indexing configuration interface.

For information on process locks, including information on deleting unnecessary process locks, see the System Administration documentation.

# **Automated Indexing & AutoFill Keyword Sets**

#### **I am attempting to store AutoFill Keyword Set data from documents indexed via Automated Indexing process using the scan queue's Store Keyword Set Data option, but the AutoFill Keyword Set data is saved inconsistently.**

Instances of AutoFill Keyword Sets can automatically be created using data applied to a document from a Batch Automated Indexing process if the associated scan queue has the **Store Keyword Set Data** option enabled. AutoFill Keyword Set data is only stored for documents that are indexed correctly and marked as fully-indexed; AutoFill Keyword Set data will not be stored for any document that is unidentified or has any values marked as suspect.

AutoFill Keyword Set information cannot be stored for any document indexed via an Ad-Hoc Automated Indexing process because the document does not have a connection to a scan queue and, therefore, the **Store Keyword Set Data** scan queue option.

#### **I am using Automated Indexing to identify a Keyword Value that is used as the primary Keyword Value to trigger an AutoFill Keyword Set. However, when the primary Keyword Value is associated with more than instance of an AutoFill Keyword Set, I'm not given the option to select the instance of the AutoFill Keyword Set(s) I want.**

If you are using Ad-Hoc Automated Indexing to extract a Keyword Value that is the primary Keyword Value for an AutoFill Keyword Set, be aware that if multiple instances of the AutoFill Keyword Set exist with the same primary Keyword Value, the behavior of the AutoFill Keyword Set depends on how it was configured:

- If the **Expand All Matching Instances** option was not selected for the AutoFill Keyword Set, no instance of the AutoFill Keyword Set is assigned to the document (even though the primary Keyword Value is assigned to the document). This is the default behavior.
- If the **Expand All Matching Instances** option was selected for the AutoFill Keyword Set, all instances of the AutoFill Keyword Set are assigned to the document.

Regardless of the setting of the **Expand All Matching Instances** option you are not given the opportunity to select the instance of the AutoFill Keyword Set or, depending on your configuration, select multiple instances of the AutoFill Keyword Set to assign to the document.

If you are using Batch Automated Indexing to extract a Keyword Value that is the primary Keyword Value for an AutoFill Keyword Set, be aware that if multiple instances of the AutoFill Keyword Set exist with the same primary Keyword Value, the behavior of the AutoFill Keyword Set depends on how it was configured:

- If the **Expand All Matching Instances** option was not selected for the AutoFill Keyword Set, the batch is routed to the **Index in Progress** batch status queue so that you can select the instance, or instances, of the AutoFill Keyword Set to assign to the document. This is the default behavior.
- If the **Expand All Matching Instances** option was selected the for the AutoFill Keyword Set, all instances of the AutoFill Keyword Set are assigned to the document.

#### **I am using Point and Shoot Indexing to extract a Keyword Value that is used as the primary Keyword Value to trigger an AutoFill Keyword Set. However, after I obtain the Keyword Value, I have to tab to the next Keyword field to trigger the Autofill Keyword Set expansion.**

When using Point and Shoot Indexing, be aware that the focus remains on the field containing the just-extracted Keyword Value.

If you are using Point and Shoot Indexing to extract a Keyword Value that is the primary value for an AutoFill Keyword Set, the AutoFill Keyword Set is not triggered until you set the focus to another Keyword field.

# **CONTACTING SUPPORT**

When contacting your solution provider, please provide the following information:

- The OnBase module where the issue was encountered.
- The OnBase version and build (Example: 11.0.0.571) and/or the Core Services version and build (Example: 11.0.0.6).
- The type and version of the connected database, such as Microsoft SQL Server 2008 or Oracle 11g, and any Service Packs that have been installed.
- The operating system that the workstation is running on, such as Windows XP or Windows Server 2008, and any Service Packs that have been installed. Check the supported operating systems for this module to ensure that the operating system is supported.
- The name and version of any application related to the issue.

- The version of Internet Explorer, and any Service Packs that have been installed, if applicable.
- A complete description of the problem, including actions leading up to the issue.
- Screenshots of any error messages.

Supplied with the above information, your solution provider can better assist you in correcting the issue.
**A**

# **SCHEDULING OVERVIEW**

Processing incurs a large drain on your OnBase solution's resources. Scheduling processing for off-hours is an automated way to conserve system resources. Processing can be accelerated if the process is run from the database server.

**Note:** Purging documents from Document Maintenance can also be scheduled. For more information, see the System Administration documentation.

Two types of processing activities may be scheduled with the Scheduler: a Process Format or a Process Job.

- A Process Format is used in processing modules and in scanning modules to specify how OnBase processes data being imported into OnBase. A Process Format is, basically, one individually-configured process.
- A Process Job is one or more Process Formats that have been configured to run sequentially. A Process Job does not have to consist exclusively of a single type of Process Format; it can contain multiple Process Formats from any module that allows scheduling.

**Note:** Process Formats created from Document Imaging sweep or scan from disk processes cannot be included in a Process Job.

# **CONFIGURING & USING THE SCHEDULER**

# **Requirements for Configuring/Running a Scheduled Process**

To configure a scheduled process, either a Process Format or a Process Job, a user must belong to a user group with the **Client** and **Scheduler** product rights, and he/she must have rights to use the appropriate processing module. A scheduled process can be configured on any OnBase Client workstation, not just the processing workstation or a workstation running with the -**SCHED** command line switch.

To run a scheduled process, OnBase must be running with the -**SCHED** or -**SCHEDINST** command line switch on the processing workstation in order for the scheduled process to be executed at the configured time. The user account logged onto OnBase at this time needs only the **Client** product right in order for the process to be performed.

### **Using the -SCHED and -SCHEDINST Switches**

This section explains the difference between the **-SCHED** and **-SCHEDINST** command line switches.

# **-SCHED**

Some process formats or jobs can be scheduled to run automatically. The -SCHED switch causes the Client to queue these scheduled process formats and jobs for later processing; if the machine running the OnBase Client in Scheduler mode (i.e., running the OnBase Client with the -SCHED command line switch applied) is also the processing workstation, then the process formats or jobs will run at their scheduled times.

In order for the scheduled process format or job to be run, OnBase must be running in Scheduler mode on the processing workstation. If OnBase is not running, or if OnBase is not running in Scheduler mode, then the scheduled processes will not run.

A process format or job can be scheduled from any OnBase Client workstation by a user with the proper rights.

## **-SCHEDINST**

The -SCHEDINST command line switch is very similar to the basic -SCHED switch. When you apply the -SCHEDINST switch to a Client shortcut, you can specify that the selected instance of the OnBase Client should only process jobs assigned to that Client instance's specific instance name.

The format of the switch is -SCHEDINST="MyProcName", where MyProcName is the name of a specific processing instance. The OnBase Client that this switch is applied to will be unable to process any scheduled jobs that are not configured with a **Specific Processing Instance** of MyProcName.

A process format or job can be scheduled from any OnBase Client workstation by a user with the proper rights.

# **Verifying the Scheduler is Running**

To verify that the Scheduler is running on the processing workstation, click **Window | Polling Status Information** in the OnBase Client.

**Note:** The **-SCHED** or **-SCHEDINST** command line switch must be applied to the Client shortcut to use this option.

The **Polling Status Information** window is displayed. Information about scheduled processes is displayed in it as the process is run. If this window exists, the Scheduler is running.

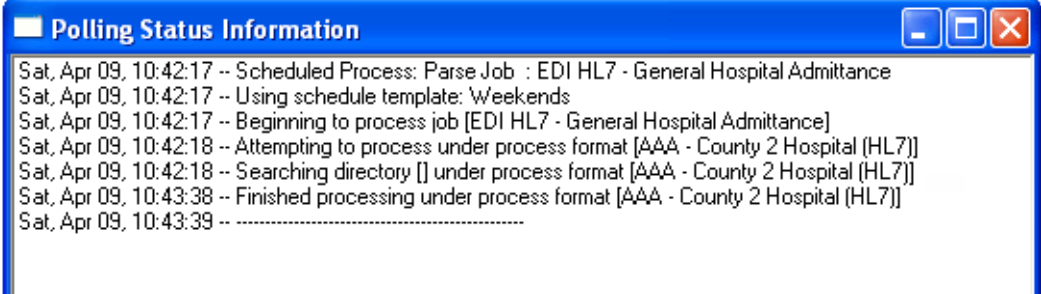

Another way to verify the Scheduler is running is to select **Window | System Status**. Both **Process Server Mode** and **Scheduler Mode** will be displayed as **YES**.

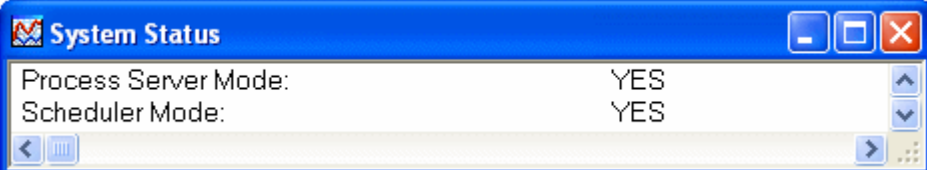

## **Running Multiple Scheduled Processes**

**Tip:** Attempting to run more than one process job or format at once in the same session will result in a dramatic drop in all processing speeds. It is recommended to run a single automated process at a time.

If multiple jobs are configured, they can be performed sequentially in one OnBase Client session on the same workstation. Multiple sessions of the OnBase Client can be run simultaneously on one workstation to process these jobs in parallel; these sessions will coordinate processing tasks to ensure that each job is processed and that a job is not processed more than once.

**A**

In order to process jobs in parallel on multiple sessions of the OnBase Client, each session must be OnBase version 8.3.0.552 or later. If any one of the sessions is running an earlier version of OnBase, then none of the other sessions will perform any processing while it is processing.

**Tip:** It is recommended that all sessions use at least OnBase 8.3.0.552 or later if you plan on processing jobs in parallel using multiple session of the OnBase Client.

# **Scheduled Process Configuration Reports**

A user belonging to a user group with the proper rights can run a Scheduled Processes Configuration Report.

This report provides information on all of the scheduled processes (process formats and process jobs) that have been scheduled to run. It is organized by processing workstation, and displays a weekly, monthly and end-of-month schedule, with jobs listed in order by starting time. Once run, this report is stored in OnBase as a document belonging to the **SYS Configuration Reports** Document Type.

**Tip:** It is considered a best practice to run a new Scheduled Process configuration report each time a new process (process format or process job) is scheduled. With the information stored in this report, troubleshooting and communications with Technical Support are greatly improved. Additionally, Configuration Reports are stored in OnBase, so there is a historical record of the structure of your OnBase solution.

For more information on Configuration Reports, including the Scheduled Processes Configuration Report, see the System Administration documentation.

# **Working With Process Formats**

A Process Format is used in processing modules and in scanning modules to specify how OnBase processes data being imported into OnBase. A Process Format is, basically, one individually-configured process.

## **Creating a Scheduled Process Format**

You can add a format to the Scheduler from its process queue by selecting the process format and selecting a scheduling option from the right-click menu.

For example:

In the OnBase Client, click **Processing | Scan/Index**. The **Document Imaging** window is displayed.

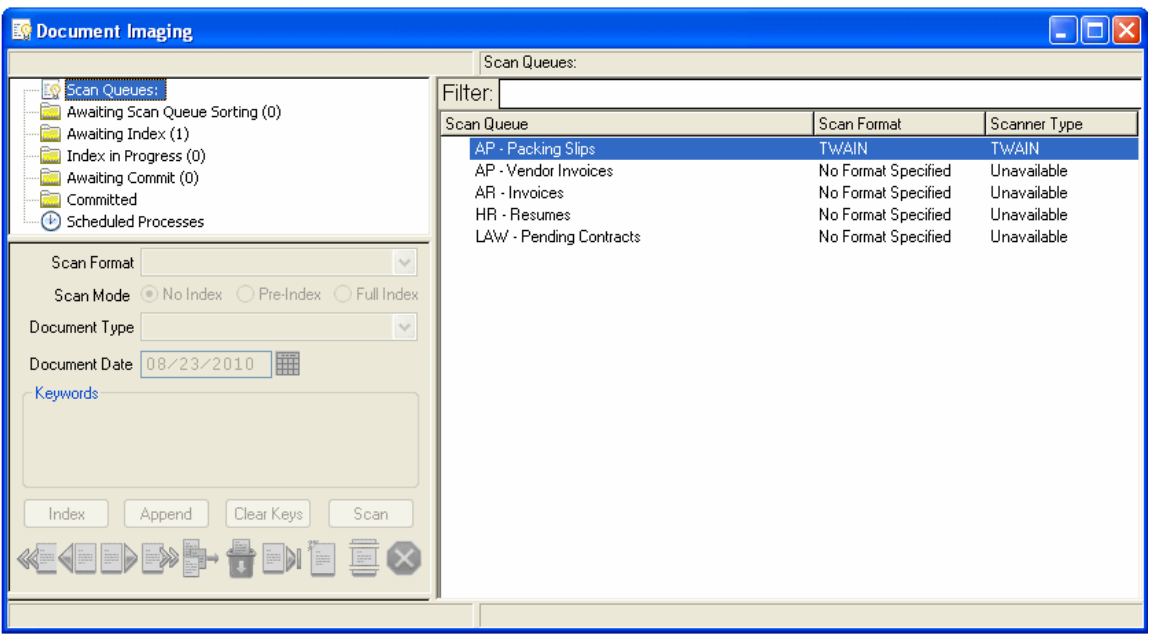

Double-click a process format you would like to add to the Scheduler. A list of available batches is displayed.

Select the batch you want to schedule, then right-click and select **Schedule Sweep, Schedule Scan From Disk,** or **Schedule Commit**.

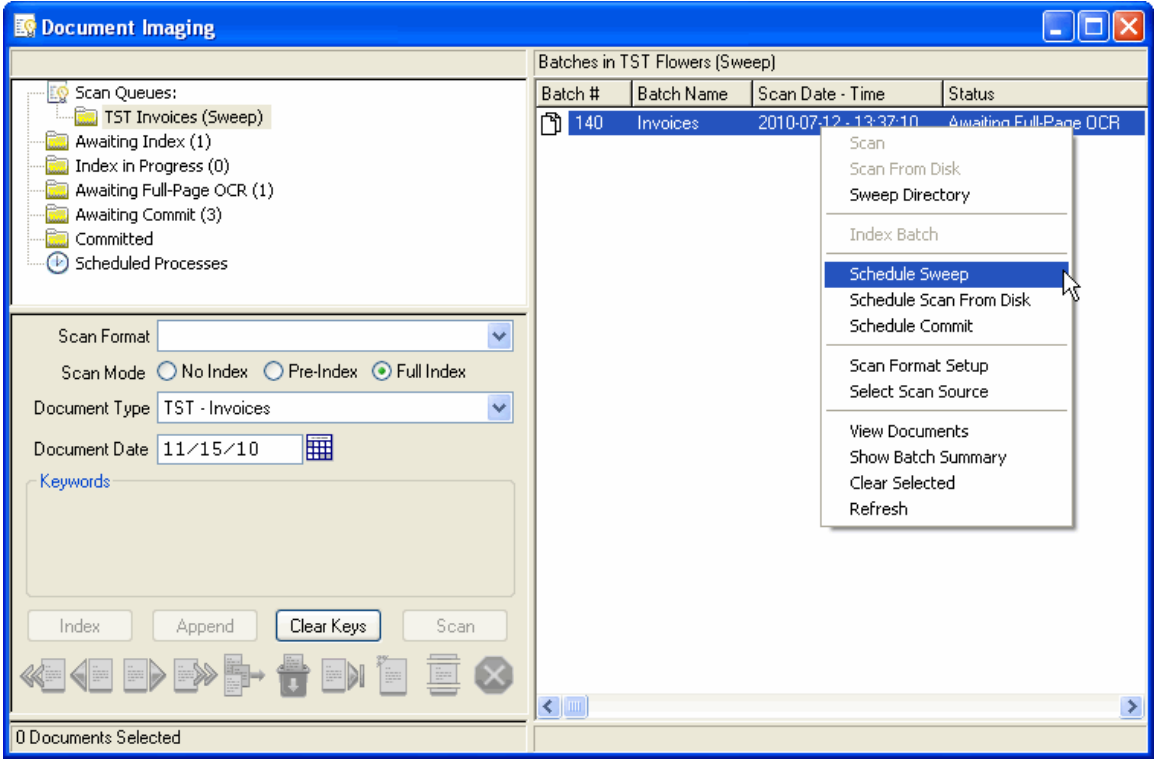

The **Process Scheduling** window is displayed.

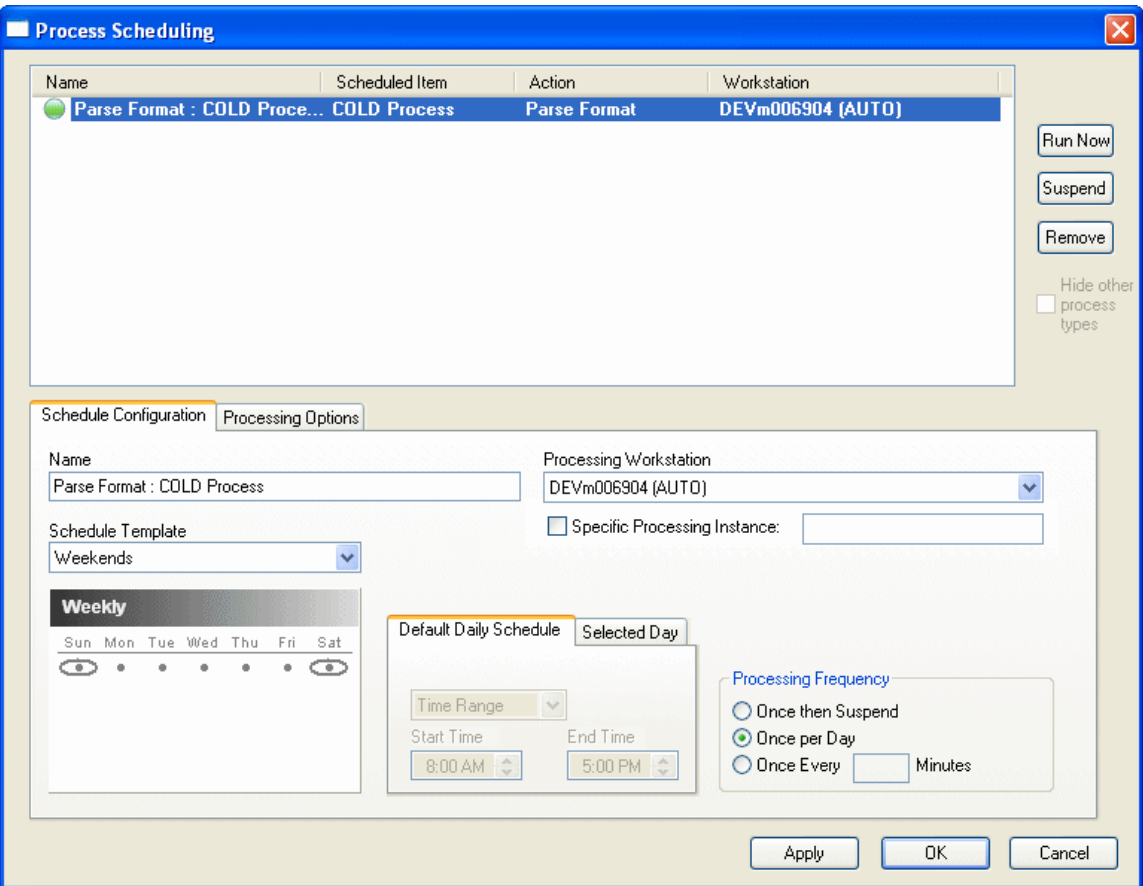

A new Process Format is added to the **Scheduled Items** box. It is automatically selected.

By default, all scheduled Process Formats (e.g., COLD Process Formats, DIP Process Formats, etc.) are displayed in the **Scheduled Items** box when scheduling a new Process Format. For information on viewing only the Process Formats for the currently-selected process type, see [Viewing Scheduled Processes on page 260.](#page-267-0)

### <span id="page-258-0"></span>**SCHEDULE CONFIGURATION**

The first options that must be configured for the scheduled process are the Schedule Configuration options on the **Schedule Configuration** tab. This tab is displayed by default.

- 1. In the **Name** field, enter a name for the scheduled process.
- 2. Using the **Processing Workstation** drop-down, select the workstation that will be used to run the scheduled process.

**Note:** This workstation will need to be running with the **-SCHED** or **-SCHEDINST** command line switch in order to run the scheduled process.

3. If you always want the scheduled process to be run from a specific instance of the OnBase Client, select the **Specific Processing Instance**, then enter the name of the instance in the **Specific Processing Instance** text field.

**Note:** If you select the **Specific Processing Instance** option but leave the **Specific Processing Instance** text field blank, the scheduled process can be run from any instance of the OnBase Client.

4. Using the **Schedule Template** drop-down, select one of the schedule templates for the process or select **<Custom Schedule>** to manually configure the schedule for this process.

**Note:** For information on creating a **Custom Schedule** or **Schedule Template**, see below.

- 5. Select how often you would like the scheduled process to run by selecting one of the Processing Frequency radio buttons.
	- **Once then Suspend**. The scheduled item will be processed once, then the scheduled process is suspended.
	- **Once per Day**. The scheduled item will be processed once per day.

**Note:** If the scheduled item is modified, the process may be run again on the same day.

- **Once every "" Minutes**. The scheduled item is processed in the interval (measured in minutes) entered in the field. The maximum number of minutes that can be entered is 99999.
- 6. When you are finished setting the **Schedule Configuration** options, click **Apply**.

**A**

#### **Calendar**

The calendar is used to select the day(s) on which a scheduled process should be run.

**Note:** The calendar is displayed based on your Workstation Regional Settings and the OnBase language DLL that you are using.

To change the view of the calendar, click the calendar heading (in the example above, **Weekly**) to display a menu. Select one of the following options to display a different calendar for configuration:

- **Weekly**. Allows you to configure a process to run on a certain day of the week (i.e., Thursday).
- **Monthly**. Allows you to configure a process to run monthly, on a particular date (i.e., the 1st and 15th of the month).
- **Monthly** (Day-Relative). Allows you to configure a process to run on a relative day of the month (i.e., the first Saturday of the month, the 2nd Wednesday of the month).
- **Annual**. Allows you to configure a process to run on a certain day of the year (i.e., June 30).
- **Full Calendar**. Allows you to configure a process to run on specified days of specified years (e.g., August 10, 2011 and/or July 17, 2012).

To select days that you would like to run a scheduled process, double-click the day on the calendar. The selected day is circled.

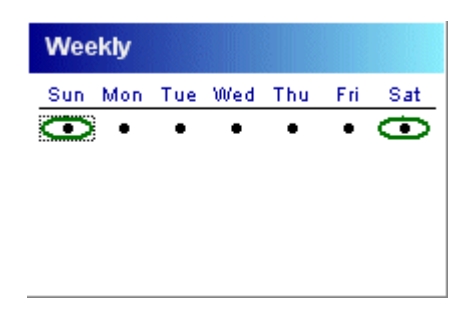

**Note:** In the example above, two days are selected but **Sunday** is the currently-selected day.

To deselect a day, double-click it.

#### **Default Daily Schedule**

The **Default Daily Schedule** tab allows you to configure the processing configuration for all days that do not have a **Selected Day** tab configuration.

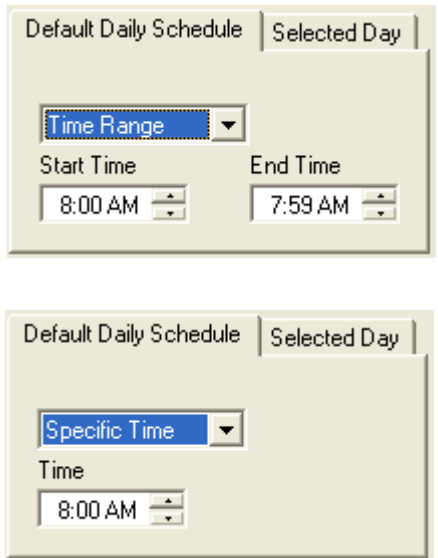

The drop-down select list allows you to select **Time Range** or **Specific Time**. If you select **Time Range**, a **Start Time** box and an **End Time** box are displayed. Define the range of time that you want your job or format to process. If you select **Specific Time**, a **Time** box is displayed. Select the time you want the job or format to be processed.

**Tip:** Specifying a **Time Range** and using the **Once Per Day** option will allow a scheduled process to run even if another process runs over its starting time, as long as the process is able to start within the specified range.

#### **Selected Day**

The **Selected Day** tab allows you to specify settings for the selected day that differ from the settings specified in the **Default Daily Schedule** tab. In order for the **Selected Day** tab to be enabled, you must click a day to select it and you must select the **Override default settings** check box.

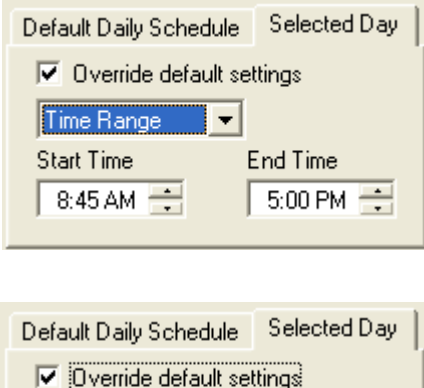

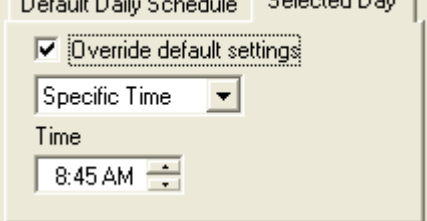

The drop-down select list allows you to select **Time Range** or **Specific Time**. If you select **Time Range**, a **Start Time** box and an **End Time** box are displayed. Define the range of time that you want your job or format to process. If you select **Specific Time**, a **Time** box is displayed. Select the time when you want the job or format to be processed.

**Tip:** Specifying a **Time Range** and using the **Once Per Day** option will allow a scheduled process to run even if another process runs over its starting time, as long as the process is able to start within the specified range.

#### <span id="page-263-0"></span>**PROCESSING OPTIONS**

After the Schedule Options are configured on the Schedule Configuration tab, you must configure the Processing Options.

1. From the **Process Scheduling** window, click the **Processing Options** tab to display the Processing Options.

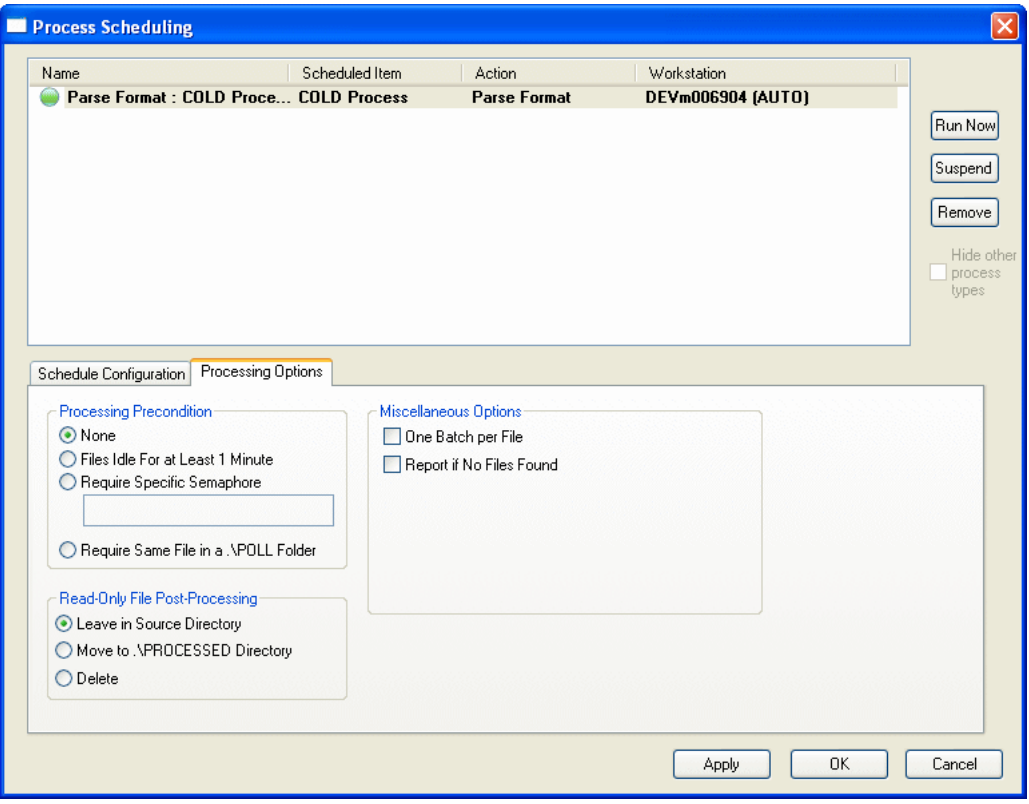

If you are scheduling a Full-Page OCR or an Automated Indexing process, the following options are displayed on the **Processing Options** tab.

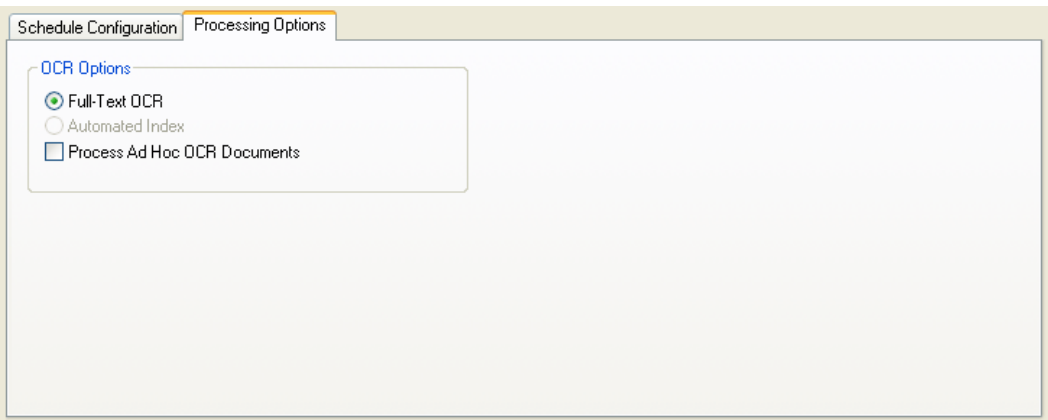

2. Set the following Processing Options.

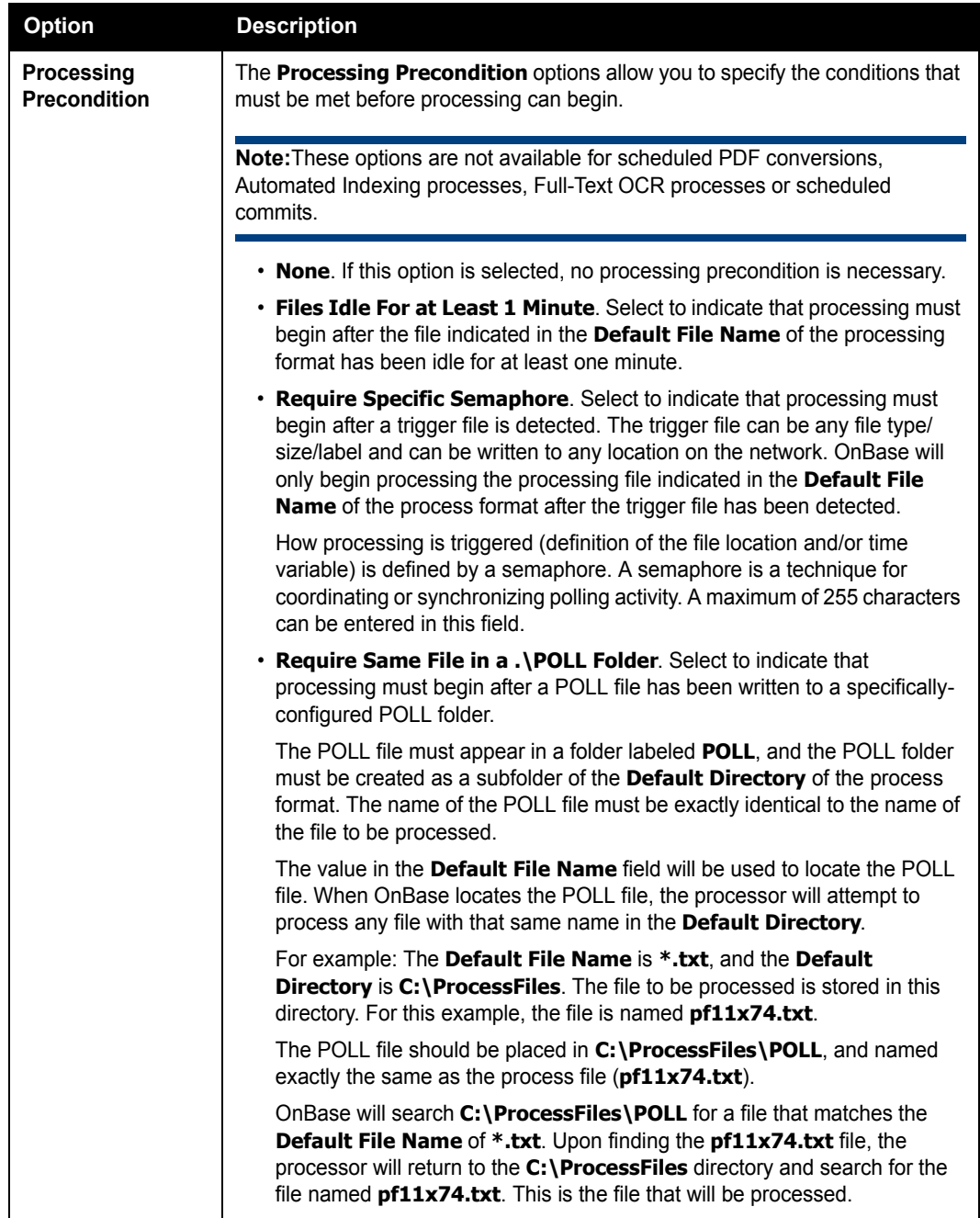

**A**

©2011 Hyland Software, Inc.

**A**

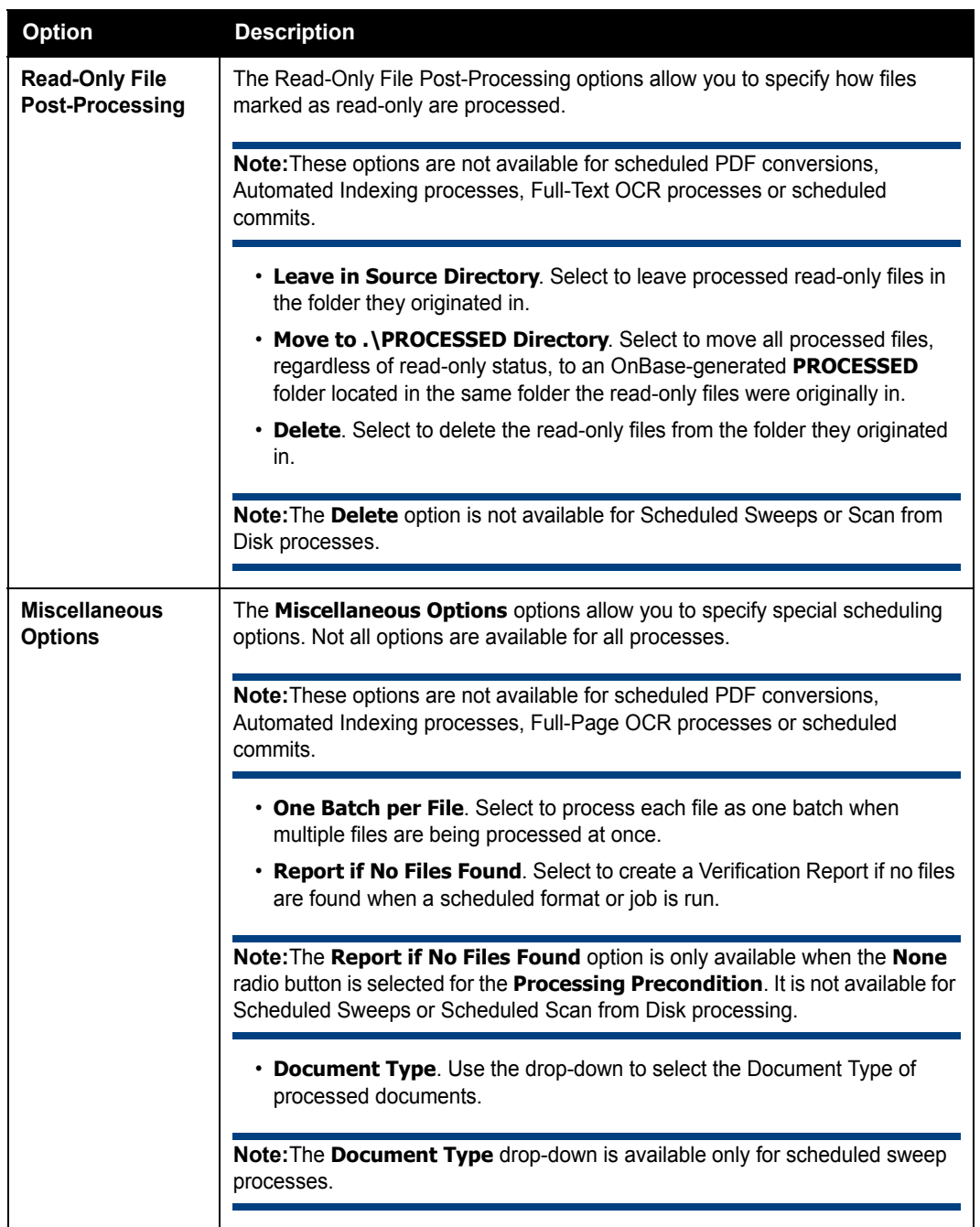

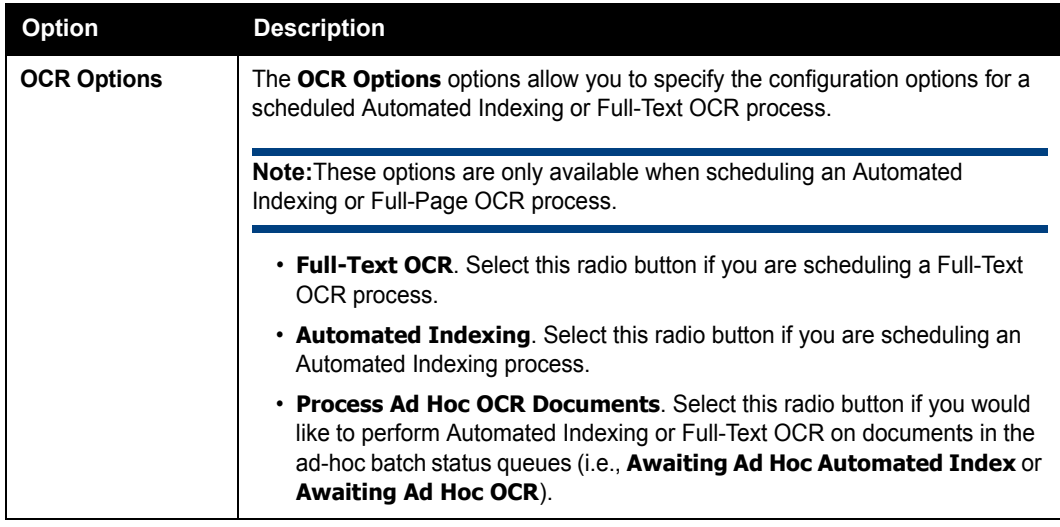

3. When you are finished configuring the Process Options, click **Apply**.

### <span id="page-267-0"></span>**Viewing Scheduled Processes**

By default, only scheduled process formats and jobs of the currently-selected process type will be displayed in the **Process Scheduling** window. To view scheduled process formats and jobs of all process types, deselect the **Hide other process types** check box.

To open the **Process Scheduling** window, perform one of the following actions:

- Click **Processing | Scheduler | Schedule Management**.
- Open the **Scheduled Processes** queue and double-click on a scheduled process
- Right-click on a process format in its process queue and select **Schedule Format**.

**Note:** Additional Product Rights are required to view a scheduled purge process. For more information, see the System Administration documentation.

## **Modifying a Scheduled Process Format**

Once a scheduled process has been created, it can be modified as needed.

To modify an existing scheduled process:

- 1. Open the **Process Scheduling** window from the OnBase Client by clicking **Processing | Scheduler | Schedule Management**.
- 2. Select the process to be modified from the **Scheduled Items** box.

3. Modify the settings on the **Schedule Configuration** and **Process Options** tabs as needed.

For more information on the options on these tabs, see [Schedule Configuration on page](#page-258-0)  [251](#page-258-0) and [Processing Options on page 256](#page-263-0).

4. Once you have finished modifying the scheduled process, click **Apply**.

### **Deleting a Scheduled Process Format**

**Caution:** If you delete a process format or process job that is scheduled, it will be deleted from the list of scheduled jobs.

Scheduled processes can be deleted from the **Process Scheduling** window.

- 1. Open the **Process Scheduling** window from the OnBase Client by clicking **Processing | Scheduler | Schedule Management**.
- 2. Select the scheduled process you would like to delete from the **Scheduled Items** box and click **Remove**.
- 3. Click **Apply**.

#### **Running/Suspending a Scheduled Process Format**

From the **Process Scheduling** window, a scheduled process can be run immediately or it can be suspended.

- 1. Open the **Process Scheduling** window from the OnBase Client by clicking **Processing | Scheduler | Schedule Management**.
- 2. Select a scheduled process from the **Scheduled Items** box.
	- To run the process now, click **Run Now**. The process is run the next time the processing workstation is polled.
	- To suspend the process, click **Suspend**. To resume a suspended process, click **Resume**.

An icon is displayed next to each scheduled process in the **Scheduled Items** box that indicates its status.

#### **Icon Description**

**Run Now** - Indicates that the user has clicked the **Run Now** button to cause the process to execute now instead of waiting for its scheduled time to run.

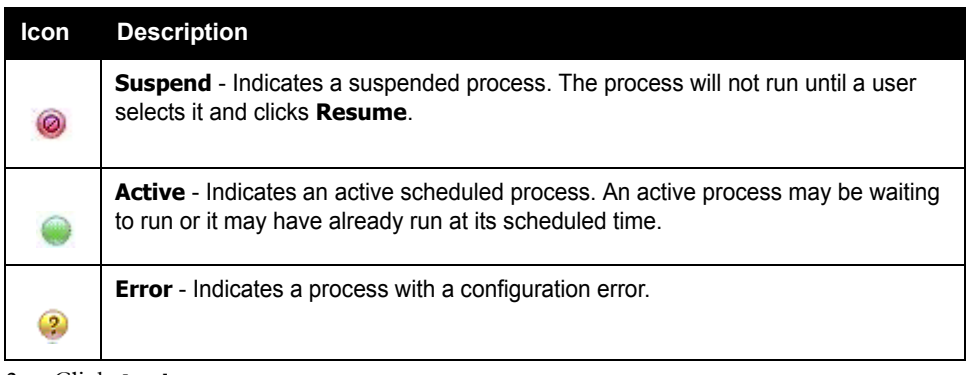

3. Click **Apply**.

# **Working With Process Jobs**

A Process Job is one or more Process Formats that have been configured to run sequentially. A Process Job does not have to consist exclusively of a single type of Process Format; it can contain multiple Process Formats from any module that allows scheduling.

A few notes about Process Jobs:

- Process formats must be created before they can be added to a job.
- AutoFill Keyword Import Processors can be scheduled from any **Process Job Queue**.
- Process Formats created from Document Imaging sweep or scan from disk processes cannot be included in a Process Job.

### **Creating a Job**

You can add a job to the Scheduler from a process queue (i.e., the COLD Queue, the EDI Queue, etc.). To create a job:

1. From the OnBase Client, click **Processing | Process Jobs**. The **Process Jobs** window is displayed. Right-click on the window and select **Create New Job**.

Or, from the process queue, select **Process Job** and right-click in the **Process Jobs** window and select **Create New Job**. The **Create Batch Process Job** dialog box is displayed.

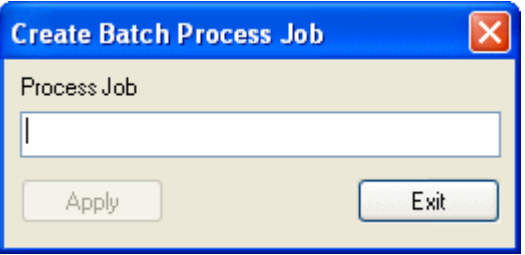

2. Enter a name for the job in the **Process Job** field and click **Apply**. The job is added to the process queue and is listed in the **Process Jobs** window.

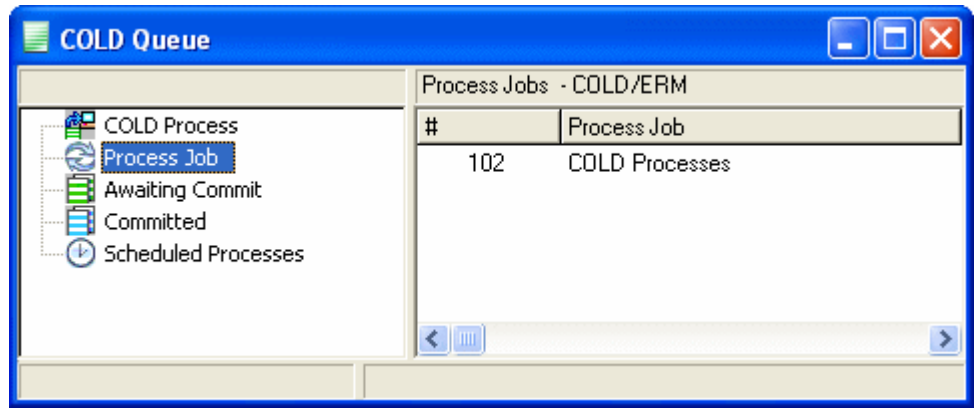

**Note:** The process name must be 75 characters or fewer.

### <span id="page-271-0"></span>**Configuring a Job**

To configure a job:

1. From the OnBase Client, click **Processing | Process Jobs**. The **Process Jobs** window is displayed. Right-click on a job and select **Configure Job**.

Or, select the job to be configured from the **Process Jobs** window in the process queue, right-click and select **Configure Job**.

**Process Job Configuration**  $\overline{\mathbf{x}}$ Process Format Date File Name Alternate Path Alternate Disk Group Up Down  $\rightarrow$  $\overline{\epsilon}$ Process Format Processing Options Date  $\checkmark$ Store Document Indices ⊙ Today Alternate Path Store Document Data Files ◯ Yesterday Store Import File ◯ Last Week Day Alternate File Name Create Auto-Folder ◯ Last Business Day ○ Specific Date 匾 Alternate Disk Group  $\vee$ Default Keywords Language Conversion Disallow job date override < NO CONVERSION :  $\vee$ Add Update Delete Clear Close

The **Process Job Configuration** window is displayed.

2. Configure a process format to add to the job:

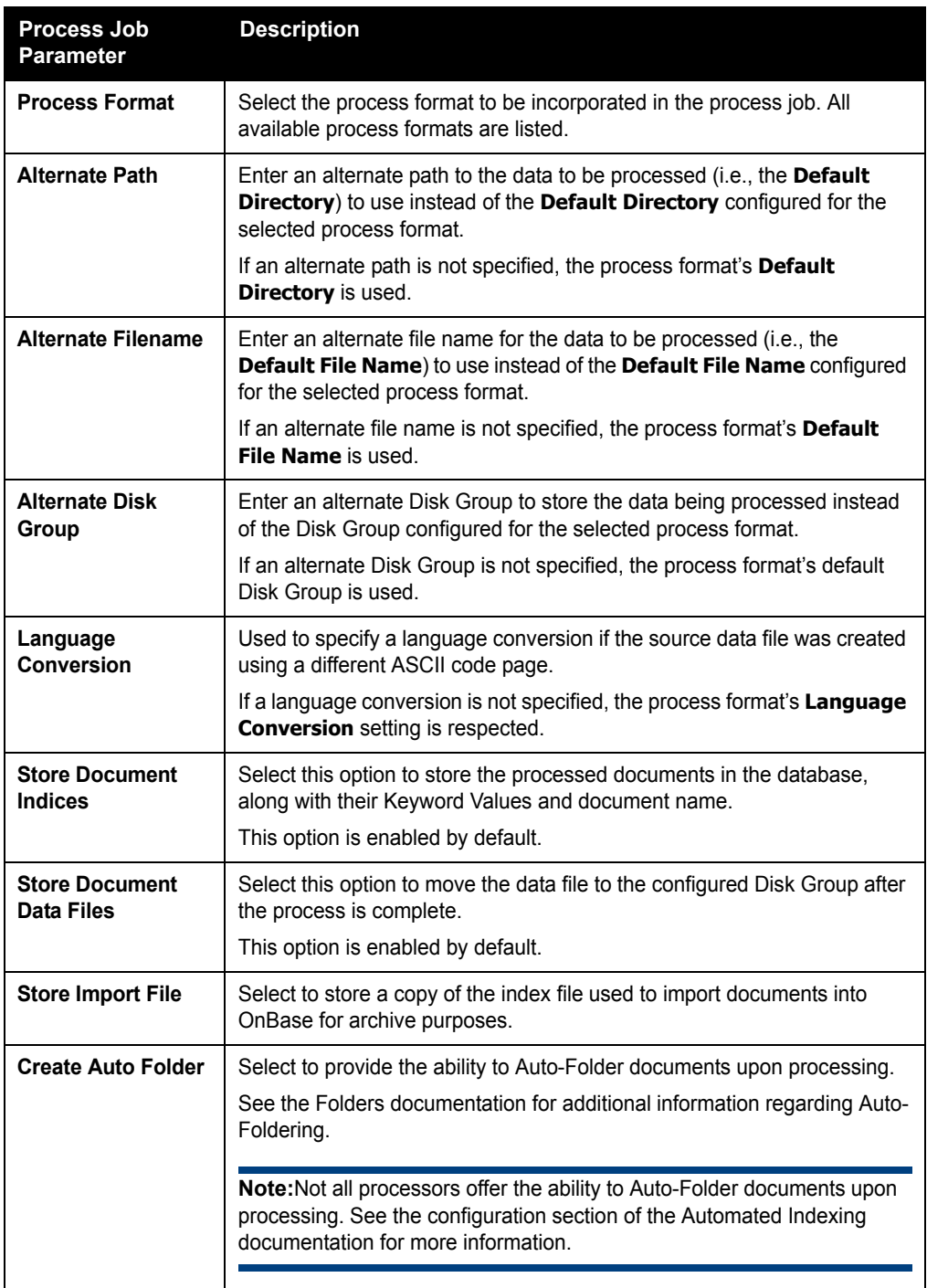

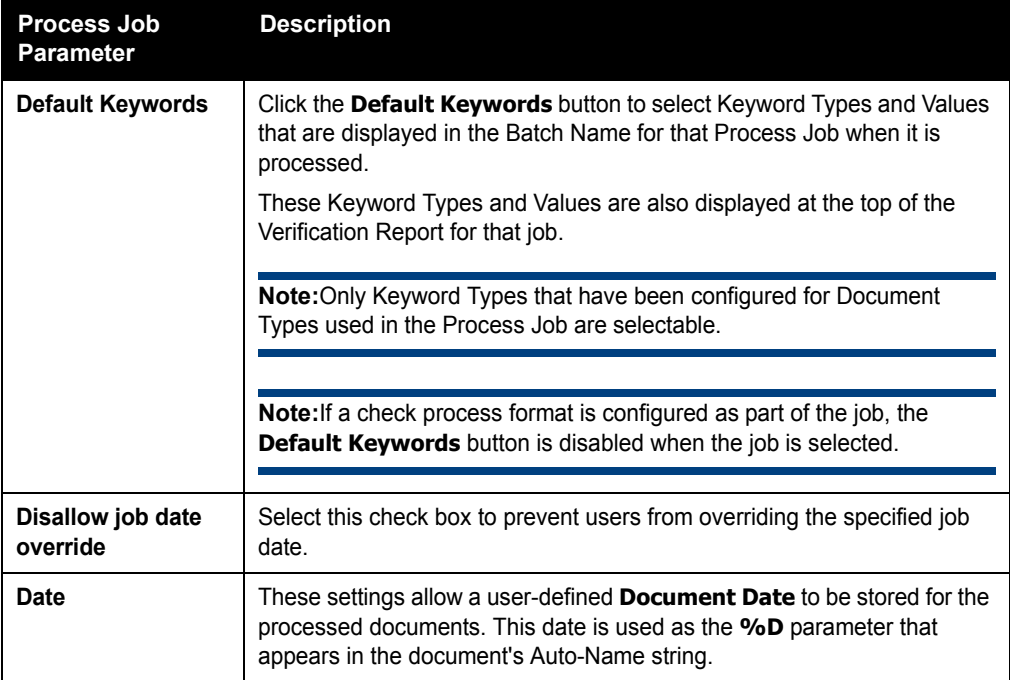

- 3. Click **Add**.
- 4. Repeat Step 2 for each process format that you would like to add to the job.

Process jobs are run in the order in which they display on the screen. Re-sequence a job by selecting it and clicking the **Up** or **Down** buttons.

5. Once you've added all process formats to the job, click **Close**.

### <span id="page-273-0"></span>**Scheduling a Job**

Once you have created and configured a job, you must schedule it in order for it to automatically run. A job is scheduled in almost the same way that a process format is scheduled.

To schedule a job, you must first open the **Process Scheduling** window. To open it:

- From a process queue, select **Process Job** and then select the job to be scheduled in the **Process Jobs** window. Right-click and select **Schedule Job**.
- From the OnBase Client, click **Processing | Process Jobs**. The **Process Jobs** window is displayed. Right-click on a job and select **Schedule Job**.

### **SCHEDULE CONFIGURATION**

**A**

**A**

The first options that must be configured for the scheduled job are the Schedule Configuration options on the **Schedule Configuration** tab. This tab is displayed by default.

- 1. In the **Name** field, enter a name for the scheduled process.
- 2. Using the **Processing Workstation** drop-down, select the workstation that will be used to run the scheduled job.

**Note:** This workstation will need to be running with the **-SCHED** or **-SCHEDINST** command line switch in order to run the scheduled job.

3. Using the **Schedule Template** drop-down, select a schedule template for the process or select **<Custom Schedule>** to manually configure the schedule for this process.

**Note:** For information on creating a schedule template, see below.

To create a custom schedule, you will need to use the **Calendar** to select the day(s) you would like the scheduled job to run on and then you will need to specify the time the scheduled job will run using the **Default Daily Schedule** and/or **Selected Day** tabs. For more information, see those sections below.

- 4. Select how often you would like the scheduled job to run by selecting one of the **Processing Frequency** radio buttons.
	- **Once then Suspend**. The scheduled item will be processed once, then the scheduled process is suspended.
	- **Once per Day.** The scheduled item be processed once per day.

**Note:** If the scheduled item is modified, the process may be run again on the same day.

- **Once every "" Minutes**. The scheduled item is processed in the interval (measured in minutes) entered in the field. The maximum number of minutes that can be entered is 99999.
- 5. When you are finished setting the Schedule Configuration options, click **Apply**.

#### **Calendar**

The calendar is used to select the day(s) on which a scheduled job should be run.

**Note:** The calendar is displayed based on your Workstation Regional Settings and the OnBase language DLL that you are using.

To change the view of the calendar, click the calendar heading (in the example above, **Weekly**) to display a menu. Select one of the following options to display a different calendar for configuration:

- **Weekly**. Allows you to configure a job to run on a certain day of the week (i.e., Thursday).
- **Monthly**. Allows you to configure a job to run monthly, on a particular date (i.e., the 1st and 15th of the month).
- **Monthly** (Day-Relative). Allows you to configure a job to run on a relative day of the month (i.e., the first Saturday of the month, the 2nd Wednesday of the month).
- **Annual**. Allows you to configure a job to run on a certain day of the year (i.e., June 30).
- **Full Calendar**. Allows you to configure a process to run on specified days of specified years (e.g., August 10, 2011 and/or July 17, 2012).

To select days that you would like to run a scheduled job, double-click the day on the calendar. The selected day is circled.

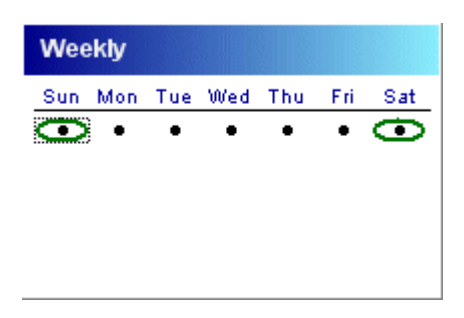

Once a day is selected, right-click on the calendar to display the currently-selected date in detail.

**Note:** In the example above, two days are selected but **Sunday** is the currently-selected day.

To deselect a day, double-click it.

**Default Daily Schedule**

**A**

The **Default Daily Schedule** tab allows you to configure the processing configuration for all days that do not have a **Selected Day** tab configuration.

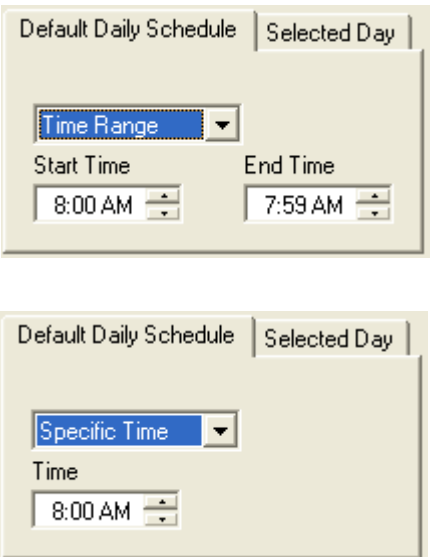

The drop-down select list allows you to select **Time Range** or **Specific Time**. If you select **Time Range**, a **Start Time** box and an **End Time** box are displayed. Define the range of time that you want your job or format to process. If you select **Specific Time**, a **Time** box is displayed. Select the time you want the job or format to be processed.

**Tip:** Specifying a **Time Range** and using the **Once Per Day** option will allow a scheduled process to run even if another process runs over its starting time, as long as the process is able to start within the specified range.

#### **Selected Day**

The **Selected Day** tab allows you to specify settings for the selected day that differ from the settings specified in the **Default Daily Schedule** tab. In order for the **Selected Day** tab to be enabled, you must click a day to select it and you must select the **Override default settings** check box.

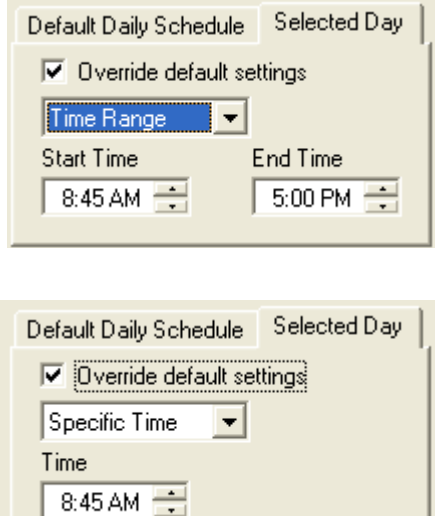

The drop-down select list allows you to select **Time Range** or **Specific Time**. If you select **Time Range**, a **Start Time** box and an **End Time** box are displayed. Define the range of time that you want your job or format to process. If you select **Specific Time**, a **Time** box is displayed. Select the time when you want the job or format to be processed.

**Tip:** Specifying a **Time Range** and using the **Once Per Day** option will allow a scheduled process to run even if another process runs over its starting time, as long as the process is able to start within the specified range.

#### **PROCESSING OPTIONS**

After the Schedule Options are configured on the **Schedule Configuration** tab, you must configure the Processing Options.

1. From the **Process Scheduling** window, click the **Processing Options** tab to display the Processing Options.

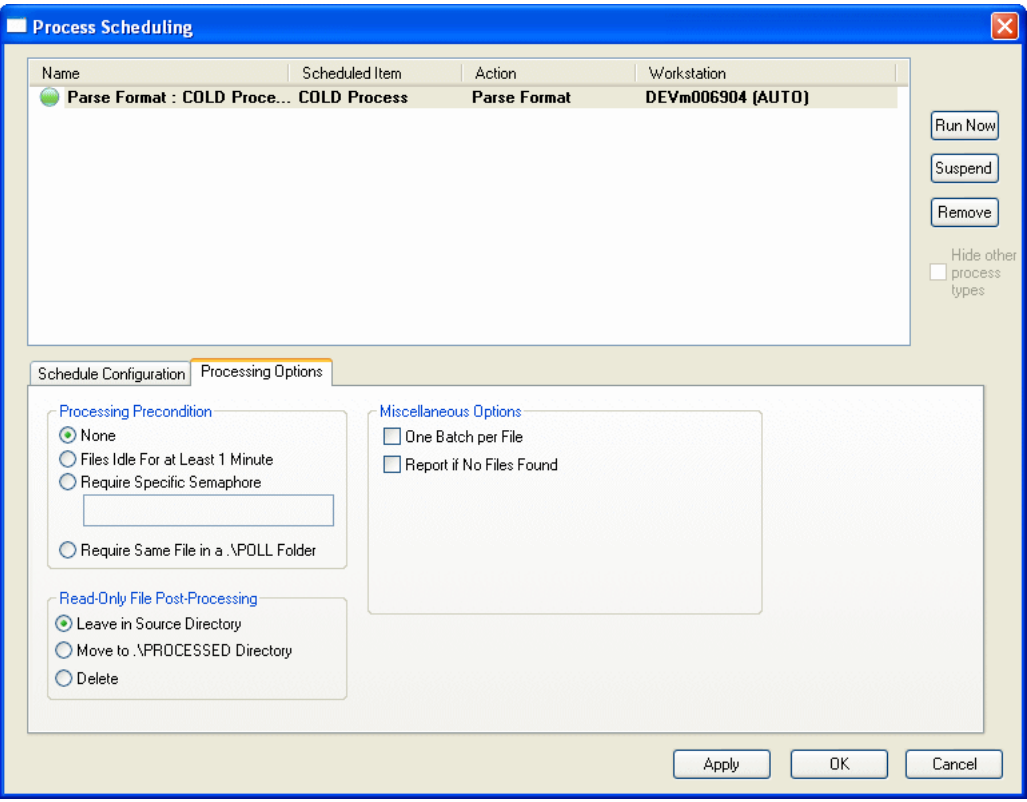

**A**

2. Set the following Processing Options.

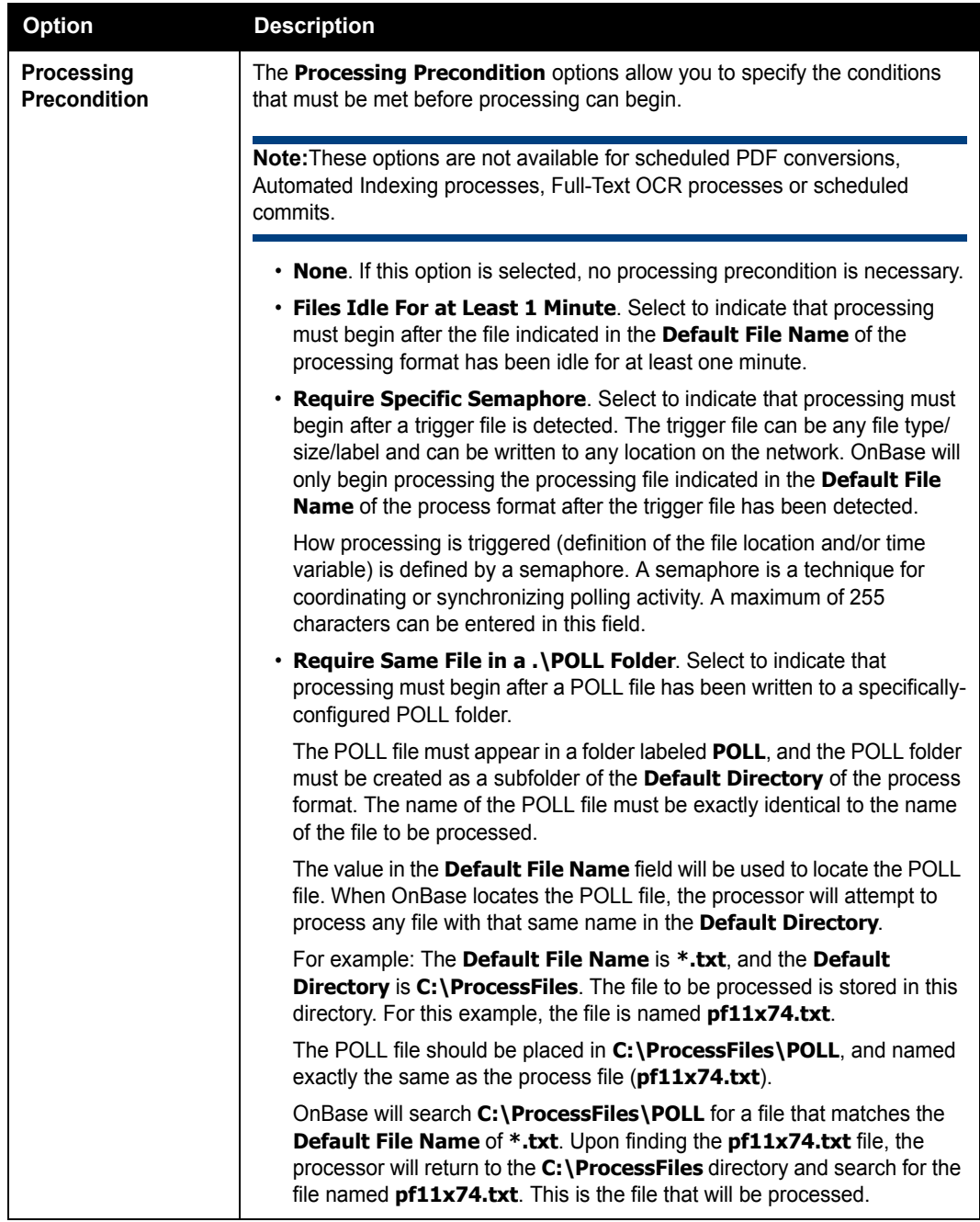

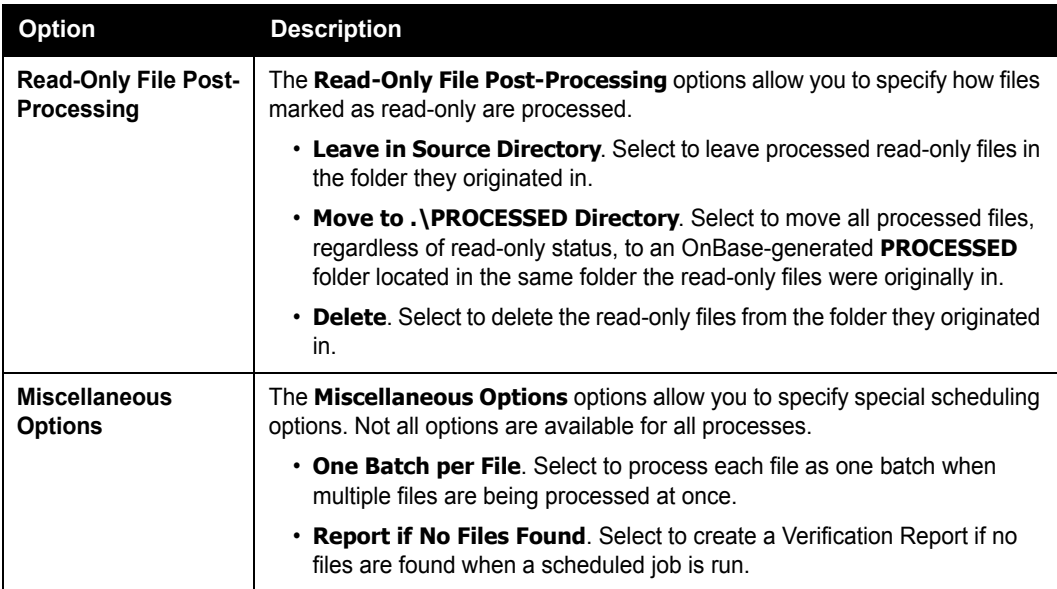

3. When you are finished configuring the Process Options, click **Apply**.

## **Viewing a Job**

All scheduled process formats and jobs can be viewed in the **Process Scheduling** window.

By default, the **Hide other process types** check box is enabled, so only the selected process type's process formats or process jobs are displayed.

To open the **Process Scheduling** window:

- Click **Processing | Scheduler | Schedule Management** from the OnBase Client.
- From a process queue, select **Process Job** and then select a job in the **Process Jobs** window. Double-click on the job to display the process formats that compose it.
- From the OnBase Client, click **Processing | Process Jobs**. The **Process Jobs** window is displayed.

## **Modifying a Job**

To modify an existing job:

From the OnBase Client, click **Processing | Process Jobs**. The **Process Jobs** window is displayed. Right-click on a job and select **Configure Job**.

Or, select the job to be modified from the **Process Jobs** window in the process queue, rightclick and select **Configure Job**.

The **Process Job Configuration** dialog is displayed.

**Note:** For more information on configuring a process job, see [Configuring a Job on page 264](#page-271-0) and [Scheduling a Job on page 266](#page-273-0).

#### **RENAMING A JOB**

To rename an existing job:

1. From the OnBase Client, click **Processing | Process Jobs**. The **Process Jobs** window is displayed. Right-click on a job and select **Rename Job**.

Or, select the job to be modified from the **Process Jobs** window in the process queue, right-click and select **Rename Job**.

The **Rename Process Job** dialog box is displayed.

2. Enter the new name for the job and click **OK**.

### **Deleting a Job**

**Caution:** If you delete a process format or process job that is scheduled, it will be deleted from the list of scheduled jobs.

To delete an existing job:

1. From the OnBase Client, click **Processing | Process Jobs**. The **Process Jobs** window is displayed. Right-click on a job and select **Delete Job**.

Or, select the job to be modified from the **Process Jobs** window in the process queue, right-click and select **Delete Job**.

A confirmation message is displayed.

2. Click **OK**. The job is deleted.

### **Running/Suspending a Job**

From the **Process Scheduling** window, a job can be run immediately or it can be suspended

- 1. Open the **Process Scheduling** window from the OnBase Client by clicking **Processing | Scheduler | Schedule Management**.
- 2. Select a job from the **Scheduled Items** box.
	- To run the job now, click **Run Now**. The job is run the next time the processing workstation is polled.
	- To suspend the job, click **Suspend**. To resume a suspended job, click **Resume**.

An icon is displayed next to each scheduled job in the **Scheduled Items** box that indicates its status.

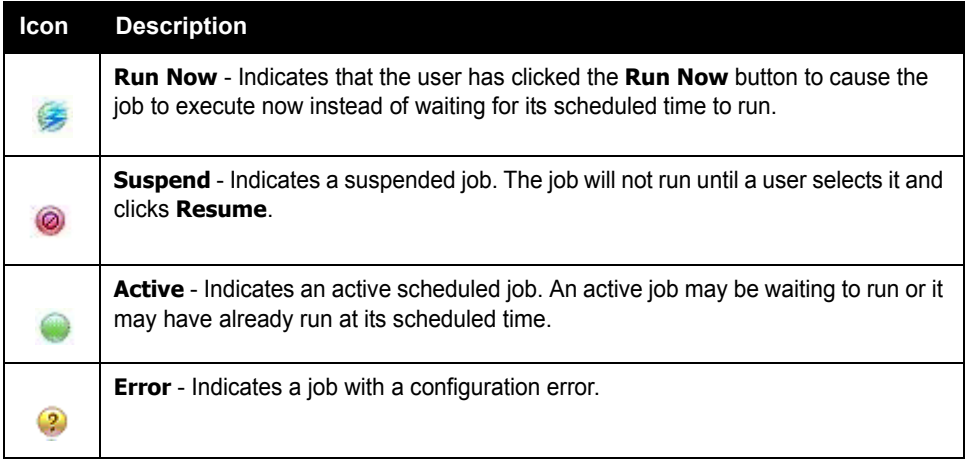

#### 3. Click **Apply**.

A job can also be run immediately from the process format queue or the **Process Jobs** window.

From the OnBase Client, click **Processing | Process Jobs**. The **Process Jobs** window is displayed. Right-click on a job and select **Process Job**.

Or, from a process queue, select **Process Job** and then select the job to be run in the **Process Jobs** window. Right-click in the **Process Jobs** window and select **Process Job**.

# **Creating Schedule Templates**

### **CREATING SCHEDULE TEMPLATES**

A schedule template is used to create a processing schedule. These schedules can be used by multiple scheduled processes without having to be re-configured each time they are used.

**Note:** Any user with the Client and Scheduler product rights can create a schedule template. Once created, a schedule template is available to all users with Client and Scheduler product rights.

To create a schedule template:

1. From the OnBase Client, click **Processing | Scheduler | Schedule Templates**. The **Schedule Templates** window is displayed.

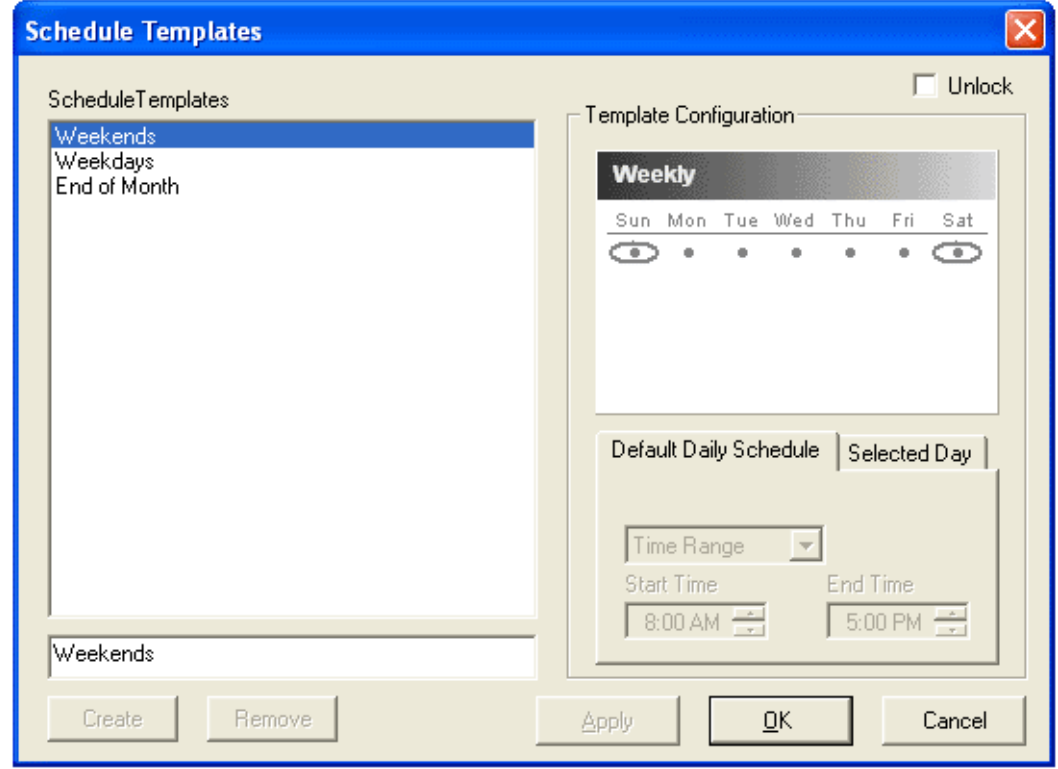

2. Enter a name for the new template and click **Create**.

**Note:** The maximum number of characters that can be used for a name is 80.

**A**

- 3. Configure the appropriate options. See the sub-sections below for more information on using the calendar, **Default Daily Schedule**, and **Selected Day** options under the **Template Configuration** area.
- 4. Once all Template Configuration options have been set, click **OK**.

To edit an existing template, select it from **Schedule Templates** list and select the **Unlock** check box. Once you have finished modifying it, click **OK**.

#### **Calendar**

The calendar is used to select the day(s) on which a scheduled process should be run.

**Note:** The calendar is displayed based on your Workstation Regional Settings and the OnBase language DLL that you are using.

To change the view of the calendar, click the calendar heading (in the example above, **Weekly**) to display a menu. Select one of the following options to display a different calendar for configuration:

- **Weekly**. Allows you to configure a process to run on a certain day of the week (i.e., Thursday).
- **Monthly**. Allows you to configure a process to run monthly, on a particular date (i.e., the 1st and 15th of the month).
- **Monthly** (Day-Relative). Allows you to configure a process to run on a relative day of the month (i.e., the first Saturday of the month, the 2nd Wednesday of the month).
- **Annual**. Allows you to configure a process to run on a certain day of the year (i.e., June 30).
- **Full Calendar**. Allows you to configure a process to run on specified days of specified years (e.g., August 10, 2011 and/or July 17, 2012).

To select days that you would like to run a scheduled process, double-click the day on the calendar. The selected day is circled.

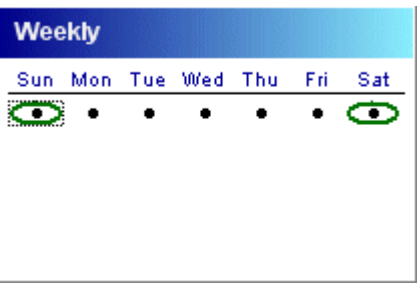

**Note:** In the example above, two days are selected but **Sunday** is the currently-selected day.

To deselect a day, double-click it.

#### **Default Daily Schedule**

**A**

The **Default Daily Schedule** tab allows you to configure the processing configuration for all days that do not have a **Selected Day** tab configuration.

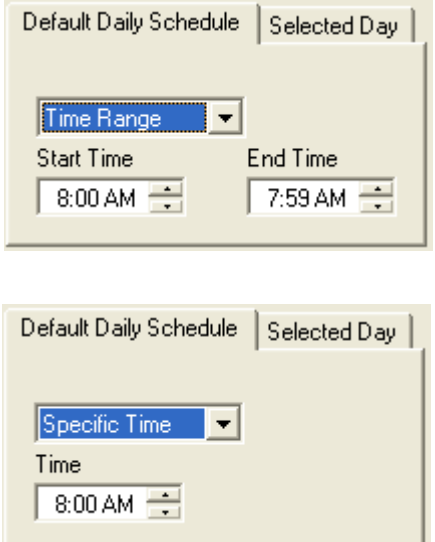

The drop-down select list allows you to select **Time Range** or **Specific Time**. If you select **Time Range**, a **Start Time** box and an **End Time** box are displayed. Define the range of time that you want your job or format to process. If you select **Specific Time**, a **Time** box is displayed. Select the time you want the job or format to be processed.

**Tip:** Specifying a **Time Range** and using the **Once Per Day** option will allow a scheduled process to run even if another process runs over its starting time, as long as the process is able to start within the specified range.

#### **Selected Day**

The **Selected Day** tab allows you to specify settings for the selected day that differ from the settings specified in the **Default Daily Schedule** tab. In order for the **Selected Day** tab to be enabled, you must click a day to select it and you must select the **Override default settings** check box.

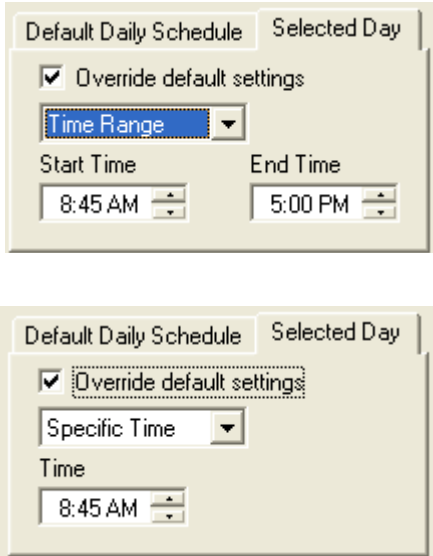

The drop-down select list allows you to select **Time Range** or **Specific Time**. If you select **Time Range**, a **Start Time** box and an **End Time** box are displayed. Define the range of time that you want your job or format to process. If you select **Specific Time**, a **Time** box is displayed. Select the time when you want the job or format to be processed.

**Tip:** Specifying a **Time Range** and using the **Once Per Day** option will allow a scheduled process to run even if another process runs over its starting time, as long as the process is able to start within the specified range.

<sup>©2011</sup> Hyland Software, Inc.
# AUTOMATED INDEXING BEST PRACTICES

The following best practice recommendations have been assembled by a team of Automated Indexing subject matter experts. They represent the accumulation of years of experience installing and configuring scanning and automated indexing solutions.

The following recommendations are general in nature, and are applicable to most Automated Indexing solutions and network environments. Depending on your solution design and your organization's needs, not all of the best practice recommendations listed below may apply to, or be recommended for, your Automated Indexing solution.

Carefully consider the impact of making any changes, including those listed below, to your Automated Indexing solution prior to implementing them in a production environment.

# **GENERAL INFORMATION**

## **Recommended Standards for OCR Processing**

Because OCR processing is an integral part of the Automated Indexing process, it is considered a best practice to ensure that all documents that undero Automated Indexing meet the recommended criteria for OCR processing. This will ensure that the OCR engine returns the most accurate results possible.

- It is considered a best practice to scan all documents as bi-tonal (i.e., black and white) images. Bi-tonal images require far less disk space, are easier to OCR process, and load faster than grayscale or color images.
- It is considered a best practice to store bi-tonal images using the TIFF-Group IV file format. Grayscale or color images should be saved using the JPEG file format.
- It is considered a best practice to scan documents at a resolution of 240 dpi. The resolution should always be set to a squared value (e.g., 100x100, 200x200, 300x300 dpi).

If poor or inaccurate OCR processing results are reported at 240 dpi, the resolution of the documents should be increased incrementally until acceptable results are achieved.

#### **Recommended Standards for ICR Processing**

If your solution is licensed for intelligent character recognition (ICR), you can use Automated Indexing to recognize and capture data from hand-written text.

It is difficult to predict the accuracy of an ICR process due to the variability in the quality of the hand-written text. The following tips will help to improve the accuracy of ICR processing.

- The hand-written characters should be clearly separate from one another (i.e., they should not touch or intersect).
- The hand-written text should unconstrained. If the characters are being entered into constraint boxes, you should configure your OCR process format to automatically drop them by selecting the **Remove vertical/horizontal lines from zone before processing** check box. **Constrained Text:**

#### Name

**Unconstrained Text:**

John Adams

Name

• The ICR numeric text processor (**Handwriting/ICR - numerals/grouping punctuation (North American style)**, **Handwriting/ICR - numerals/grouping punctuation (European style)**) is significantly more accurate than the ICR alphanumeric text processor (**Handwriting/ICR - alphanumeric/punctuation**) because the character set is much smaller.

If you are attempting to process numeric data only from a Data Field Zone, you will have more accurate results if you use the numierc text processor.

## **USAGE**

It is recommended that the following best practice information be considered before scanning and processing documents in the Automated Indexing client.

## **Automated Indexing**

#### **Ad-Hoc Automated Indexing**

Unlike batch Automated Indexing, ad-hoc Automated Indexing offers no indication of values that were not confidently identified by the Automated Indexing engine (i.e., values that did not meet their configured Suspect Level). It is considered a best practice to always compare the indexing information assigned to the document by the ad-hoc Automated Indexing process to the actual information displayed on the document to ensure that it is accurate.

#### **Batch Automated Indexing**

When scanning a batch of documents into a scan queue, it is considered a best practice to scan the batch as **Unindexed** or **Pre-Indexed** so that any documents that undergo batch Automated Indexing and are identified as having suspect Keyword Values are sent for user review in the **Index in Progress** batch status queue. If the batch is scanned as **Fully Indexed**, batches containing documents that are associated with suspect Keyword Values are not routed for manual review in the **Index in Progress** batch status queue because the batch is already marked as indexed.

#### **Performing Point and Shoot Indexing**

It is considered a best practice to always compare the values returned from the OCR engine to the actual values displayed on the document when performing Point and Shoot Indexing.

## **CONFIGURATION**

It is recommended that the following best practice information be considered before configuring your Automated Indexing solution.

### **Automated Indexing Form Configuration**

The following best practice information should be considered when creating or modifying an Automated Indexing form.

- By default, the Suspect Level threshold is set to **75** and the average score given to a processed field is 70. It is considered a best practice to set your Suspect Level to the default threshold of 75 to ensure that forms are correctly and consistently being matched to documents
- It is considered a best practice to save your Automated Indexing form after the form is created and after any configuration change is made (e.g., any Form Identification, Registration, or Data Field Zones are added, deleted, modified, moved, etc.).
- Because a limitless number of Automated Indexing forms can be configured for a single Document Type, let alone all Document Types configured for your Automated Indexing solution, it is considered a best practice to limit the number of Automated Indexing forms available to a Document Type as much as possible in order to save time and processing resources.
- It is considered a best practice to test each Automated Indexing form after it is created and after any modifications have been made to it. All Automated Indexing forms should also be regularly tested to ensure that they do not require updating.
- It is considered a best practice to periodically perform a form order analysis are reorder your forms. The frequency of this analysis should be based on the number of documents you are processing via Automated Indexing and the number of forms configured for your solution.